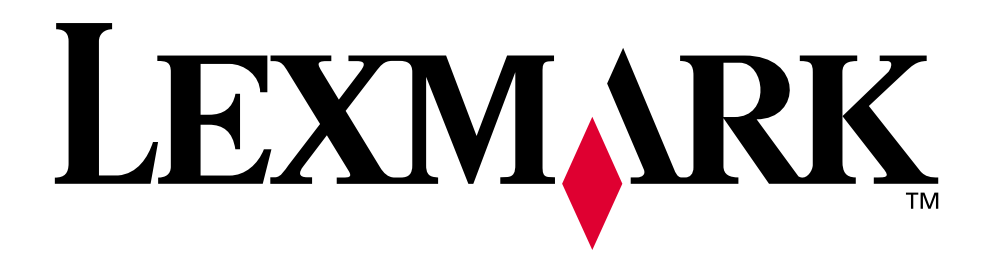

# **W820**

**User's Guide**

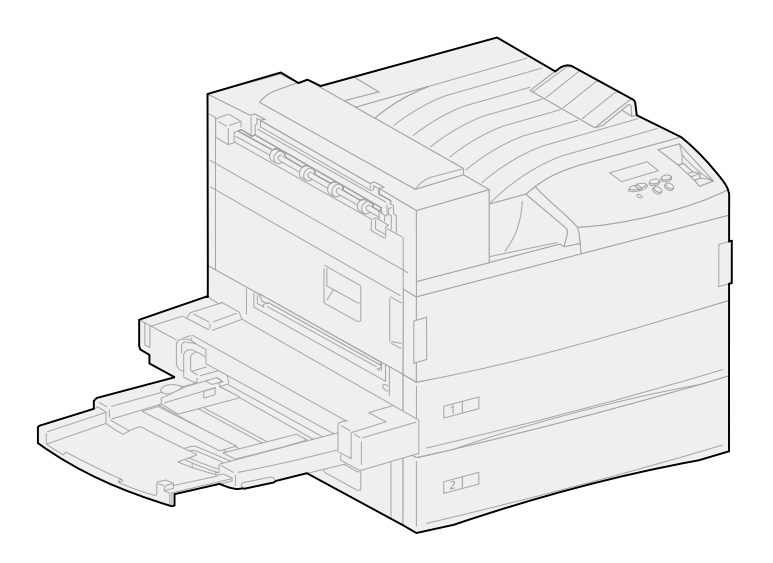

**April 2001**

**[www.lexmark.com](http://www.lexmark.com )**

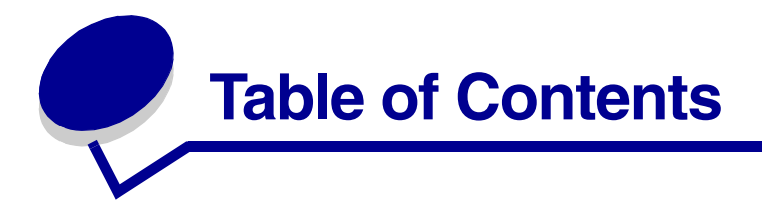

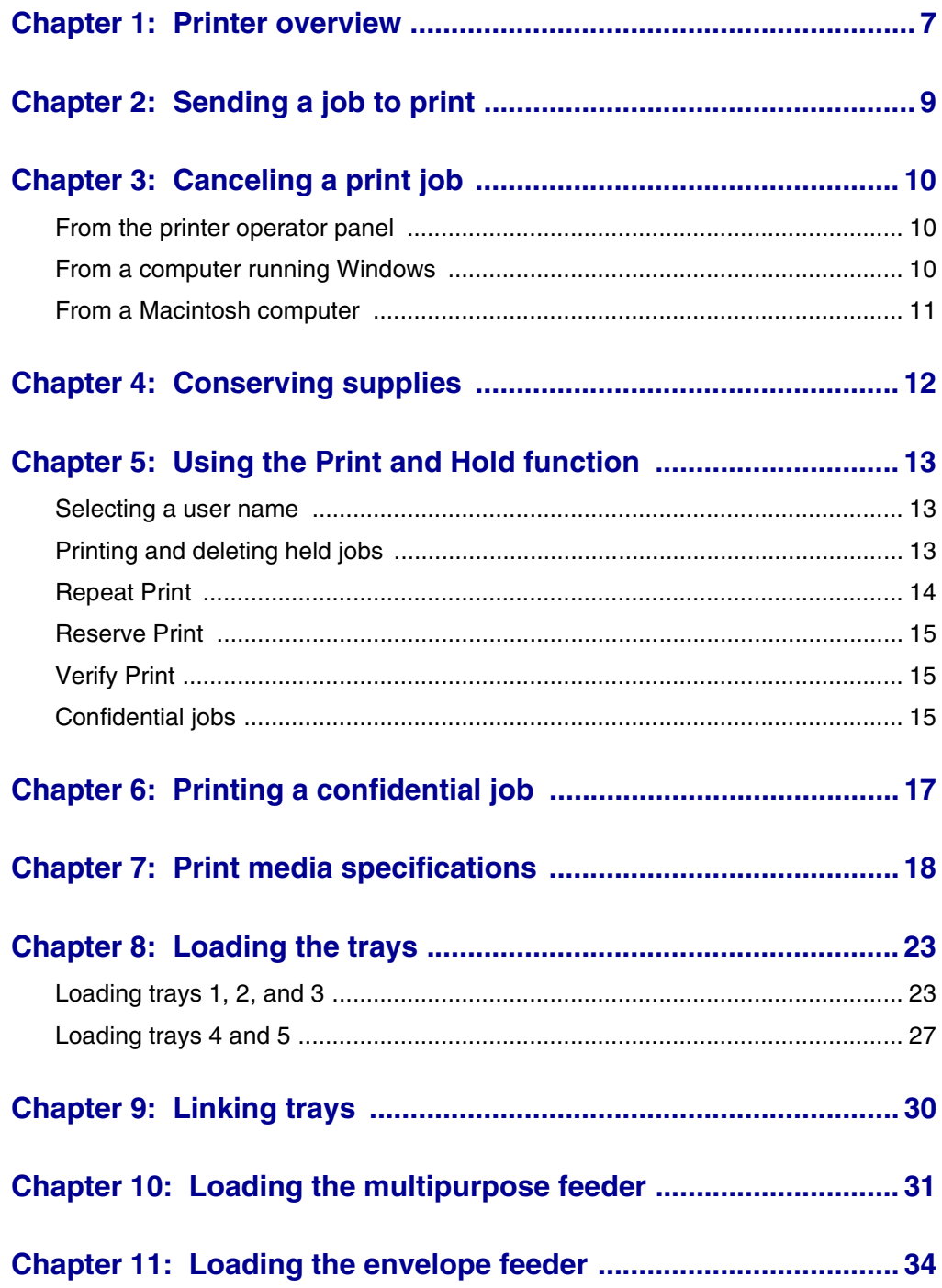

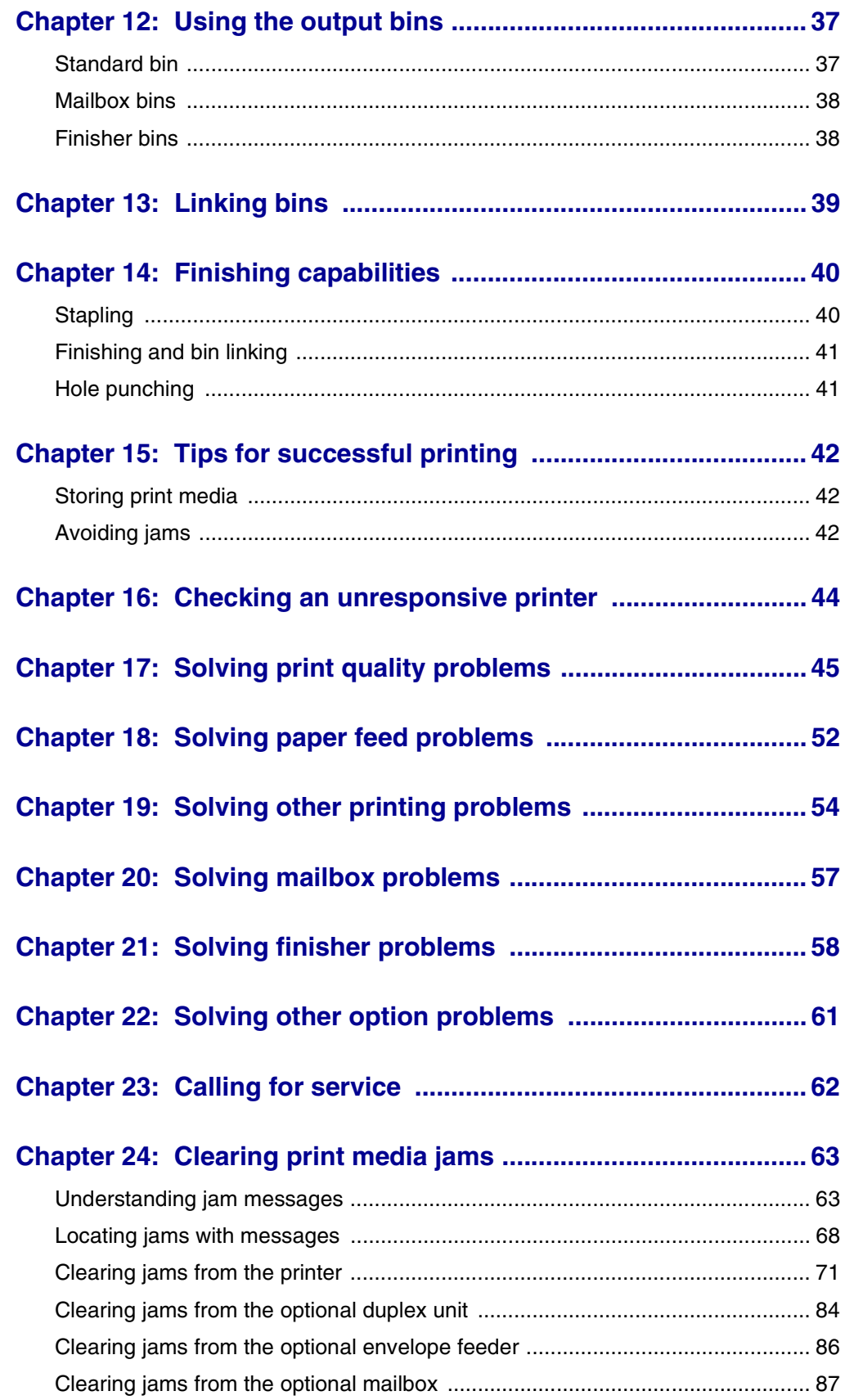

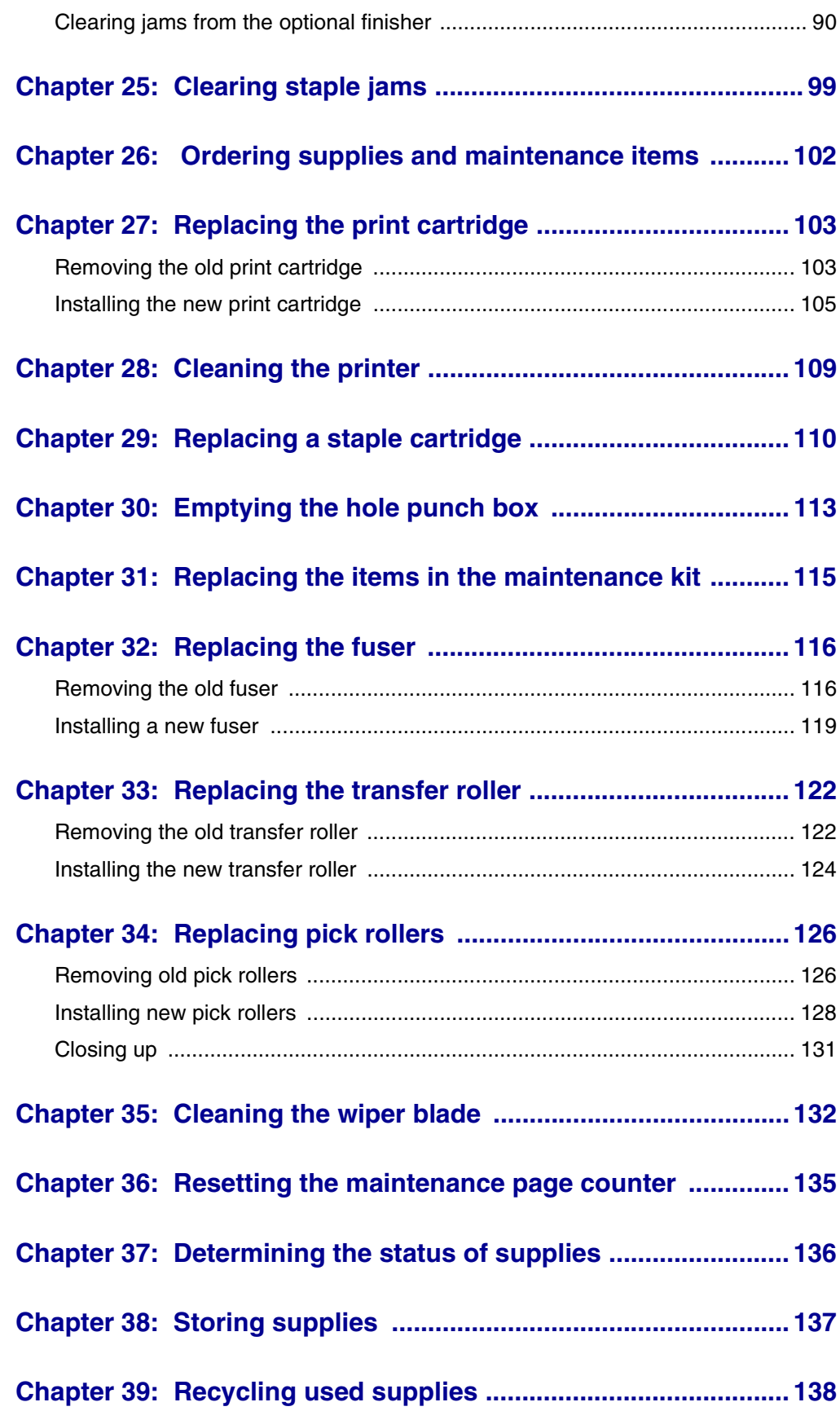

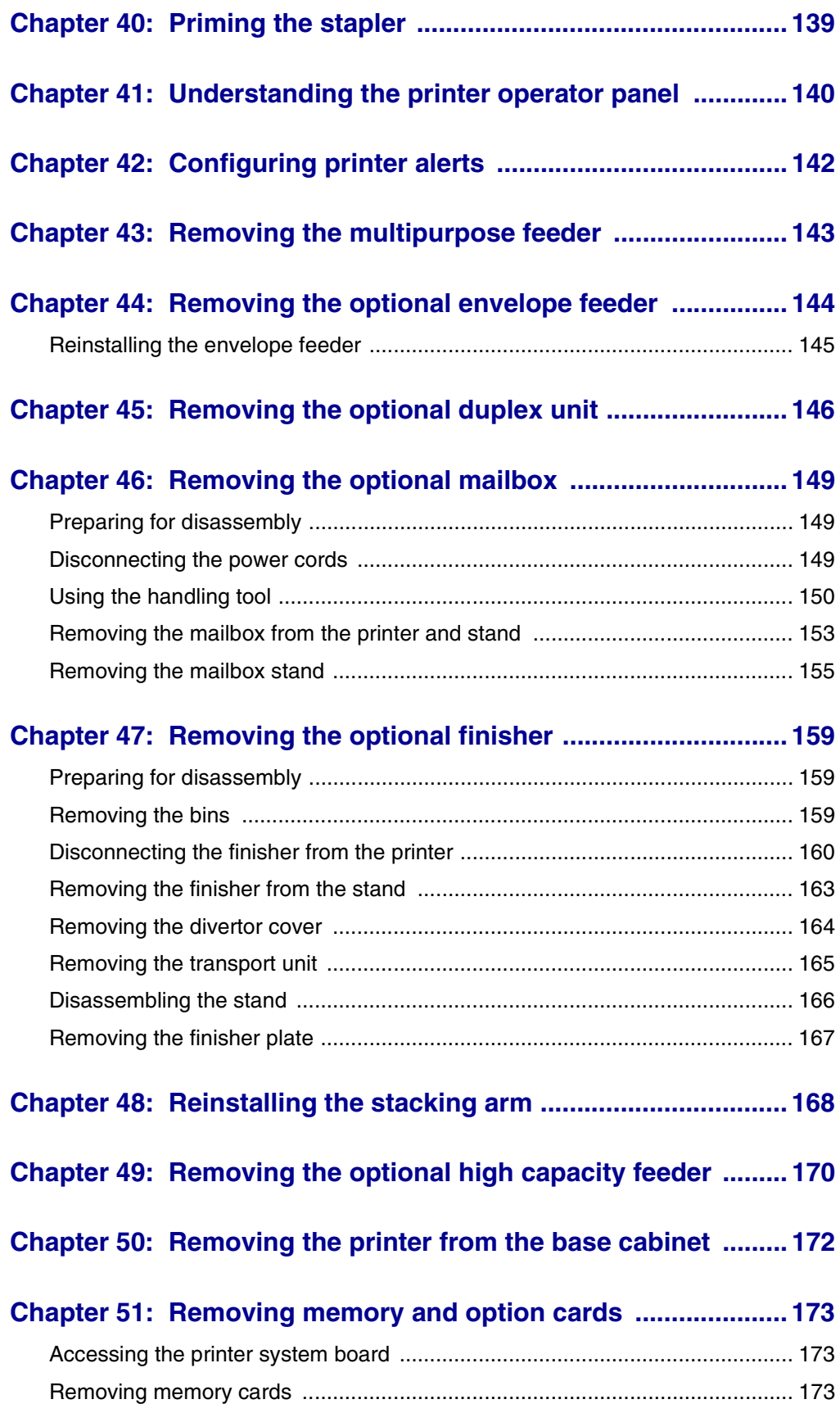

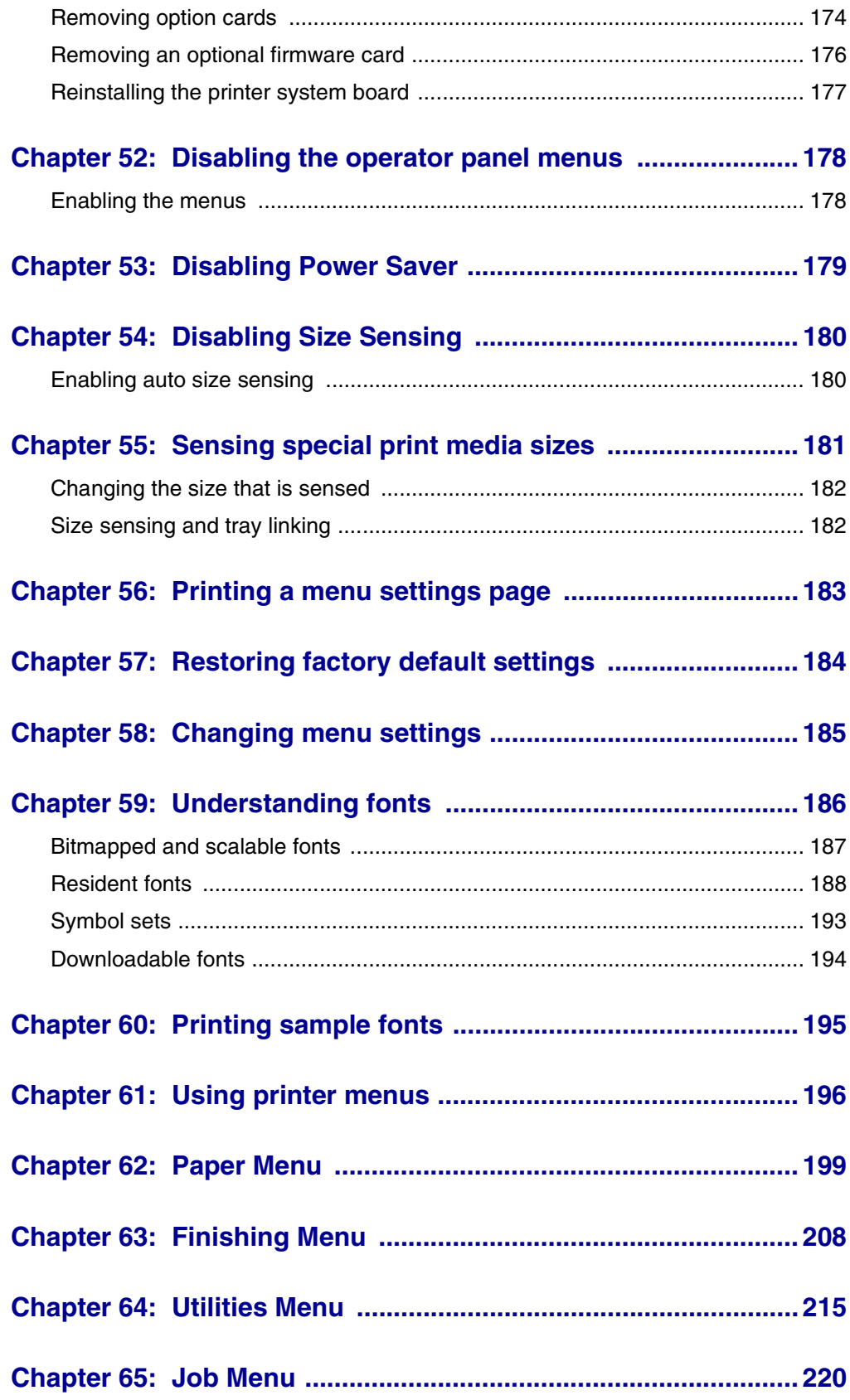

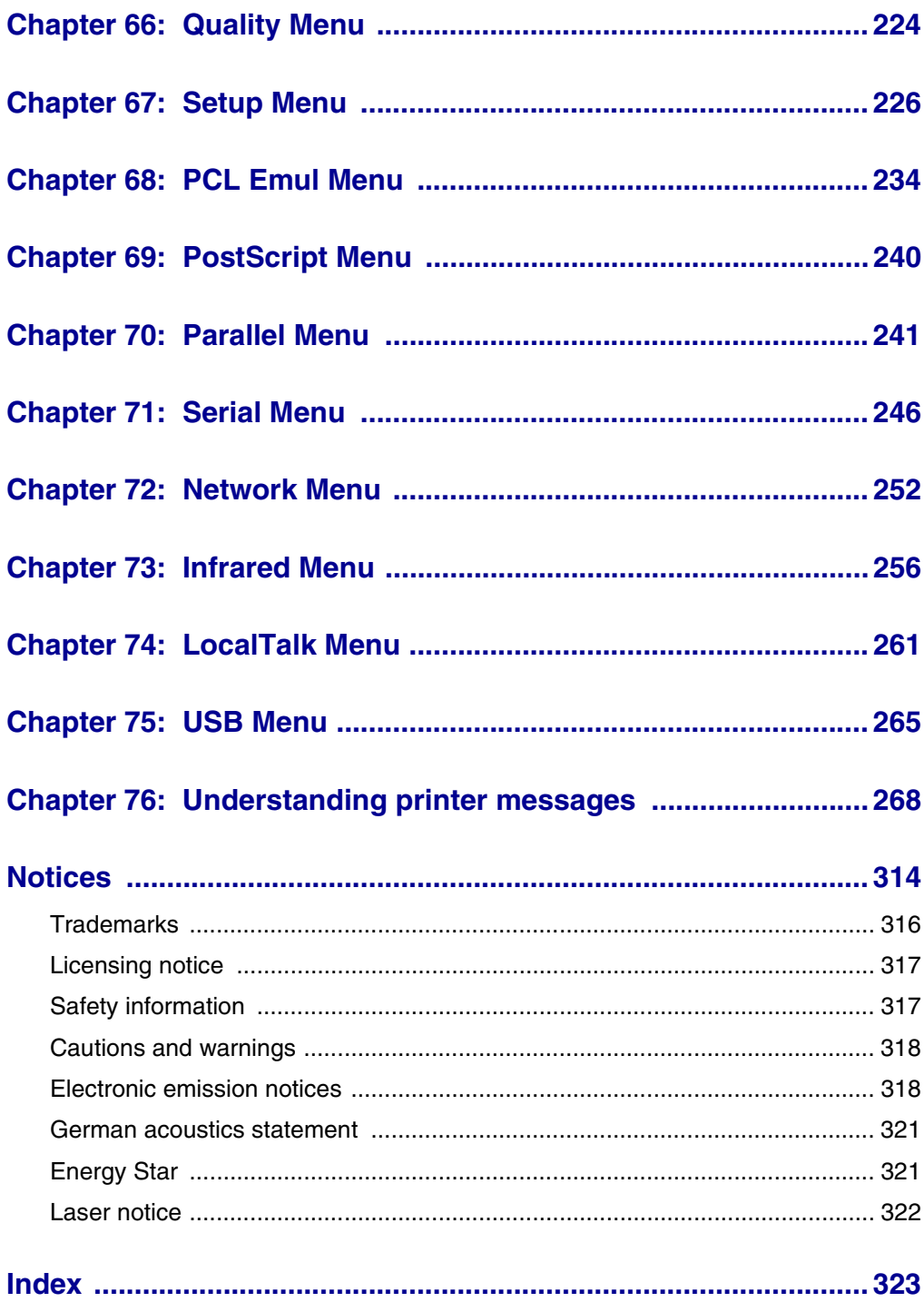

<span id="page-8-0"></span>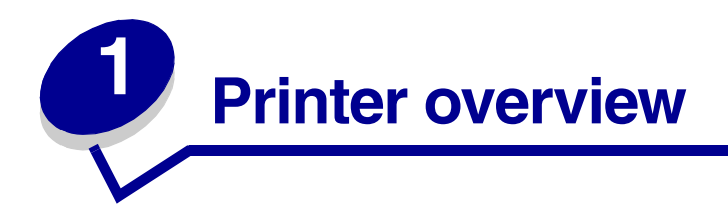

### **Standard printer**

The following illustration shows the standard Lexmark W820. If you have attached paper handling options to your printer, it may look more like one of the fully configured models shown on the following pages.

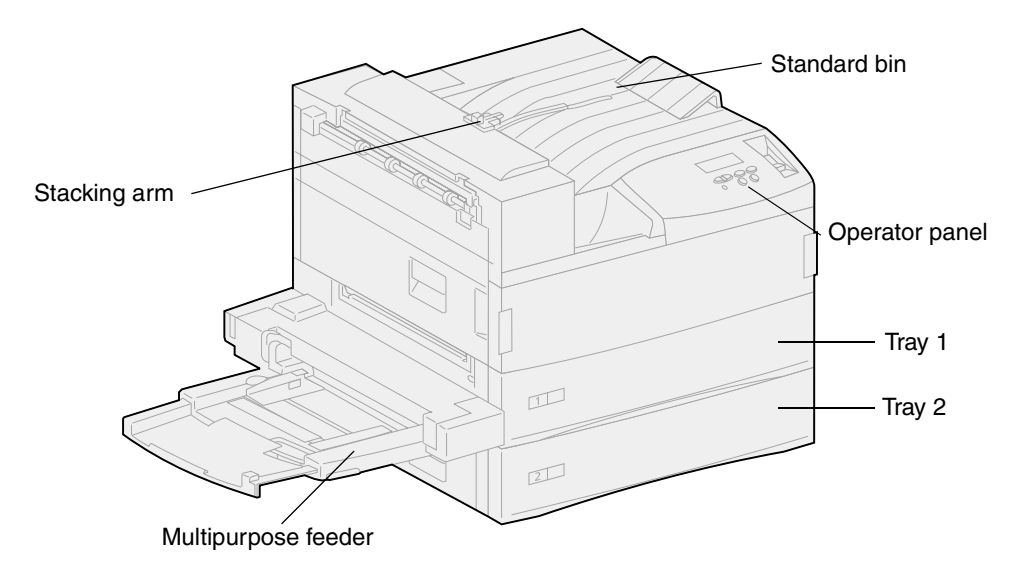

**Note:** This illustration shows the stacking arm. It is also shown in the **[Reinstalling the](#page-169-1) [stacking arm](#page-169-1)** topic, but it is not shown in other topics.

#### **Fully configured printer with <sup>a</sup> mailbox**

The following illustration shows the printer configured with an optional mailbox, duplex unit, and high capacity feeder.

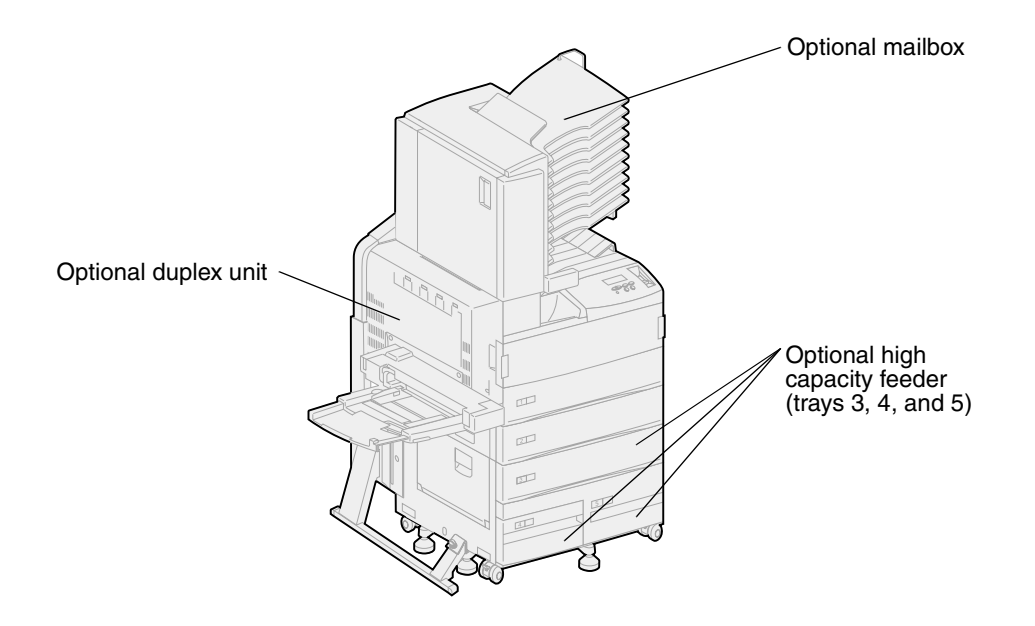

### **Fully configured printer with <sup>a</sup> finisher**

The following illustration shows the printer configured with an optional finisher, duplex unit, envelope feeder, and high capacity feeder.

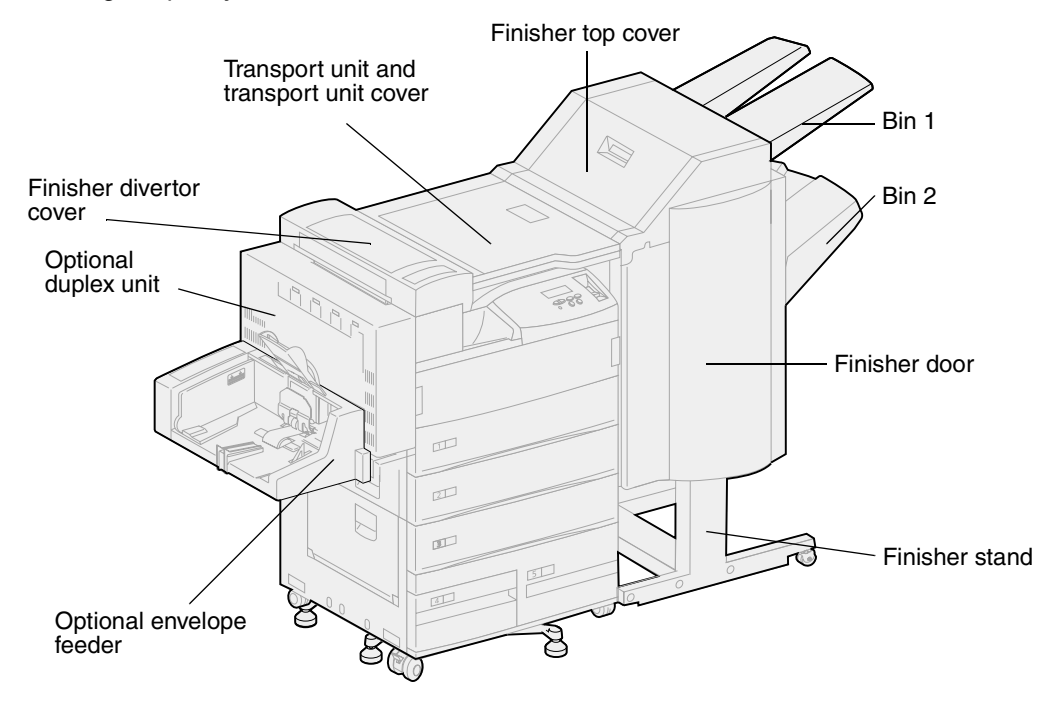

<span id="page-10-0"></span>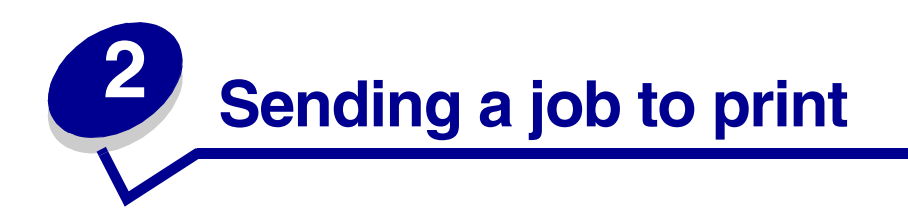

A printer driver is software that lets your computer communicate with your printer. When you choose Print from a software application, a window representing the printer driver opens. Select the appropriate settings for the specific job you are sending to print. Print settings selected from the driver override the default settings selected from the printer operator panel.

You may need to click Properties or Setup from the initial Print box to see all of the available printer settings you can change. If you are not familiar with a feature in the printer driver window, open the online Help for more information.

To support all the printer features, use the Lexmark custom printer drivers. Updated drivers, as well as a complete description of the driver packages and Lexmark driver support, are available from the Lexmark Web site. You can also use the system drivers built into your operating system. Refer to the Setup Guide for more information about choosing and installing drivers.

To print a job from a typical Windows application:

- **1** Open the file you want to print.
- **2** From the File menu, select Print.
- **3** Verify that the correct printer is selected in the dialog box. Modify the printer settings as appropriate (such as the pages you want to print or the number of copies).
- **4** Click Properties or Setup to adjust printer settings not available from the first screen, then click OK.
- **5** Click OK or Print to send the job to the selected printer.

<span id="page-11-0"></span>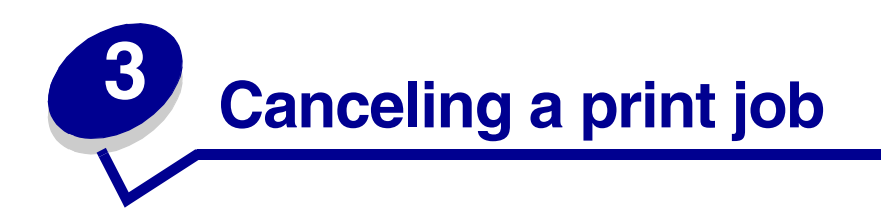

## <span id="page-11-1"></span>**From the printer operator panel**

If the job you want to cancel is printing, and **Busy** appears on the display:

**1** Press **Menu** to open the Job Menu.

Cancel Job appears on the second line of the display.

**2** Press **Select**.

The message **Canceling Job** is displayed.

### <span id="page-11-2"></span>**From <sup>a</sup> computer running Windows**

#### **Canceling <sup>a</sup> job from the taskbar**

When you send a job to print, a small printer icon appears in the right corner of the taskbar.

**1** Double-click the printer icon.

A list of print jobs appears in the printer window.

- **2** Select the job you want to cancel.
- **3** Press the Delete key on the keyboard.

#### **Canceling <sup>a</sup> job from the desktop**

- **1** Minimize all programs to reveal the desktop.
- **2** Double-click the My Computer icon.
- **3** Double-click the Printers icon.

A list of available printers appears.

**4** Double-click the printer you selected when you sent the job.

A list of print jobs appears in the printer window.

- **5** Select the job you want to cancel.
- **6** Press the Delete key on the keyboard.

# <span id="page-12-0"></span>**From <sup>a</sup> Macintosh computer**

When you send a job to print, the printer icon for your selected printer appears on the desktop.

**1** Double-click the printer icon on your desktop.

A list of print jobs appears in the printer window.

- **2** Press Control and click the print job you want to cancel.
- **3** Select Stop Queue from the pop-up menu that appears.

<span id="page-13-0"></span>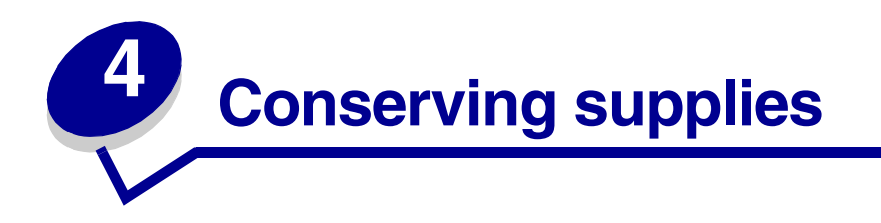

Several settings in your application software or on the display let you conserve toner and paper:

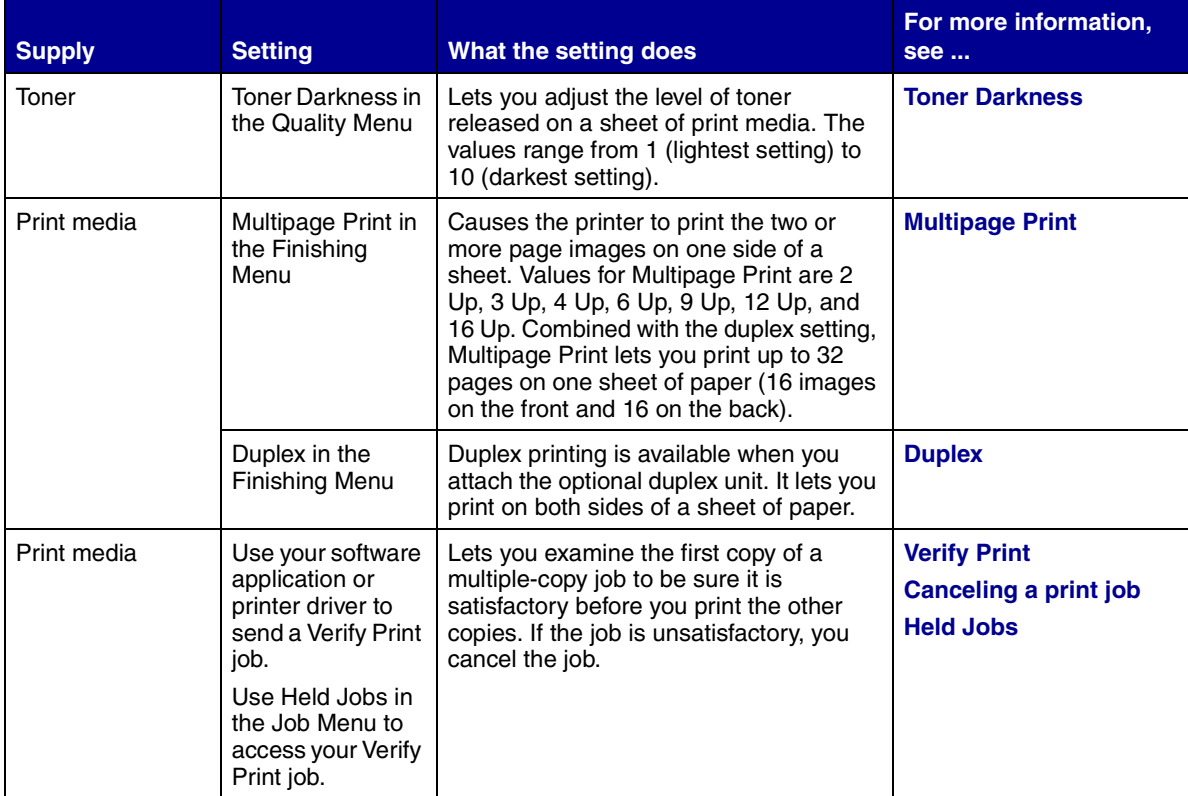

<span id="page-14-0"></span>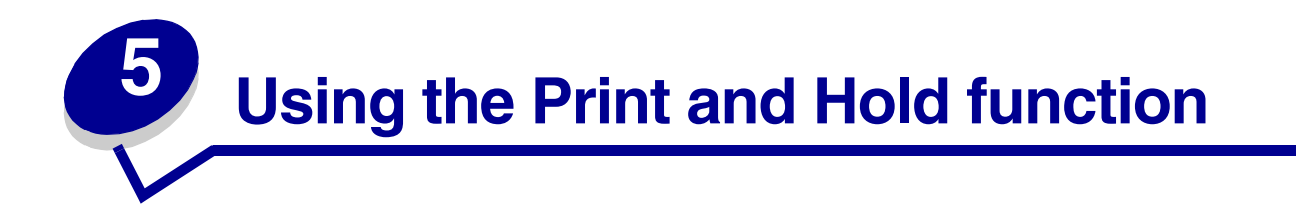

When sending a job to the printer, you can specify in the driver that you want the printer to hold the job in memory and not print it immediately. When you are ready to print the job, use the printer operator panel menus to identify which held job you want to print. (See **[Understanding the printer operator](#page-141-1) [panel](#page-141-1)** for information on using the operator panel.) You can use this function to delay printing a job, verify one copy before printing additional copies, request extra copies of a job at a later time, or print a confidential job when you can be at the printer to retrieve it.

For more information about each of the four types of held jobs, click a topic:

- **• [Repeat Print](#page-15-0)**
- **• [Reserve Print](#page-16-0)**
- **• [Verify Print](#page-16-1)**
- **• [Confidential jobs](#page-16-2)**

### <span id="page-14-1"></span>**Selecting <sup>a</sup> user name**

All confidential and held Jobs have a user name associated with them. To access all Held Jobs or Confidential Jobs, you must first select your user name from a list of user names for print jobs. When the list is presented, press **Menu** to scroll through the list. Press **Select** once you find your user name for your job.

# <span id="page-14-2"></span>**Printing and deleting held jobs**

Once held jobs are stored in printer memory, you can use the operator panel to specify what you want to do with one or more of the jobs. From the Job Menu, you can select either Confidential Job or Held Jobs (Repeat Print, Reserve Print, and Verify Print jobs). Then, you select your user name from a list. If you select Confidential Job, you must then enter the personal identification number (PIN) you specified in the driver when you sent the job. (See **[Confidential jobs](#page-16-2)** for more information.)

From either the Confidential Job or the Held Jobs menu items, you have five choices:

- **•** Print All Jobs
- **•** Print A Job
- **•** Delete All Jobs
- **•** Delete A Job
- **•** Print Copies

To access held jobs from the operator panel:

- **1** Press **Menu** until you see Job Menu:
	- **–** If the printer displays the **Busy** message, press **Menu** to open the Job Menu**.**
	- **–** If the printer displays the **Ready** message, press **Menu** once to find Confidential Job or Held Jobs (depending on the type of job you sent) on the second line of the display. Press **Select**.

**Note:** If you sent both types of jobs, press Menu to scroll forward to Held Jobs if you want to access this type first. Then, press **Select**.

A list of user names and associated print jobs is presented.

**2** Press **Menu** until you see your user name in the list, and then press **Select**.

**Note:** If you are looking for a confidential job, you are prompted to enter your PIN. See **[Confidential jobs](#page-16-2)** for more information.

- **3** Press **Menu** until you see the action you want to take (Print A Job, Delete A Job, and so on), and then press **Select**.
- **4** Press **Menu** until you see your print job, and then press **Select**. An asterisk (\*) appears next to the job name indicating you have chosen to print or delete that job.

If you are prompted to enter the number of copies you want to print, press **Menu** to increase or decrease the number on the display. Press **Select**.

**5** Press **Go** to print or delete the jobs you have selected.

The printer briefly shows messages indicating what Print and Hold functions it is performing, and then returns to the **Ready** message.

#### **Recognizing when format errors occur**

If the  $\frac{2}{3}$  symbol appears on the operator panel display, it indicates that the printer had trouble formatting one or more of the held jobs. These formatting problems are most commonly the result of insufficient printer memory or invalid data that might cause the printer to flush the job.

When a  $\frac{2}{3}$  symbol appears next to a held job, you can:

- **•** Print the job. However, only part of the job may print.
- Delete the job. You may want to free up additional printer memory by scrolling through the list of held jobs and deleting others you have sent to the printer.

### <span id="page-15-0"></span>**Repeat Print**

If you send a Repeat Print job, the printer prints all requested copies of the job and stores the job in memory so you can print additional copies later.

> **Note:** Repeat Print jobs are automatically deleted from printer memory when the printer requires extra memory to process additional jobs.

### <span id="page-16-0"></span>**Reserve Print**

If you send a Reserve Print job, the printer stores the job in memory so you can print the job later. The job is held in memory until you delete it from the Held Jobs menu. Unlike Repeat Print jobs, Reserve Print jobs are not automatically deleted if the printer requires extra memory to process additional jobs.

See **[Printing and deleting held jobs](#page-14-2)** for more information on Reserve Print jobs.

# <span id="page-16-3"></span><span id="page-16-1"></span>**Verify Print**

If you send a Verify Print job, the printer prints one copy and holds the remaining copies in printer memory. Use Verify Print to examine the first copy to see if it is satisfactory before printing the remaining copies.

See **[Printing and deleting held jobs](#page-14-2)** if you need help printing the additional copies stored in memory.

**Note:** Once all copies are printed, the Verify Print job is deleted from printer memory.

# <span id="page-16-2"></span>**Confidential jobs**

When you send a job to the printer, you can enter a personal identification number (PIN) from the driver. The PIN must be four digits using the numbers 1–6. The job is held in printer memory until you enter the same four-digit PIN from the operator panel and choose to print or delete the job. This ensures that the job does not print until you are there to retrieve it, and no one else using the printer can print the job.

#### **Entering <sup>a</sup> personal identification number (PIN)**

When you select Confidential Job from the Job Menu, the following prompt appears on the display after you select your user name:

#### **Enter PIN:**

**=\_\_\_\_**

Use the buttons on the operator panel to enter the four-digit PIN associated with your confidential job. The numbers next to the button names identify which button to press for each digit (1–6). As you enter the PIN, asterisks appear on the display to ensure confidentiality

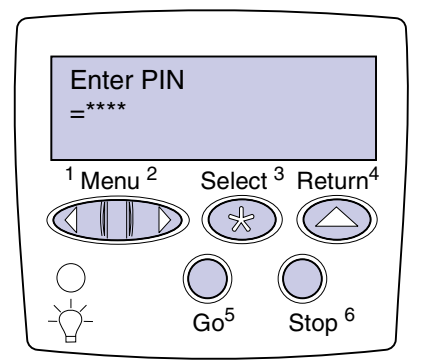

If you enter an invalid PIN, the message **No Jobs Found. Retry?** appears. Press **Go** to reenter the PIN, or press **Stop** to exit the Confidential Job menu.

Once you enter a valid PIN, you can choose to print or delete jobs matching the PIN you entered. (See **[Printing and deleting held jobs](#page-14-2)** for more information.) After printing all requested copies of the job, the printer deletes the confidential job from memory.

<span id="page-18-0"></span>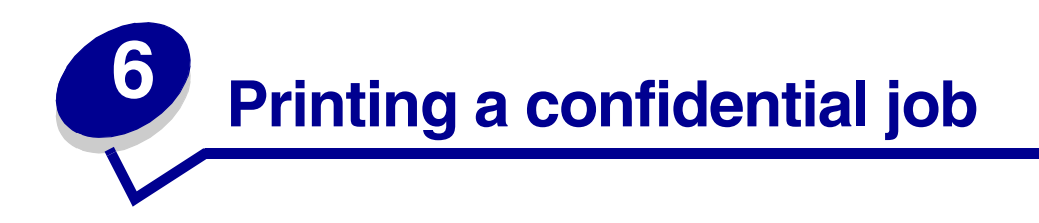

If you print a job that is personal or confidential, and you do not want anyone else to see it, the printer can hold your job in memory until you arrive at the printer.

> **Note:** This will only work with the Lexmark custom drivers that came on the drivers CD which shipped with your printer.

To print a confidential job:

- **1** In your word processor, spreadsheet, browser, or other application, select File, Print.
- **2** Click **Properties**. (If there is no **Properties** button, click **Setup**, and then click **Properties**.)
- **3** Click **Help** and refer to the topic confidential print or print and hold. Follow instructions for printing a confidential job.
- **4** Go to the printer when you are ready to retrieve your confidential print job, and follow these steps:
	- **a** Press **Menu** until you see Confidential Job, and then press **Select**..

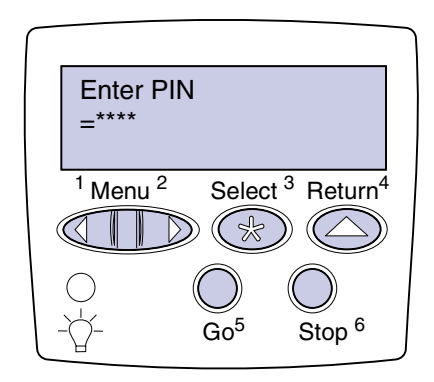

- **b** Press **Menu** until you see your user name, and then press **Select**.
- **c** Use the numbered buttons on the operator panel to enter your four-digit personal identification number (PIN). As you enter your PIN, asterisks appear on the display.

**Note:** If you enter an invalid PIN, the message **No Jobs Found, Retry** appears. Press **Go** to reenter the PIN, or press **Stop** to exit the Confidential Job menu item.

- **d** Press **Select** to print your confidential jobs.
- **e** Your jobs print and are deleted from printer memory.

<span id="page-19-0"></span>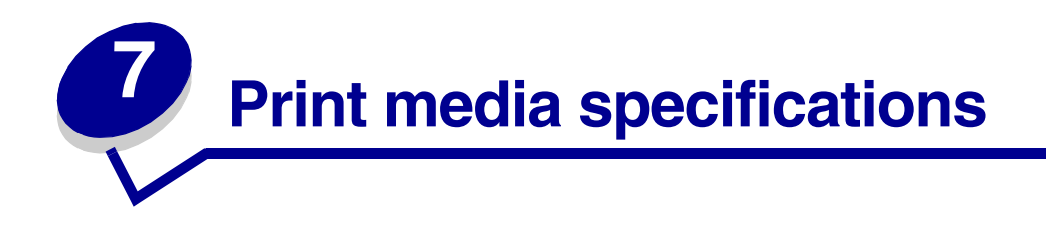

The following table details print media sizes and types supported by each input and output device. For details about the types of print media your printer supports, refer to the Card Stock & Label Guide available on Lexmark's Web site at www.lexmark.com. We recommend that you try a limited sample of any print media you are considering using with the printer before purchasing large quantities.

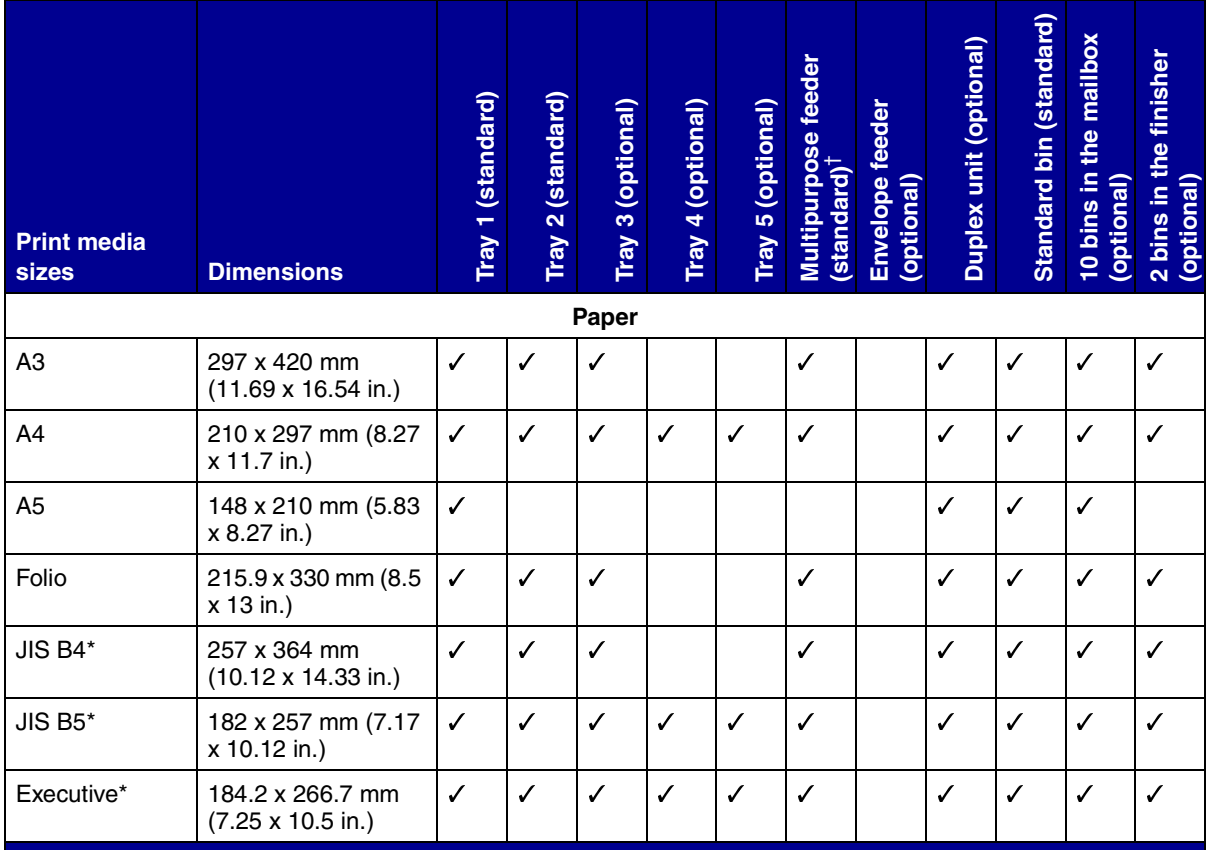

#### **Supported print media sizes**

Executive and Legal are supported under factory default conditions. For JIS B4 or JIS B5, see [Sensing special](#page-182-1) [print media sizes.](#page-182-1)

 $^\dagger$  The multipurpose feeder does not support auto size sensing. Print media sizes must be selected from the printer operator panel.

<sup>‡</sup> The dimensions for Universal must be set in the printer driver.

### **Supported print media sizes (continued)**

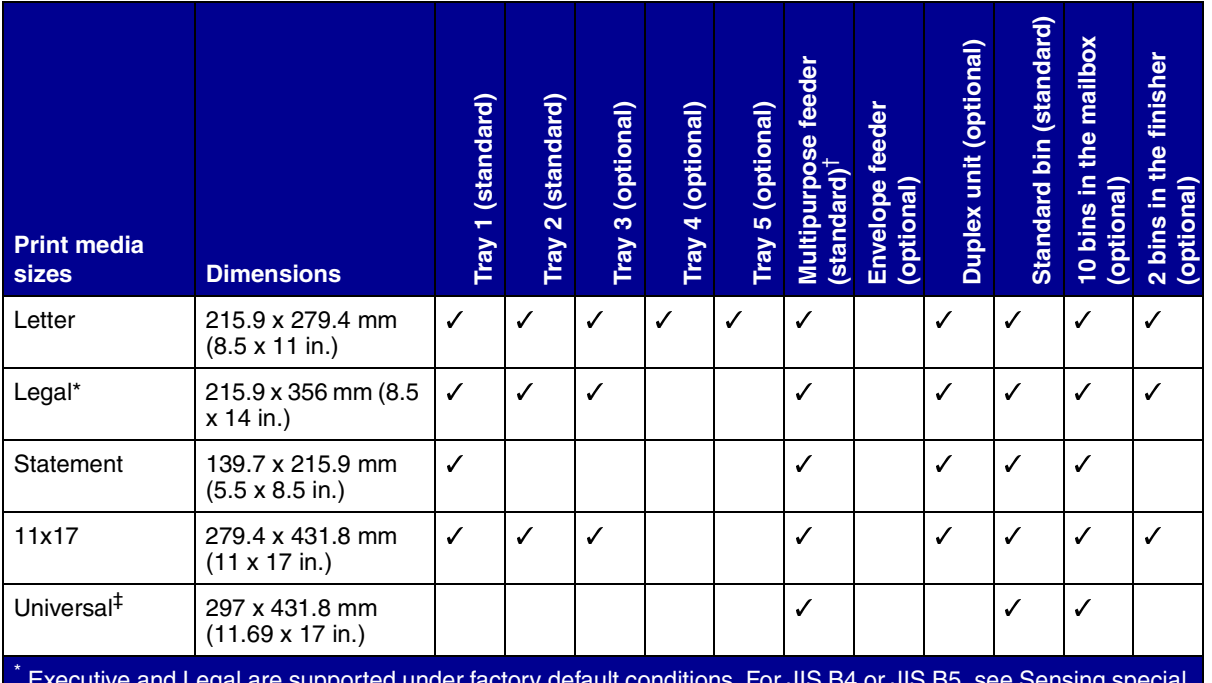

\* Executive and Legal are supported under factory default conditions. For JIS B4 or JIS B5, see Sensing special **Executive and Leg**<br>print media sizes.

<sup>†</sup> The multipurpose feeder does not support auto size sensing. Print media sizes must be selected from the printer operator panel.

‡ The dimensions for Universal must be set in the printer driver.

### **Supported print media sizes (continued)**

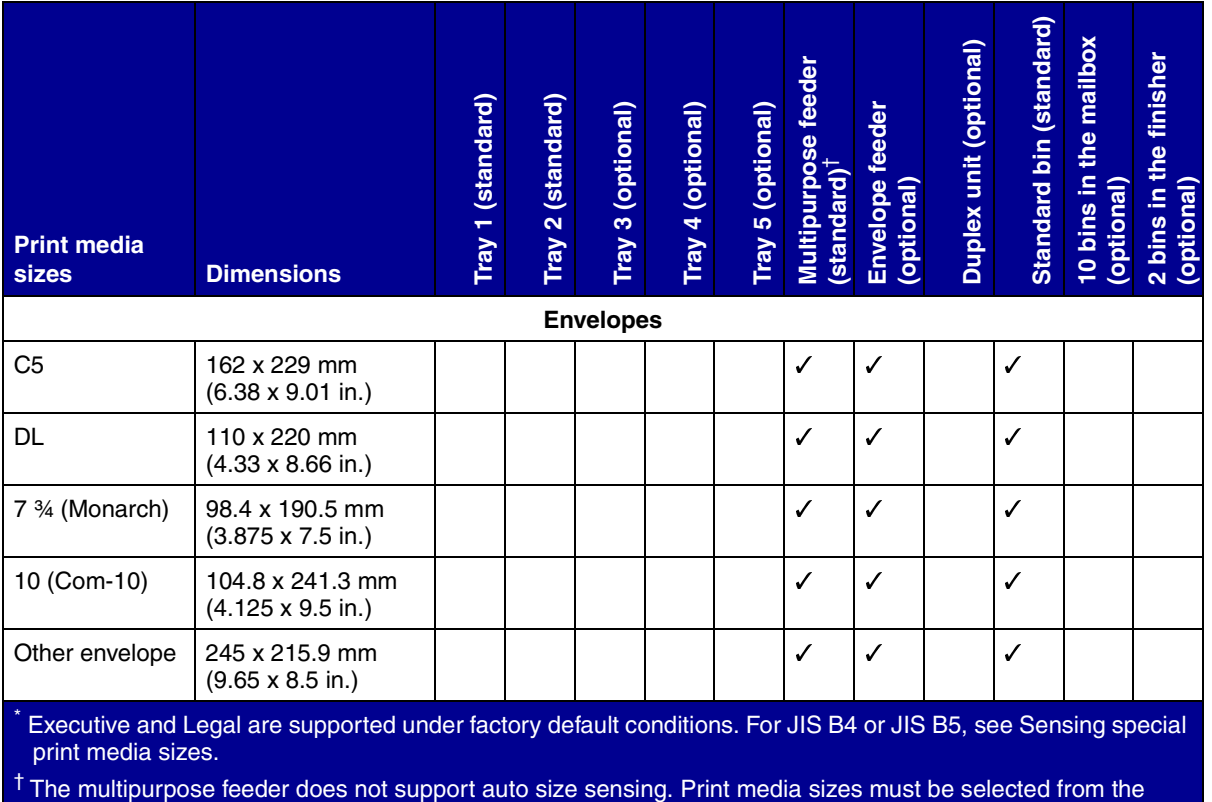

printer operator panel.

‡ The dimensions for Universal must be set in the printer driver.

#### **Supported special print media types**

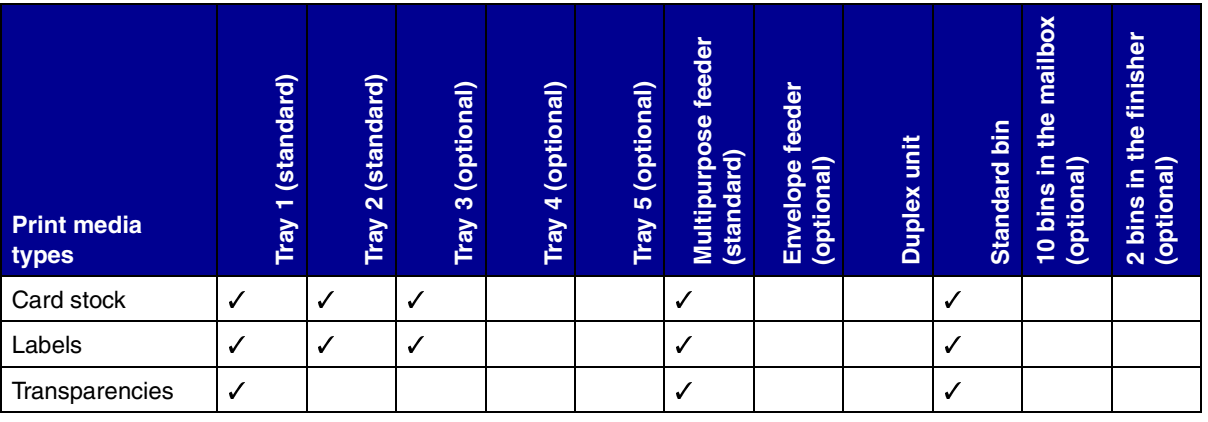

The printer has three standard print media sources: trays 1 and 2, each of which hold 500 sheets of 20 lb paper; and the multipurpose feeder, which holds approximately 35 sheets of 20 lb paper. You can also attach an optional high capacity feeder, which contains three trays. With all trays attached, you can have a maximum input supply of 3,500 sheets of paper. The following table details the types, sizes, and quantities of print media you can load in each of the sources.

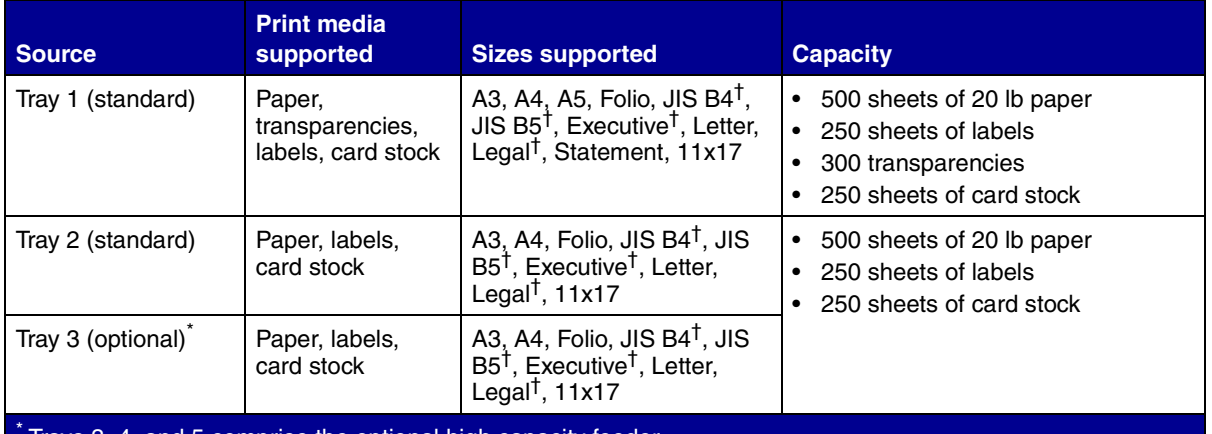

#### <span id="page-22-0"></span>**Print media source, size, and capacity specifications**

Trays 3, 4, and 5 comprise the optional high capacity feeder.

 $\dagger$  Executive and Legal are supported under factory default conditions. For JIS B4 or JIS B5, see [Sensing special](#page-182-1) [print media sizes.](#page-182-1)

<sup>‡</sup> The multipurpose feeder does not support auto size sensing. Print media sizes must be selected from the printer operator panel.

#### **Print media source, size, and capacity specifications (continued)**

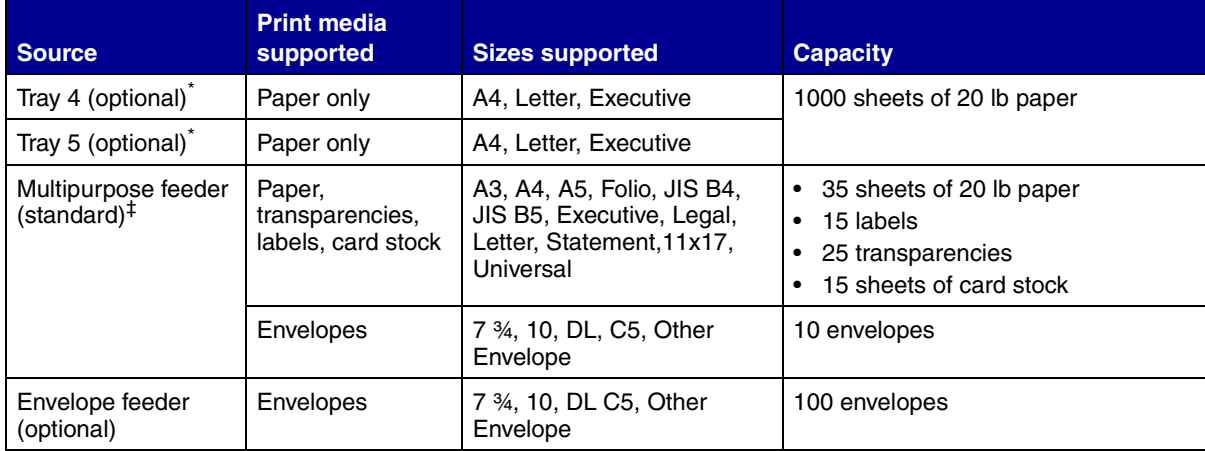

Trays 3, 4, and 5 comprise the optional high capacity feeder.

† Executive and Legal are supported under factory default conditions. For JIS B4 or JIS B5, see Sensing special print media sizes.

‡ The multipurpose feeder does not support auto size sensing. Print media sizes must be selected from the printer operator panel.

<span id="page-24-0"></span>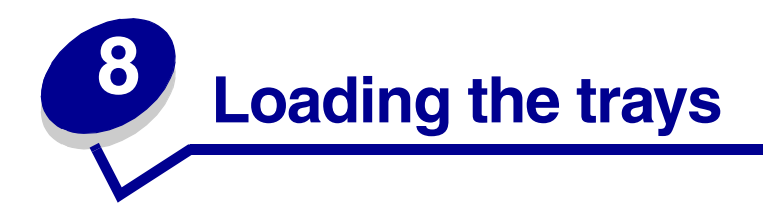

# <span id="page-24-1"></span>**Loading trays 1, 2, and 3**

For suggestions on avoiding jams, see **[Avoiding jams](#page-43-3)**. See **[Print media source, size, and capacity](#page-22-0) [specifications](#page-22-0)** for tray capacities.

**1** Pull the tray open until it stops.

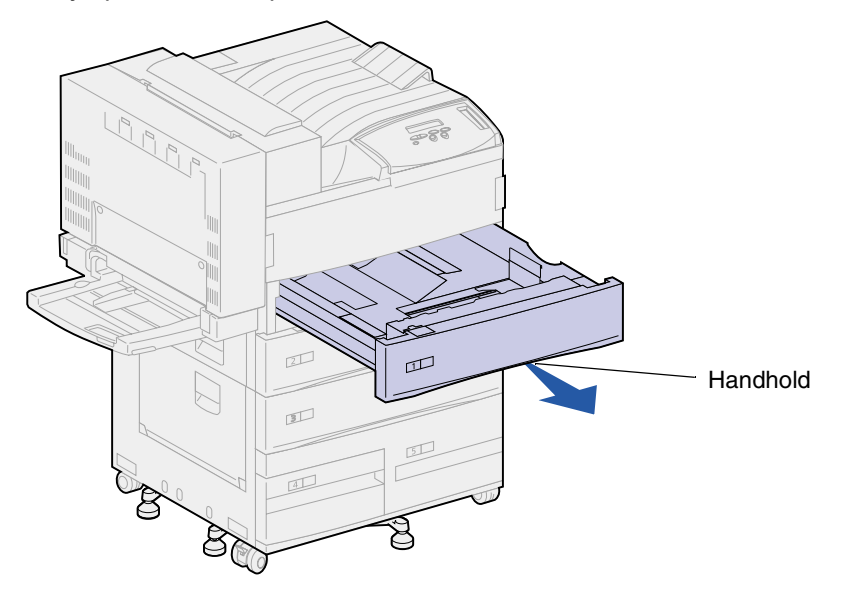

**2** Press down on the lever on the back guide and slide the back guide toward the back of the printer.

**3** Lift the side guide up slightly and slide it to the right.

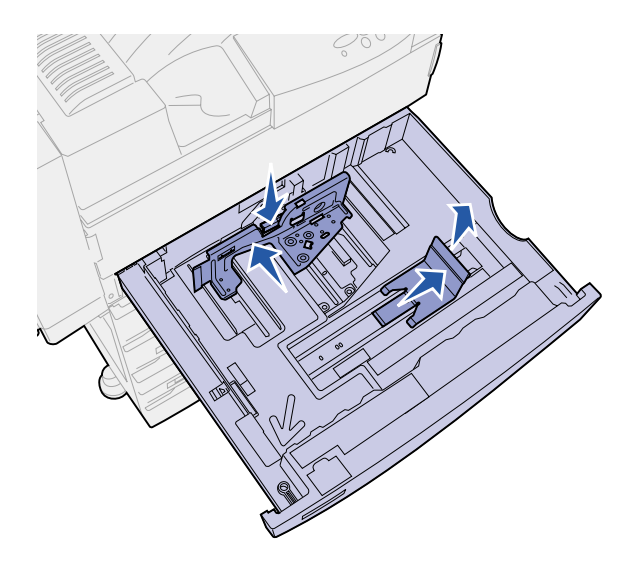

**Note:** Labels with print media size names are located on the bottom surface of the tray.

Each major indicator on the labels is marked with a number or paper-size name.

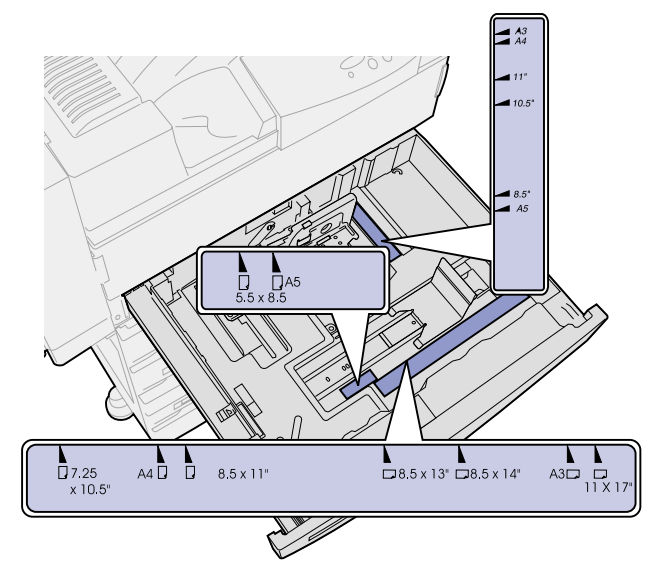

**4** Flex the sheets back and forth to loosen them, and then fan them. Do not fold or crease the print media. Straighten the edges of the stack on a level surface.

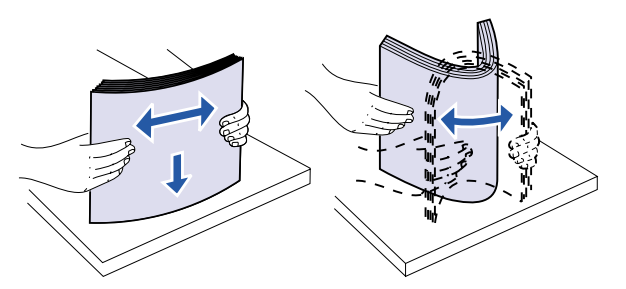

- **5** Orient the stack of print media correctly for the size you are loading. Refer to the icons on the front inside surface of the tray.
	- **Note:** Do not exceed the maximum stack height indicated by the label on the back guide. Overfilling the tray may cause paper jams. Do not load bent or wrinkled print media.

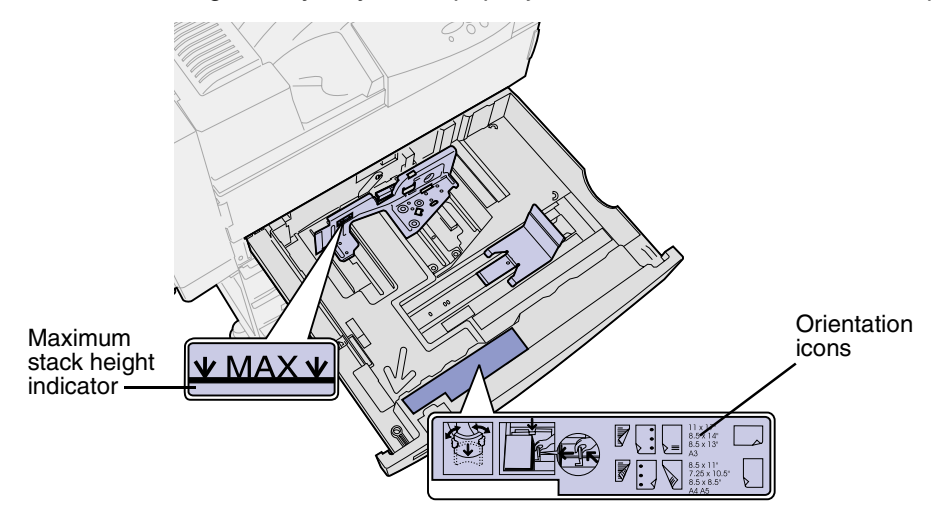

Place the print media against the front left corner of the tray.

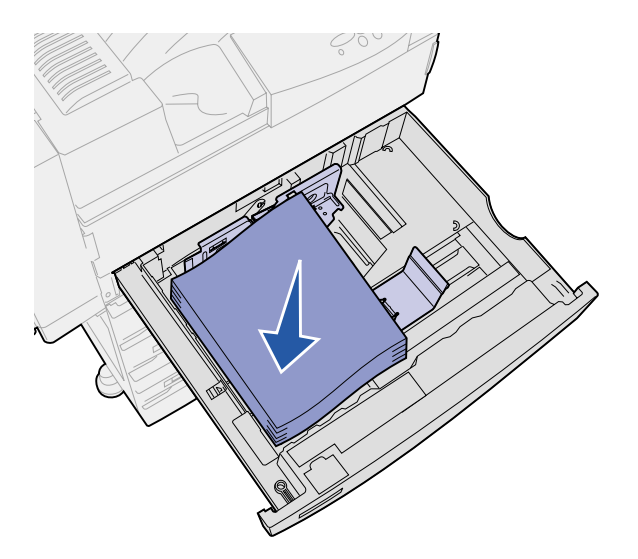

 Press down on the lever on the back guide, and then slide the back guide toward the front of the tray until it lightly touches the stack of print media.

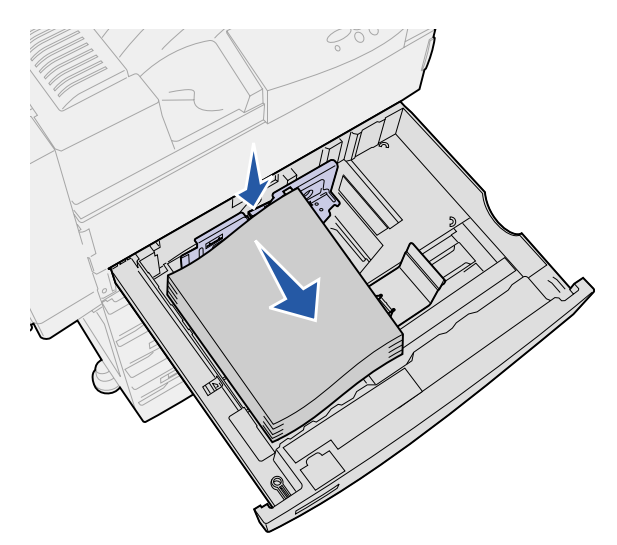

**8** Lift the side guide up slightly and slide it to the left until it lightly touches the side of the print media. Make sure the guide locks into place in one of the detents at the bottom of the tray.

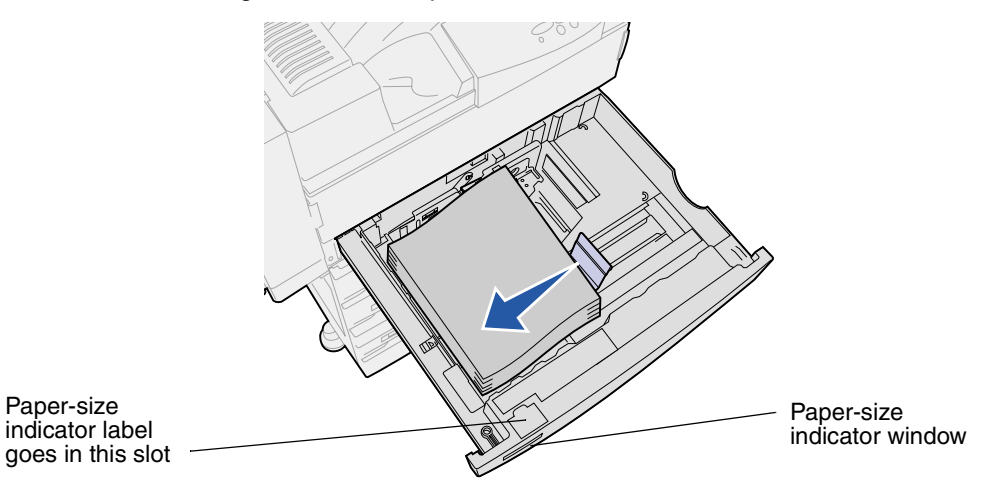

**Note:** To install a paper-size label in the paper-size indicator window, refer to the Setup Guide.

**9** Slide the tray all the way into the printer.

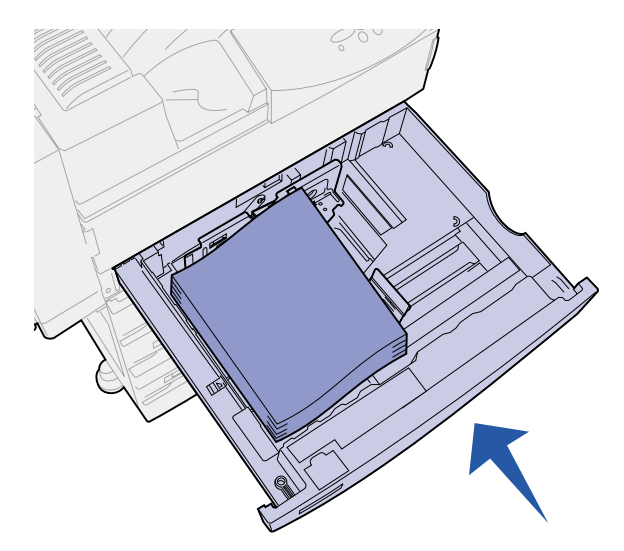

# <span id="page-28-0"></span>**Loading trays 4 and 5**

Load trays 4 and 5 in the optional high capacity feeder in the same way. See **[Print media source,](#page-22-0) [size, and capacity specifications](#page-22-0)** for tray capacities.

**Note:** Do not load any print media other than paper in trays 4 and 5.

**1** Pull the tray toward you.

**2** Slide the guide to the rear of the tray.

Markings on the bottom of the tray indicate paper sizes.

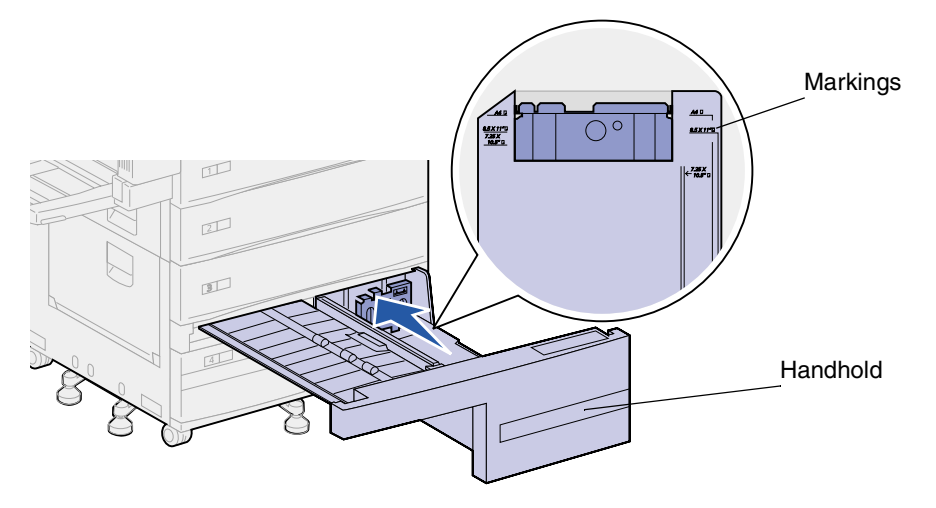

**3** Flex the sheets back and forth to loosen them, and then fan them. Do not fold or crease the print media. Straighten the edges of the stack on a level surface.

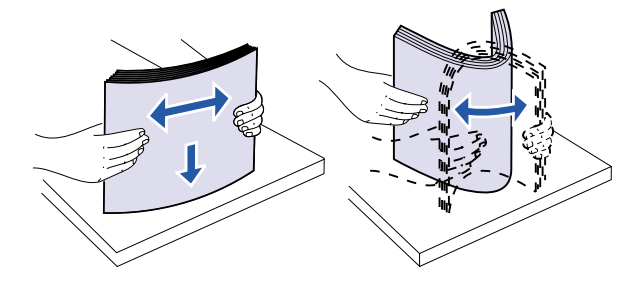

- **4** Orient the stack of print media correctly for the size and type you are loading. Refer to the icons on the tray.
	- **Note:** Do not exceed the maximum stack height indicated on the guide. Overfilling the tray may cause paper jams. Do not load bent or wrinkled print media.

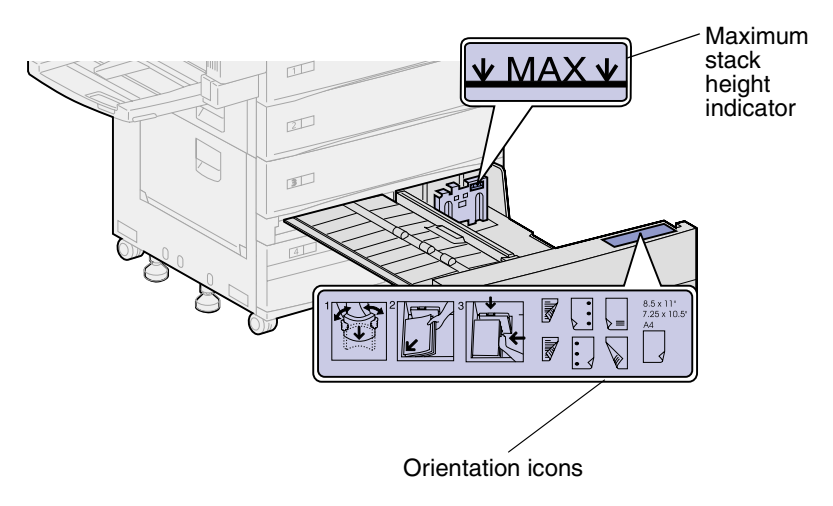

Place the print media against the front left corner of the tray.

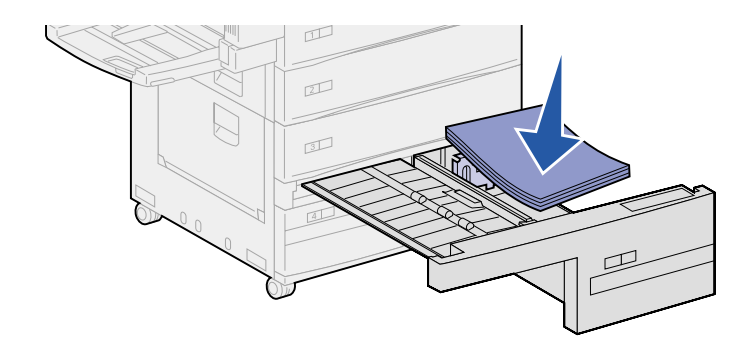

- Slide the guide forward until it lightly touches the stack of print media.
- Gently push on the right side of the stack to make it even.

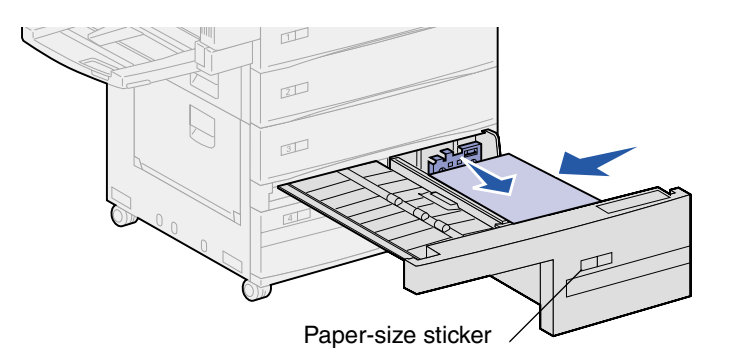

**Note:** To attach a paper-size sticker on trays 4 and 5, refer to the Setup Guide

Slide the tray all the way into the printer.

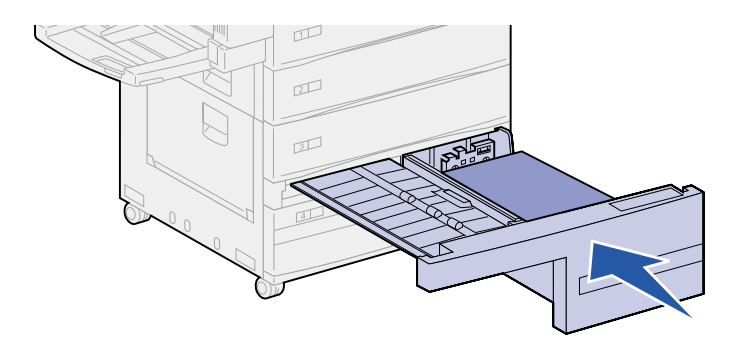

<span id="page-31-0"></span>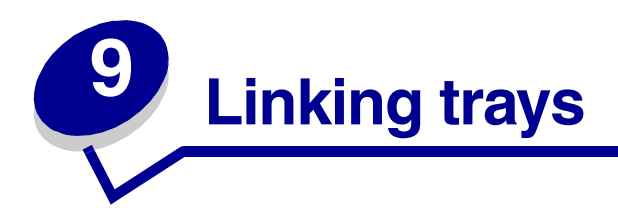

If you load the same size and type of print media in more than one tray, the printer automatically links the trays; when one tray is empty, print media feeds from the next linked tray.

For example, if you have the same size and type of print media loaded in tray 2 and tray 4, the printer selects print media from tray 2 until it becomes empty, and then it feeds paper from the next linked tray  $-$  tray 4.

By linking all five trays, you effectively create a single source with a capacity of 3,500 sheets.

If you load the same size print media in each tray, make sure the print media is all the same type to link the trays.

Once the trays you selected are loaded with the same size and type of print media, select the same **[Paper Type](#page-207-0)** setting in the **[Paper Menu](#page-200-1)** for these sources.

To disable tray linking, set the **[Paper Type](#page-207-0)** to a unique value in each one of the trays.

**Note:** To link trays loaded with Executive, Legal, JIS B4, or JIS B5 size print media, see **[Sensing special print media sizes](#page-182-1)**.

<span id="page-32-0"></span>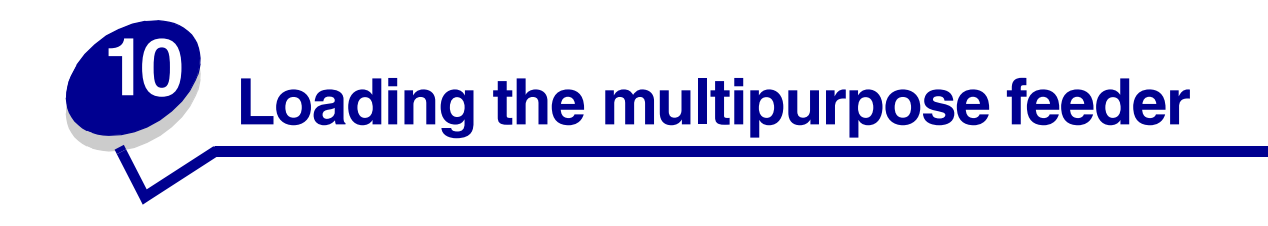

The multipurpose feeder holds approximately 35 sheets of 20 lb paper.

- **Note:** You can load the multipurpose feeder with or without the duplex unit attached to the printer.
- Open the multipurpose feeder.

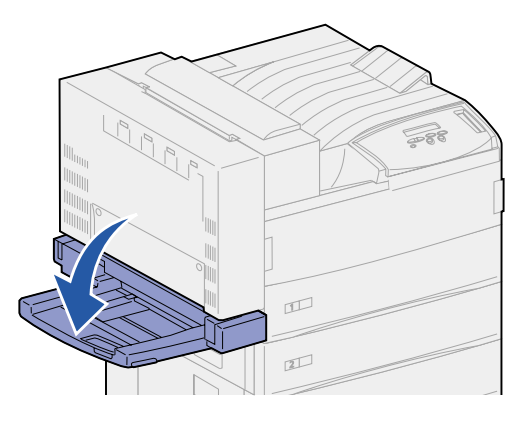

- Slide the side guide all the way to the back.
- Adjust the extension guide to the length of the print media to be used.

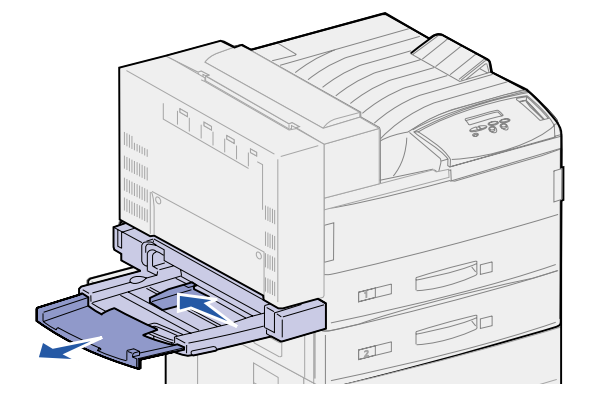

- **4** Orient the stack of print media correctly for the size, type, and print method you are loading. Refer to the icons on the feeder.
	- **Note:** Do not exceed the maximum stack height indicated on the side guide. Overfilling the feeder may cause paper jams.

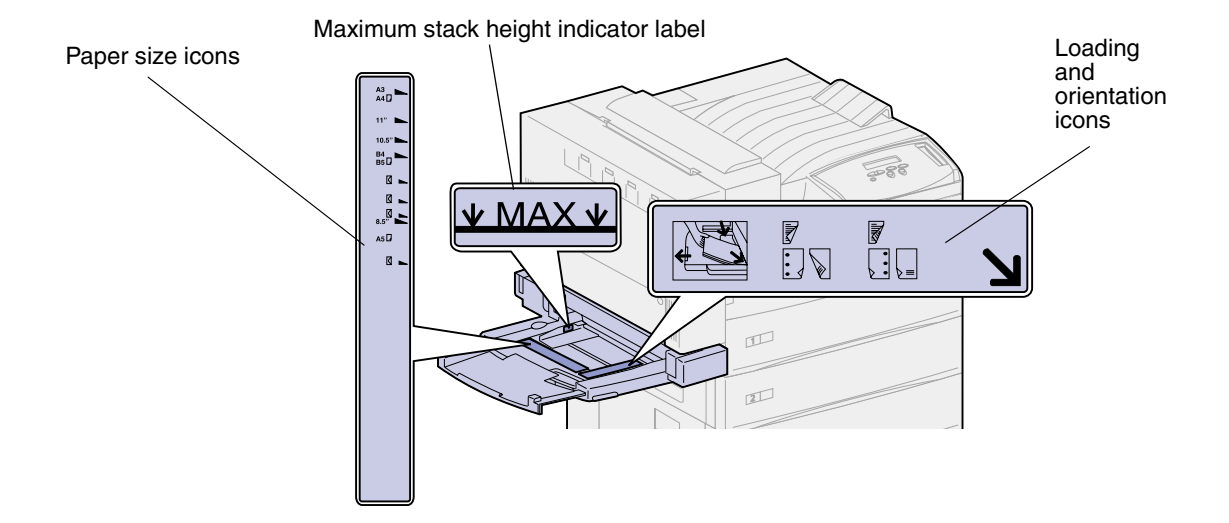

**5** Place the print media along the front side of the multipurpose feeder and push the print media into the printer as far as it will go. Do not force the print media.

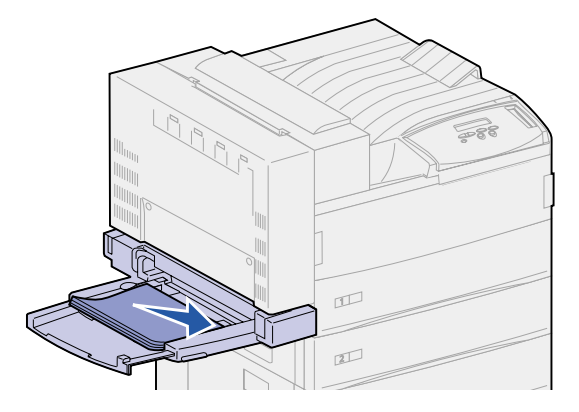

**6** Slide the side guide forward until it lightly touches the stack.

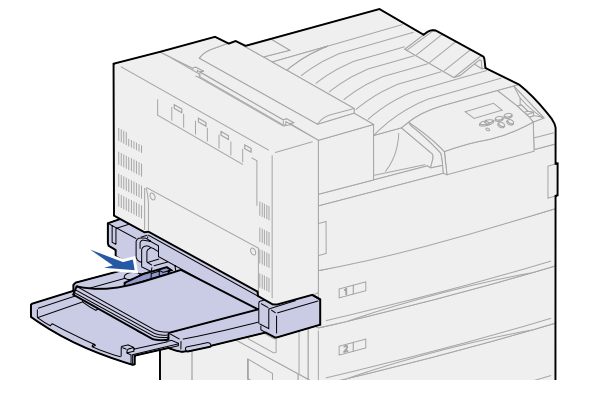

**Note:** Once you load print media into the multipurpose feeder, set the **[Paper Size](#page-205-0)**, **[Paper](#page-207-0) [Type](#page-207-0)**, and **[Paper Source](#page-205-1)** from the operator panel or from your software application.

When you are not using the multipurpose feeder, remove any print media from the feeder, push the extension guide back in, and push the multipurpose feeder to the closed position.

<span id="page-35-0"></span>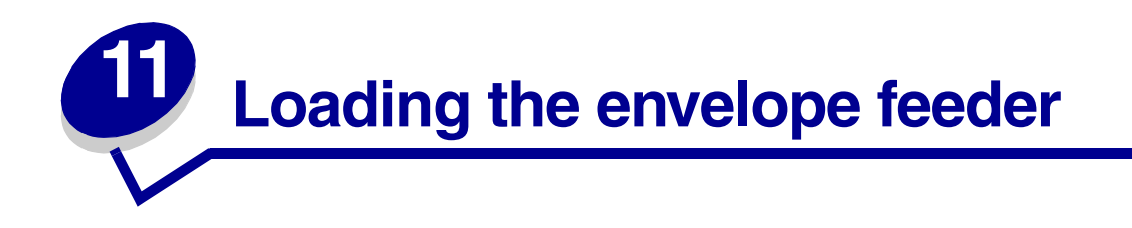

The optional envelope feeder holds approximately 100 envelopes.

**1** Slide the guide all the way to the back.

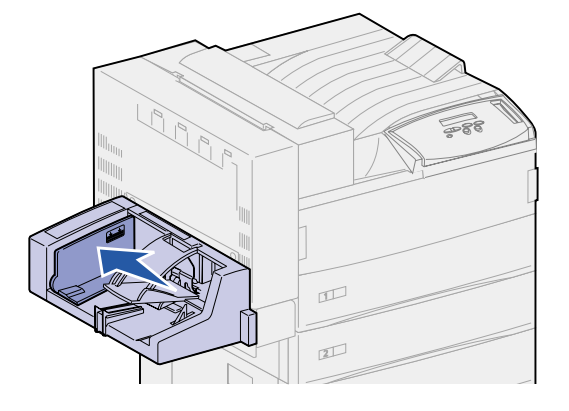

**2** Fan the envelopes. Make sure all the flaps are turned correctly and the envelopes are not stuck together.

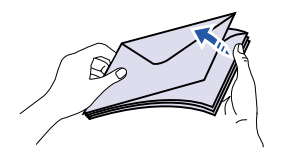

**3** Orient the stack of envelopes correctly for the size and position of the flap. Refer to the icons on the feeder.

**Note:** Do not exceed the maximum stack height indicated on the guide. Overfilling the feeder may cause paper jams.
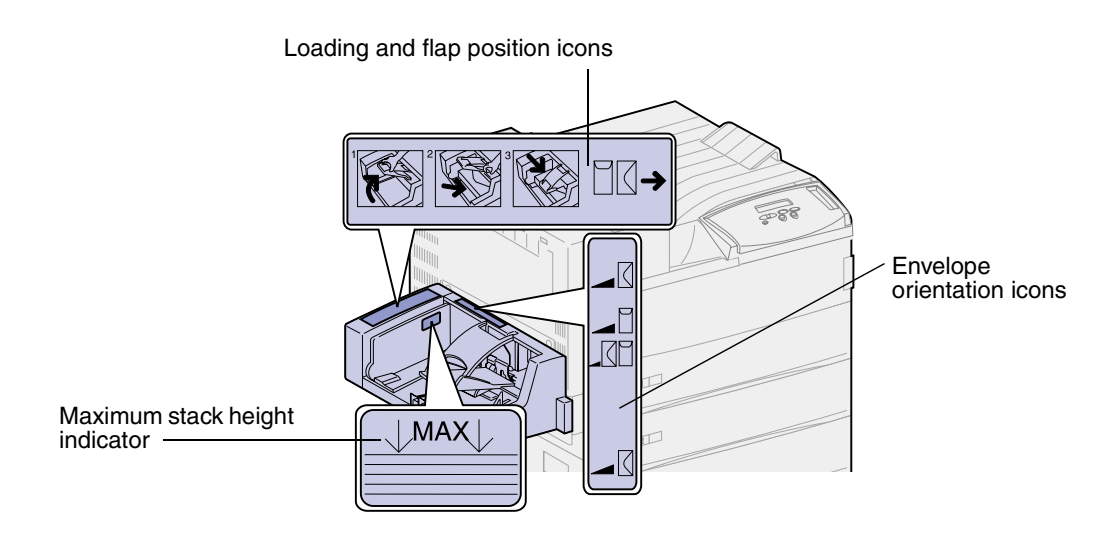

**4** Lift the envelope weight and hold it.

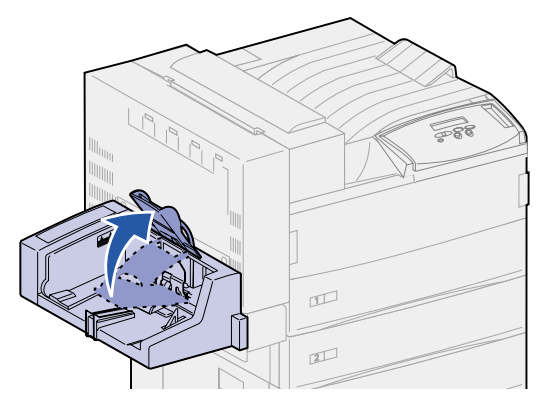

**5** Place the envelopes along the front edge of the envelope feeder with the flap going in long edge first.

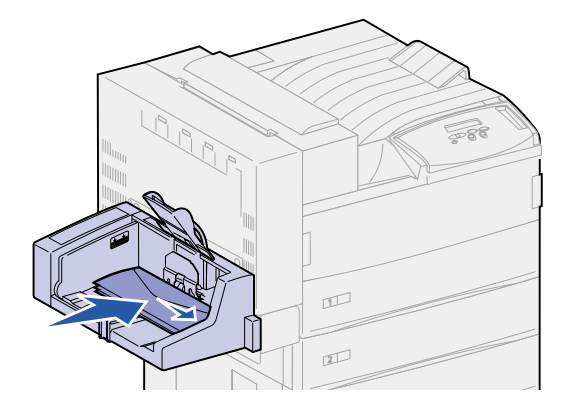

Lower the envelope weight.

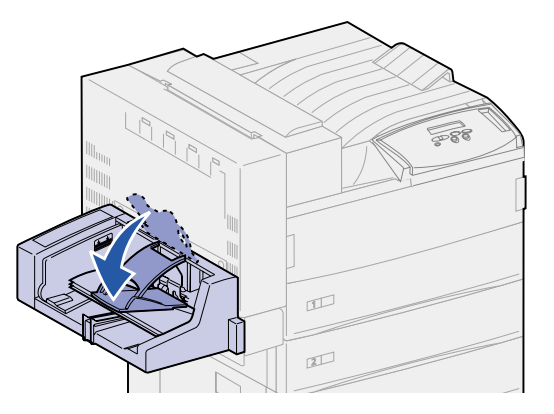

Push the guide to the front until it lightly touches the stack.

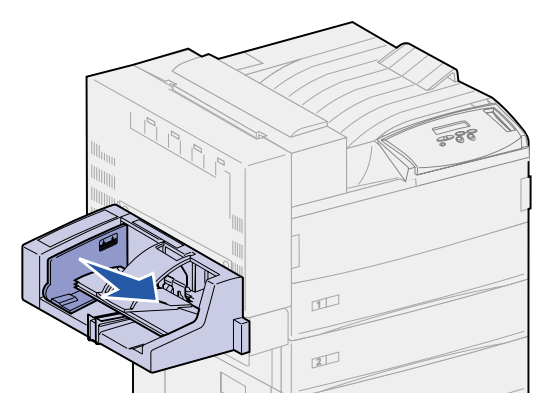

**Note:** Do not add envelopes during a print job. Doing so may cause jams.

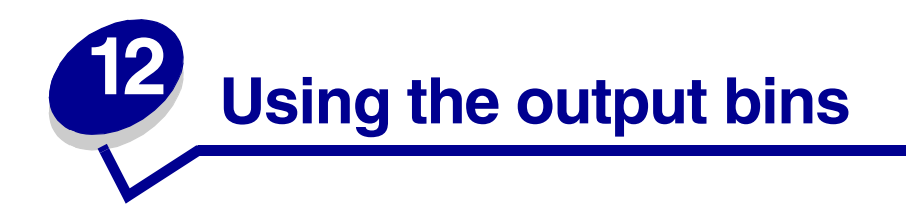

# **Standard bin**

The printer has one standard bin, which holds approximately 500 sheets of print media that exit face down.

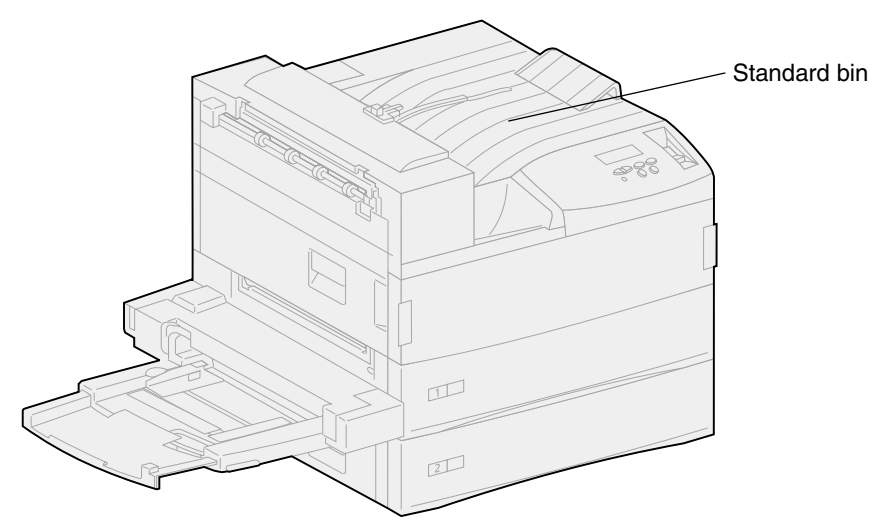

### **Mailbox bins**

The optional mailbox has 10 bins, which hold approximately 100 sheets of 20 lb paper each. Print media exits face down. Bin 1 is the bin closest to the standard bin.

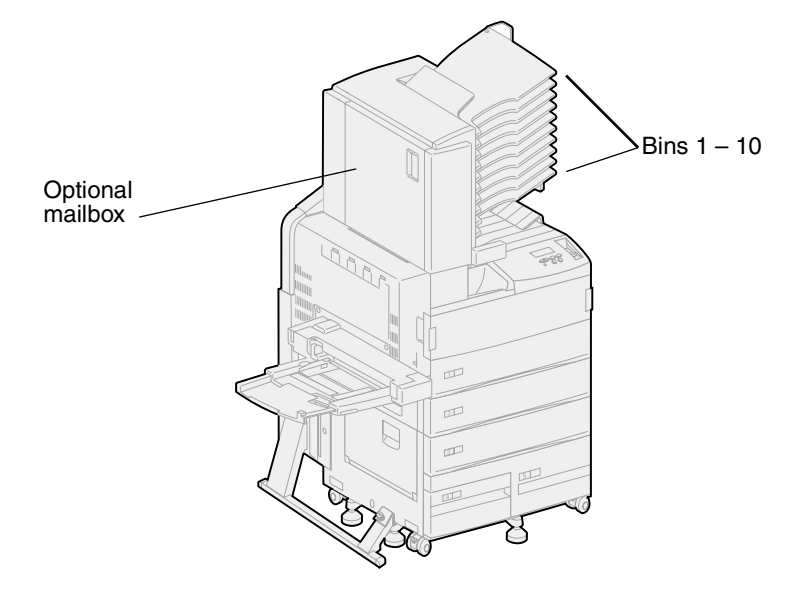

# **Finisher bins**

The optional finisher has two bins. Bin 1 holds 250 sheets of 20 lb paper. Bin 2 holds 3,000 sheets of 20 lb paper. Print media exits face down to both bins.

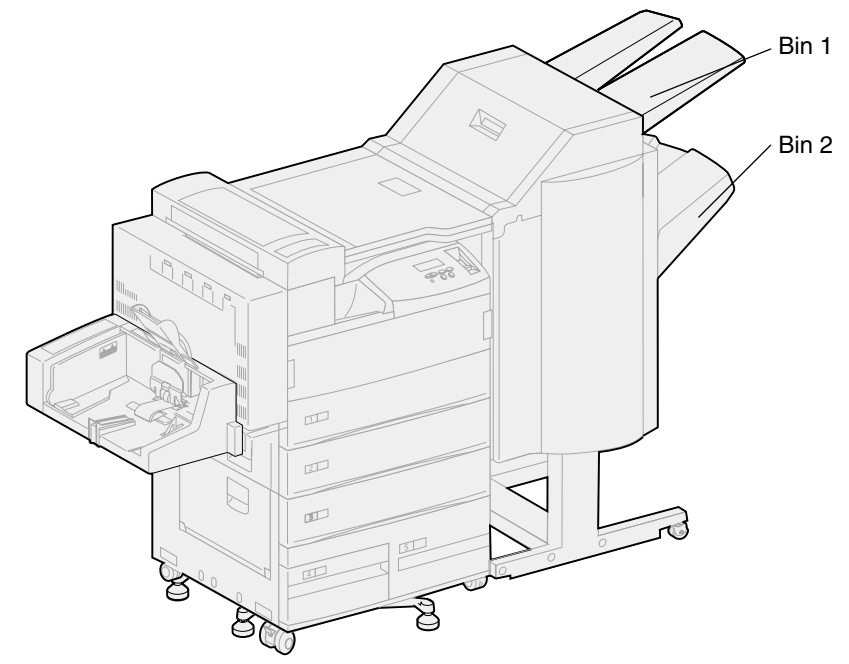

<span id="page-40-0"></span>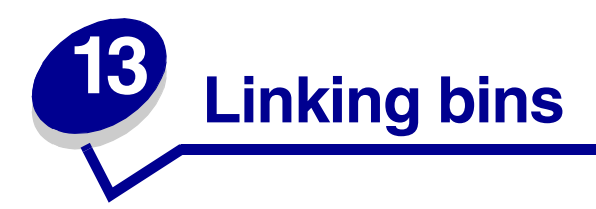

If you attach an optional finisher or mailbox to your printer, you can link output bins, or otherwise specify how the printer sends jobs to the bins, by changing the Configure Bins settings in the Paper Menu.

By default, the output bins for the finisher or the mailbox are configured in Mailbox mode. In this mode, you select an output bin when you send a job to print. (If you prefer, you can select a default output bin for all print jobs to go to.) The printer alerts you when the bin you selected becomes full, and stops printing until you empty the bin.

If you prefer, you can change the Configure Bins setting to Link mode. All available bins are then linked so that when one bin becomes full, the printer sends jobs to the next linked bin.

In Mail Overflow mode (only available if you've attached an optional mailbox), the printer automatically sends jobs to a preassigned overflow bin when the current bin becomes full.

Type Assignment mode lets you assign different types of media to specific output bins or set of linked bins. The printer then sends all printed media to the bin or set of linked bins that you designated to receive each type of print media.

To change the Configure Bins setting:

- **1** Press **Menu** until you see Paper Menu, and then press **Select**.
- **2** Press **Menu** until you see Configure Bins, and then press **Select**.

Mailbox appears on the second line of the display.

- **3** Press **Menu** to scroll through the list of available configuration modes.
- **4** When you see the correct configuration mode, press **Select** to save the mode as the bin configuration default.
- **5** Press **Go** to return the printer to the Ready state.

**Note:** The **Select** button selects the menu shown on the second line of the display.

For more information, see **[Configure Bins](#page-201-0)** and **[Bin <x> Full](#page-272-0)**.

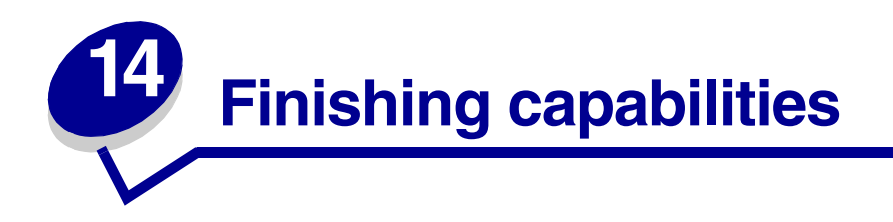

# **Stapling**

The optional finisher can staple up to 50 sheets of 20 lb paper.

### <span id="page-41-0"></span>**Staple positions**

The finisher can staple print jobs in four positions, as defined by the **[Staple Job](#page-215-0)** menu item in the Finishing Menu. If you select Auto, the finisher places the staple based on the feed orientation of the page. You can also select Front, Back, or Dual.

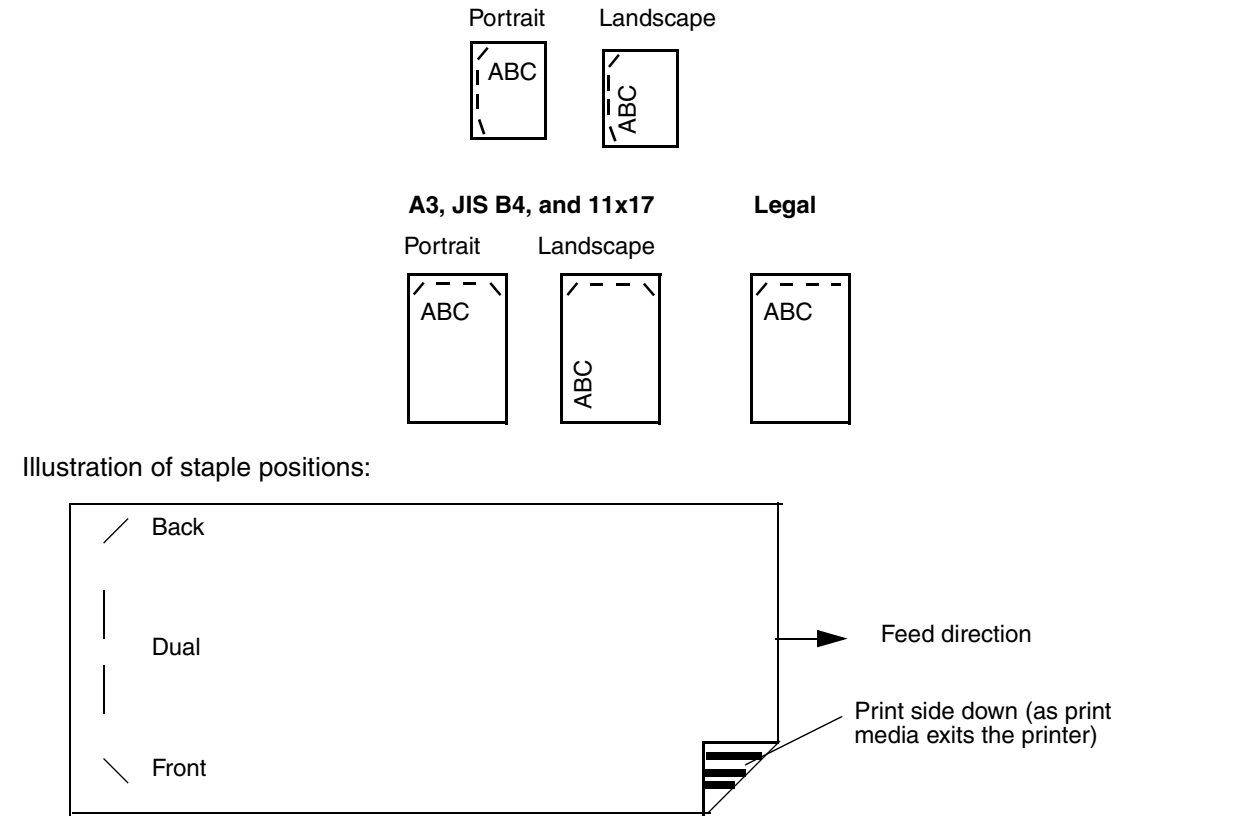

### **A4, A5, JIS B5, Executive, and Letter**

### **Staple position mapping for the Auto value**

**A3, A4, A5, JIS B4, JIS B5, Executive, Letter, Legal, and 11x17**

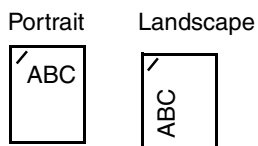

### **Stapling and offsetting**

The finisher cannot staple *and* offset a print job. If both functions are selected, the printer staples the job, but does not offset it.

> **Note:** You cannot offset, but stapling can occur in 3 different positions. Based on the staple position selected, the offset stack is positioned differently in the tray.

The standard bin and finisher bin 2 are capable of accepting offset print jobs.

### **Stapling and bin usage**

Stapled jobs are sent to finisher bin 2.

### **Finishing and bin linking**

The finisher stacks all stapled jobs in bin 2. Offset jobs go to in bin 2 first until it is full and the jobs go to the standard bin when the bins are linked. If bin 1 and bin 2 are linked and bin 2 is full, the printer reports that bin 1 is also full even if it is empty. In this case, the printer assumes there is no bin available to perform the finishing functions requested by the print job because the bin is full. To clear the message, remove the stack of paper from the bin. The printer can then receive additional stapled or offset jobs. For more information, see **[Linking bins](#page-40-0)**.

# **Hole punching**

Select On as the value for the **[Hole Punch](#page-211-0)** menu item in the Finishing Menu to punch holes along the edge of all printed output. Select Hole Punch from the printer driver to punch holes only in output for a specific job.

Bins 1 and 2 are capable of accepting hole punched print jobs.

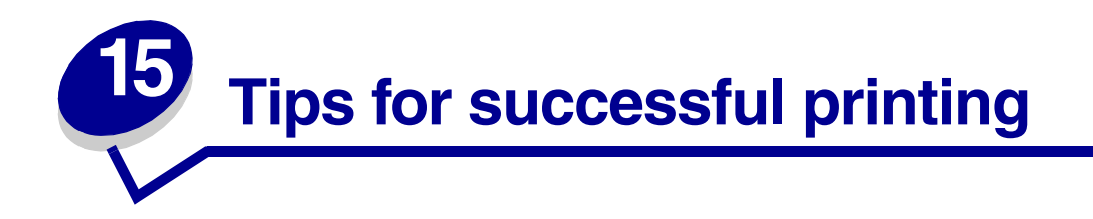

## <span id="page-43-0"></span>**Storing print media**

Use the following guidelines to avoid paper feeding problems and uneven print quality.

- Store print media in an environment where the temperature is approximately 21<sup>o</sup>C (70<sup>o</sup>F) and the relative humidity is 40%.
- **•** Store cartons of paper on a pallet or shelf rather than directly on the floor.
- **•** If you store individual packages of paper out of the original carton, make sure they rest on a flat surface so the edges do not buckle or curl.
- **•** Do not place anything on top of paper packages.

### <span id="page-43-1"></span>**Avoiding jams**

If you select appropriate print media (paper, transparencies, labels, and card stock) for your printer, you'll be well on your way to trouble-free printing.

By carefully selecting print media and loading them properly, you should be able to avoid most jams. See the following for instructions on loading print media:

- **• [Loading trays 1, 2, and 3](#page-24-0)**
- **• [Loading trays 4 and 5](#page-28-0)**
- **• [Loading the multipurpose feeder](#page-32-0)**
- **• [Loading the envelope feeder](#page-35-0)**

If you do experience a paper jam, see **[Clearing print media jams](#page-64-0)** for instructions on clearing the jam.

The following hints can help you avoid paper jams:

- Use only recommended print media. Refer to the *Card Stock & Label Guide* available on Lexmark's Web site at www.lexmark.com for more information about which print media will provide optimum results for your printing environment.
- **•** If you need detailed information before purchasing large quantities of customized print media, refer to the Card Stock & Label Guide.
- **•** Do not load wrinkled, creased, or damp paper.
- **•** Flex, fan, and straighten paper before you load it.
- **•** Do not overload the print media sources. Make sure the stack height does not exceed the maximum height indicated by the labels in the sources.
- **•** Push all trays firmly into the printer after loading them.
- **•** Make sure the guides in the trays are properly positioned for the size print media you have loaded.
- **•** Do not load print media in a tray while a job is printing by selecting print media from this same tray. Wait for a **Load Tray <x>** message before you remove the tray from the printer. After you reinstall the loaded tray, press **Go** to continue printing. You may remove another tray and load it so long as the print job is not selecting the print media from it.
- **•** Do not send jobs to staple, hole punch, or offset for transparencies, labels, or card stock.
- **•** We recommend that transparencies, labels, card stock, and envelopes not be sent to the optional mailbox or optional finisher. These print media types should be sent to the standard bin.
- If an optional finisher or mailbox is attached to your printer, make sure the printer and option are correctly aligned. Refer to the Setup Guide for alignment instructions.
- **•** Make sure all cables that connect the duplex unit, high capacity feeder, finisher, or mailbox to the printer are correctly attached. Refer to the Setup Guide for more information.
- **•** If a jam should occur, check the operator panel message to locate the correct jam access doors. See **[Message maps](#page-68-0)** for more information.

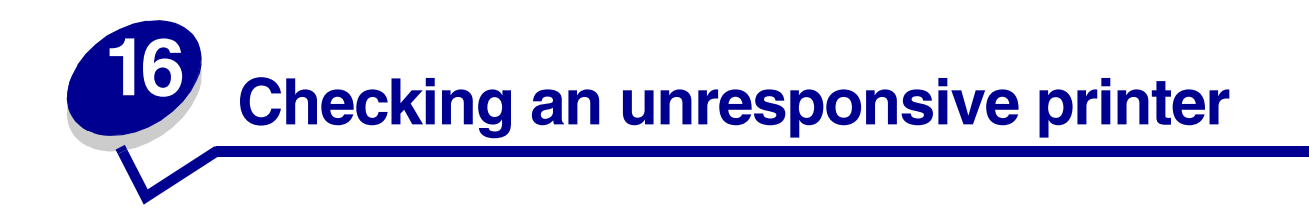

Sometimes printer problems are very easy to solve. If your printer is not responding, first make sure:

- **•** The power cord is plugged into the printer and a properly grounded electrical outlet.
- **•** The electrical outlet is not turned off by any switch or breaker.
- **•** Other electrical equipment plugged into the outlet is working.
- **•** The printer is turned on.
- **•** The printer cable is securely attached to the printer and the host computer, print server, option, or other network device.

Once you've checked each of these possibilities, turn the printer off and back on. This often fixes the problem.

If the printer does not respond, check the printer circuit breaker switch. It should be in the On position.

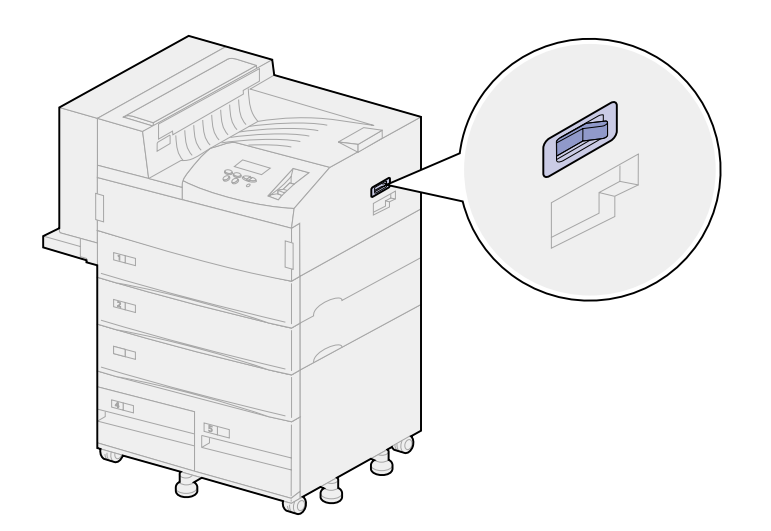

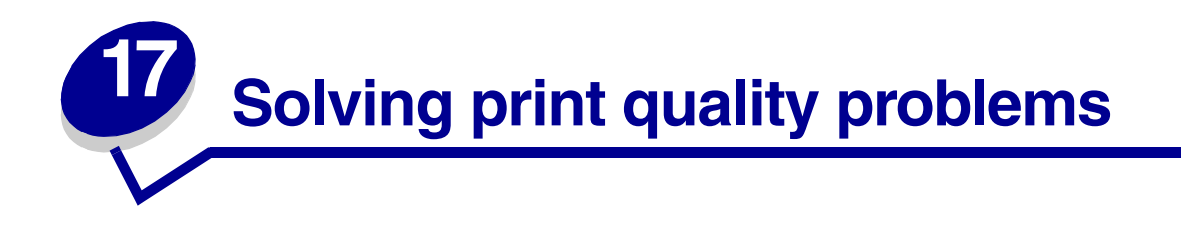

You may be able to correct many print quality problems by replacing a supply or maintenance item that has reached the end of its intended life. Check the operator panel for a message about a printer consumable. See **[Determining the status of supplies](#page-137-0)** for information about other ways to identify consumables that need to be replaced.

Use the following table to find solutions to any print quality problems you have detected.

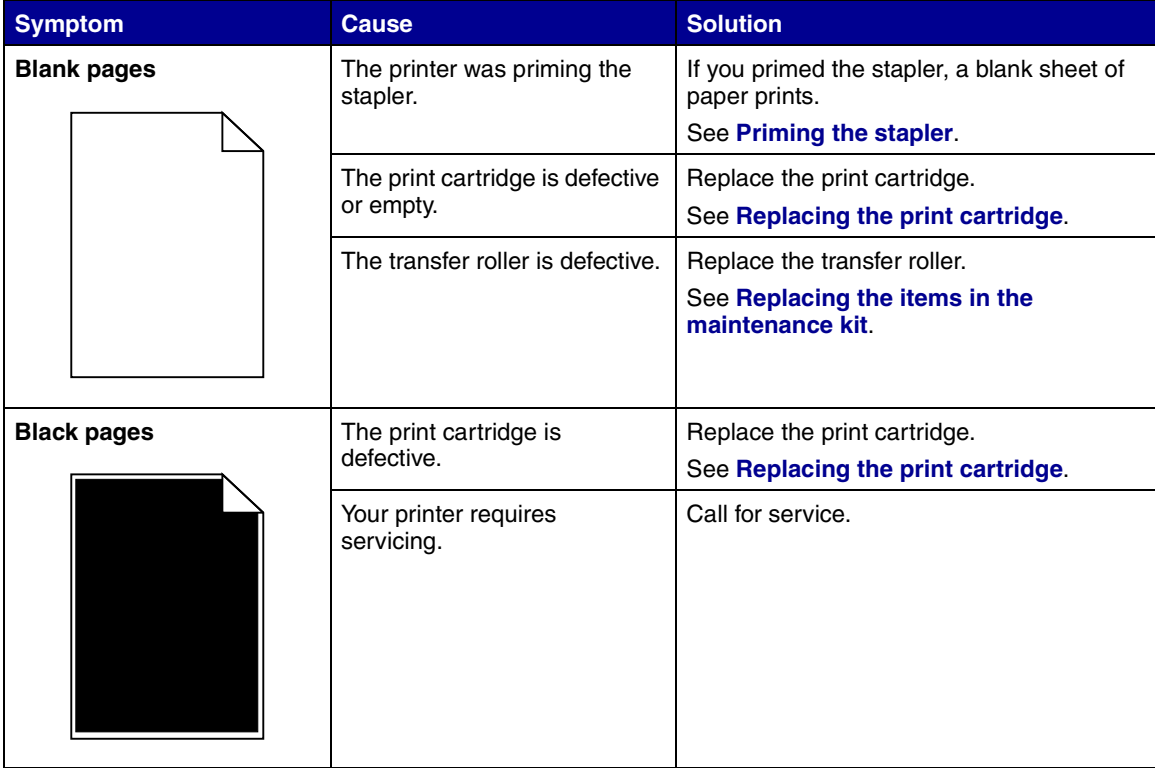

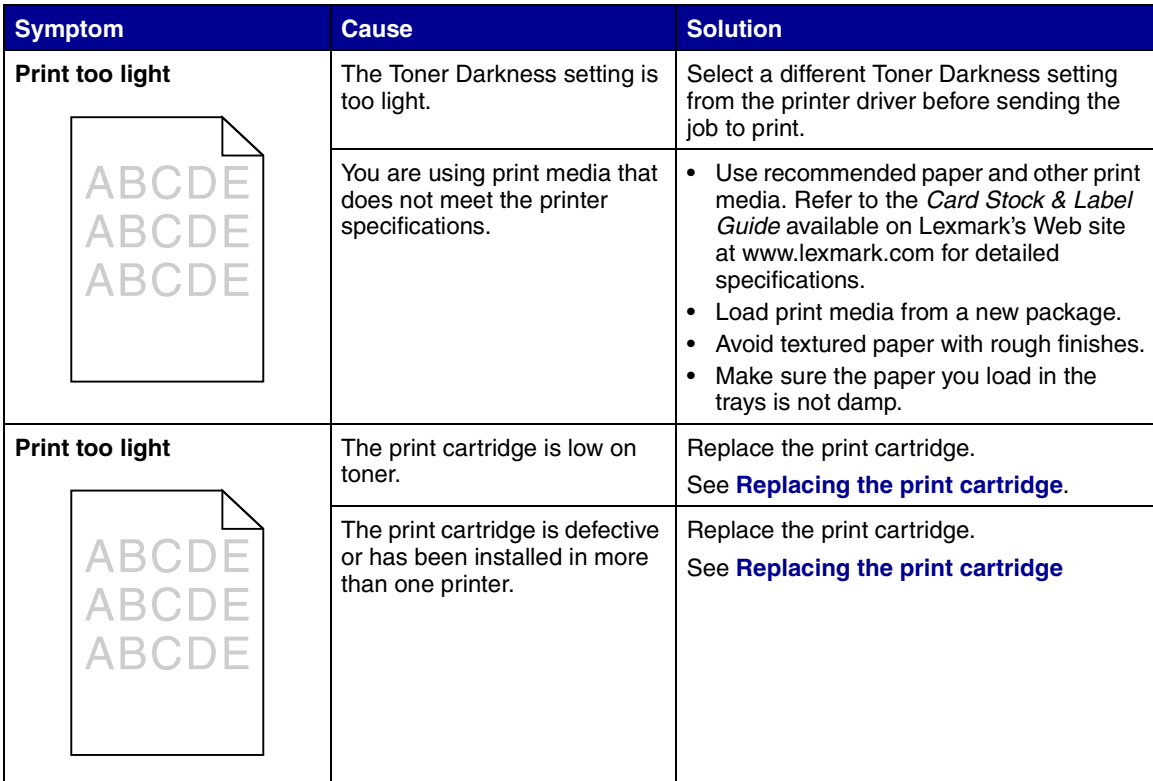

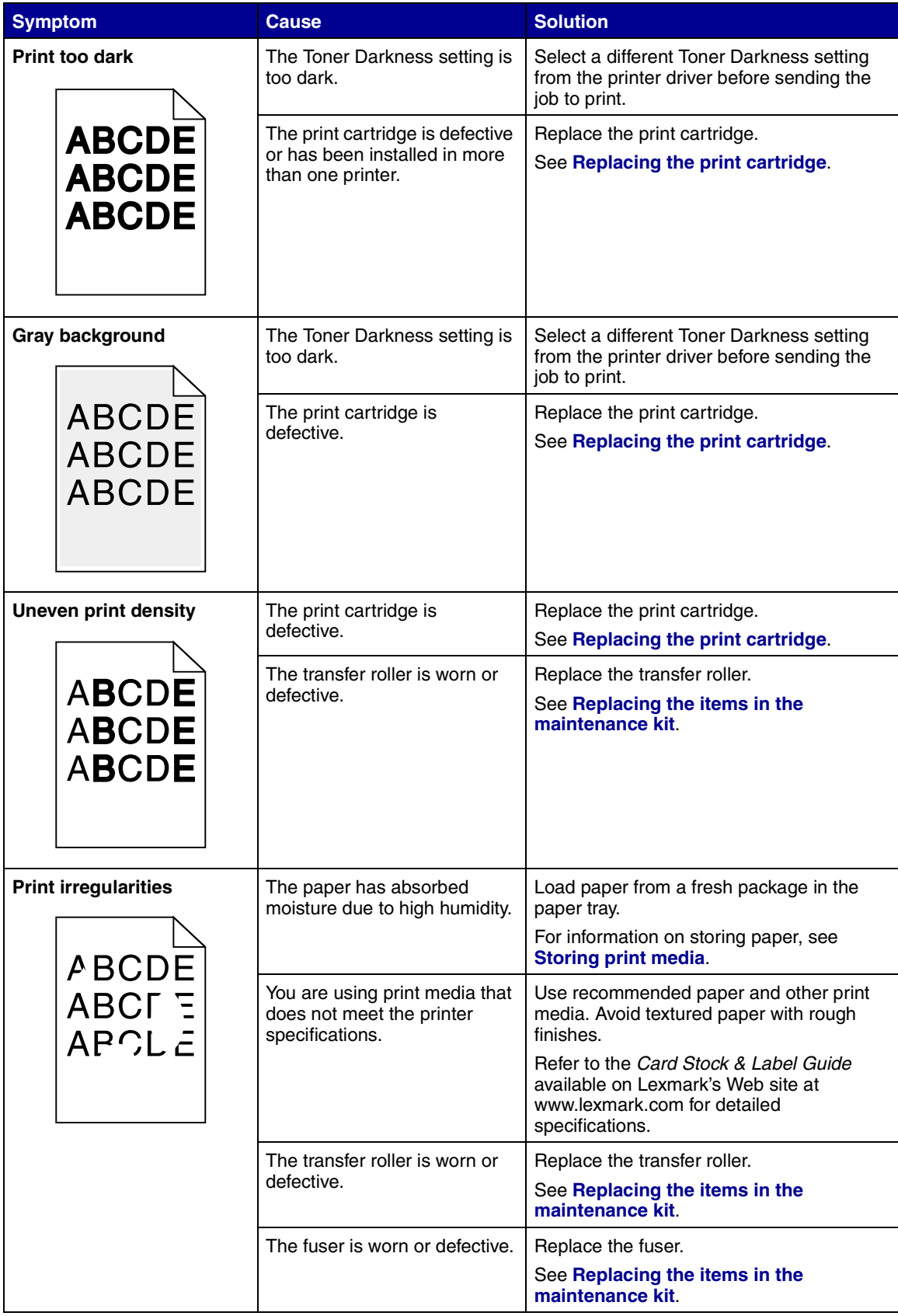

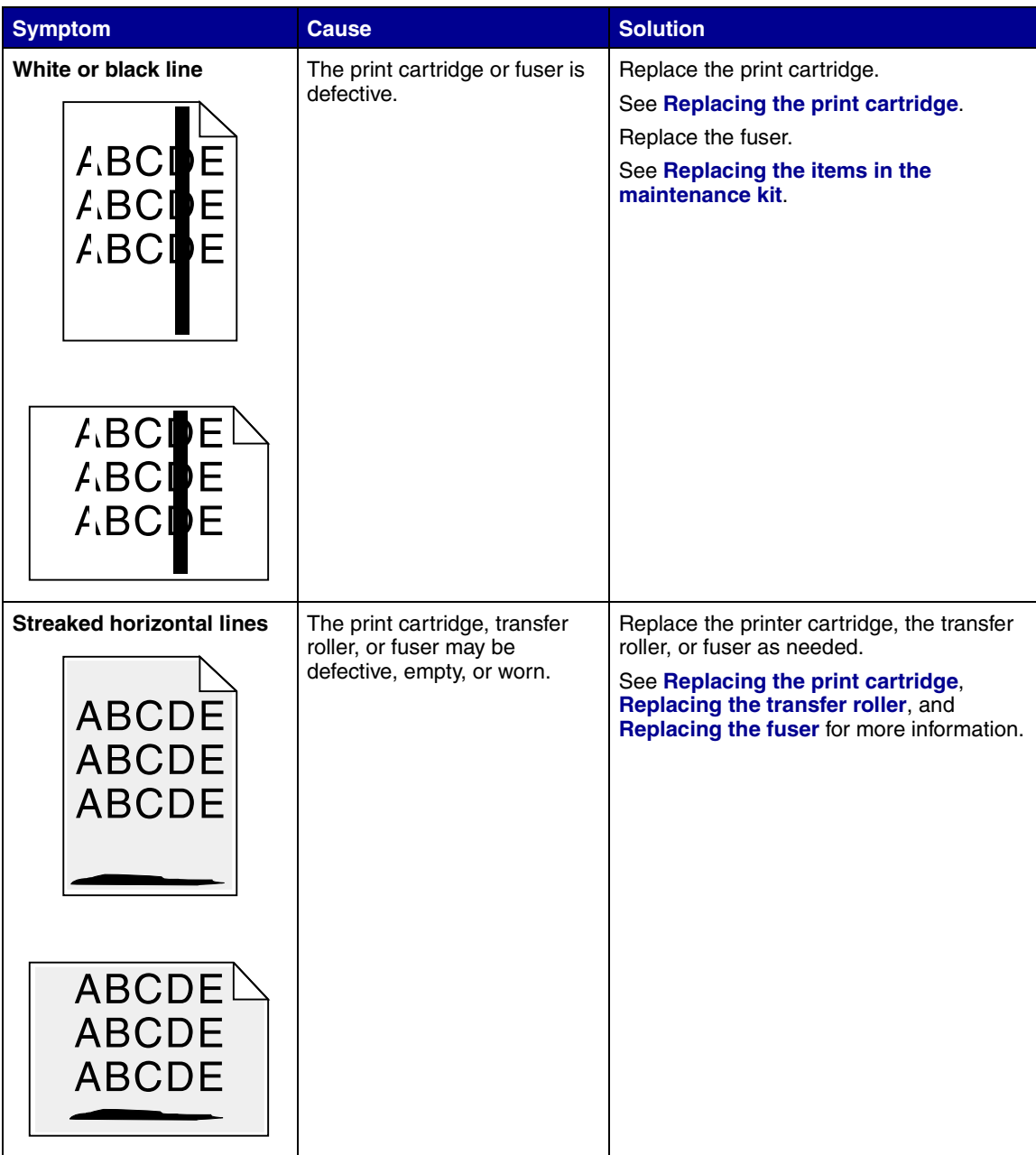

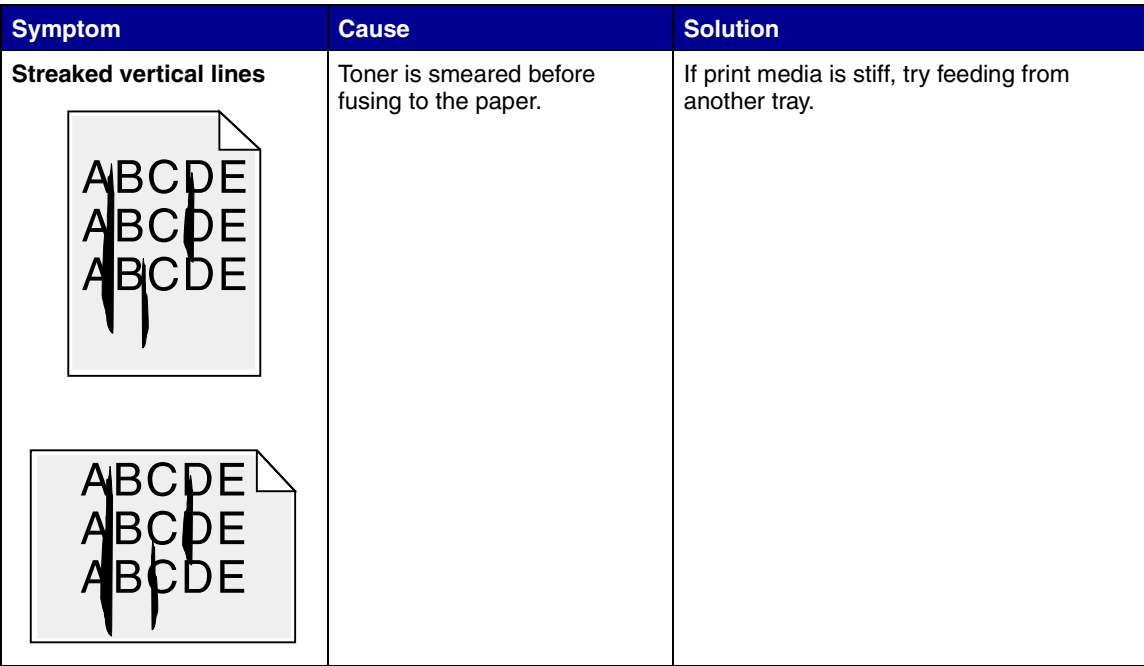

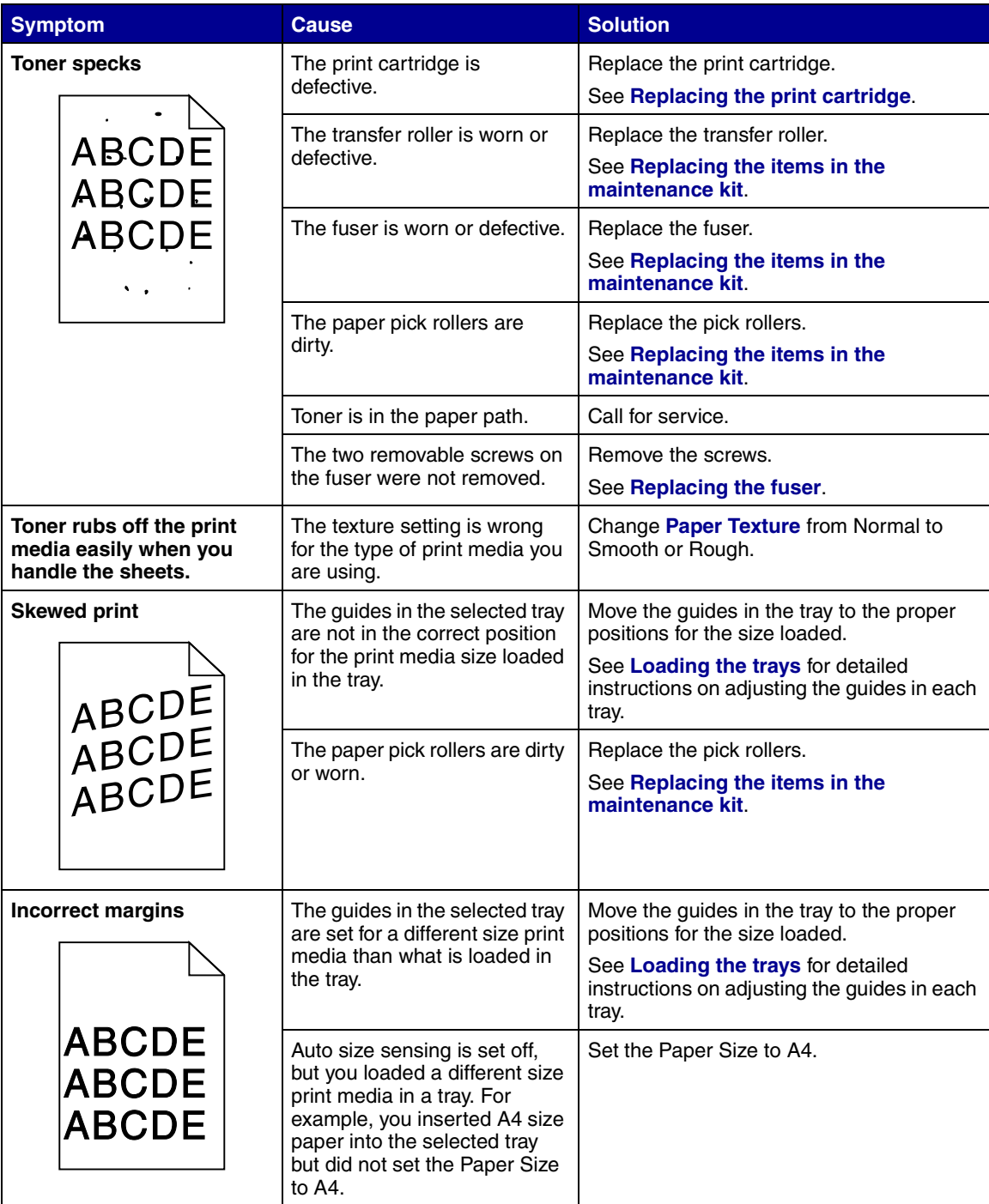

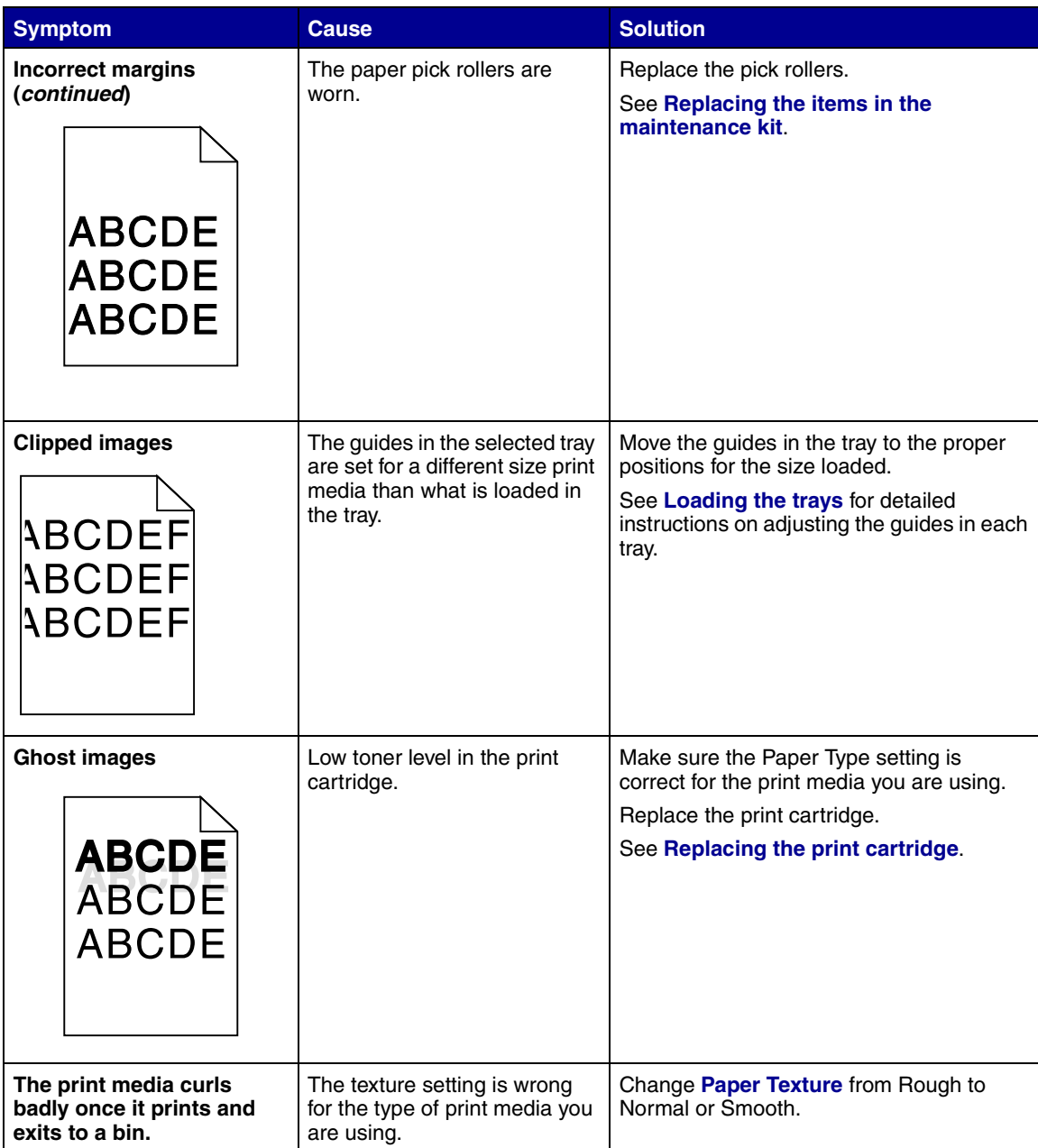

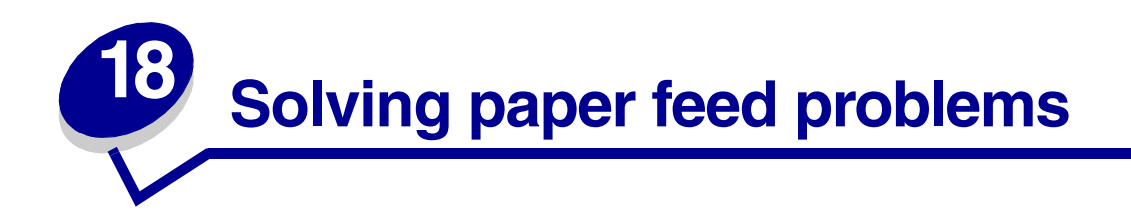

If print media has trouble traveling through the printer, paper jams or other paper feed problems can result. Use the following table to find solutions to paper feed problems you are experiencing. For information about paper feed problems in output options, see **[Solving mailbox problems](#page-58-0)** or **[Solving](#page-59-0) [finisher problems](#page-59-0)**.

For detailed instructions on clearing paper jams, see **[Clearing print media jams](#page-64-0)**. For tips on avoiding paper jams, see **[Avoiding jams](#page-43-1)**.

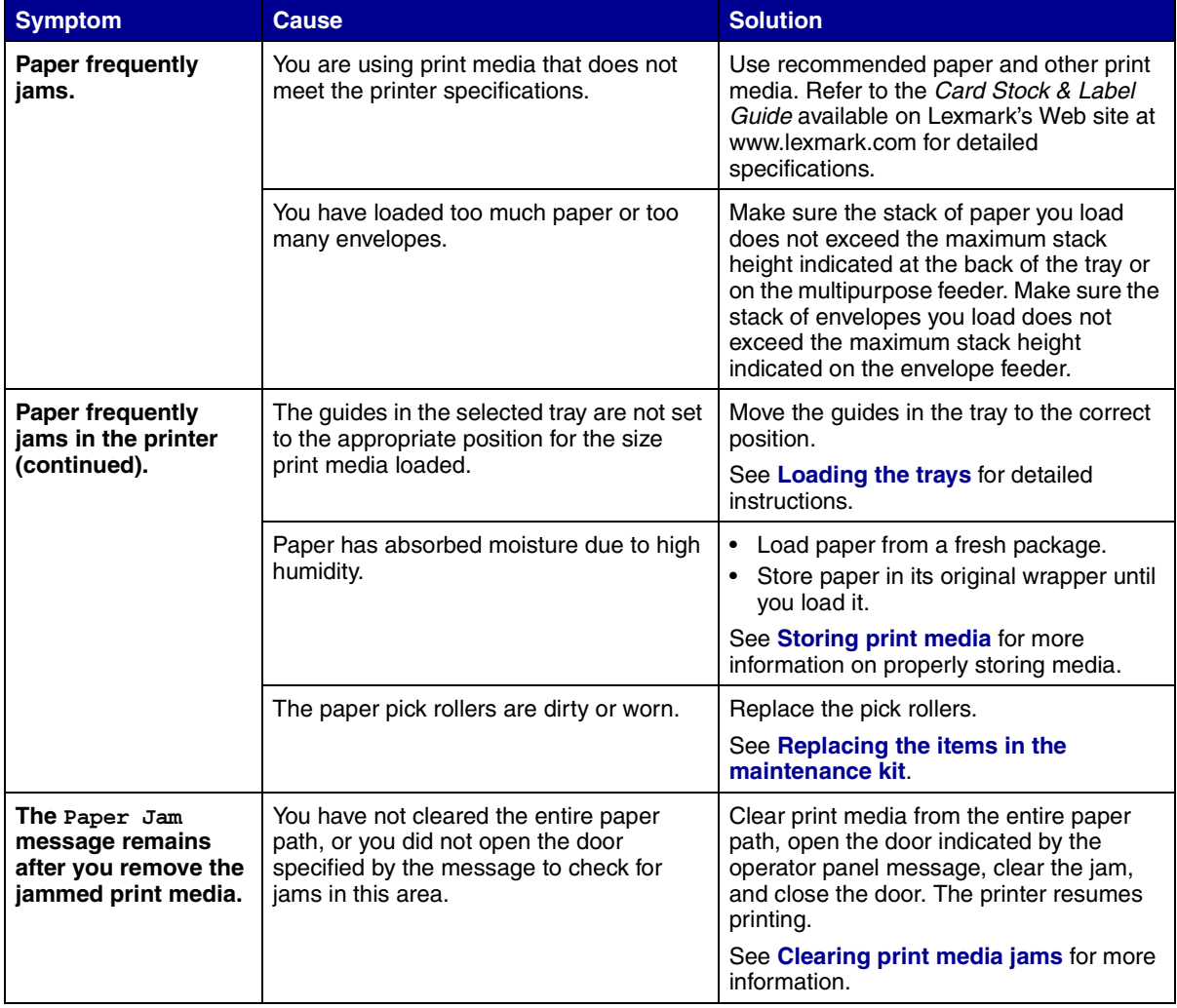

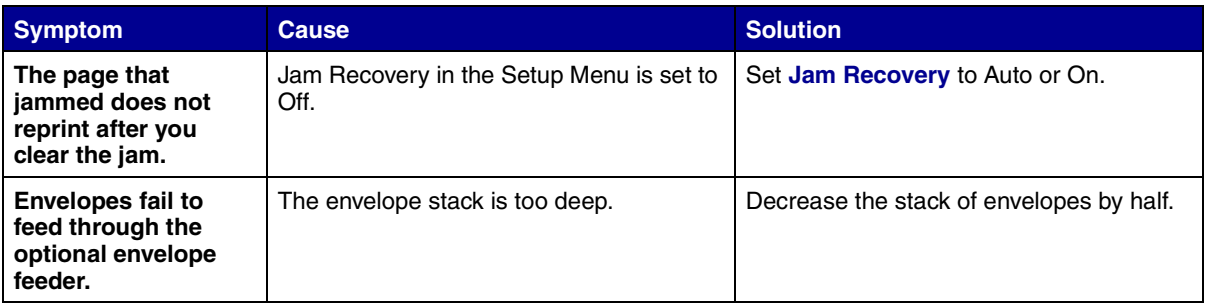

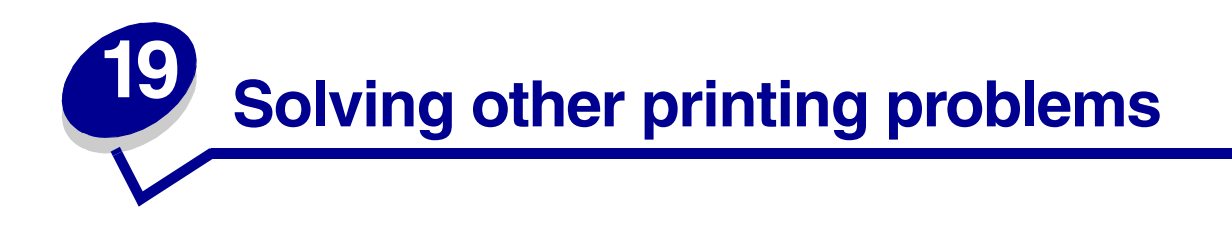

Use the following table to find solutions to other printing problems.

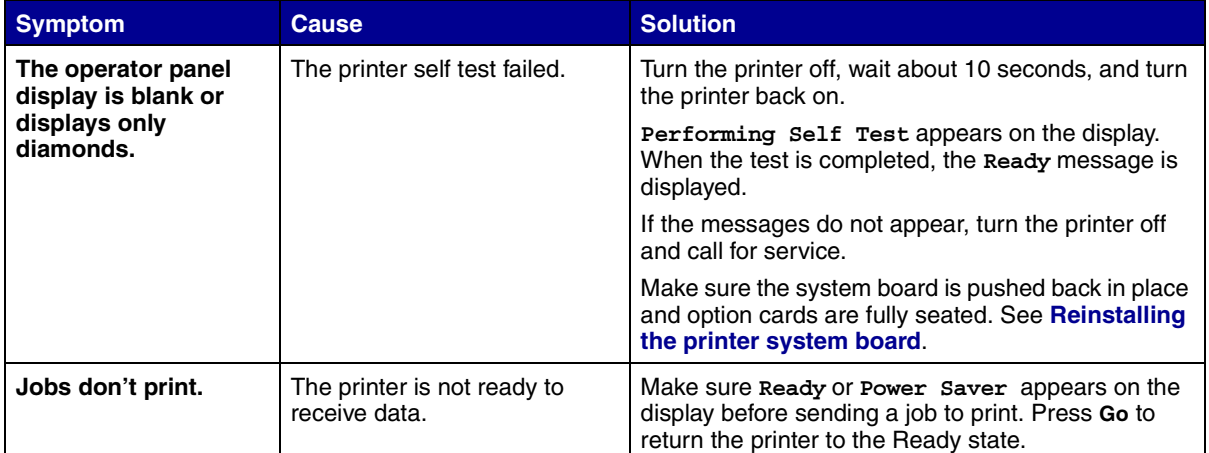

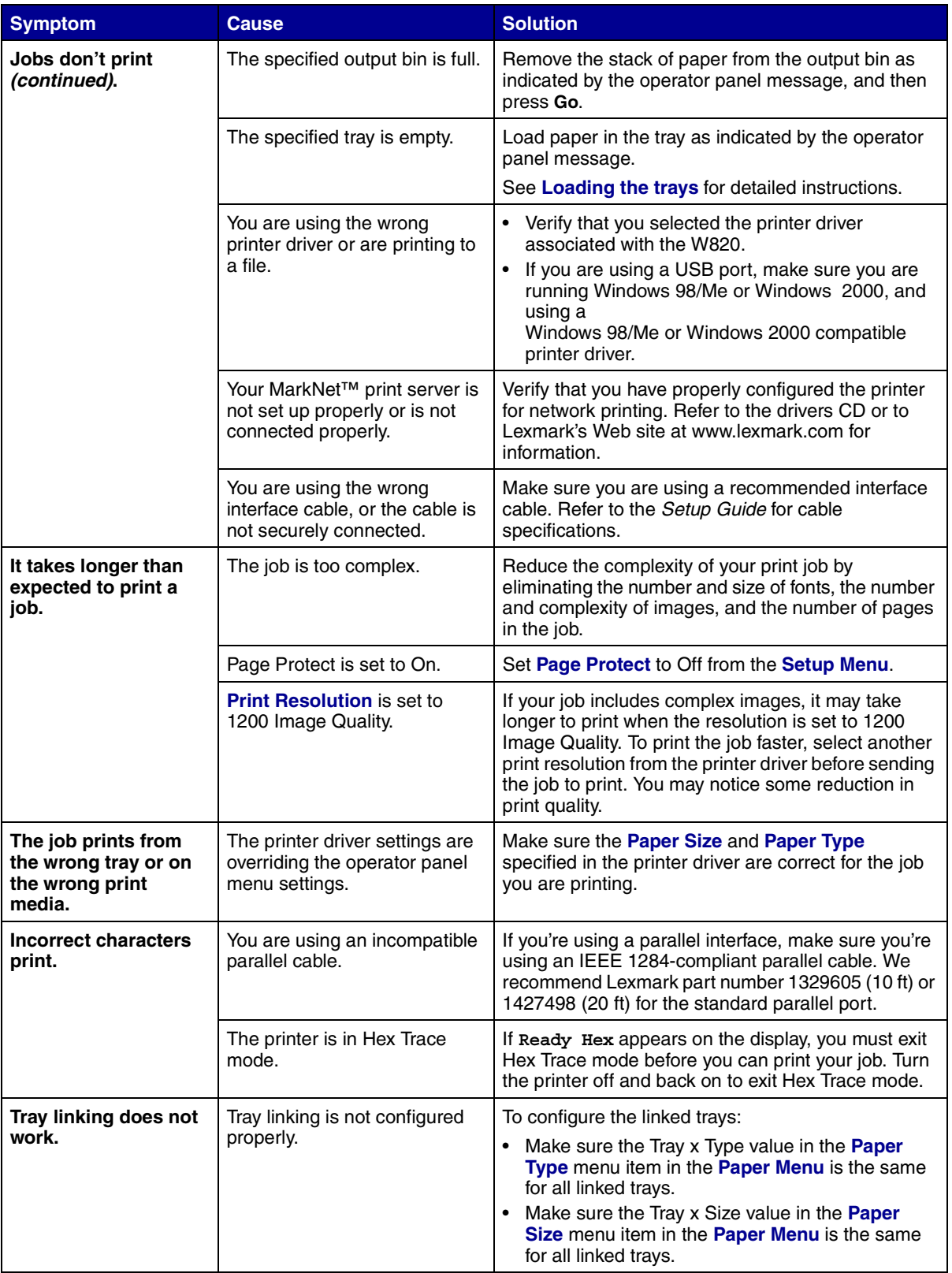

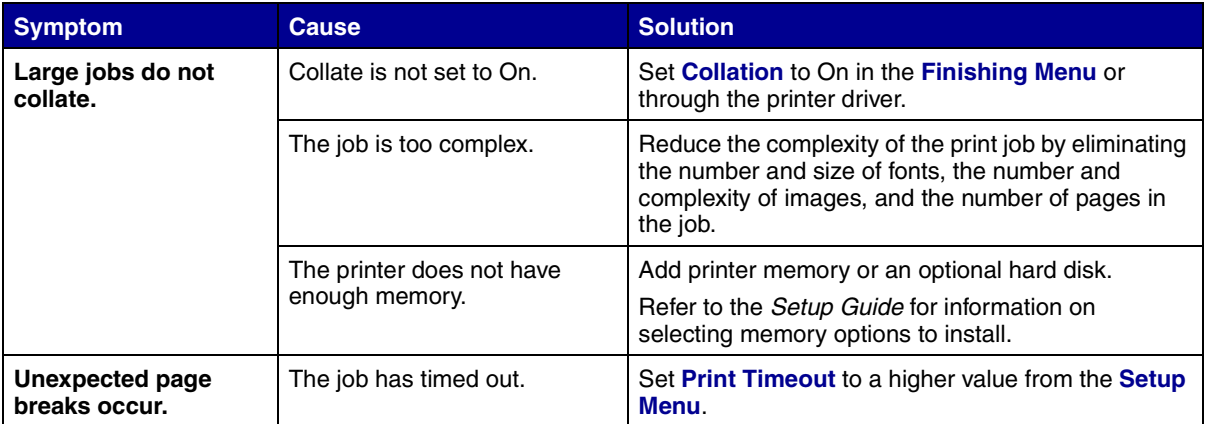

<span id="page-58-0"></span>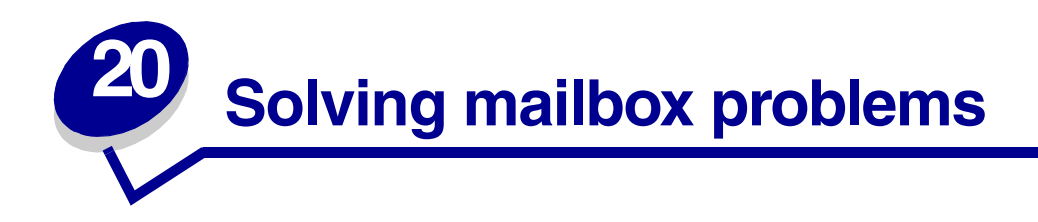

Use the following table to find solutions to problems with the optional mailbox.

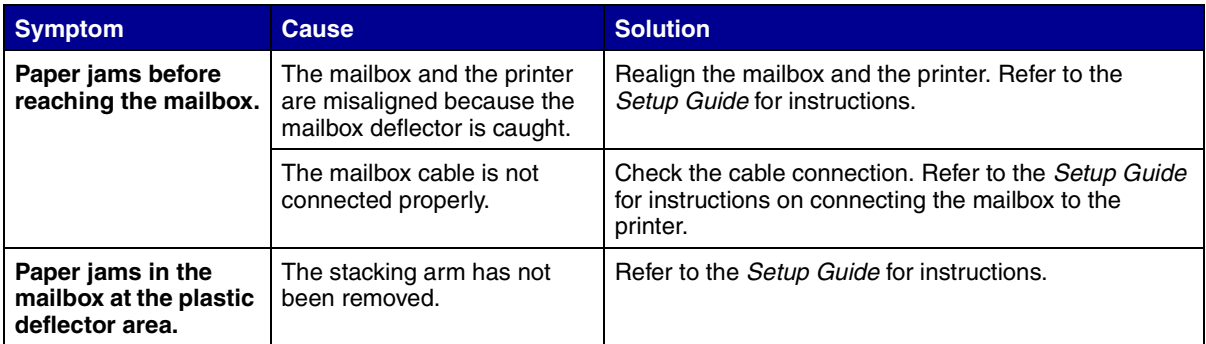

<span id="page-59-0"></span>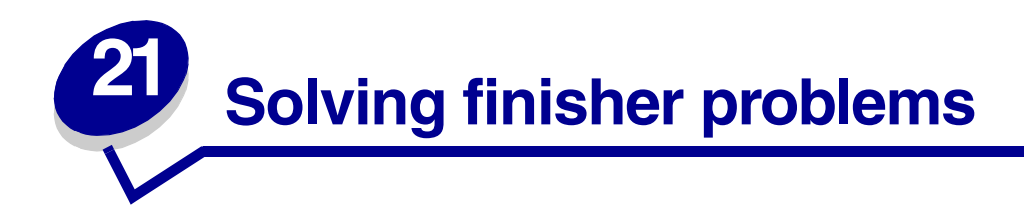

Use the following table to find solutions to problems with the optional finisher.

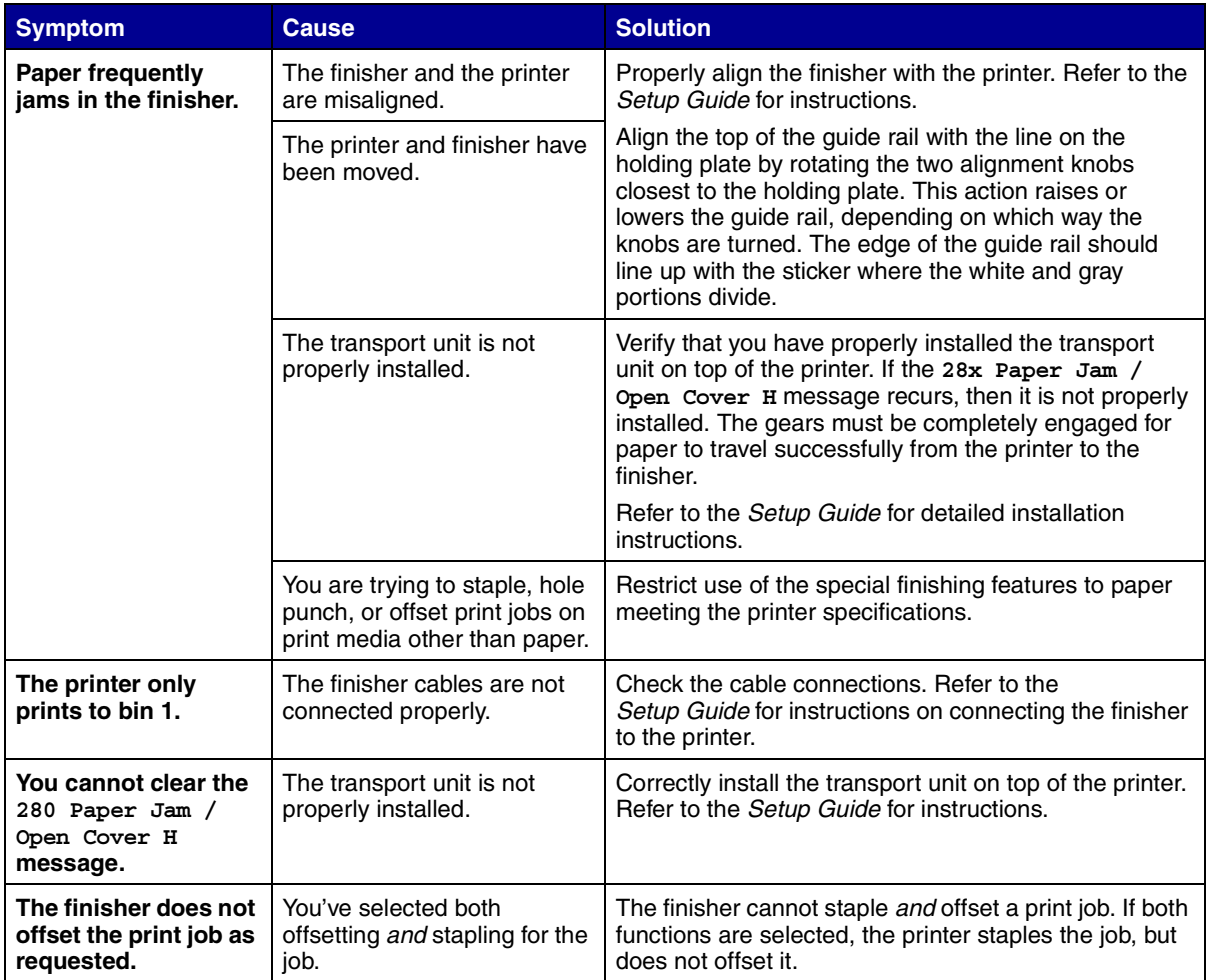

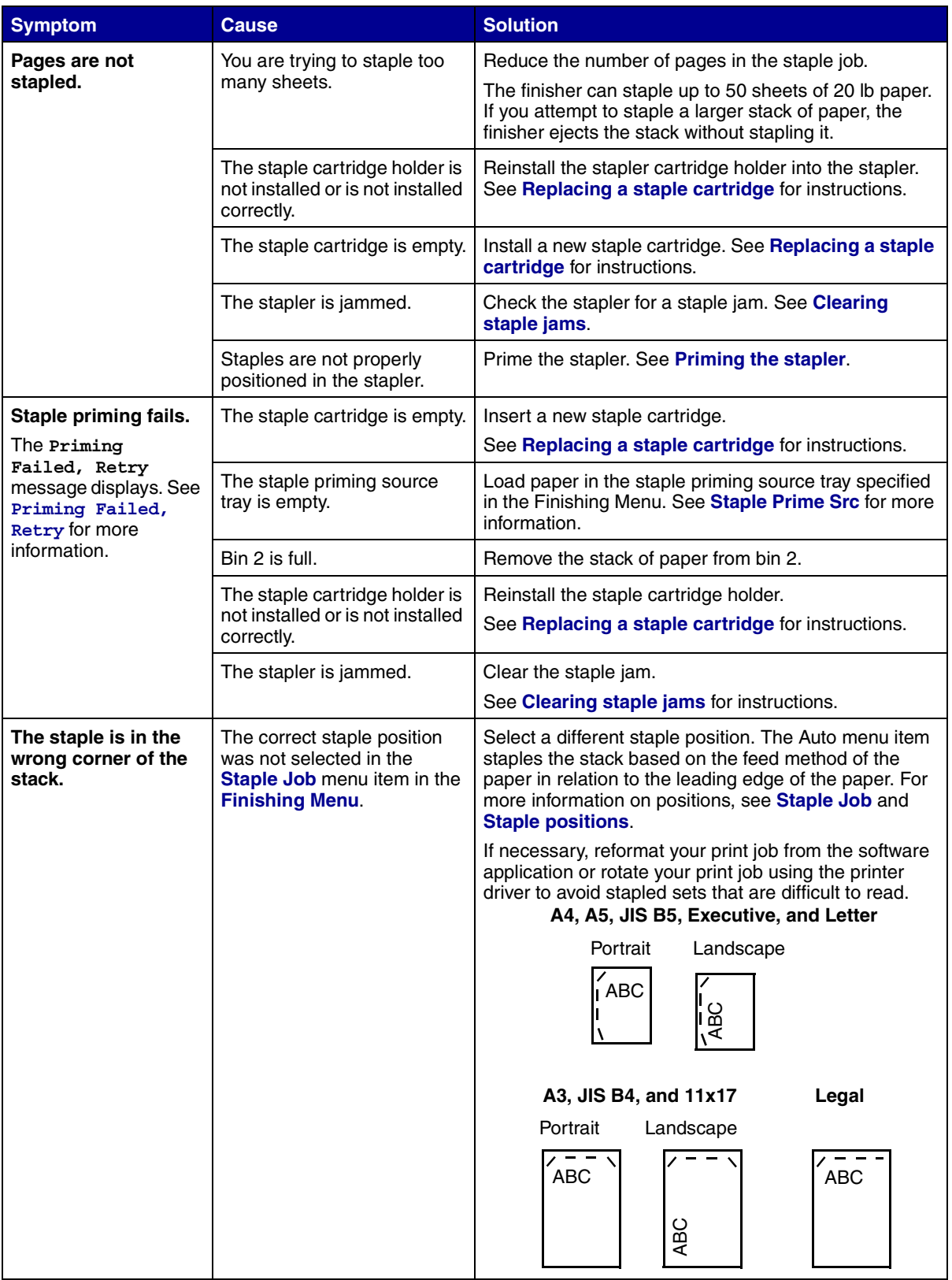

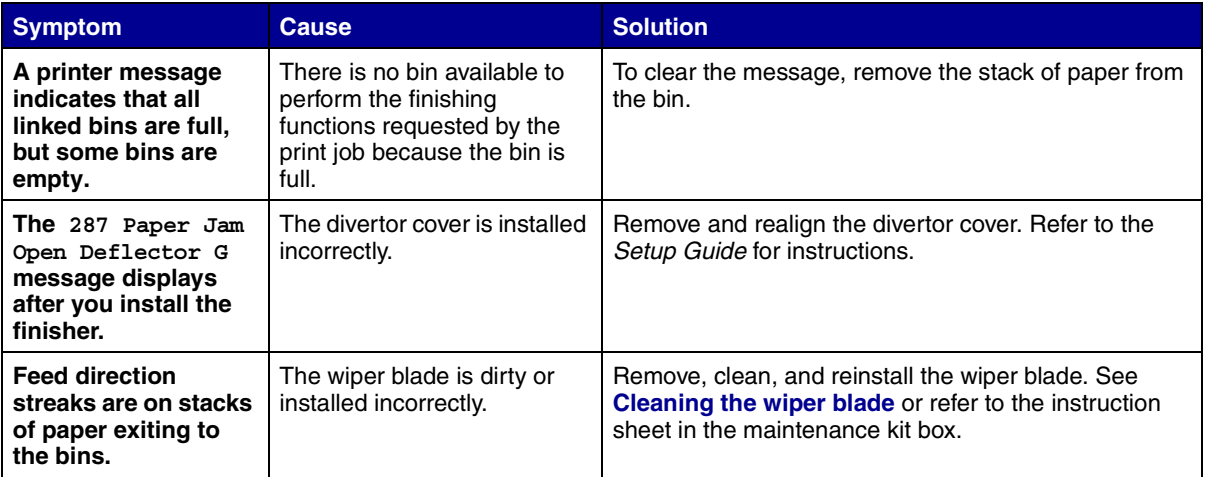

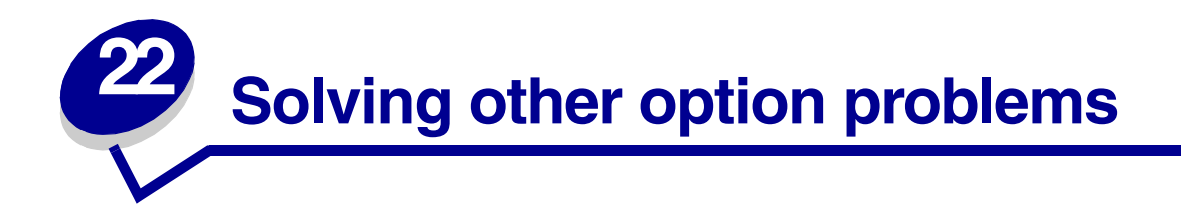

Use the following table to find solutions to problems with other options.

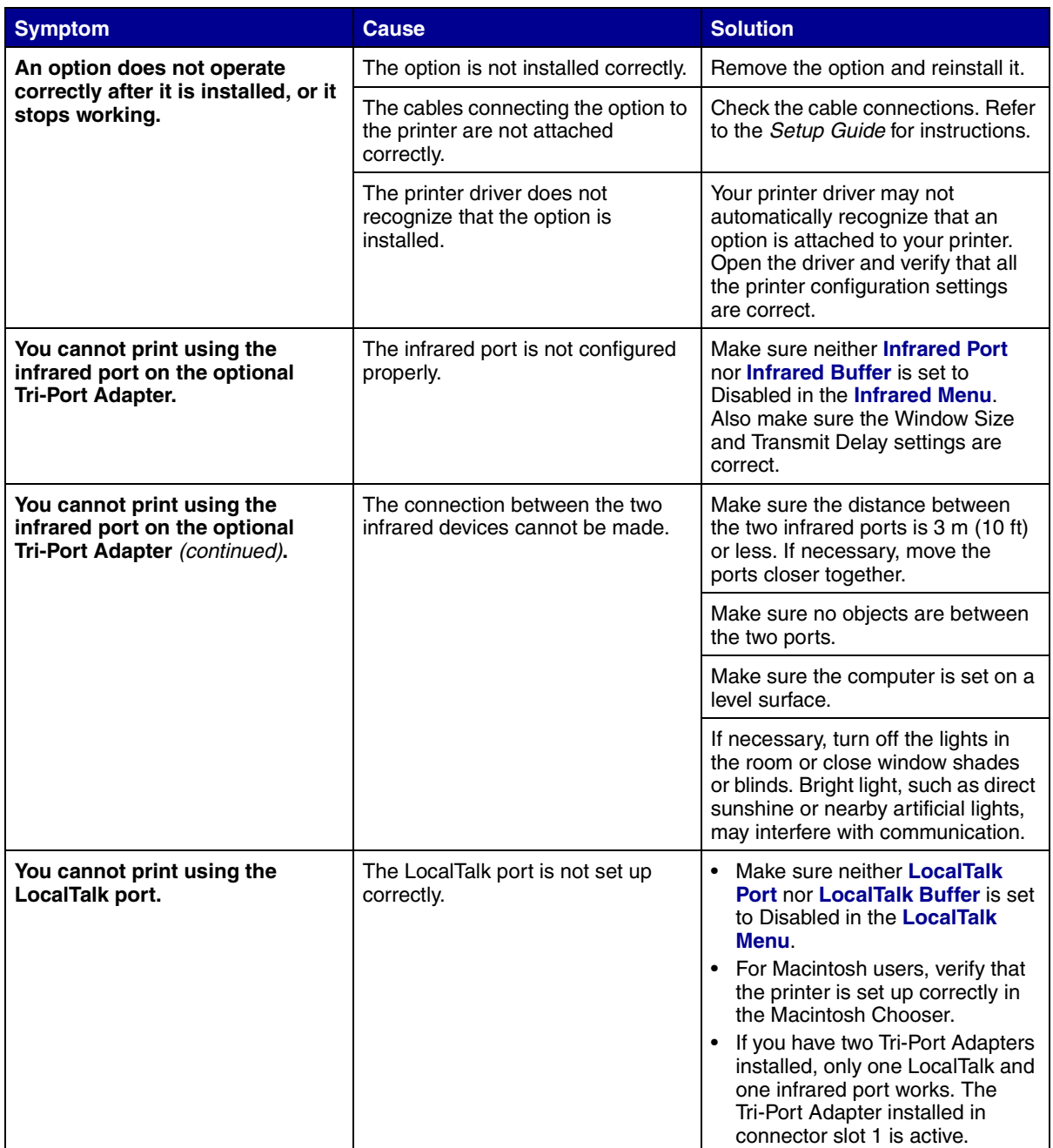

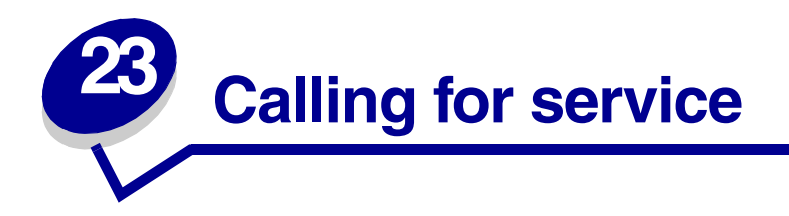

When you call for printer service, be prepared to describe the problem you are experiencing or the error message on the display.

You'll also need to know your printer model type and serial number. Refer to the label on the back of the printer near the power cord for this information. The serial number is also listed on the menu settings page you can print from the Utilities Menu. See **[Printing a menu settings page](#page-184-0)** for more information.

For service in the U.S. or Canada, call 1-800-Lexmark (1-800-539-6275). For other countries, refer to the numbers listed on the drivers CD.

<span id="page-64-0"></span>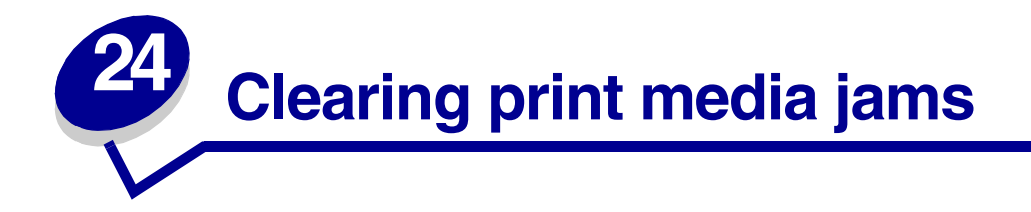

For tips on avoiding jams, see **[Avoiding jams](#page-43-1)**.

If you do experience a jam, see the following instructions in this topic to clear the jam and continue printing.

- **• [Understanding jam messages](#page-64-2)**
- **• [Locating jams with messages](#page-69-0)**
- **• [Clearing jams from the printer](#page-72-0)**
- **• [Clearing jams from the optional duplex unit](#page-85-0)**
- **• [Clearing jams from the optional envelope feeder](#page-87-0)**
- **• [Clearing jams from the optional mailbox](#page-88-0)**
- **• [Clearing jams from the optional finisher](#page-91-0)**

### <span id="page-64-2"></span>**Understanding jam messages**

When a jam occurs, the printer displays a two-line **2xx Paper Jam** message and stops operating. Although the location of the jam appears on the second line of the display, you must clear all paper from the entire paper path. Press **Go** to clear the message and continue printing.

See **[Paper path](#page-64-1)** for an explanation about areas where you can access jams. Immediately following **[Paper path](#page-64-1)** see the illustrations of areas where you can access jams.

> **Note:** If you have an optional finisher attached to your printer, the secondary message Leave Staple Job in Finisher or Clear Staple Job from Finisher alternates with the 2xx Paper Jam message.

#### <span id="page-64-1"></span>**Paper** path

The paper path is the route paper travels as it makes its way from the selected paper source through the printer and into the selected output bin. To clear the paper in the path, start at the paper source the printer is using for the current job. Open all doors and covers between the source and the selected output bin. If you are not sure which source the printer is using, start with tray 5, if installed; otherwise, start with tray 2.

See the following illustrations for a better understanding of the path the paper travels through the printer and its options. The jam numbers are listed based on location within the paper path.

The doors and covers that give you access to paper in the path when a jam occurs are labeled on the **[Message maps](#page-68-1)**.

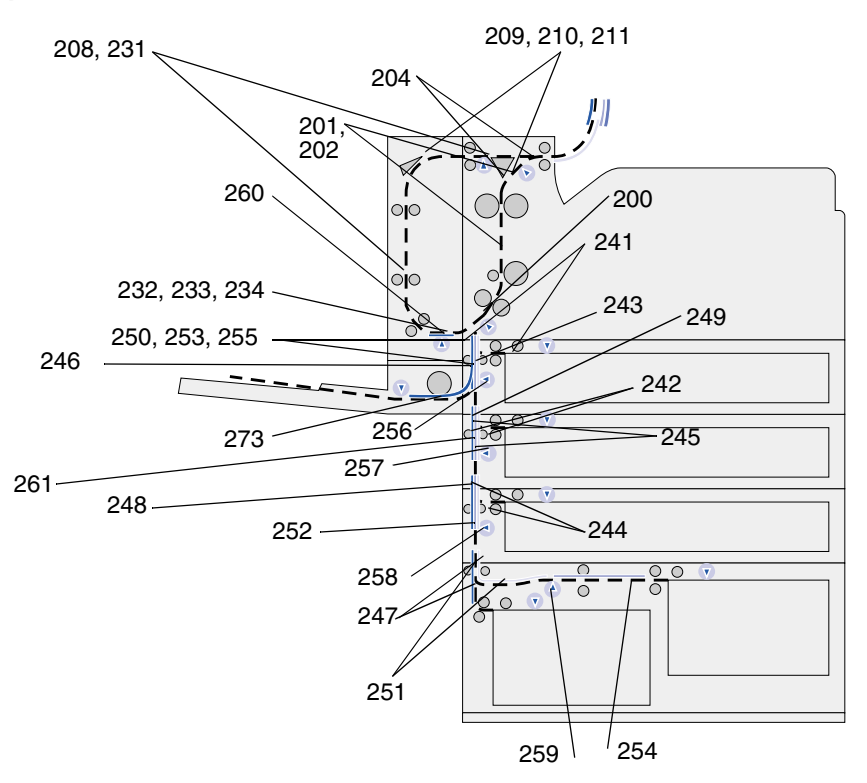

**Paper path of standard trays and optional trays, optional duplex unit, and multipurpose feeder**

**Paper path of optional envelope feeder in relation to trays, optional duplex unit, and path to the optional mailbox**

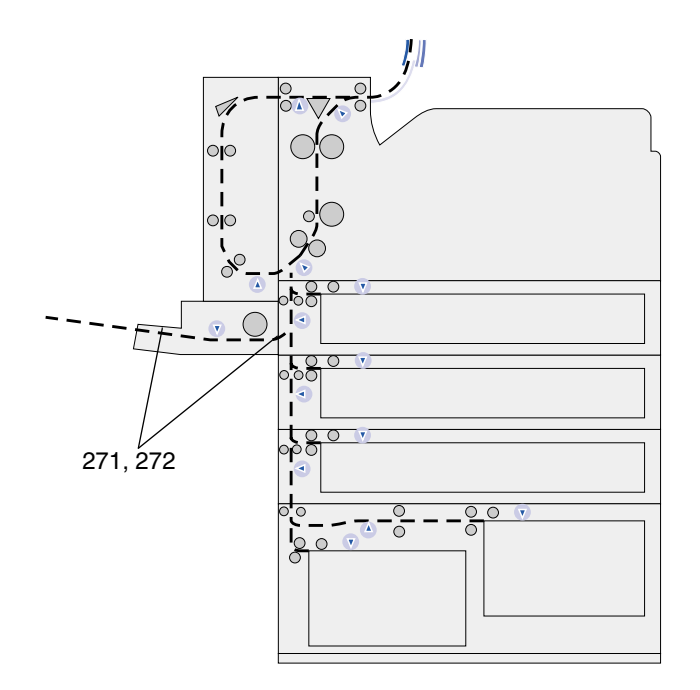

### **Paper path of optional mailbox in relation to printer and optional duplex unit**

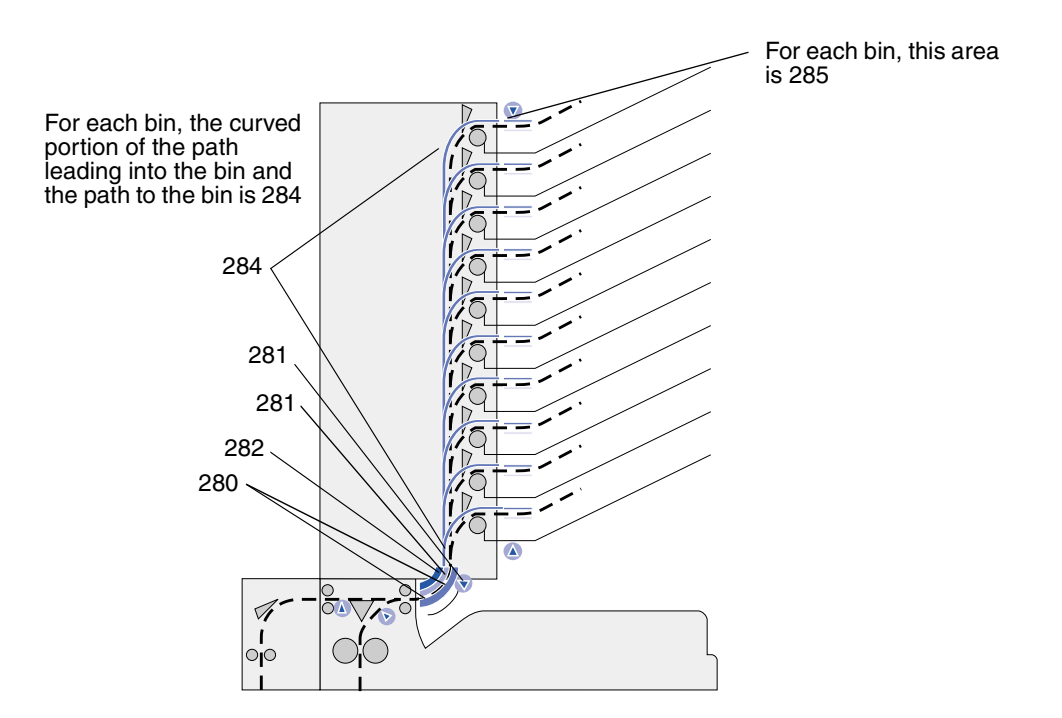

**Paper path of transport unit and optional finisher in relation to printer and optional duplex unit**

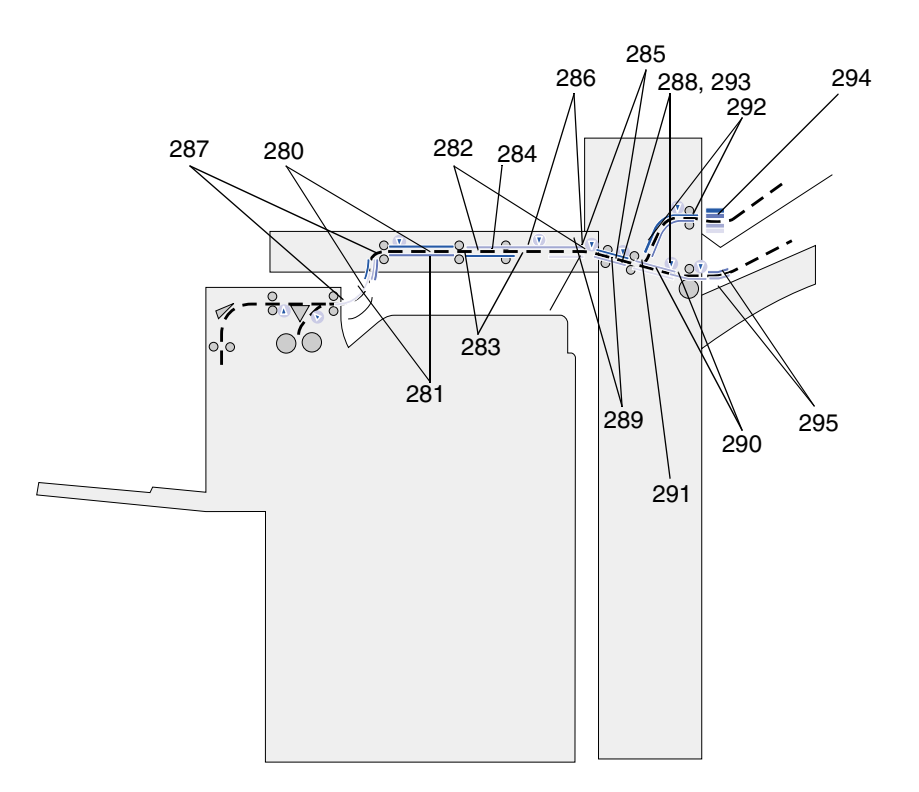

### <span id="page-68-1"></span><span id="page-68-0"></span>**Message maps**

You can use the *message map* on the front of the printer (or on the transport unit if the finisher is installed) to locate the doors, covers, and options you must open or remove to clear the paper path.

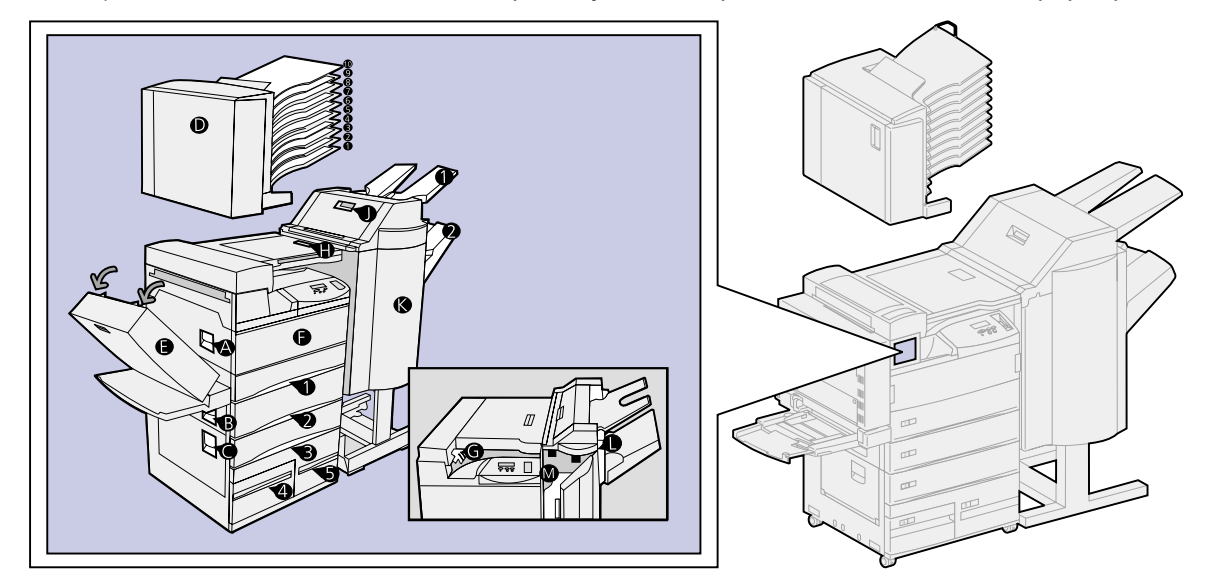

# <span id="page-69-0"></span>**Locating jams with messages**

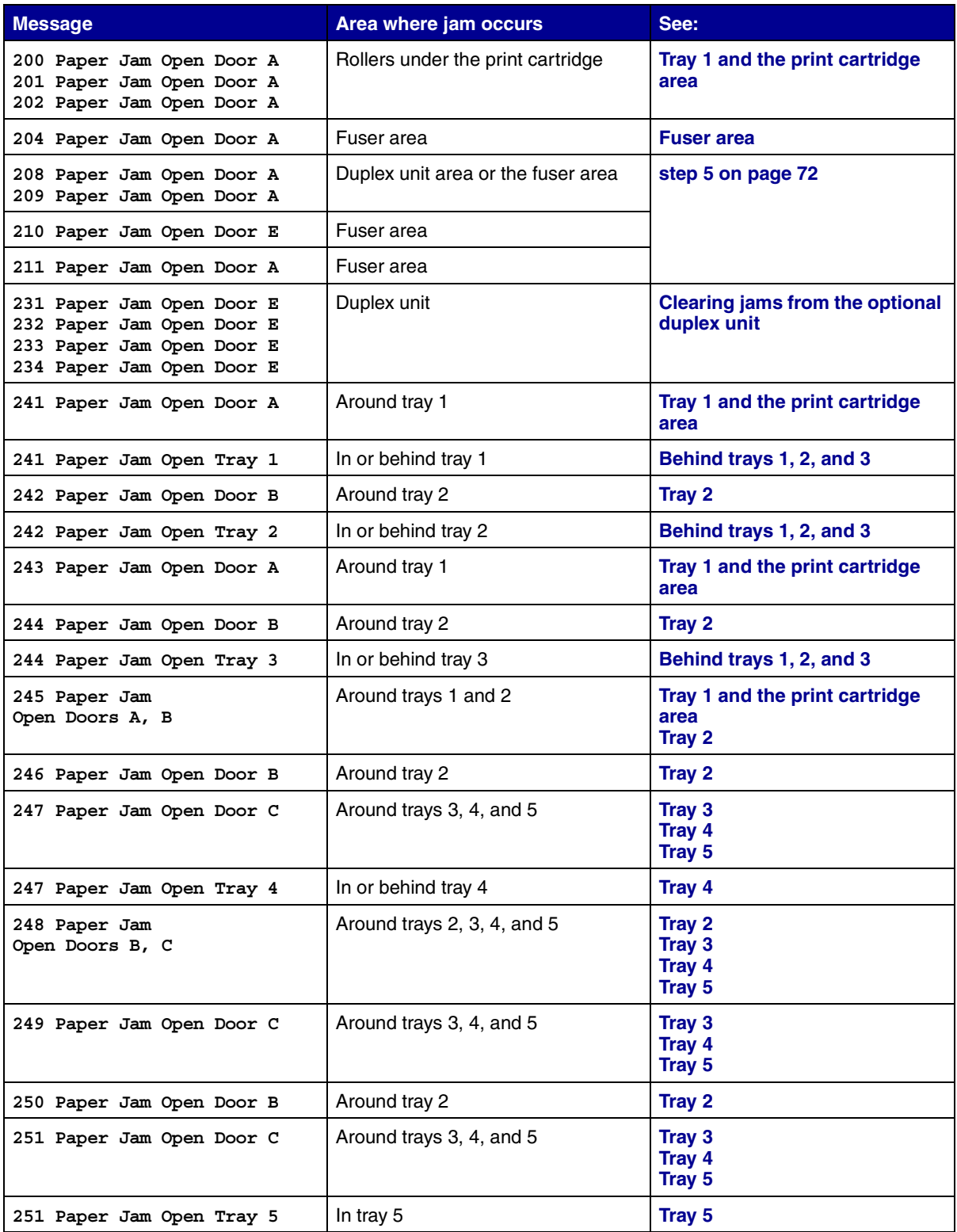

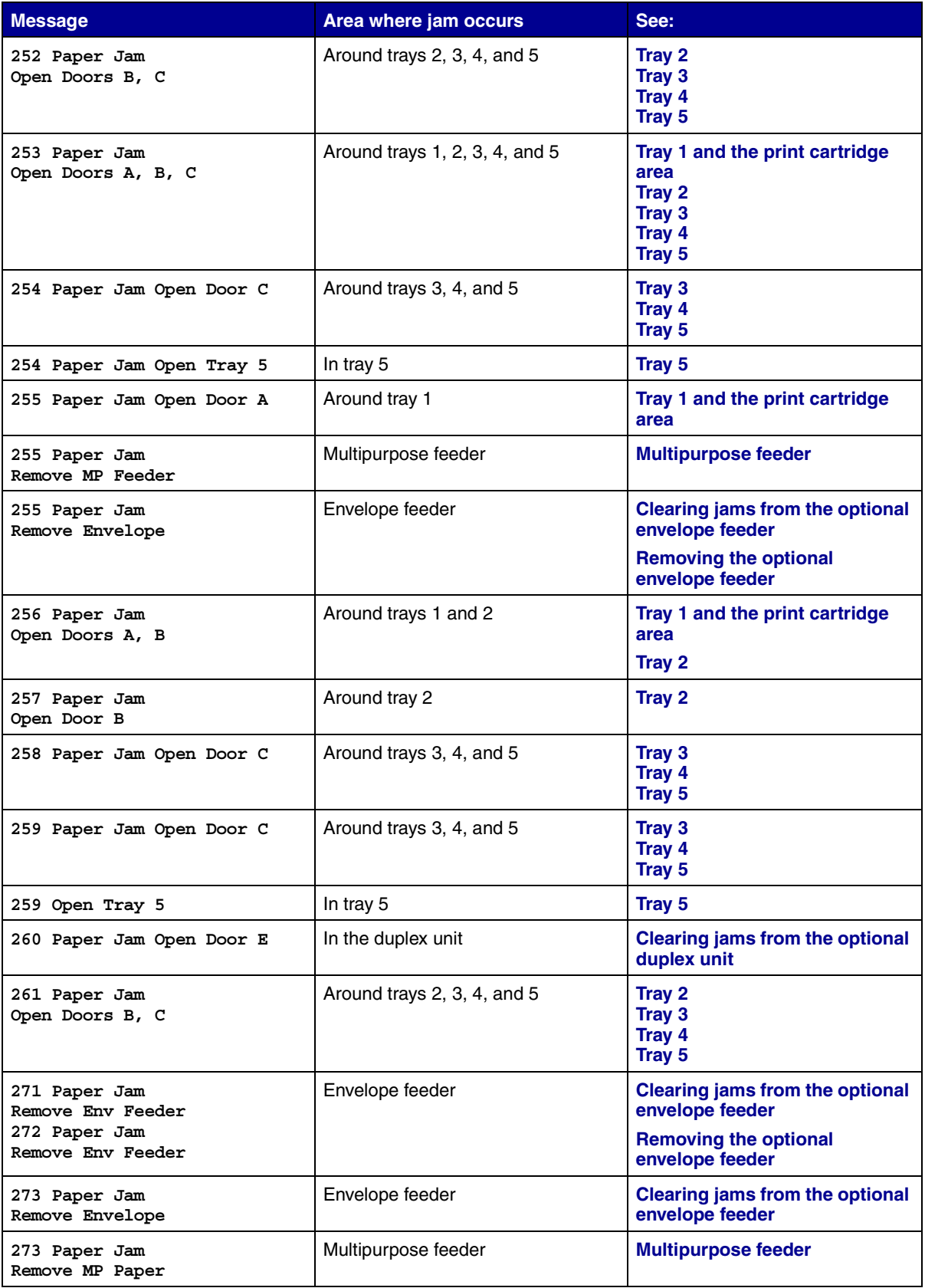

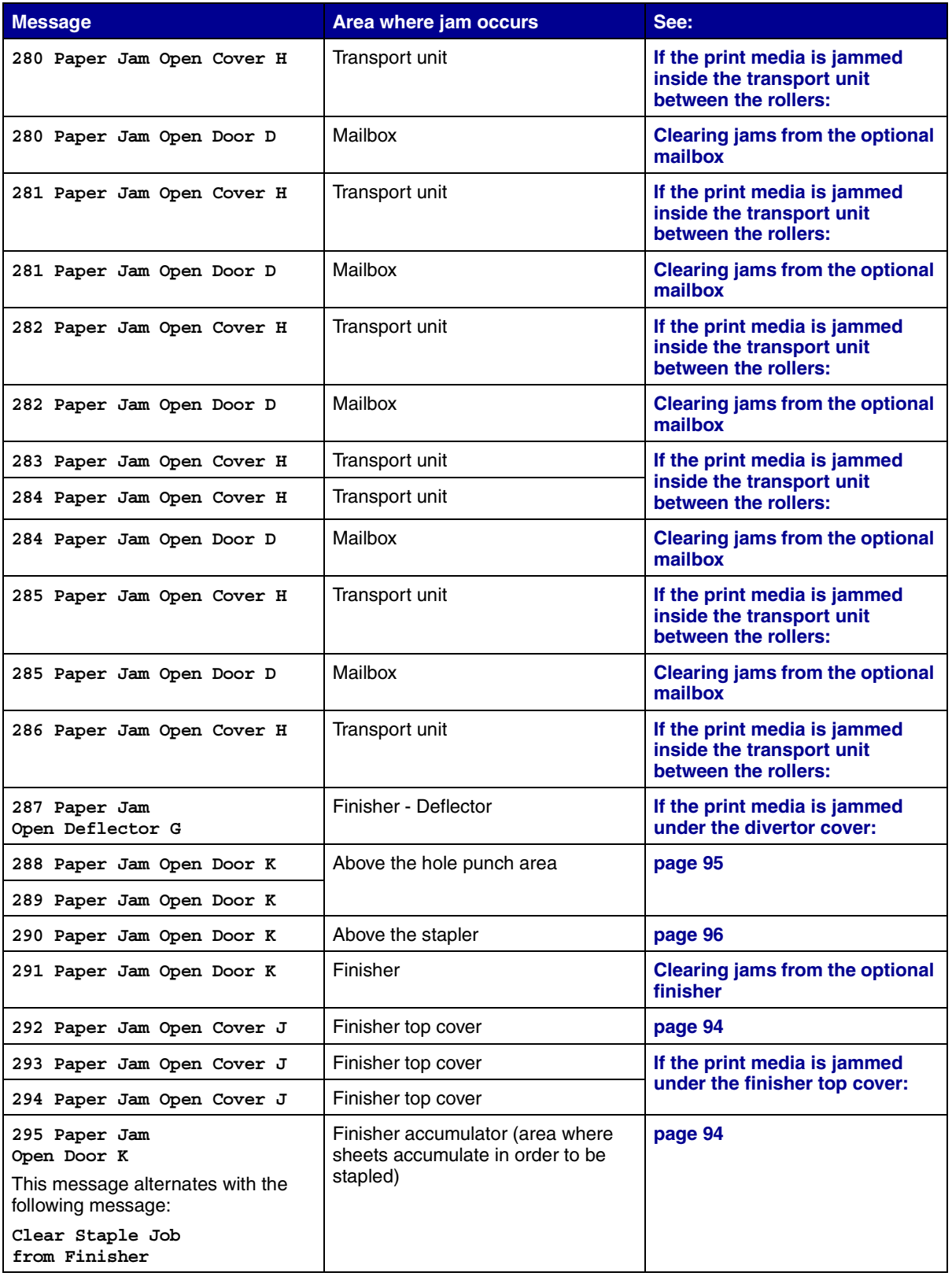
## **Clearing jams from the printer**

### **Tray 1 and the print cartridge area**

- **Note:** The following instructions are written assuming you are using the multipurpose feeder and the duplex unit. If you are using the envelope feeder, you must remove it before opening the duplex unit door. For instructions, see **[Removing the](#page-145-0) [optional envelope feeder](#page-145-0)**.
- **1** Open the multipurpose feeder.

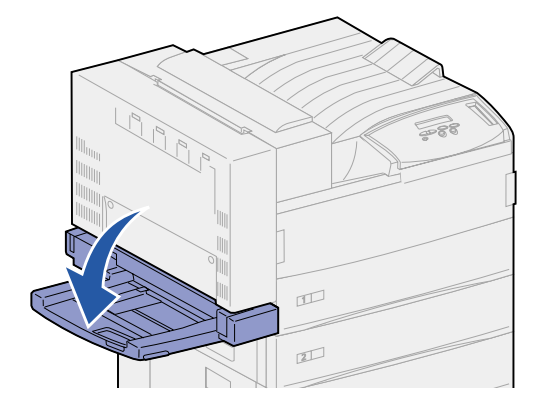

**2** Push up on the latch to release the duplex unit door (Door E).

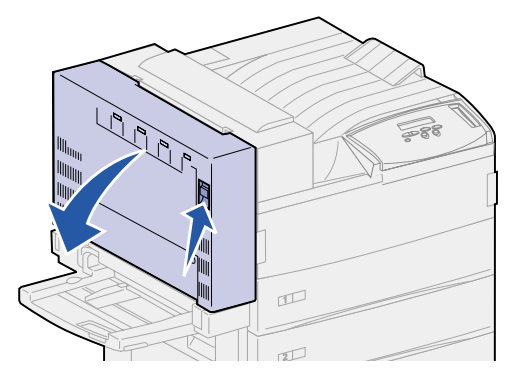

- **3** Gently lower the door to the open position.
- **4** Pull up on handle to open the printer side door (Door A).

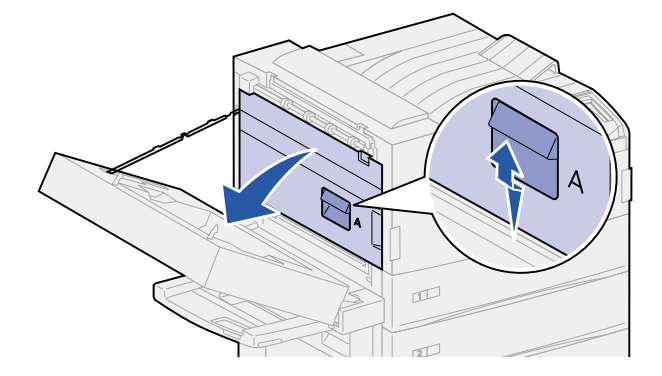

- **5** Remove the paper based on what part is visible.
	- **–** If the paper is visible, pull it straight out and continue with **[step 9 on page 72](#page-73-1)**.

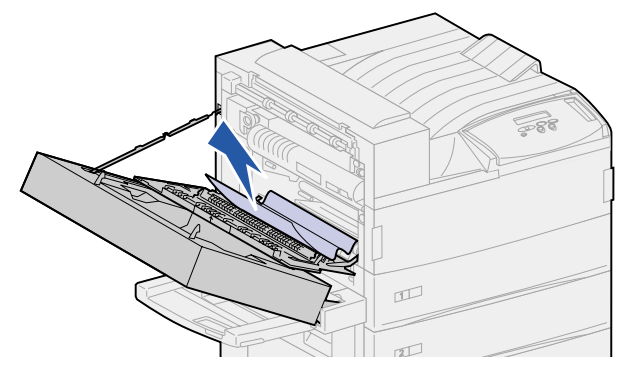

- **–** If the paper is not visible or there is not enough showing to grasp easily, it is still in the tray. Complete **[step 6 on page 72](#page-73-0)** through **[step 9 on page 72](#page-73-1)**.
- **–** If the paper is not visible in the tray, the paper is lodged behind the tray and requires that you remove the tray. See **[Behind trays 1, 2, and 3](#page-79-0)**.
- <span id="page-73-0"></span>**6** Pull tray 1 open.
- **7** Pull the paper to the right, and then straight out.

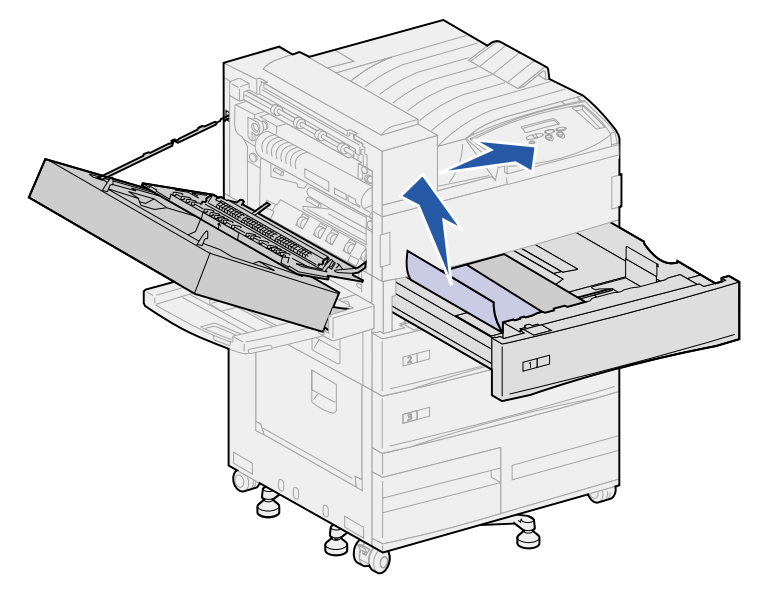

- **8** Close tray 1.
- <span id="page-73-1"></span>**9** Close the printer side door (Door A).

**CAUTION:** Firmly push on the upper middle part of the door. There is a label on the door to show where to push on the door. Pushing in this area ensures the door is closed and prevents damage to the door.

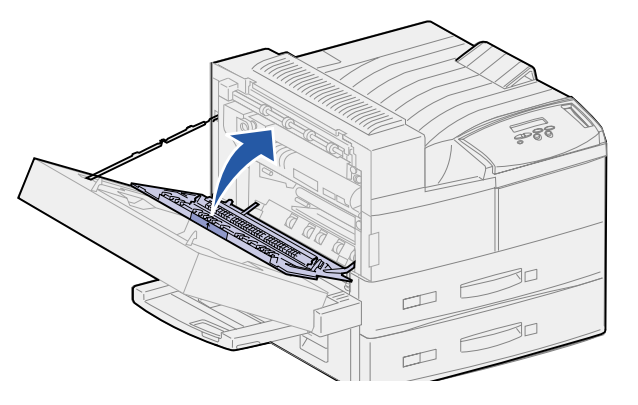

**10** Close the duplex unit door (Door E).

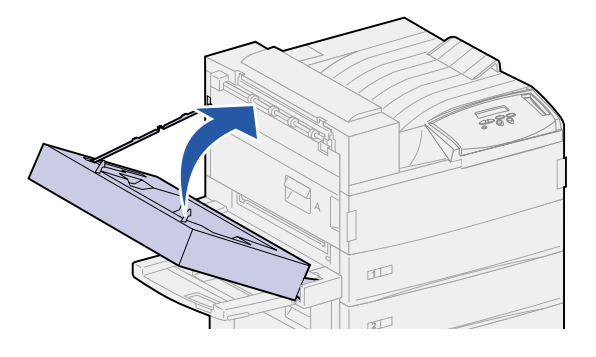

## **Tray 2**

**1** Pull up on handle to open the tray 2 side door (Door B).

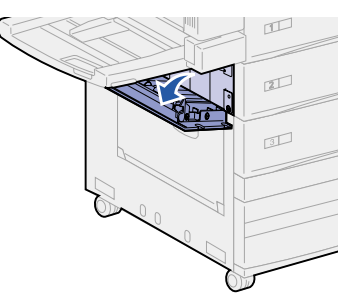

**2** Remove the paper as follows:

**–** If the paper is visible, pull it straight out and continue with **[step 5 on page 74](#page-75-0)**.

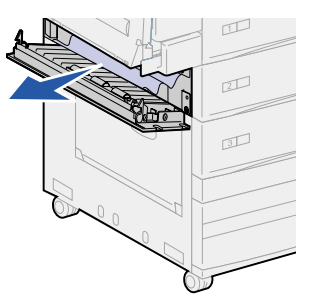

- **–** If the paper is not visible or there is not enough showing to grasp easily, it is still in the tray. Complete **[step 3](#page-75-1)** through **[step 6 on page 74](#page-75-2)**.
- **–** If the paper is not visible in the tray, the paper is lodged behind the tray and requires that you remove the tray. See **[Behind trays 1, 2, and 3](#page-79-0)**.
- <span id="page-75-1"></span>**3** Pull tray 2 open.
- **4** Pull the paper to the right, and then straight out.

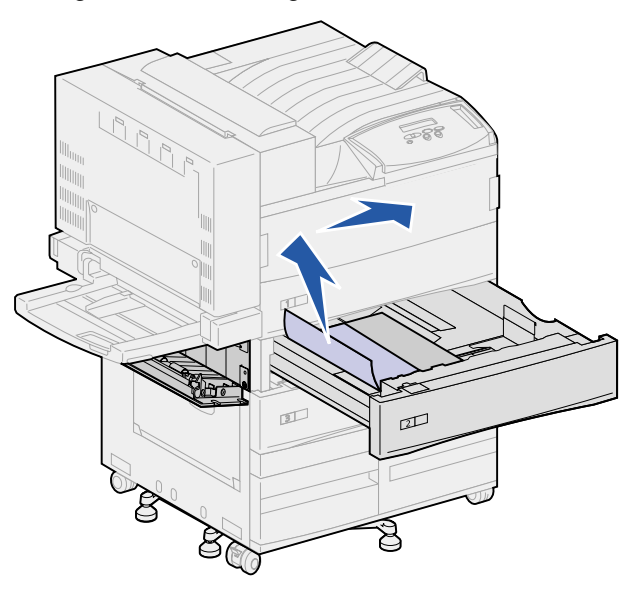

- <span id="page-75-0"></span>**5** Close tray 2.
- <span id="page-75-2"></span>**6** Close the tray 2 side door (Door B).

### <span id="page-75-3"></span>**Tray 3**

**1** Open the side door of trays 3 and 4 (Door C).

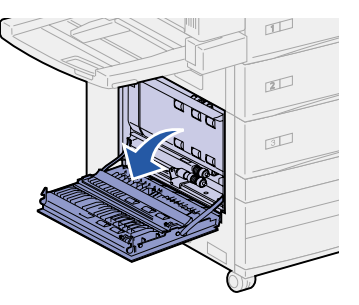

- **2** Remove the paper as follows:
	- **–** If the paper is visible, pull it straight out and continue with **[step 6 on page 75](#page-76-0)**.

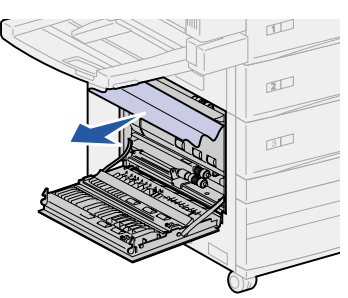

- **–** If the paper is not visible or there is not enough showing to grasp easily, it is still in the tray. Complete **[step 3](#page-76-1)** through **[step 6 on page 75](#page-76-0)**.
- **–** If the paper is not visible in the tray, the paper is lodged behind the tray and requires that you remove the tray. See **[Behind trays 1, 2, and 3](#page-79-0)** and **[Behind Tray 4](#page-80-0)**.
- <span id="page-76-1"></span>**3** Pull tray 3 open.
- **4** Pull the paper to the right, and then straight out.

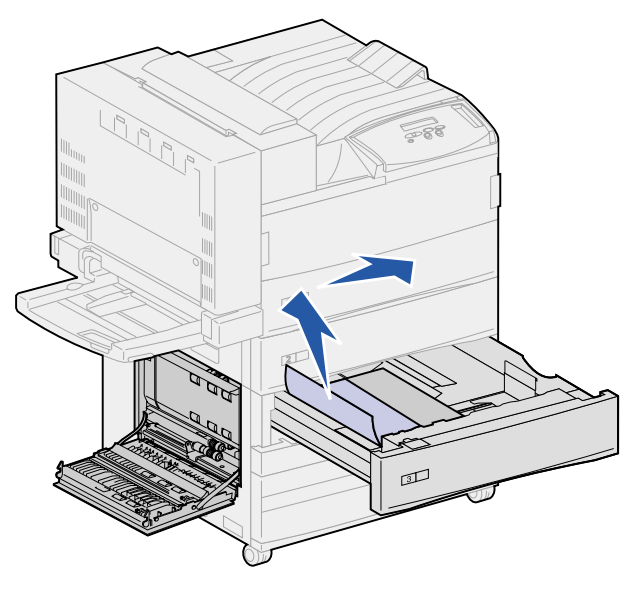

- **5** Close tray 3.
- <span id="page-76-0"></span>**6** Close the side door for trays 3 and 4 (Door C).

### **Tray 4**

**1** Pull up on handle to open the side door for trays 3 and 4 (Door C).

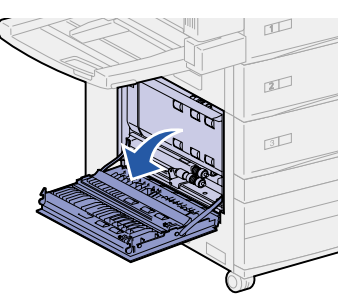

- **2** Remove the paper as follows:
	- **–** If the paper is visible, pull it straight out and continue with **[step 6 on page 76](#page-77-0)**.

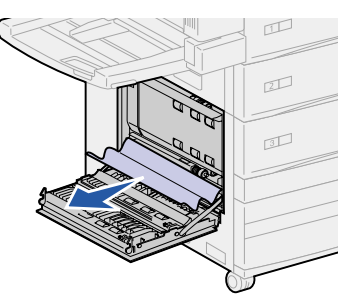

- **–** If the paper is not visible or there is not enough showing to grasp easily, it is still in the tray. Complete **[step 3](#page-77-1)** through **[step 6 on page 76](#page-77-0)**.
- **–** If the paper is not visible in the tray, the paper is lodged behind the tray and requires that you remove the tray. See **[Behind trays 1, 2, and 3](#page-79-0)** and **[Behind Tray 4](#page-80-0)**.
- <span id="page-77-1"></span>**3** Pull tray 4 open.
- **4** Pull the paper to the right, and then straight out.

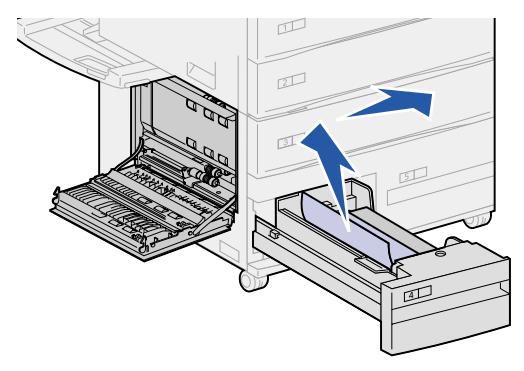

- **5** Close tray 4.
- <span id="page-77-0"></span>**6** Close the side door for trays 3 and 4 (Door C).

### **Tray 5**

Pull tray 5 open.

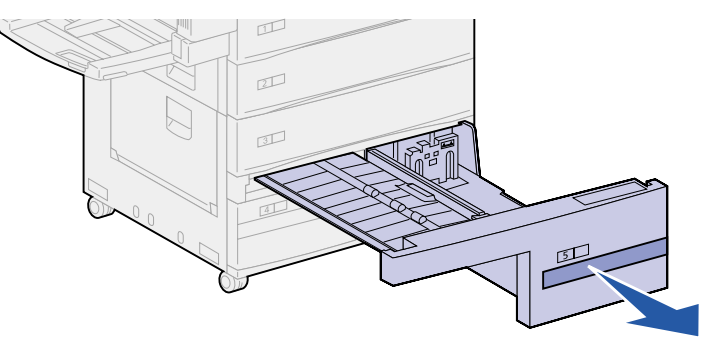

Lift the plastic cover and hold it open.

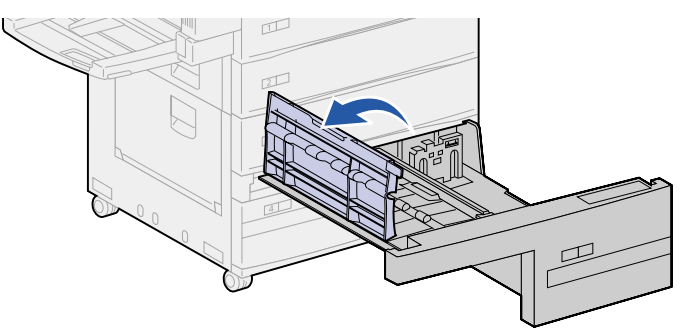

Pull the paper to the right, and then straight out.

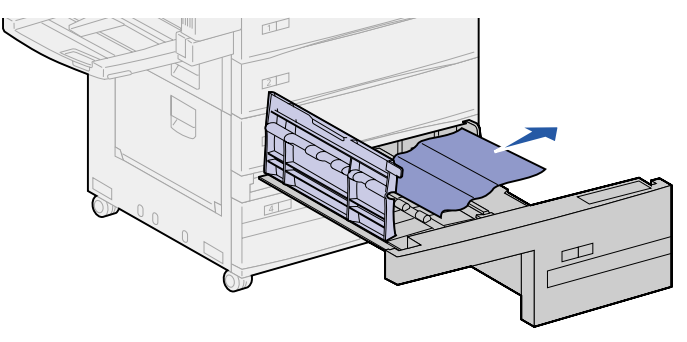

- Close the plastic cover.
- Close tray 5.

**Note:** If the print media cleared tray 5, the print media could be lodged behind Door C. See **[Tray 3](#page-75-3)** to see how to clear a jam behind Door C.

### <span id="page-79-0"></span>**Behind trays 1, 2, and 3**

In rare cases, a piece of print media can become lodged behind a tray where it cannot be reached unless the tray is removed from the printer.

- Pull the tray out to the stop position.
- Grasp each side of the tray.
- Pull the tray straight up, and then out toward you. Set the tray aside.

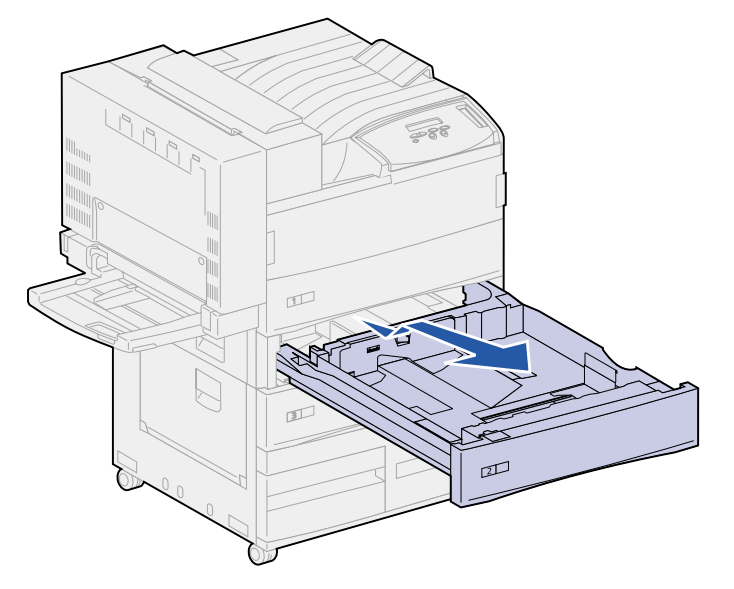

- Pull the paper straight out.
- Align the guides on the bottom of the tray with the slots in the printer.

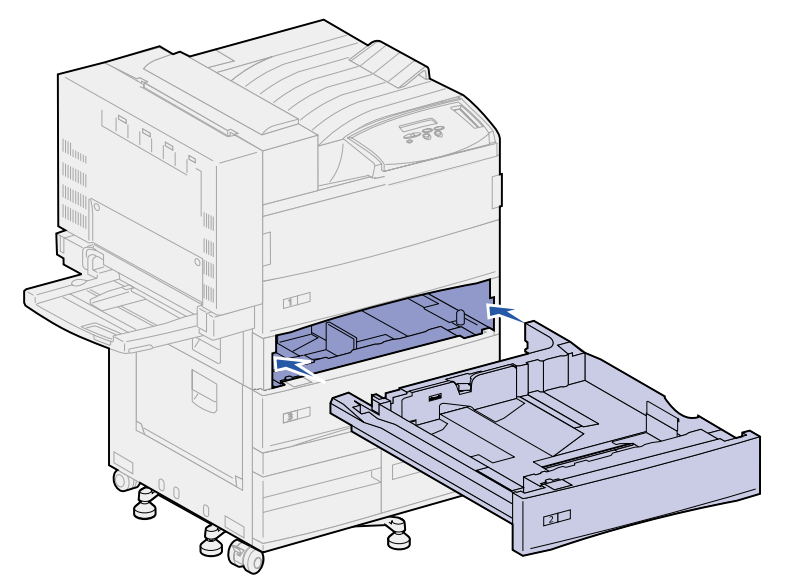

Lift the tray up slightly and push it all the way into the printer.

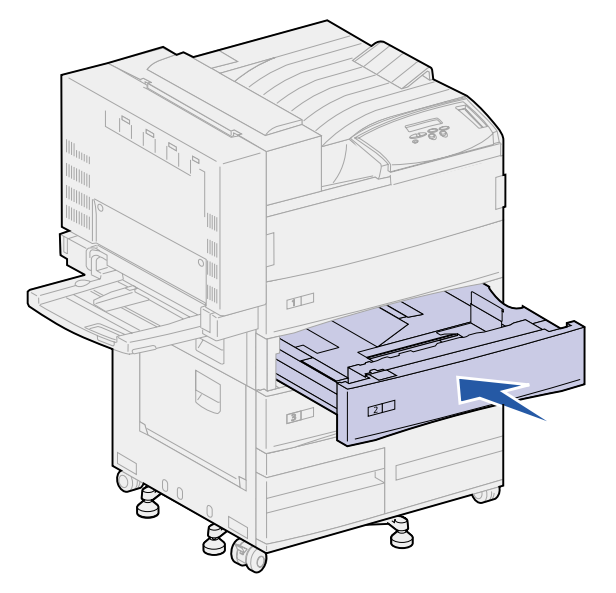

#### <span id="page-80-0"></span>**Behind Tray 4**

- Pull the tray out to the stop position.
- Push down the tab on the left side of the tray.

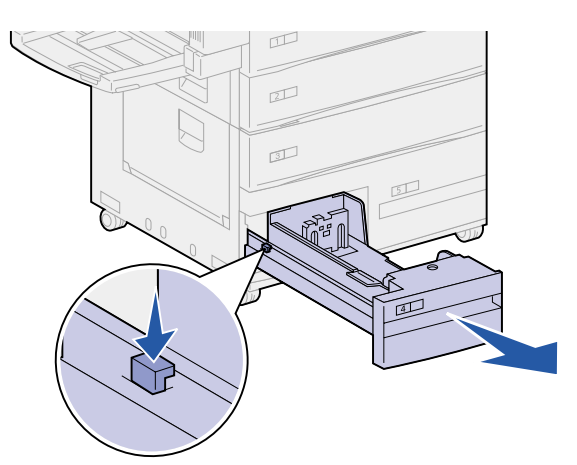

- Grasp each side of the tray.
- Pull the tray straight up, and then out toward you. Set the tray aside.
- Pull the paper straight out.
- Align the guides on the bottom of the tray with the tracks in the printer.

**Note:** You must align the guide properly or the tray will not slide into the printer.

**7** Push the tray all the way into the printer.

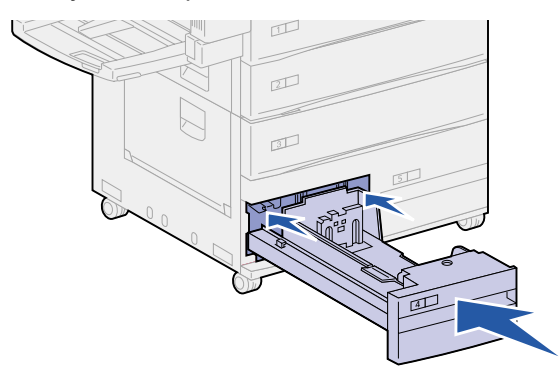

#### **Behind Tray 5**

To access jams behind tray 5, remove tray 3, and tray 2 if necessary. Then, reach behind tray 5 and pull the paper out.

### **Multipurpose feeder**

Print media may jam in one of three locations in the multipurpose feeder. Remove the jam based on the print media location:

If print media jams as it begins to move from multipurpose feeder into the printer, pull the sheet straight out.

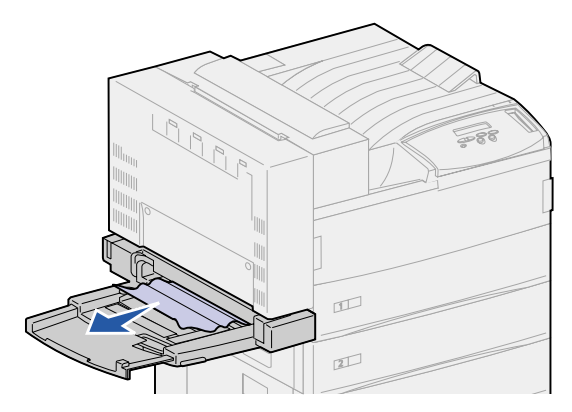

If print media jams after it enters the printer from the multipurpose feeder:

**1** Push up on the latch to release the duplex unit door (Door E).

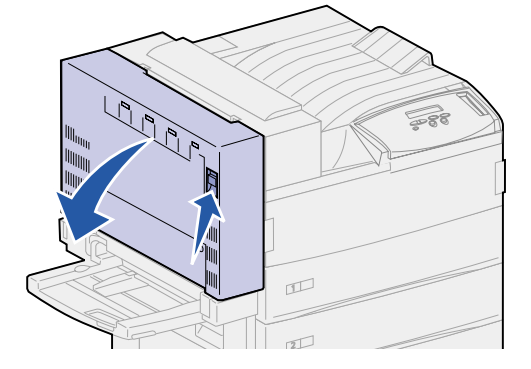

- **2** Gently lower the door to the open position.
- **3** Pull up on handle to open the printer side door (Door A).

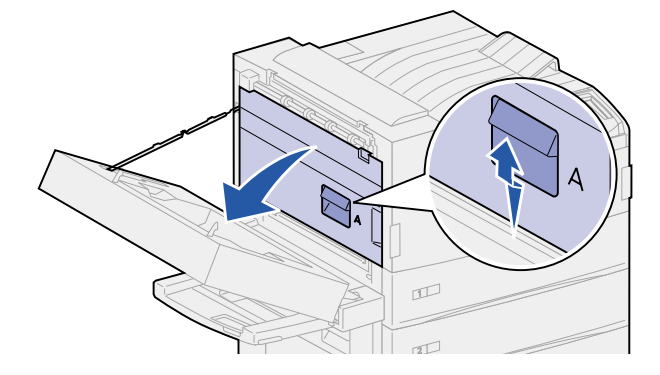

**4** Pull the sheet straight out.

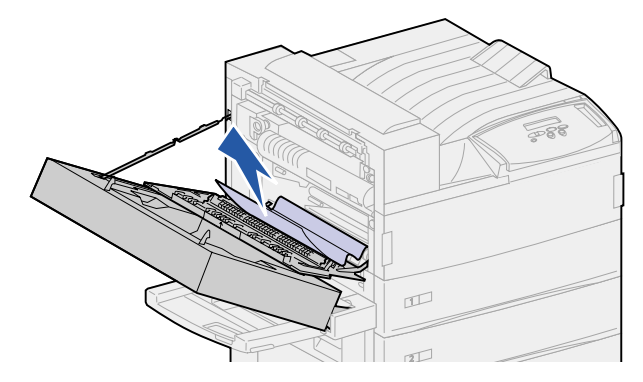

If the sheet is too short to grasp:

**a** Close the printer side door (Door A) and close the duplex unit door (Door E).

The printer automatically cycles, forcing the sheet to move forward.

- **b** Open the duplex unit door (Door E) and the printer side door (Door A).
- **c** Pull the sheet straight out.
- **5** Close the printer side door (Door A).

Close the duplex unit door (Door E).

#### <span id="page-83-0"></span>**Fuser area**

Push up on the latch to release the duplex unit door (Door E).

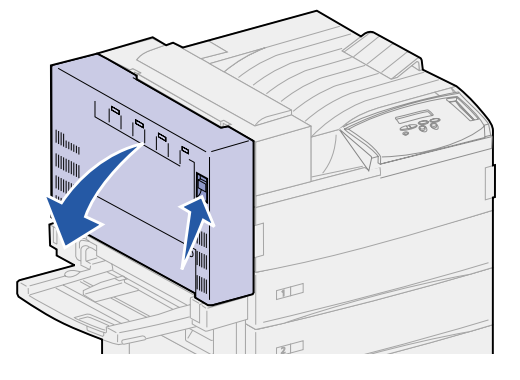

- Gently lower the door to the open position.
- Pull up on handle to open the printer side door (Door A).

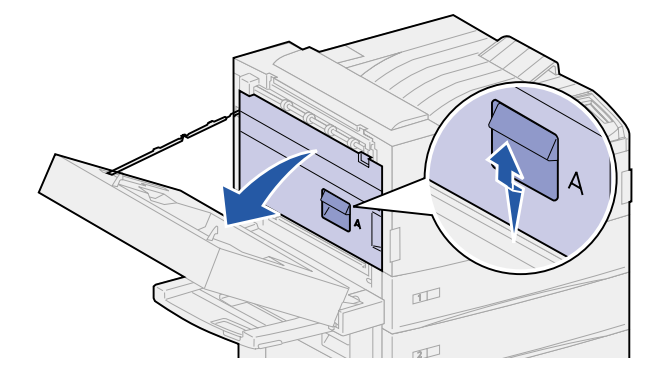

**CAUTION:** The fuser may be hot. Allow time for it to cool before continuing.

- Remove the paper based on what part of the paper is visible:
	- **–** If print media is jammed in the rollers, pull the sheet straight out.

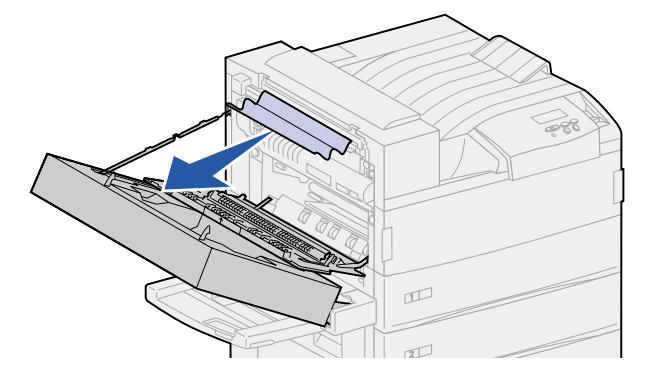

**–** If print media is caught under the fuser, but only a small portion of the sheet is visible, as shown in the following illustration, do **not** pull the sheet out. Complete the following steps to remove the sheet.

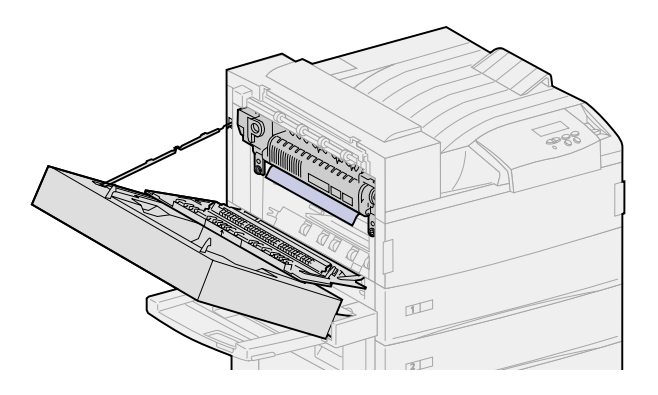

- **a** Push the green lever toward the back of the printer to loosen it, and then pull it up.
- **b** Drop the lever down and pull it up again. Repeat this two or three times.

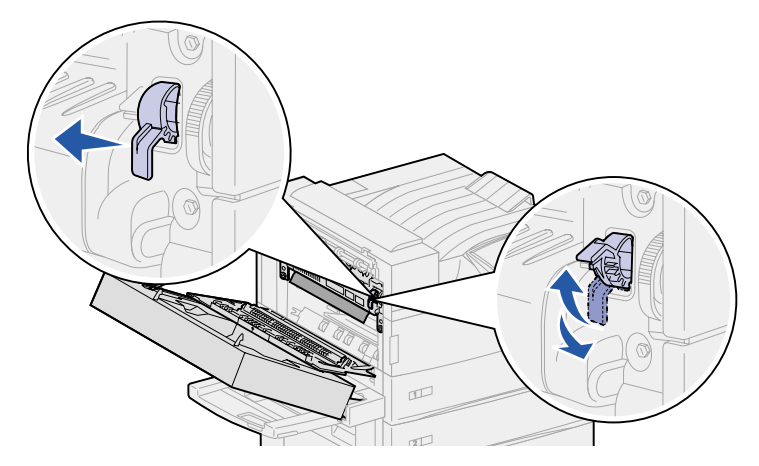

The jammed print media is forced out from under the fuser so you can grasp it easier. It forces it out in one of two methods, so remove the jam based on the location as follows.

**–** Print media exits to the standard bin, pull it straight out.

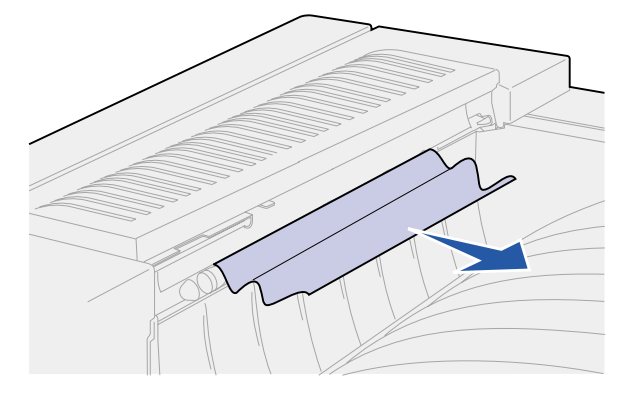

**–** If the print media exits to the top of the fuser, grasp the sheet on both sides and gently pull it out.

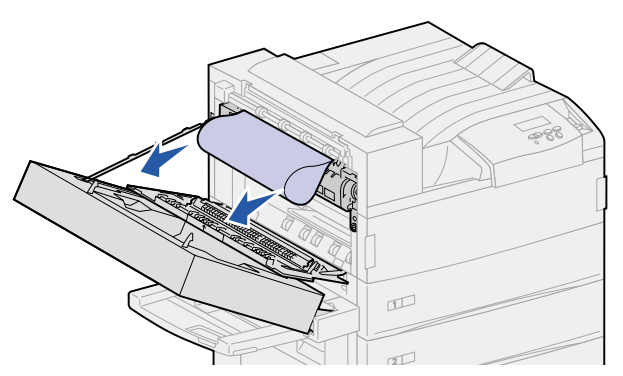

- **5** Close the printer side door (Door A).
- **6** Close the duplex unit door (Door E).

## **Clearing jams from the optional duplex unit**

- **Note:** If an optional envelope feeder is installed on the printer, you must remove it so you can open the duplex unit door. For instructions, see **[Removing the optional](#page-145-0) [envelope feeder](#page-145-0)**.
- **1** Push up on the latch to release the duplex unit door (Door E).

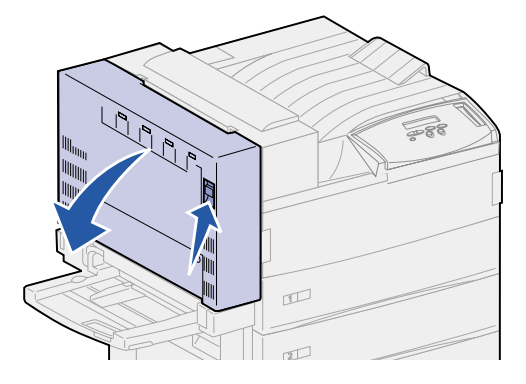

- **2** Gently lower the door to the open position.
- **3** Remove the jammed sheet based on its location.
- **–** If the sheet is jammed under the plastic grid in the duplex option:
- **a** Raise the plastic grid.

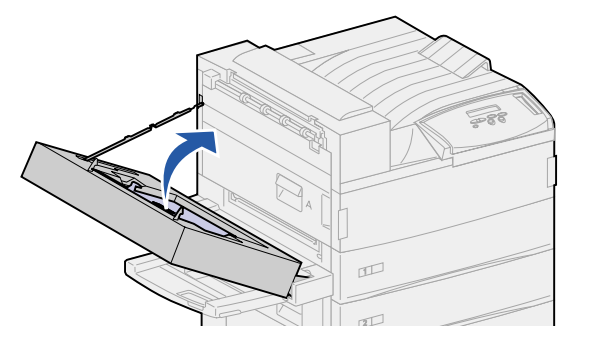

**b** Pull the jammed sheet straight out.

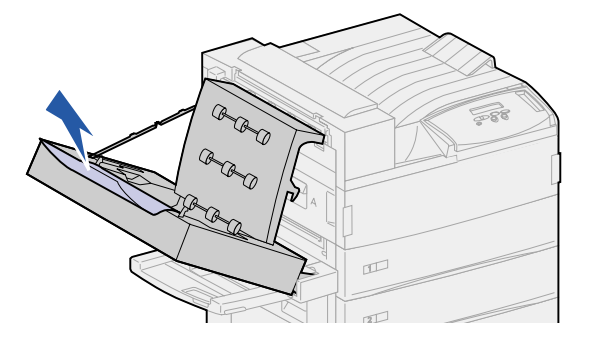

- **c** Lower the plastic grid.
- **–** If the sheet has exited to the printer side door, grasp the jammed sheet and pull it straight out.

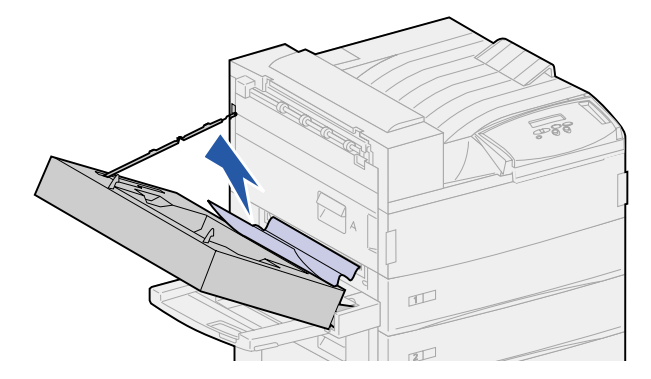

**4** Close the duplex unit door (Door E).

## **Clearing jams from the optional envelope feeder**

- Remove the envelope feeder. See **[Removing the optional envelope feeder](#page-145-0)**.
- Push up on the latch to release the duplex unit door (Door E).

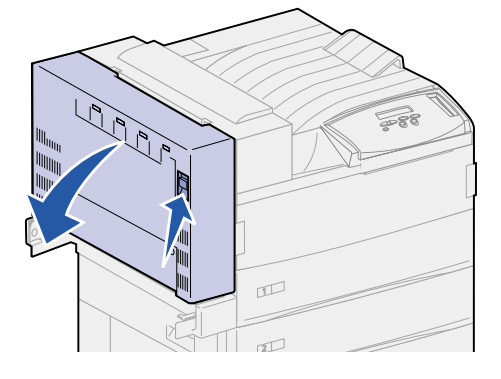

- Gently lower the door to the open position.
- Pull up on handle to open the printer side door (Door A).

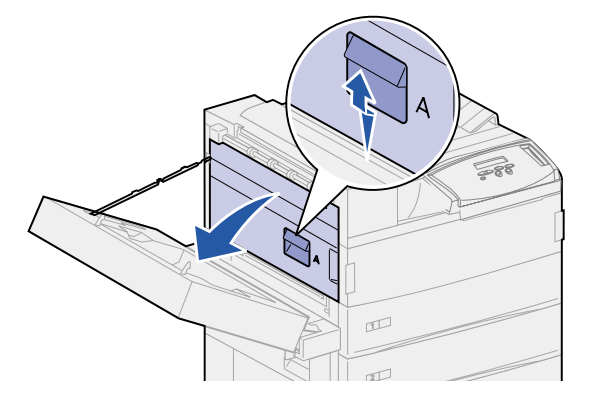

Pull the jammed envelope straight out.

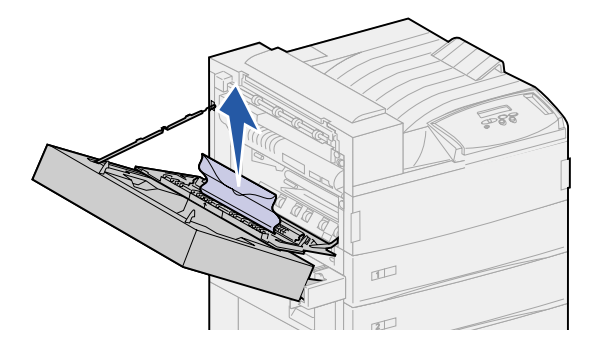

- Close the printer side door (Door A).
- Close the duplex unit door (Door E).
- Reinstall the envelope feeder. See **[Reinstalling the envelope feeder](#page-146-0)**.

# **Clearing jams from the optional mailbox**

**1** Open the mailbox door (Door D) by pulling the handhold to the right. The door swings open.

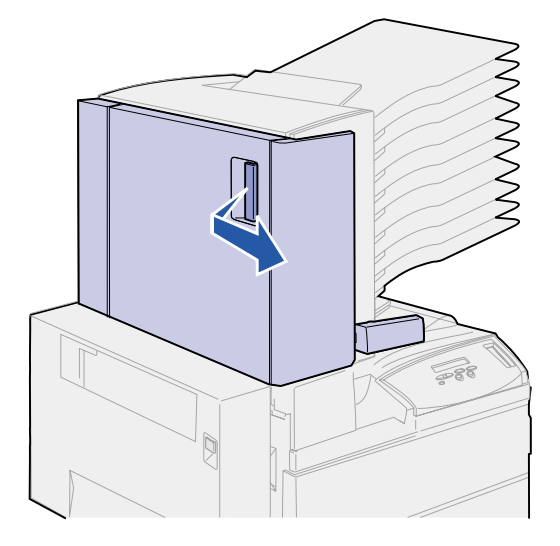

- **2** Remove the jammed sheet based on its location.
	- **–** If the print media is jammed in one of the 10 bins, but you see only the trailing edge behind the door as shown do not pull the short portion of the jam from inside of the door.

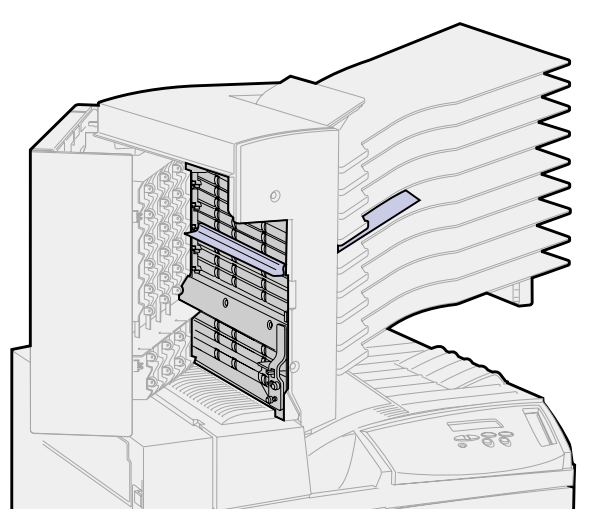

**a** Instead locate the leading edge of the print media in one of the bins.

**b** Pull the print media straight out of the bin.

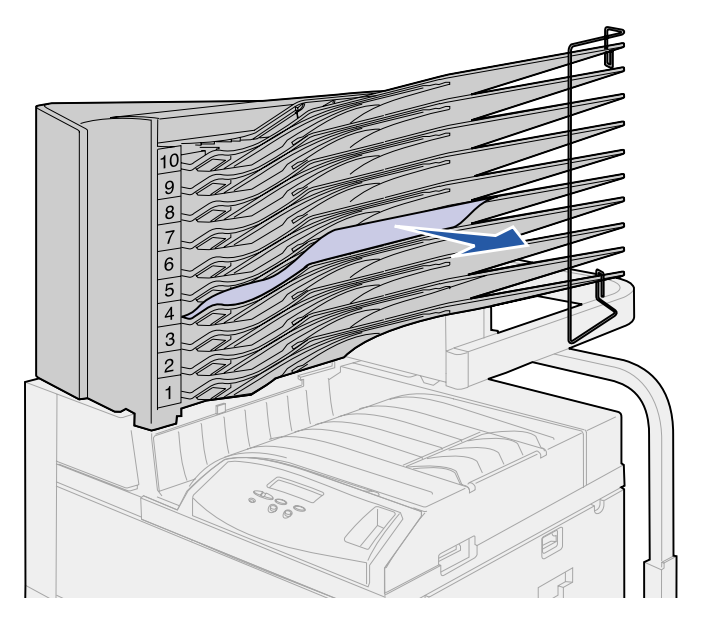

**–** If the print media is jammed between the fuser area and a mailbox bin, pull the sheet straight up.

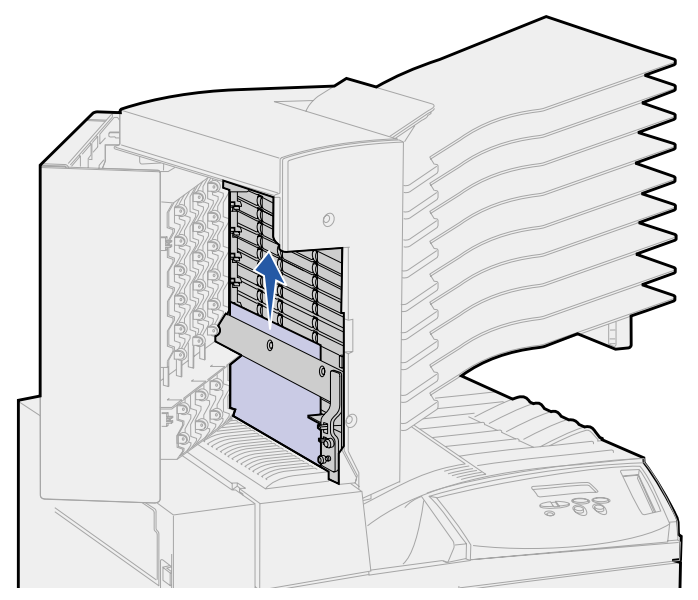

**–** If only a small portion of the jammed print media is visible and the rest is caught in the fuser area, see **[Fuser area](#page-83-0)** for instructions on clearing the jam.

- **–** The print media is jammed under the mailbox plastic deflector.
- **a** Reach under the mailbox plastic deflector. Pull it to the right. The plastic deflector moves up. Keep the plastic deflector in this up position.

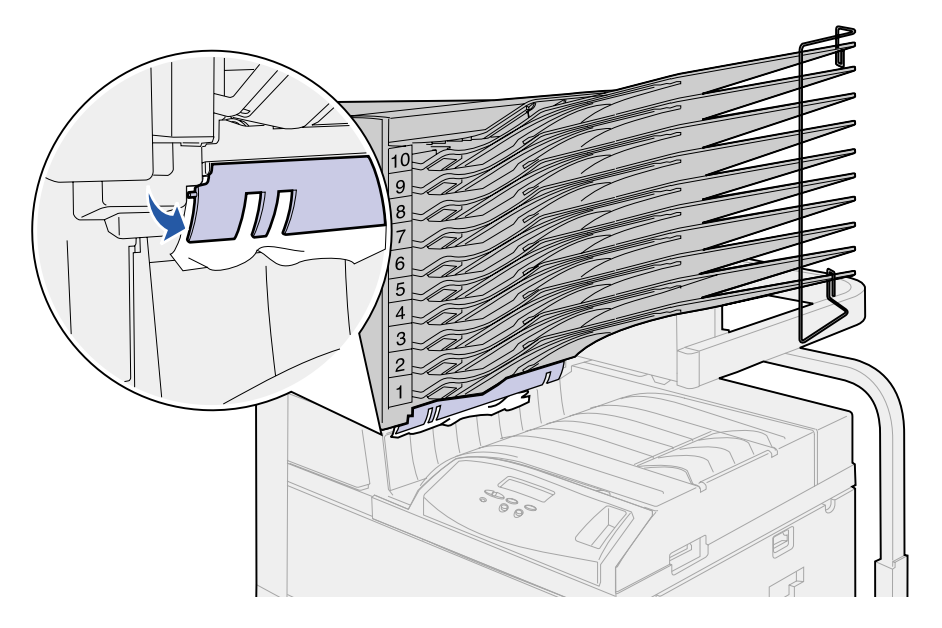

**b** Pull the print media down and straight to the right from the standard bin.

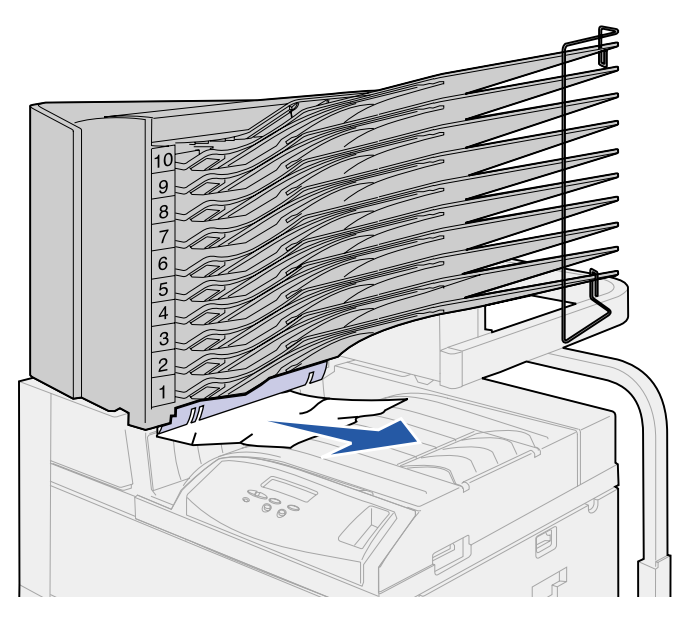

- **3** Close the printer side door (Door A).
- **4** Close the duplex unit door (Door E).
- **5** Close the mailbox door (Door D).

# **Clearing jams from the optional finisher**

Remove the jam based on its location.

If the print media is jammed under the divertor cover:

- **1** Under the transport unit, locate the clear tab at the end of the clear plastic deflector.
- **2** Grasp the tab and pull to the right. The plastic deflector (Deflector G) moves up. Keep the plastic deflector in this up position.

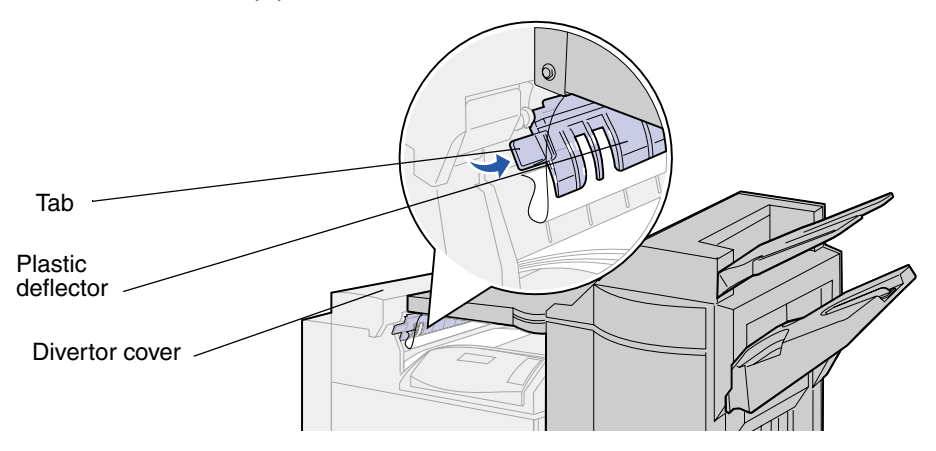

**3** Pull the print media down and straight out from the standard bin.

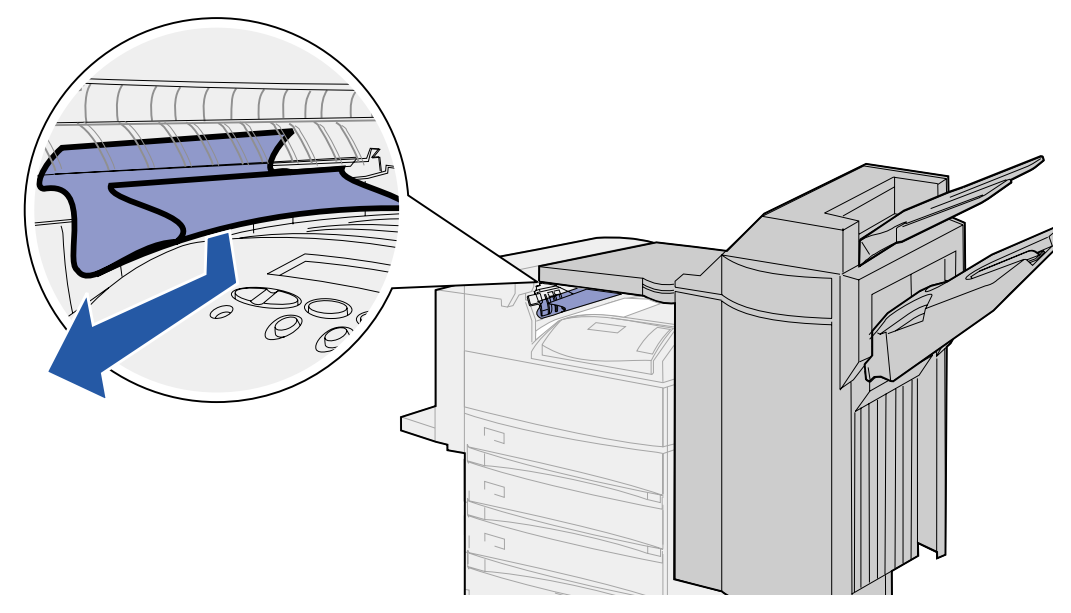

If the print media is jammed in the standard bin, use one of the following methods to remove the sheet:

**•** Pull the sheet toward you.

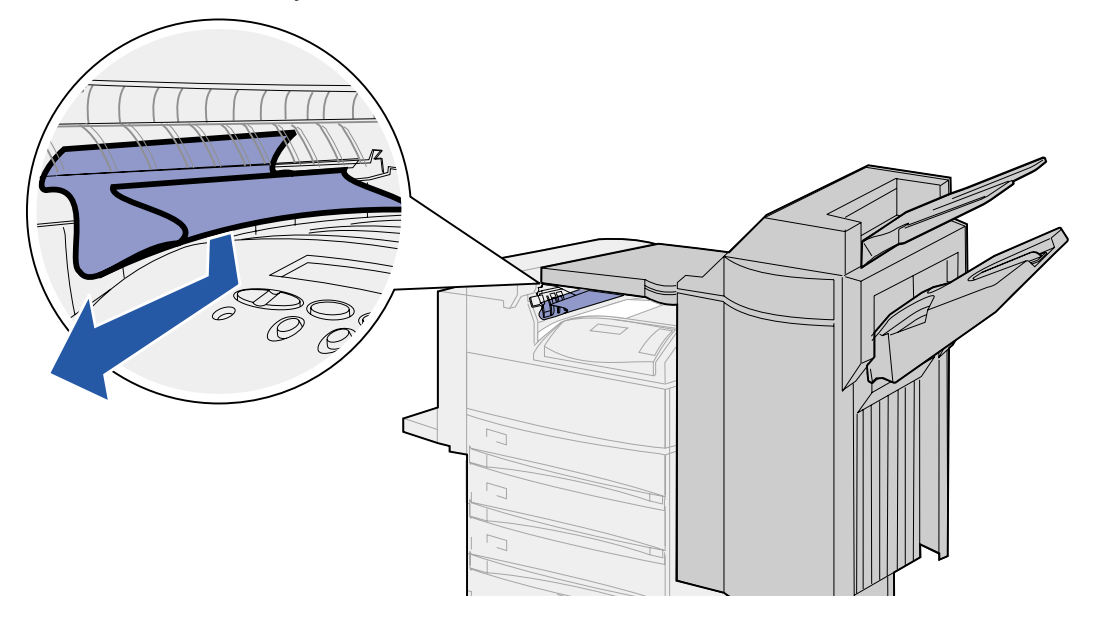

- **•** If the sheet does not pull out easily:
- **1** Push the finisher latch.

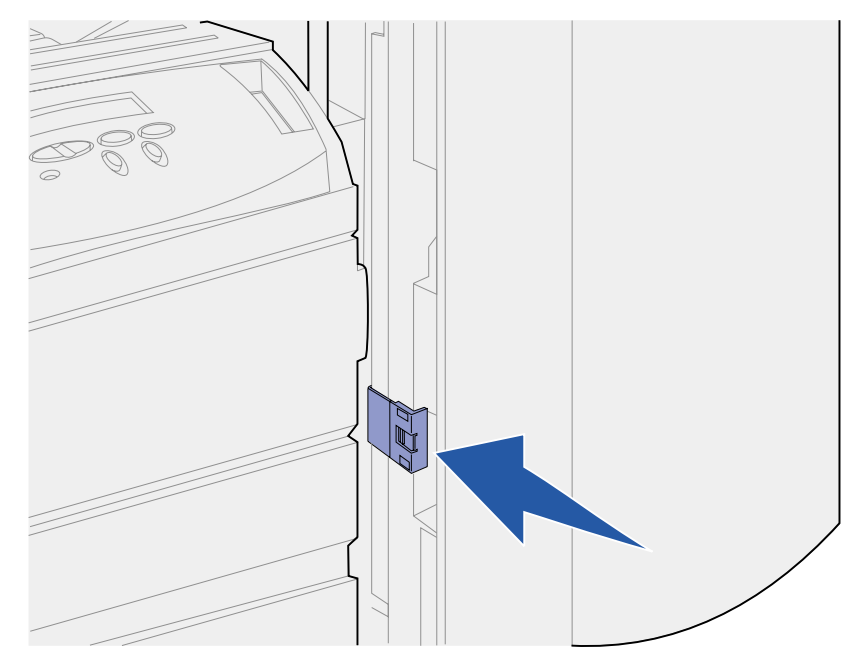

Grasp the finisher and slide it to the right.

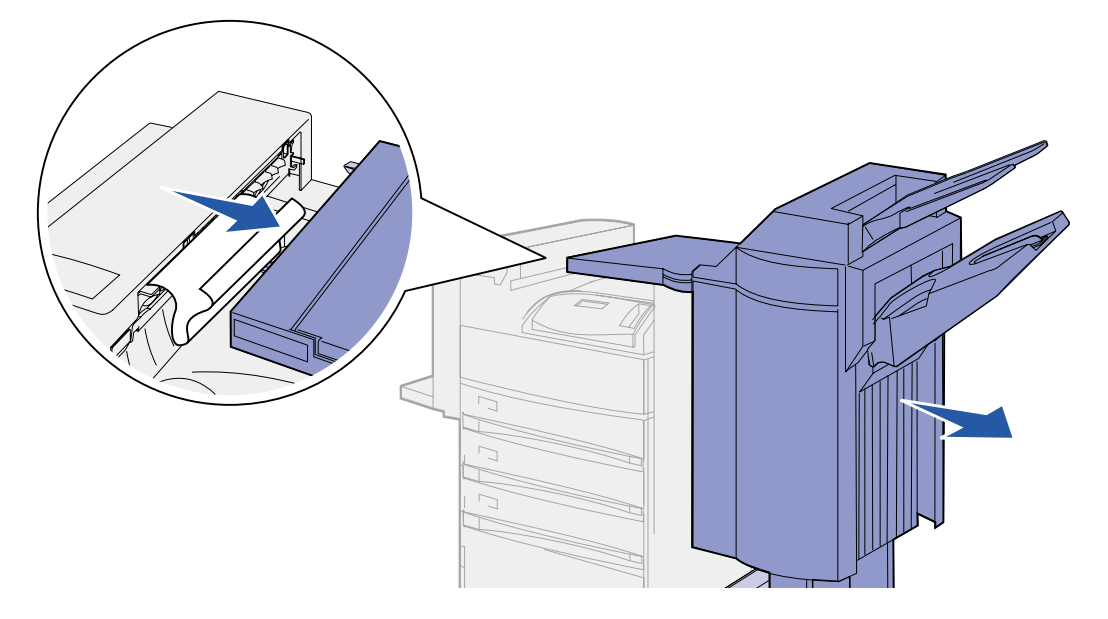

Pull the sheet out.

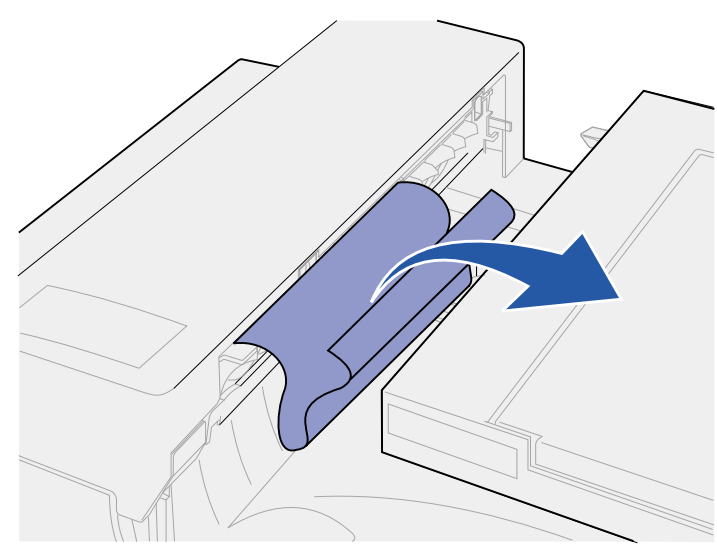

**4** Push the finisher against the printer until the plastic spokes on the transport unit are firmly seated in the holes on the divertor cover.

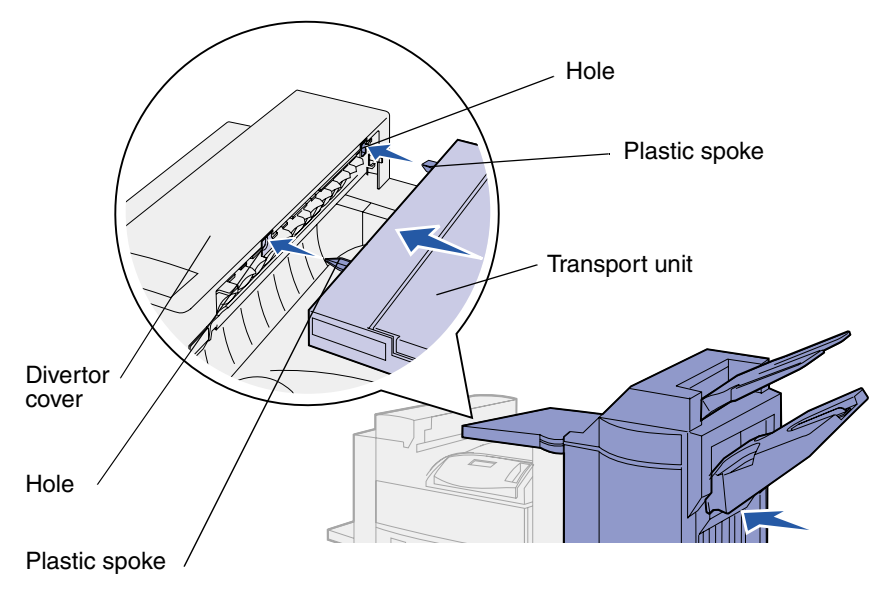

If the print media is jammed inside the transport unit between the rollers:

- **1** Pull up on the handle to open the transport unit cover (Cover H).
- **2** Pull the sheet straight out.

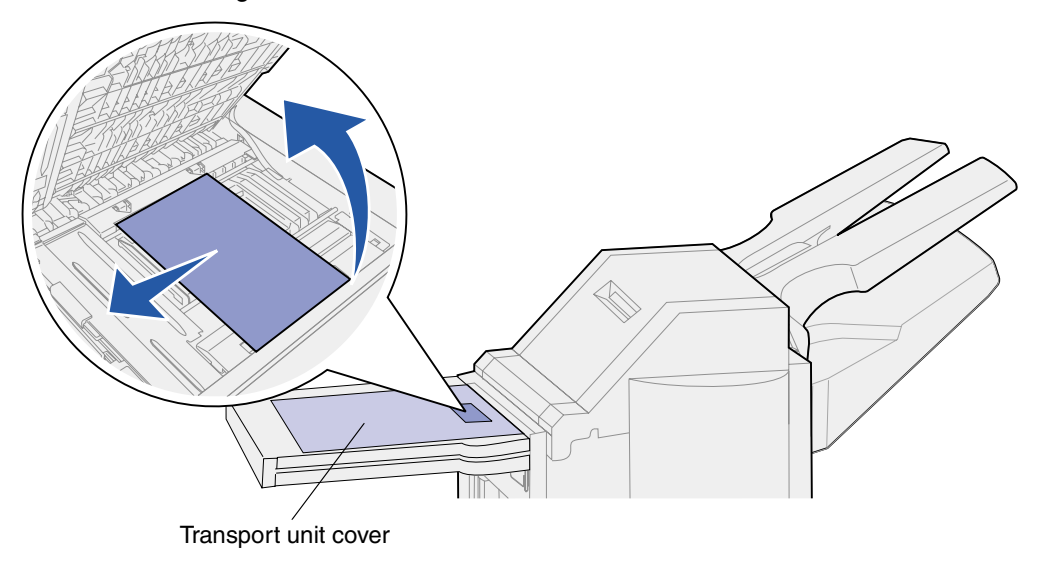

**3** Close the transport unit cover (Cover H).

If the print media is jammed under the finisher top cover:

- **CAUTION:** To avoid rings on your hand being caught by the spring-loaded plastic plate in this area, remove your rings first. If your hand is caught in this area, press down on the plastic plate with your other hand to provide some clearance, and then pull your hand free.
- **1** Grasp the cutout handhold on the finisher top cover (Cover J) and pull up.
- **2** Pull the print media straight up.

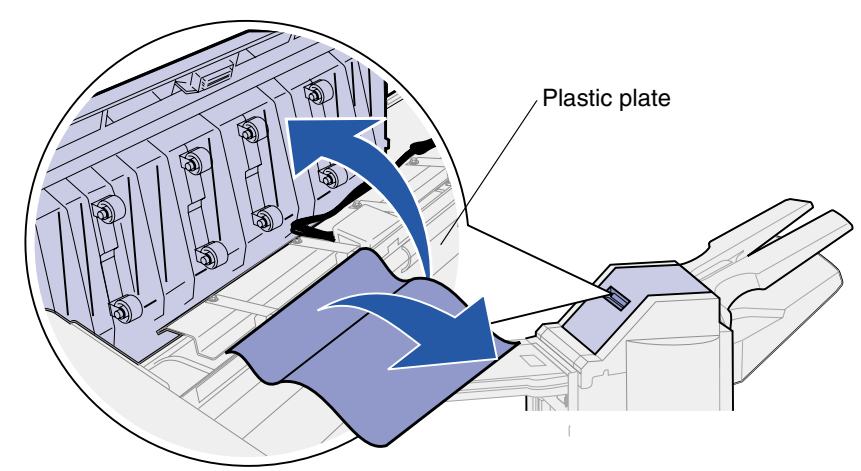

**3** Close the finisher top cover (Cover J).

If the print media is jammed in one of the bins, pull the sheet to the right and then straight out.

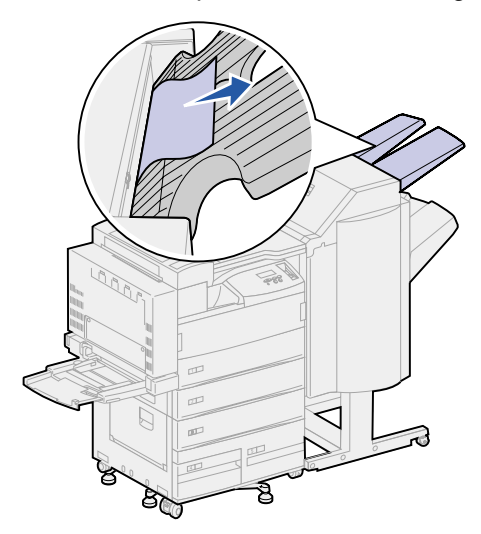

If the print media is jammed between the transport unit and the finisher:

**1** Open the finisher door (Door K).

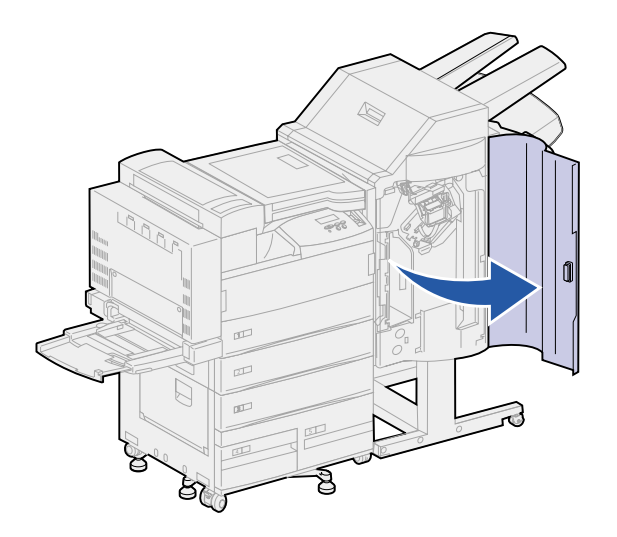

**2** In the top left corner inside the finisher, pull the green lever down and to the right. Hold it out of the way.

The leading edge of the print media is under the lever.

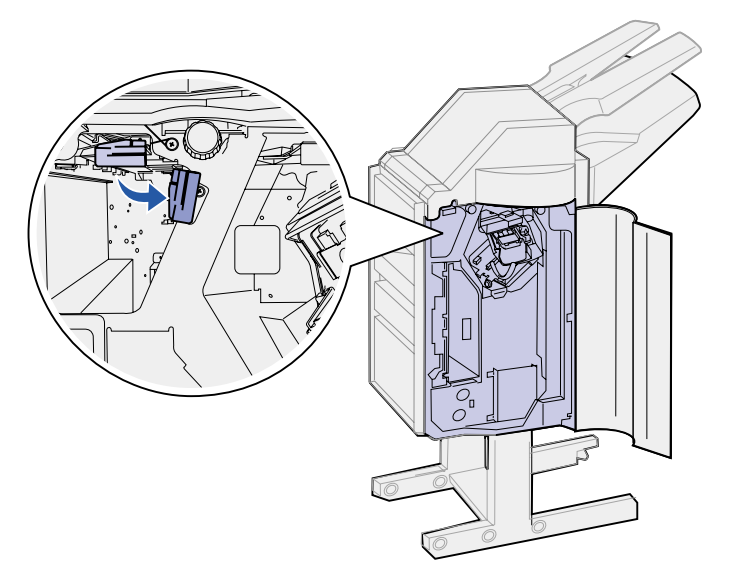

Pull the jammed sheet straight out.

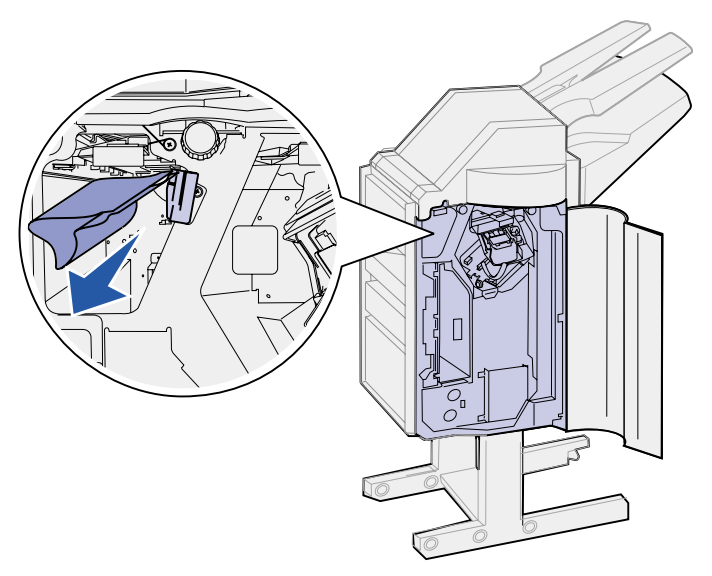

If the print media is jammed above the green lever above the stapler:

- Pull the green lever down and to the right. Hold it out of the way.
- Pull print media straight out.

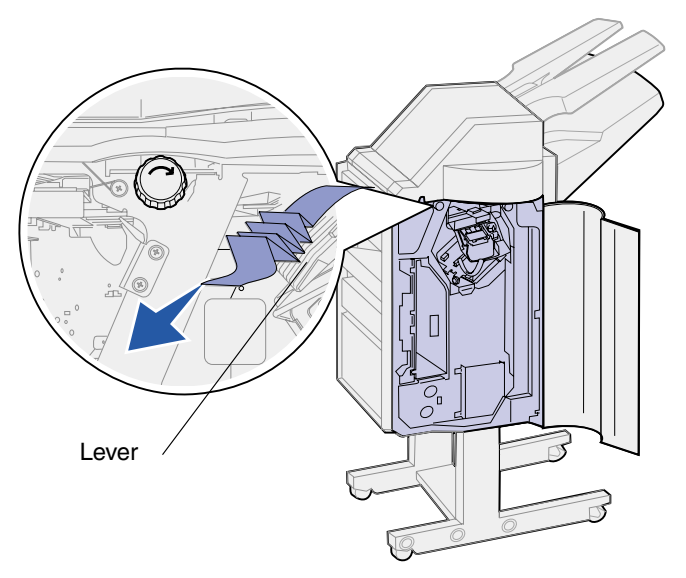

If there is not enough to grasp above the green lever above the stapler:

 Locate the left green knob and turn it in the direction of the arrow. The print media moves so you can grasp it.

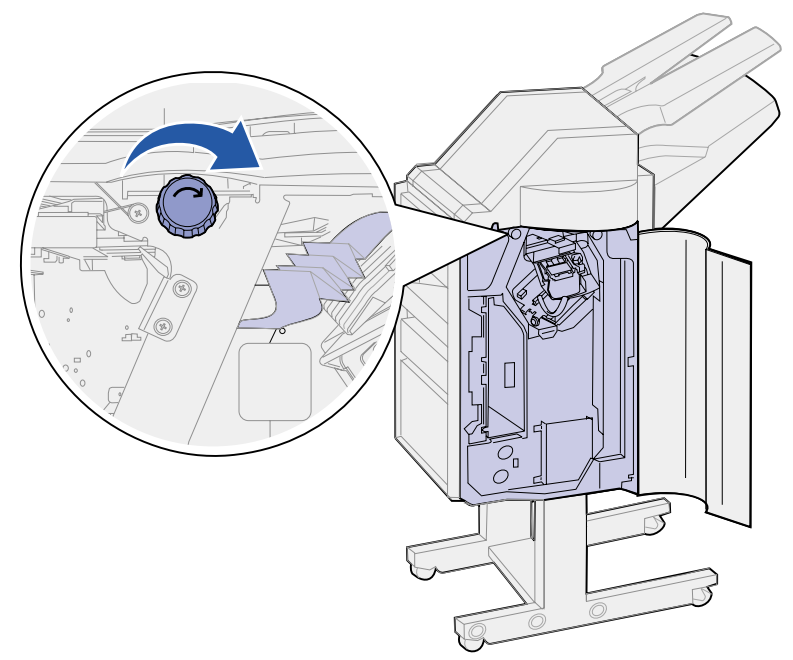

Pull the print media straight out.

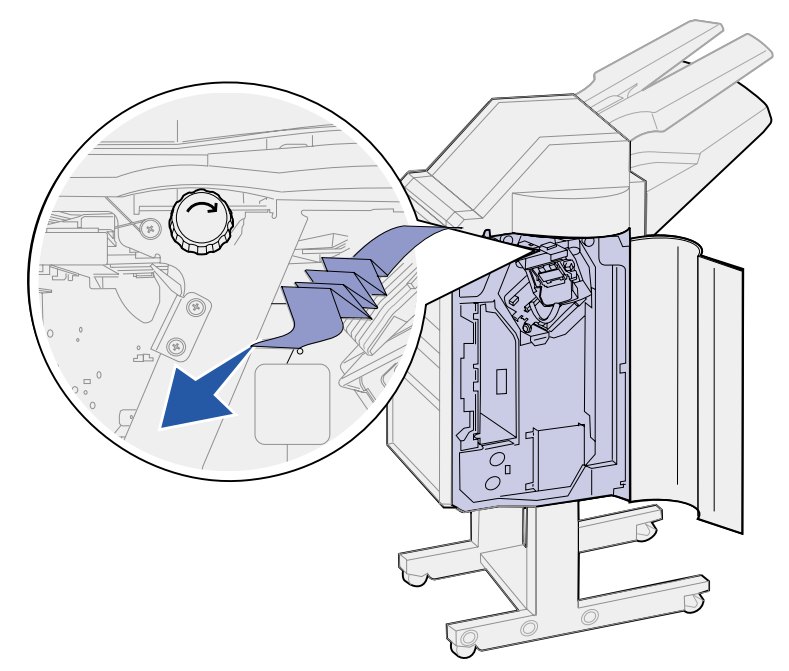

Close the finisher door (Door K).

The print media exits to bin 2, but there is not enough to grasp from the bin:

- **1** Open the finisher door (Door K).
- **2** Locate the right green knob above the stapler and turn it in the direction of the arrow. More of the print media moves to the bin.

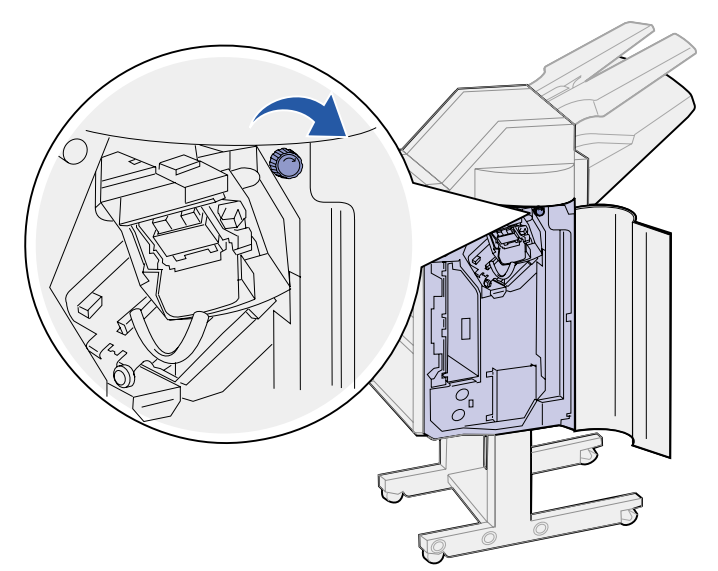

**3** Pull the print media out of the bin. If the print media does not release easily, complete **[step 1 on page 98](#page-99-0)** to **[step 2 on page 98](#page-99-1)**, and then close the finisher door (Door K).

The print media is caught between the two bins in the accumulator area.

- <span id="page-99-0"></span>**1** Push up on the green tab between the two bins and hold it in place.
- <span id="page-99-1"></span>**2** Pull the jammed paper out.

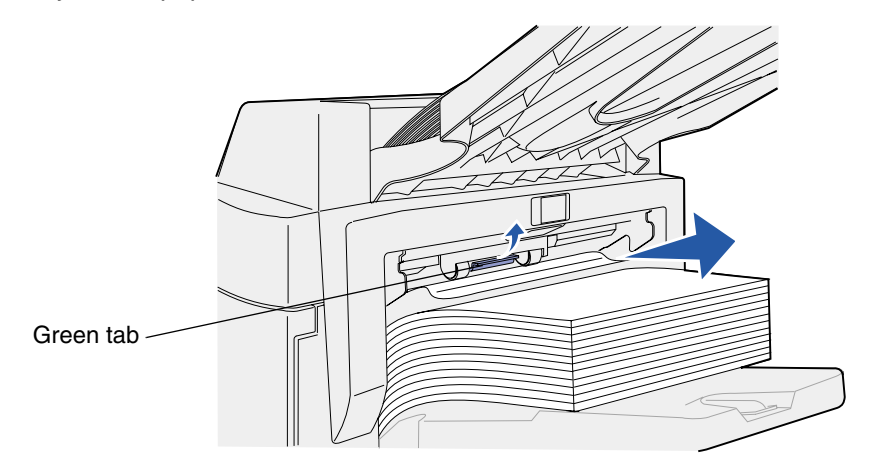

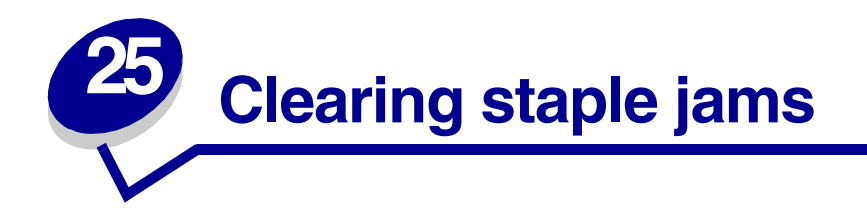

To clear the staple jam so you can continue printing and stapling:

Open the finisher door (Door K).

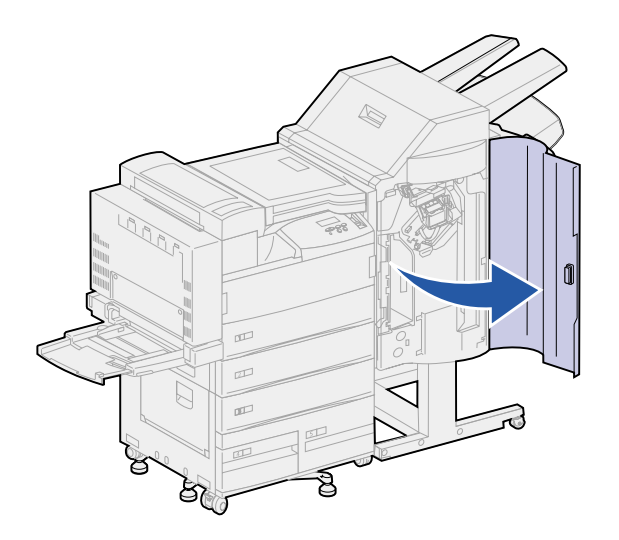

Push down the lever on the stapler.

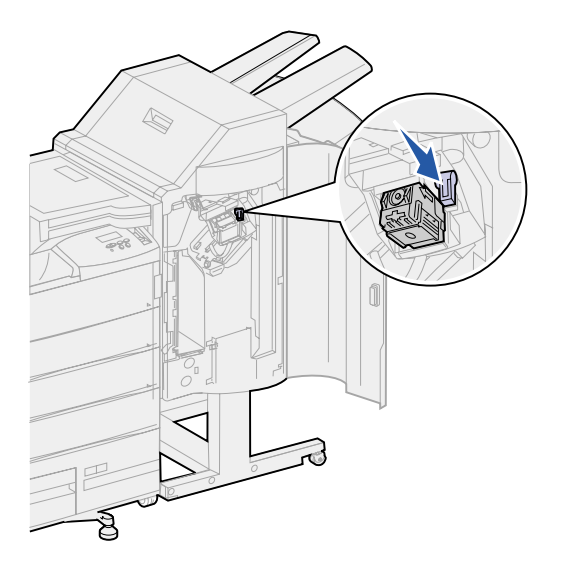

The staple cartridge holder is released.

**3** Pull the staple cartridge holder up slightly, and then straight out.

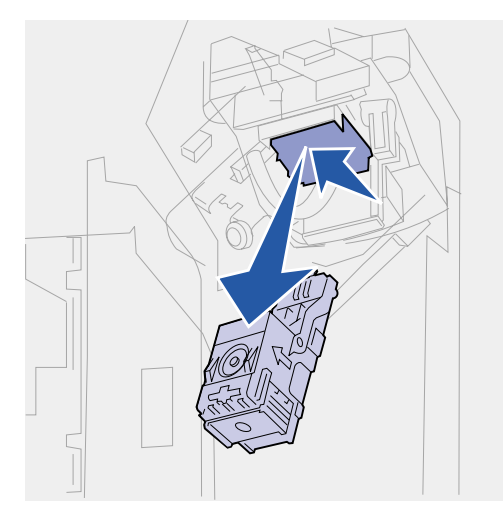

**4** While holding the staple cartridge holder by the ribbed area, firmly push the small tab up.

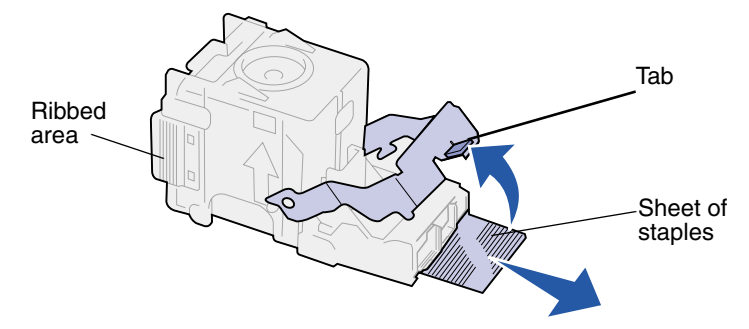

The staples are exposed.

- **5** Pull the sheet of jammed staples out and discard them.
- **6** Push the tab down.

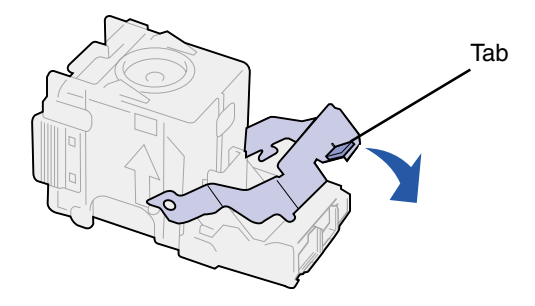

**7** Lift the cartridge holder up slightly to clear the edge of the cartridge housing and slide the cartridge holder into its housing until it snaps into place.

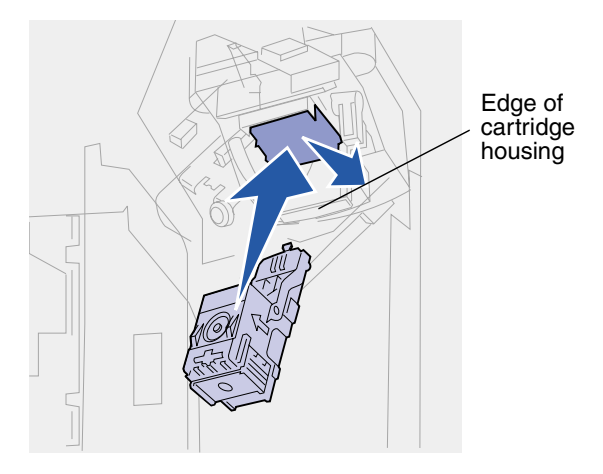

**Note:** When the cartridge holder is correctly placed, the lever on the stapler moves to its original position.

**8** Close the finisher door (Door K).

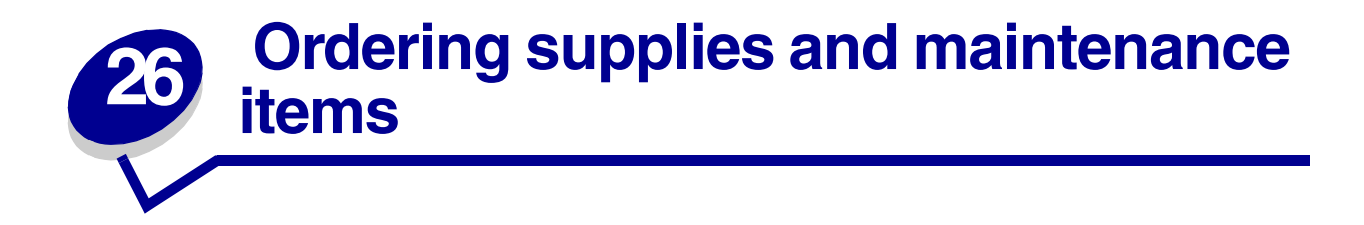

**Note:** In the U.S. or Canada, call 1-800-438-2468 for information about Lexmark Authorized Supplies Dealers in your area. In other countries, contact the place where you bought your printer.

You can also visit the Lexmark online store at **[www.lexmark.com](http://www.lexmark.com)** to order supplies.

#### **Ordering <sup>a</sup> maintenance kit**

**80 Scheduled Maintenance** appears on the display after 300,000 letter-size pages have printed to let you know it is time to replace the items in the maintenance kit: fuser, transfer roller, and pick rollers.

Replace these items at this time to maintain top performance, optimize print quality, and avoid printing problems.

Order the appropriate maintenance kit:

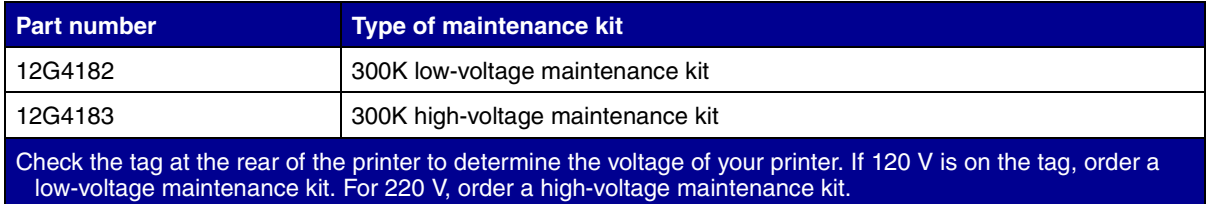

(See **[Replacing the items in the maintenance kit](#page-116-0)** for more information.)

### **Ordering <sup>a</sup> print cartridge**

When the **88 Toner Low** message appears, you should order a new print cartridge. You can continue to print after the **88 Toner Low** message appears for a few hundred pages until the print fades or no longer prints satisfactorily.

If **[Toner Alarm](#page-233-0)** is set to Single or Continuous, press **Go** to continue printing.

Order part number 12B0090. Its average yield is 30,000 letter-size pages at 5% coverage. (See **[Replacing the print cartridge](#page-104-0)** for more information.)

#### **Ordering <sup>a</sup> staple cartridge**

Have a supply of staple cartridges on hand before the **Staples Low** message appears because once it does the stapler can only staple 40 more times.

Use part number 12L0252 to order a box of three staple cartridges. (See **[Replacing a staple](#page-111-0) [cartridge](#page-111-0)** for more information.)

<span id="page-104-0"></span>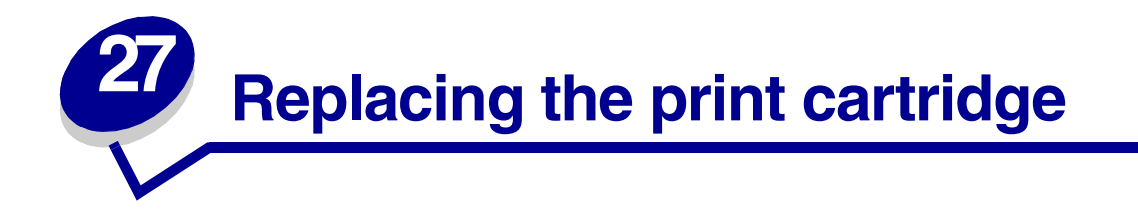

When the **88 Toner Low** message appears, you should order a new print cartridge. You can continue to print after the **88 Toner Low** message appears for a few hundred pages until the print fades or no longer prints satisfactorily.

If **[Toner Alarm](#page-233-0)** is set to Single or Continuous, press **Go** to continue printing.

**WARNING:** We do not recommend refilling used print cartridges or purchasing refilled cartridges from a third party. Print quality and printer reliability cannot be guaranteed if you do. The printer warranty does not cover damage caused by using refilled cartridges.

# **Removing the old print cartridge**

- **1** Turn the printer off.
- **2** Push up on the latch to release the duplex unit door (Door E).

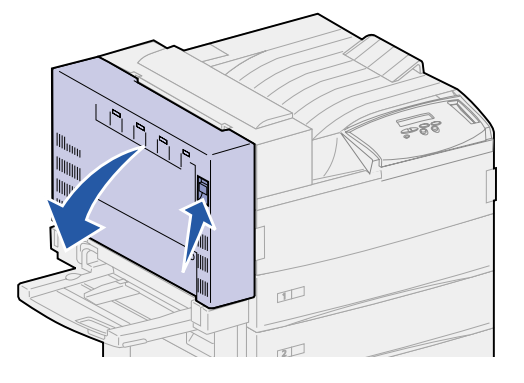

**3** Gently lower the door to the open position.

**4** Pull up on the handle to open the printer side door (Door A). Gently lower the door to the open position.

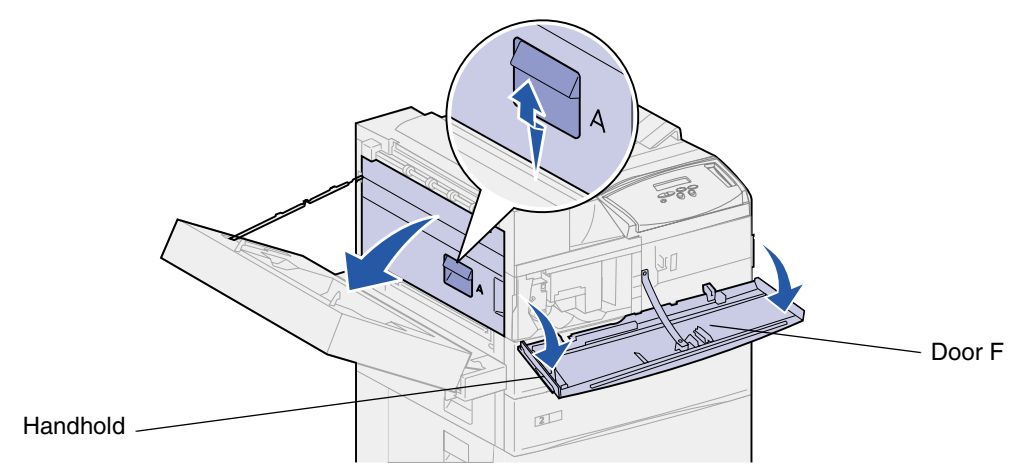

**5** Using the handholds located on each side, pull open the printer front door (Door F).

**Note:** You must open the printer side door since the print cartridge cannot be removed with just the printer front door opened.

**6** Pull up on the latch to release and slide the print cartridge out until you see the handle.

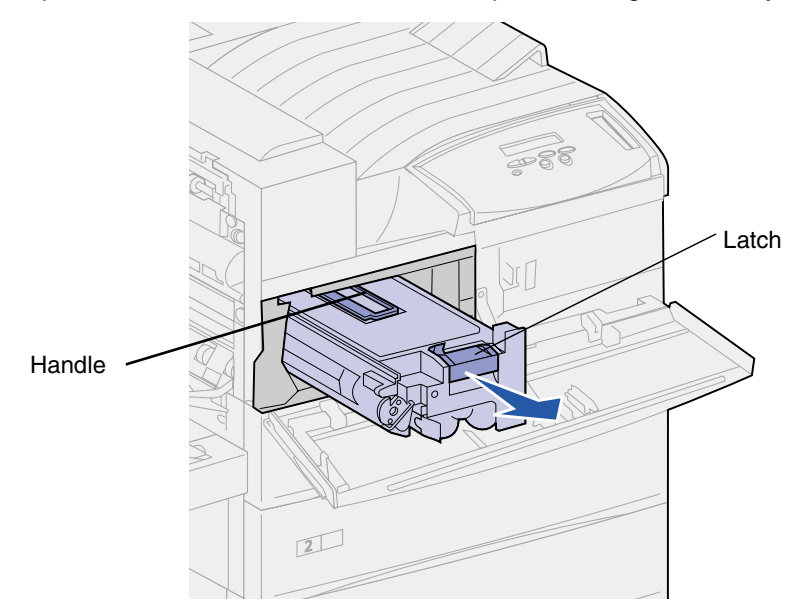

**7** Use the handle to pull the print cartridge straight out.

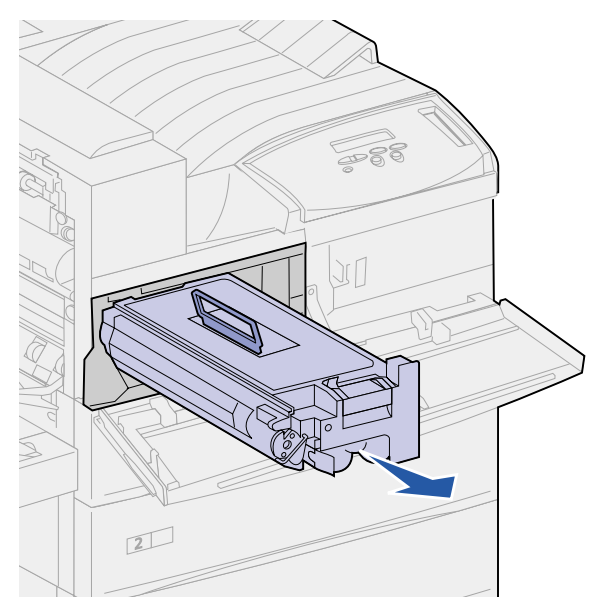

- **8** Set the print cartridge aside.
- **9** Clean the printer. See **[Cleaning the printer](#page-110-0)**.

# **Installing the new print cartridge**

- **1** Remove the new cartridge from the plastic bag. Save the bag.
- **2** Remove the tape and protective paper from the top of the print cartridge.

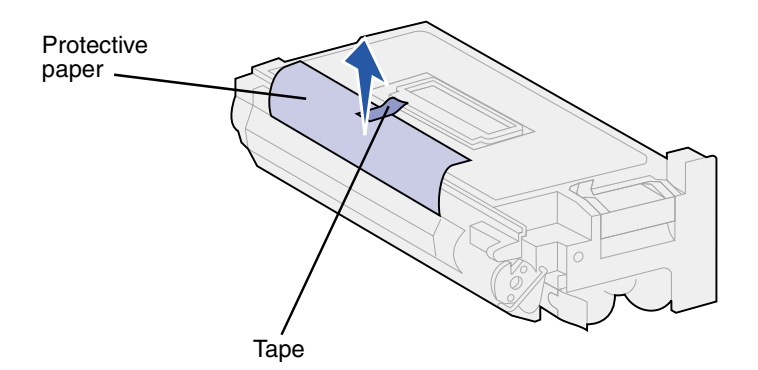

Shake the print cartridge back and forth vigorously.

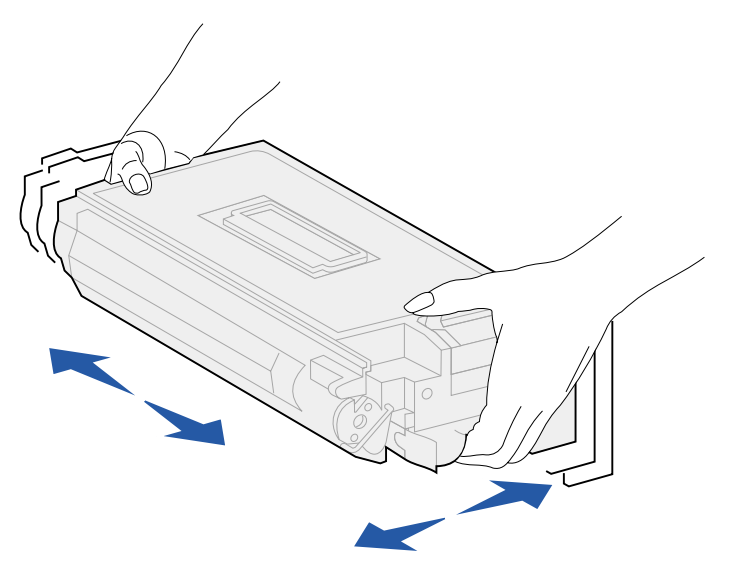

Use the handle to hold the print cartridge and slide the print cartridge halfway in.

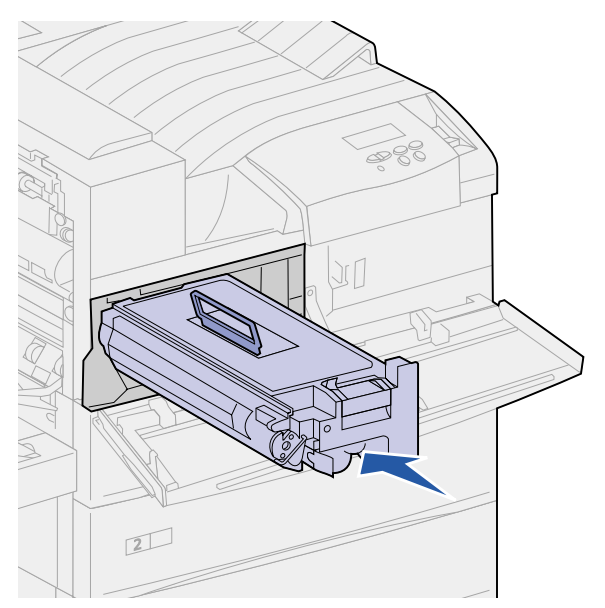
- Drop the handle back into place.
- Push the print cartridge into the printer until the cartridge clicks into place.

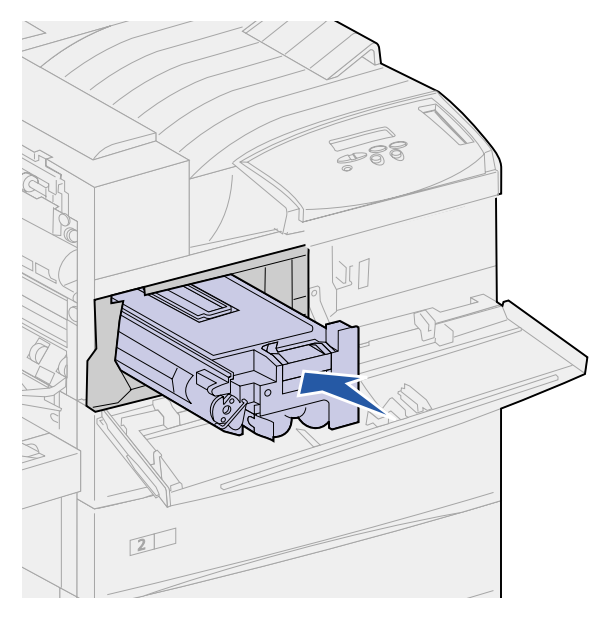

Remove the tape from the end of the cartridge.

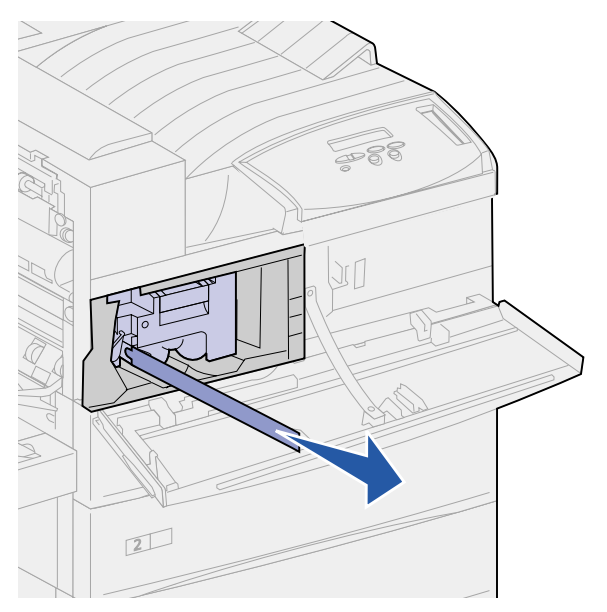

- Close the printer side door (Door A).
- Close the duplex unit door (Door E).

Hold both sides of the printer front door (Door F) and close it.

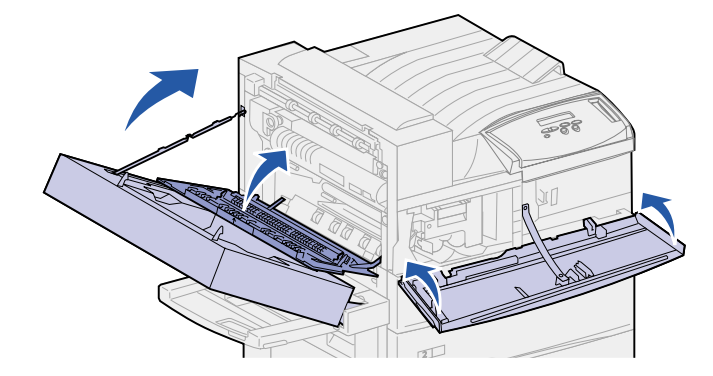

- Turn the printer on.
- Place the used print cartridge in the plastic bag you saved in **[step 1 on page 105](#page-106-0)**.
- Follow the instructions on the new print cartridge box to recycle the used print cartridge.

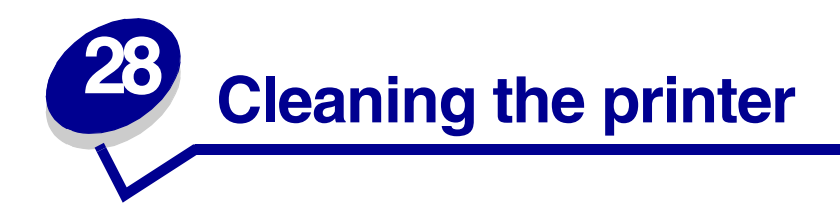

Toner may leak out of the print cartridge at times. After removing an old print cartridge, clean any spilled toner before you install a new print cartridge.

To clean the printer:

- **1** Unplug the printer power cord.
- **2** Wipe the following areas with a damp paper towel. Be sure to catch all the toner in the paper towel; do not let any toner fall into other areas of the printer or outside of the printer.
	- **–** Wipe out the print cartridge housing.
	- **–** Wipe below the print cartridge housing area.
	- **–** Wipe the inside of the printer front door (Door F.)
	- **–** Wipe the inside of the printer side door (Door A). Wipe any areas behind Door A where you see spilled toner.
- **3** Plug in the printer power cord.
- **4** Continue with **[Installing the new print cartridge](#page-106-1)**.

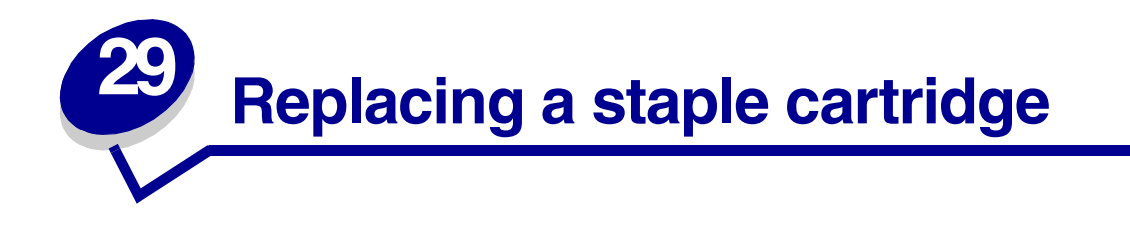

The **Staples Low** message appears when the stapler is low on staples. Once the message appears, the stapler can only staple 40 more times. Then, you need to replace the staple cartridge.

**1** Open the finisher door (Door K).

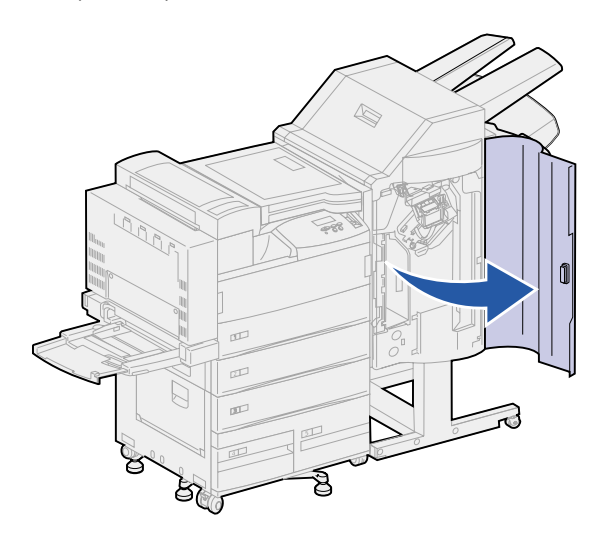

**2** Push down the lever on the stapler.

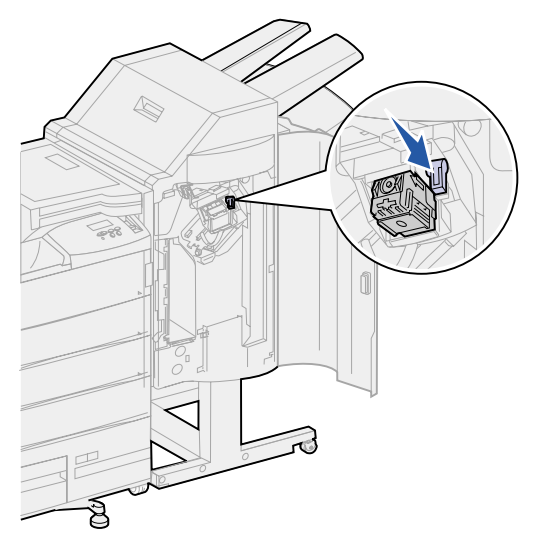

The staple cartridge holder is released.

Pull the staple cartridge holder up slightly, and then straight out.

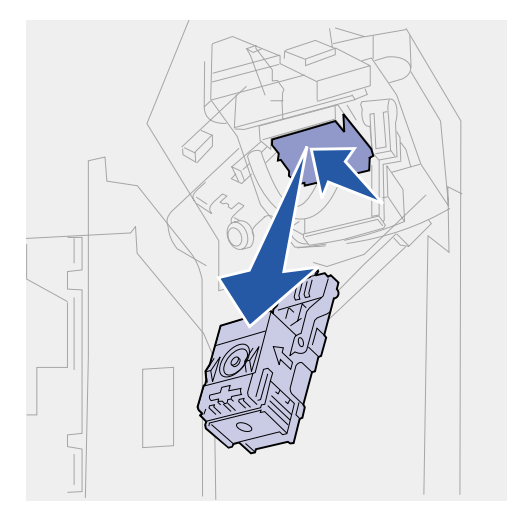

Remove and discard the empty staple cartridge.

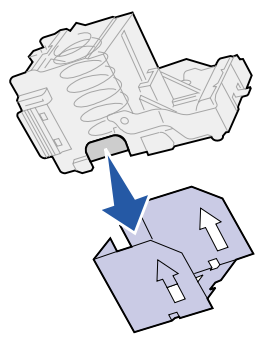

Insert the new staple cartridge into the staple cartridge holder.

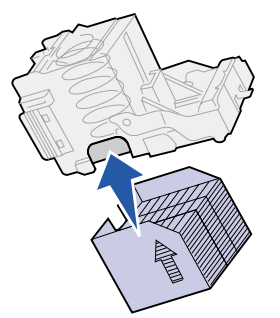

**6** Peel the protective tape from the staple cartridge. Discard the tape.

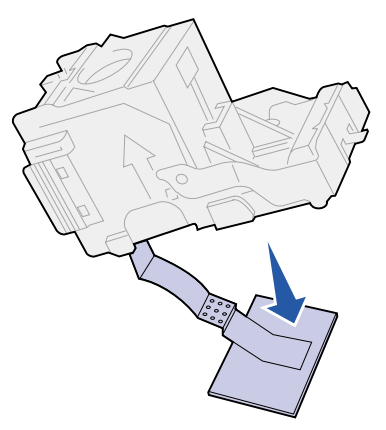

**7** Lift the staple cartridge holder up slightly to clear the edge of the cartridge housing and slide the staple cartridge holder into its housing until it snaps into place.

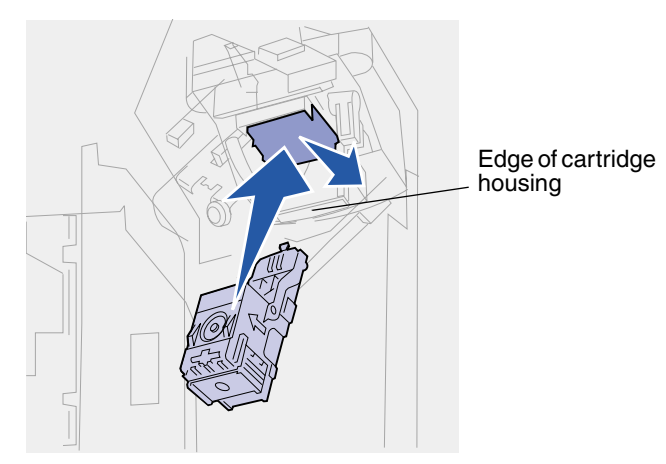

**Note:** When the staple cartridge holder is correctly placed, the lever on the stapler moves to its original position.

**8** Close the finisher door (Door K).

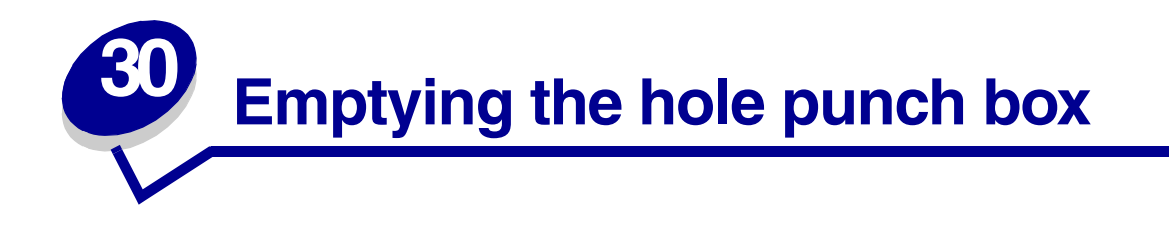

The **Empty Box M** message appears when the hole punch box becomes full. To empty the box:

Open the finisher door (Door K).

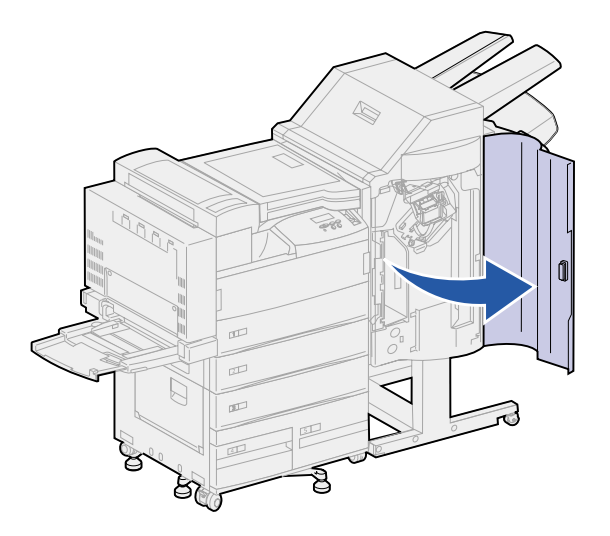

Grasp the handle on the hole punch box, lift the box up slightly, and then pull it straight out.

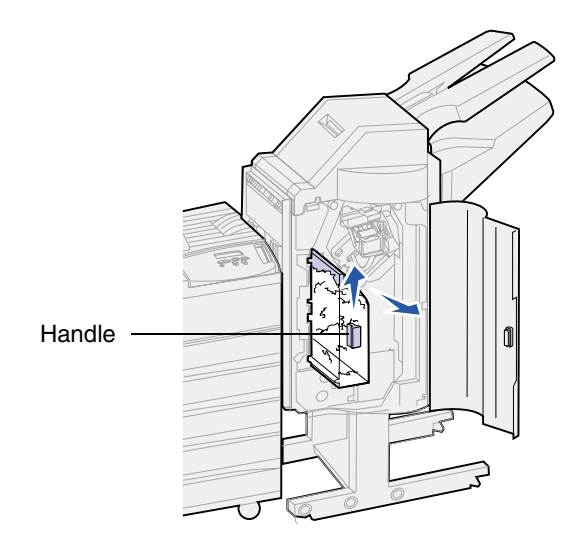

Discard the contents of the box.

**4** Reinstall the hole punch box.

Lift the box up slightly, and then slide the box all the way into the finisher.

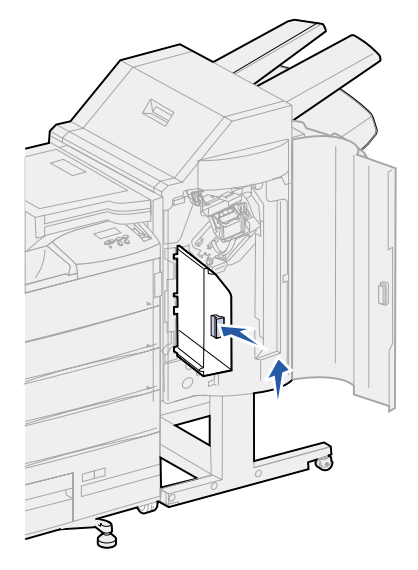

**Note:** Make sure the bottom of the hole punch box is fully seated in the finisher. If the box is not fully in place, a **Box M Missing** message appears.

**5** Close the finisher door (Door K).

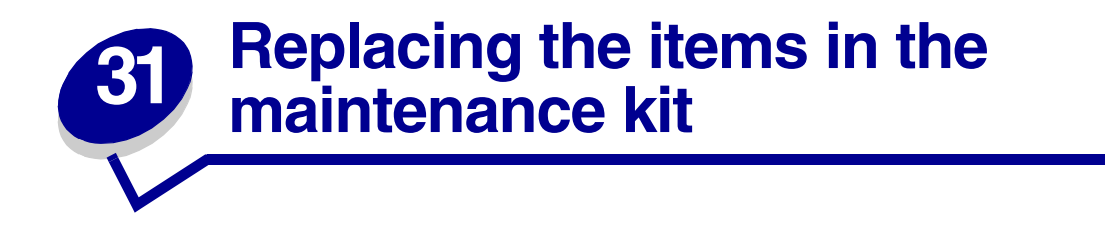

When the **80 Scheduled Maintenance** message appears, it is time to replace the items in the maintenance kit. See **[Ordering a maintenance kit](#page-103-0)** or more information.

The maintenance kit contains the items in the following illustration. Click the name of an item for installation instructions:

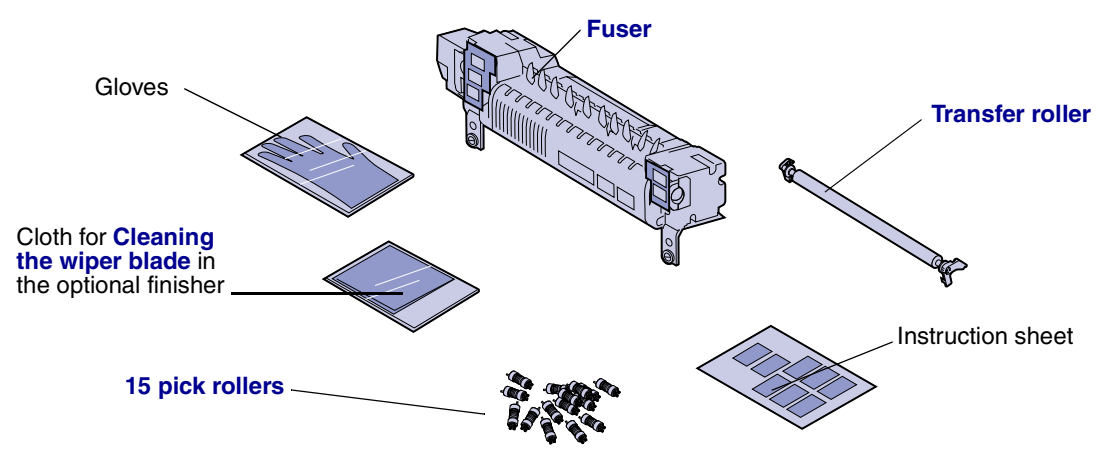

Unpack each box and remove any packaging. Wear the gloves as you replace the fuser to keep your hands clean. Once you have replaced all the items and cleaned the wiper blade in the finisher, if you have that option attached, see **[Resetting the maintenance page counter](#page-136-0)** for more information.

<span id="page-117-1"></span>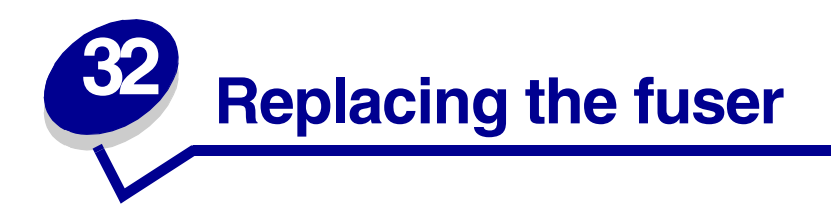

The fuser is one of the items in the maintenance kit. Replace it when **80 Scheduled Maintenance** appears.

#### **Removing the old fuser**

- <span id="page-117-0"></span>**1** Turn the printer off.
- **2** If the envelope feeder is attached to the printer, remove it. See **[Removing the optional](#page-145-0) [envelope feeder](#page-145-0)**.
- **3** If a duplex unit is attached to the printer, open the duplex unit door (Door E).
	- **a** Push up on the latch to release the door.

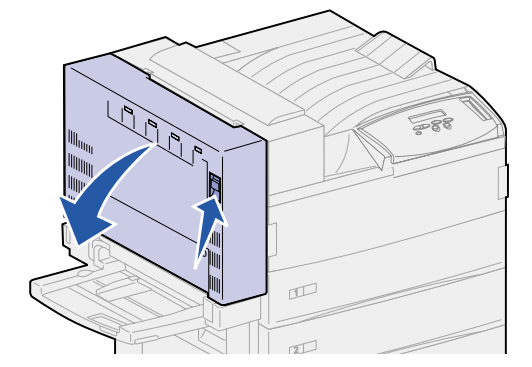

- **b** Gently lower the door to the open position.
- **4** Pull up on the handle to open the printer side door (Door A). Gently lower the door to the open position.

**5** Using the handholds located on each side, pull open the printer front door (Door F).

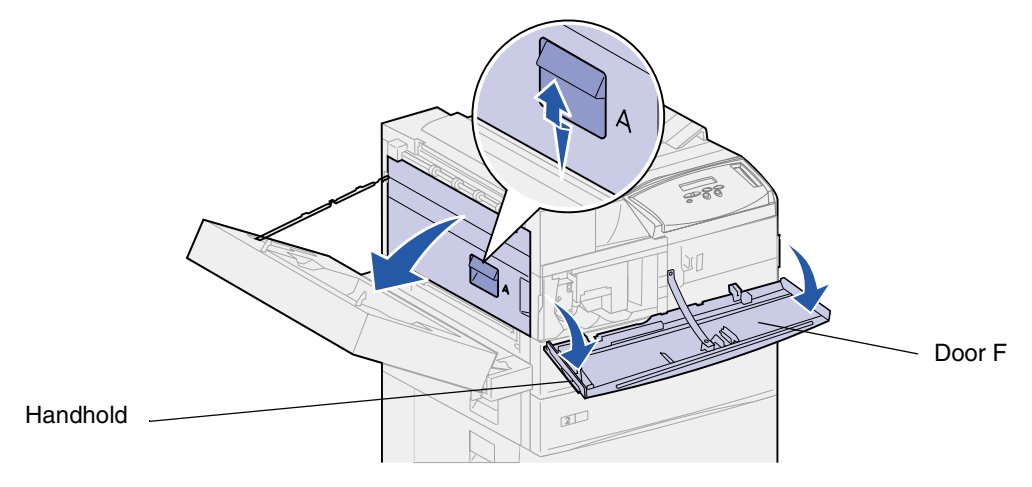

**CAUTION:** The fuser may be hot. Allow time for it to cool before continuing. Use the handles on the fuser to remove it.

**6** Loosen the two green thumbscrews. They do not come completely out.

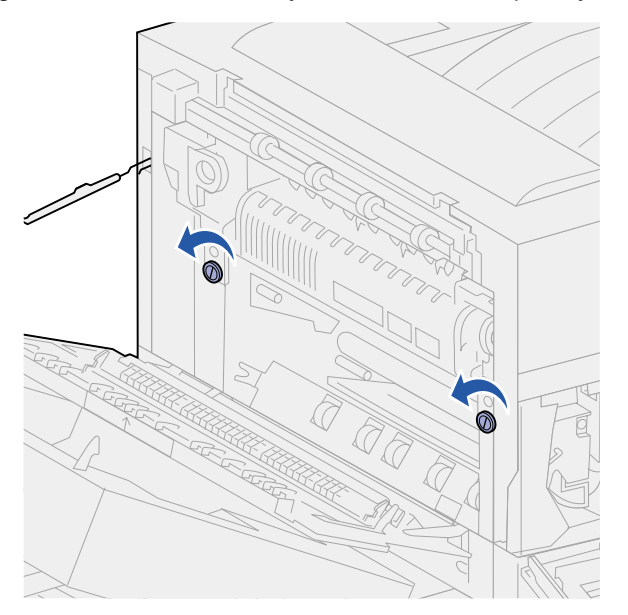

**7** Grasp the green handle through its ring and pull it forward. The handle slides up and locks into the open position.

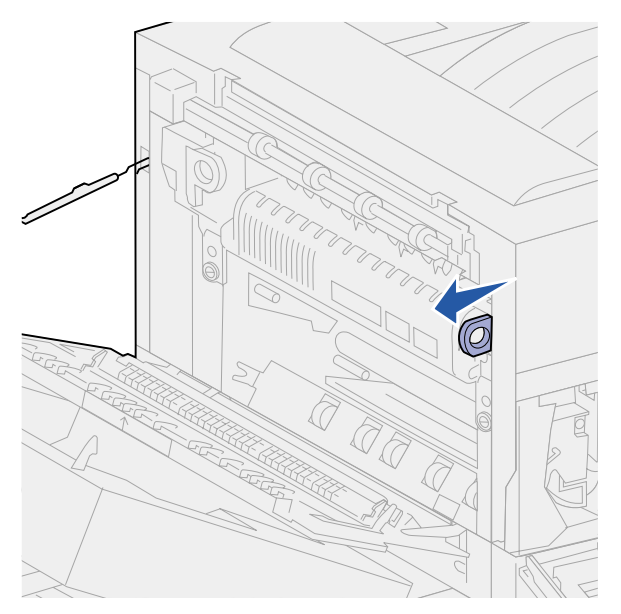

8 Grasp the recessed green handle through its ring and rotate it out toward you. It does not lock into position.

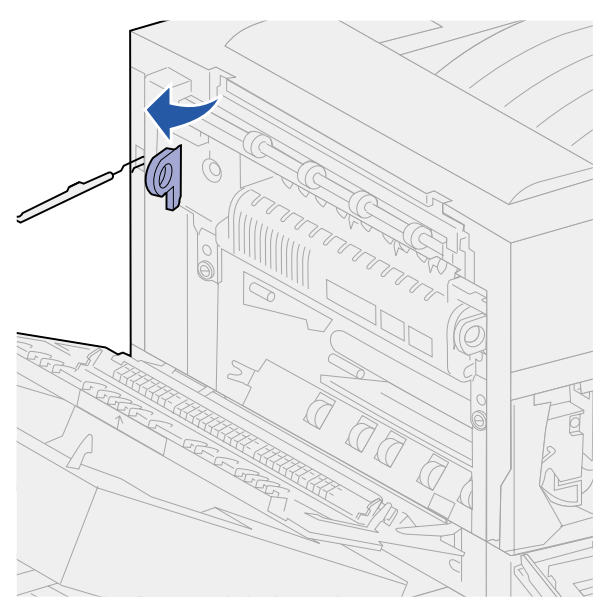

Grasp both handles and firmly pull the fuser out.

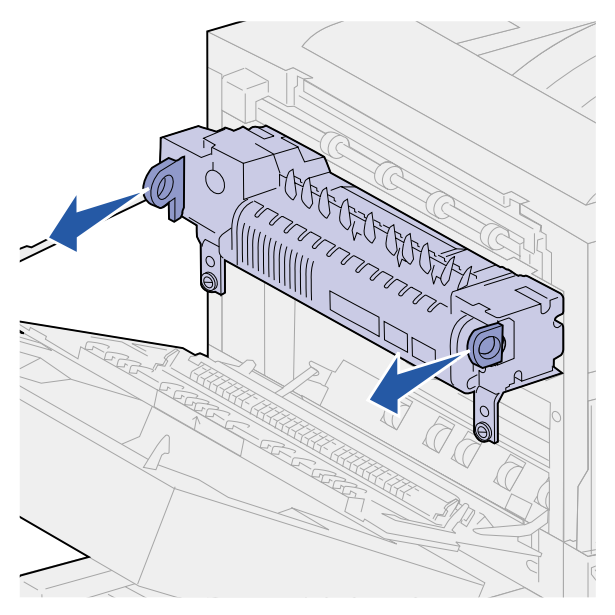

Dispose of the old fuser.

# **Installing <sup>a</sup> new fuser**

- Remove the packaging from the new fuser.
- Pull the labels off of each side of the fuser.

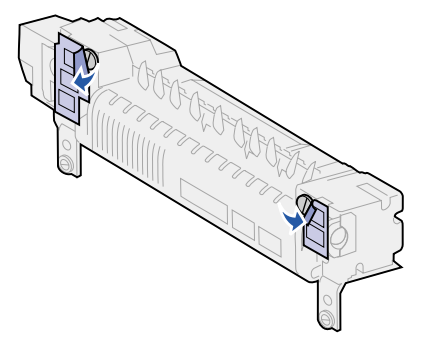

Use a flat blade screwdriver or a coin to turn each screw until they are loose.

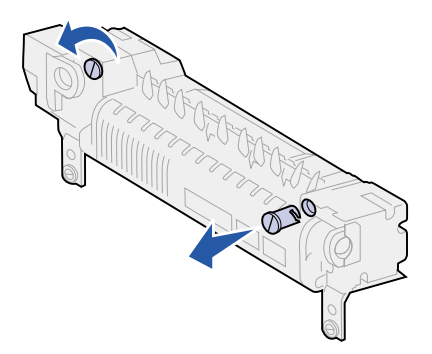

- Pull the screws straight out, and then discard them.
- Grasp the right handle through its ring and pull it to the front. It slides up and locks into the open position.
- Grasp the left handle through its ring and rotate it out toward you. It does not lock into position.

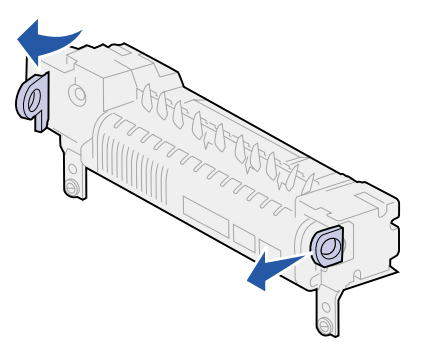

Align the fuser with the opening in the printer, and then slide it into place.

**Note:** Push firmly on each side of the fuser near the handles until it is in place.

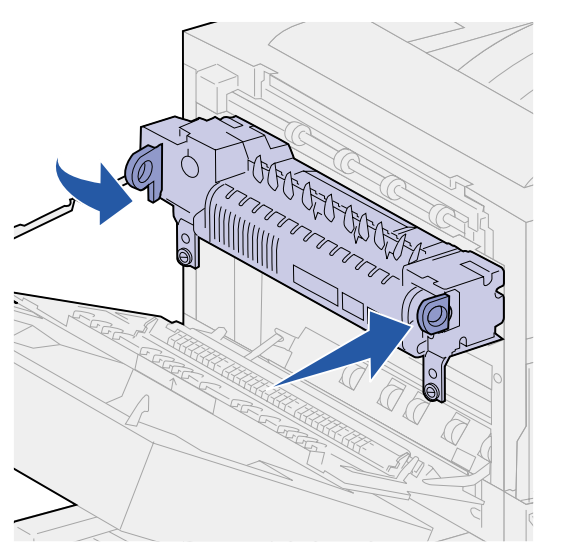

Push both handles back to their original positions.

**9** Carefully tighten the green thumbscrews.

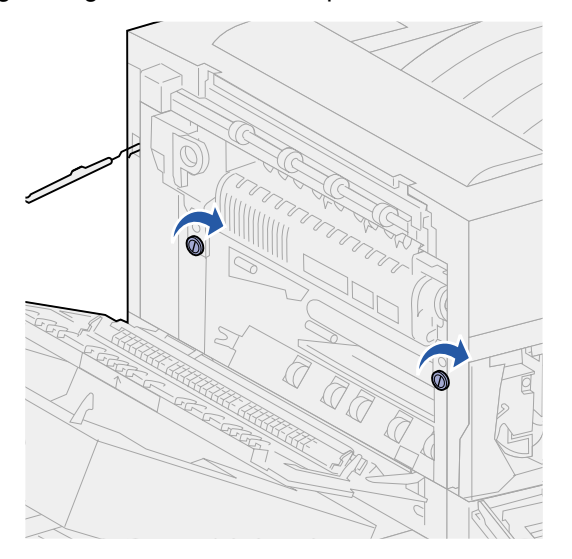

**WARNING:** Overtightening the screws can strip the threads.

- **10** Close the printer front door (Door F).
- **11** Close the printer side door (Door A).
- **12** If the duplex unit is attached to the printer, close the duplex unit door (Door E).
- **13** Reinstall the envelope feeder if it was removed. See **[Reinstalling the envelope feeder](#page-146-0)**.
- **14** If you have already replaced all the items listed in the following note, you may turn the printer on.

**Note:** Make sure you also follow the instructions in **[Replacing the transfer roller](#page-123-1)**, **[Replacing pick rollers](#page-127-1)**, **[Cleaning the wiper blade](#page-133-0)**, and **[Resetting the](#page-136-0) [maintenance page counter](#page-136-0)**.

<span id="page-123-1"></span>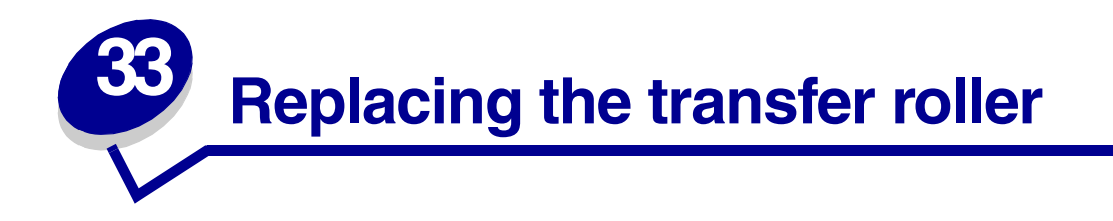

The transfer roller is one of the items in the maintenance kit. Replace it when the printer displays the **80 Scheduled Maintenance** message.

#### **Removing the old transfer roller**

- <span id="page-123-0"></span>**1** Turn the printer off.
- **2** If the envelope feeder is attached to the printer, remove it. See **[Removing the optional](#page-145-0) [envelope feeder](#page-145-0)**.
- **3** If the duplex unit is attached to the printer, open the duplex unit door (Door E).
	- **a** Push up on the latch to release the door.

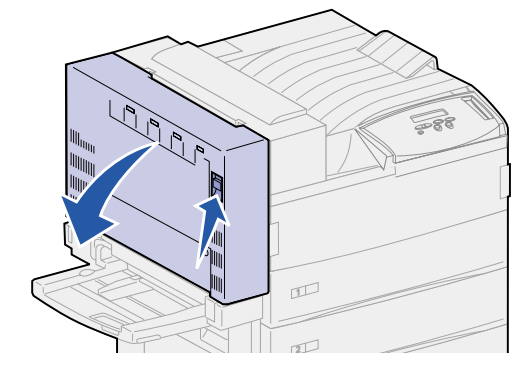

- **b** Gently lower the door to the open position.
- **4** Pull up on the handle to open the printer side door (Door A). Gently lower the door to the open position.

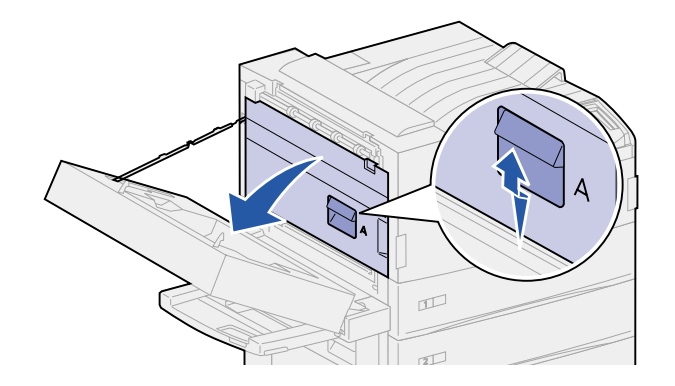

Grasp the green tabs on each end of the transfer roller, and then pull forward to release them.

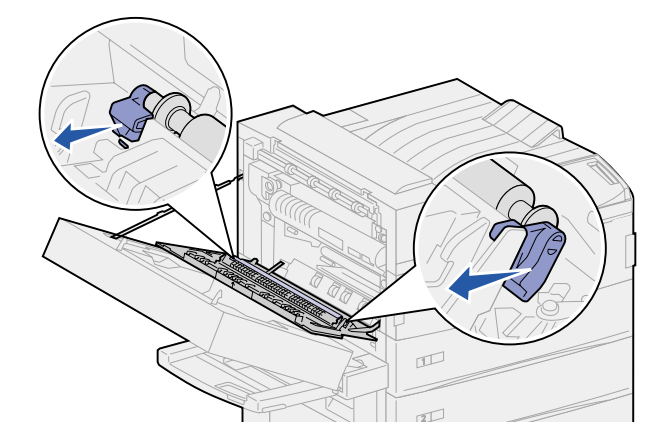

Rotate the tabs toward the printer.

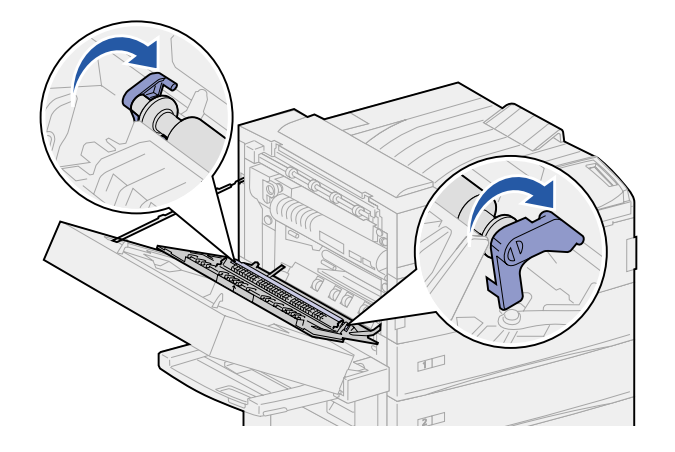

While holding the tabs, pull straight up to remove the transfer roller.

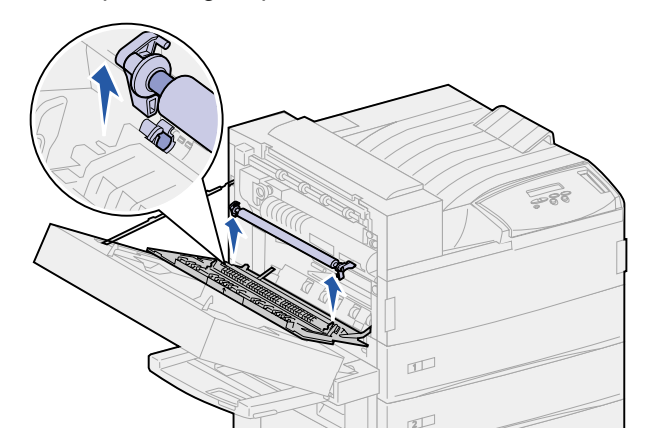

Dispose of the old transfer roller.

## **Installing the new transfer roller**

- **1** Remove the packaging from the new transfer roller.
- **2** Hold the transfer roller, and rotate the tabs in the direction as shown.

**Note:** To help in the orientation of the transfer roller, notice that the tabs are not the same shape or size.

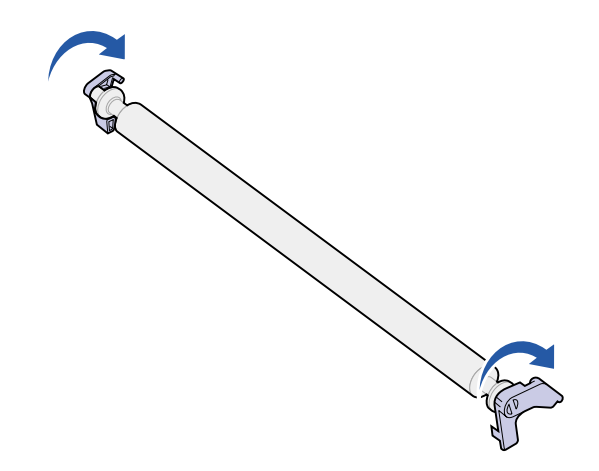

- **3** Align the steel bars on the transfer roller with the grooves in the printer.
- **4** Push firmly on each end of the transfer roller until the bars snap into the grooves.

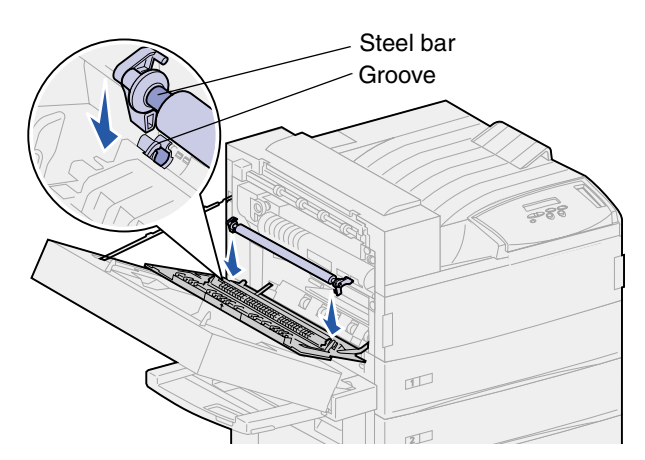

**5** Grasp the tabs and rotate them as shown.

**6** Push down on the tabs until they *snap* into place.

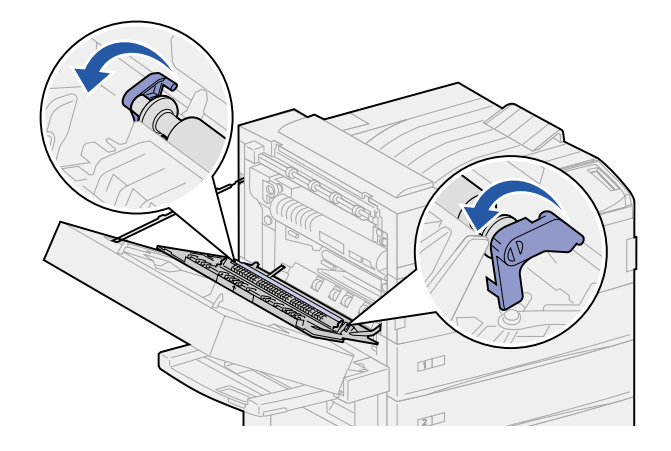

- **7** Close the printer side door (Door A).
- **8** Close the duplex unit door (Door E).
- **9** Reinstall the envelope feeder, if necessary. See **[Reinstalling the envelope feeder](#page-146-0)**.
- **10** If you have already replaced all the items listed in the following note, you may turn the printer on.
	- **Note:** Make sure you also follow the instructions in **[Replacing the fuser](#page-117-1)**, **[Replacing pick](#page-127-1) [rollers](#page-127-1)**, **[Cleaning the wiper blade](#page-133-0)**, and **[Resetting the maintenance page](#page-136-0) [counter](#page-136-0)**.

<span id="page-127-1"></span>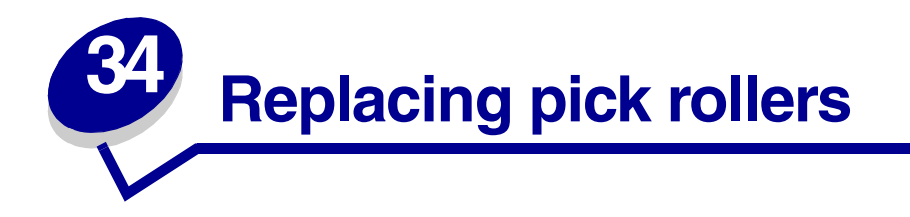

<span id="page-127-0"></span>The pick rollers come in a package of 15 in the maintenance kit. Replace three in each tray when the printer issues the **80 Scheduled Maintenance** message. If you don't have a high capacity feeder, you will have nine pick rollers left over from the package.

A pick roller transports the paper from an input tray to the paper path.

## **Removing old pick rollers**

- **1** Remove trays 1 and 2 from the printer, and trays 3 and 4 from the optional high capacity input feeder if it is installed. See the following topics to complete this step:
- **• [Behind trays 1, 2, and 3](#page-79-0)**
- **• [Behind Tray 4](#page-80-0)**
- **2** Set all trays aside.
- **3** Open tray 5 completely.
	- **Note:** The following illustrations show the process of removing old pick rollers; however, the illustrations do not show all the trays removed. Focus on the removal of the pick rollers. Ignore the trays still in the illustrations.
- **4** Start with the opening left by removing tray 1 and locate three pick rollers in the upper left corner inside the printer.

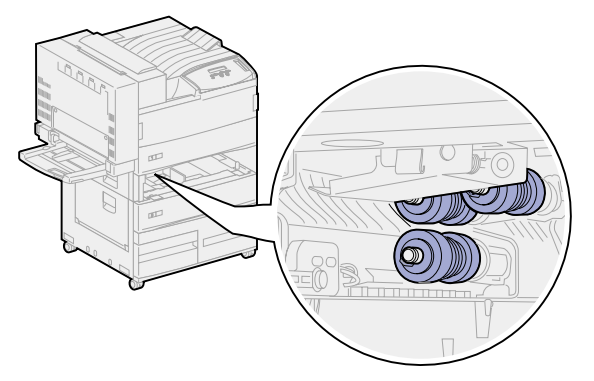

<span id="page-127-2"></span>**5** Turn the bottom pick roller counterclockwise until you see the small tab on the end.

Push the tab away from the metal bar.

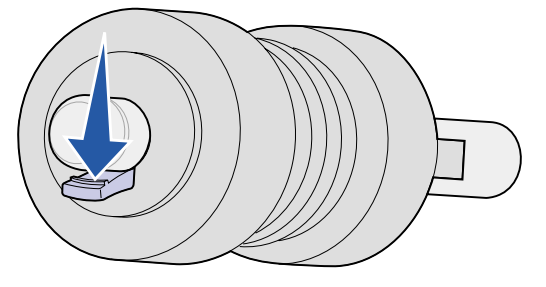

<span id="page-128-0"></span>Pull the pick roller straight out.

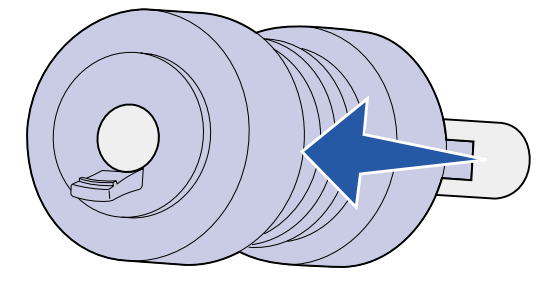

- Locate the spring-loaded metal plate in front of the two top pick rollers.
- Pull the metal plate down and to the right. Hold it in place.

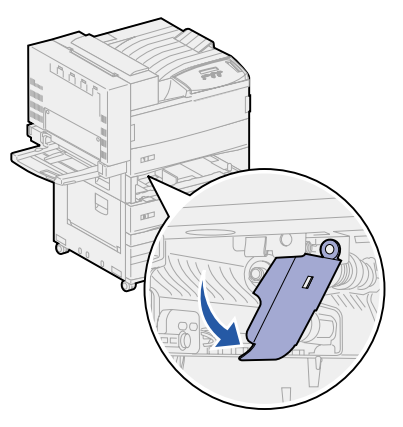

- <span id="page-128-1"></span> Remove the other two pick rollers. Top pick rollers rotate either way to locate the tab.
	- **a** Push the tab away from the metal bar.

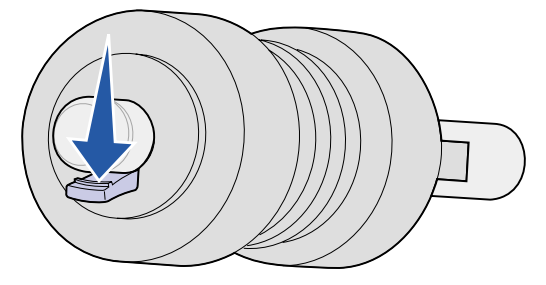

**b** Pull the pick roller straight out.

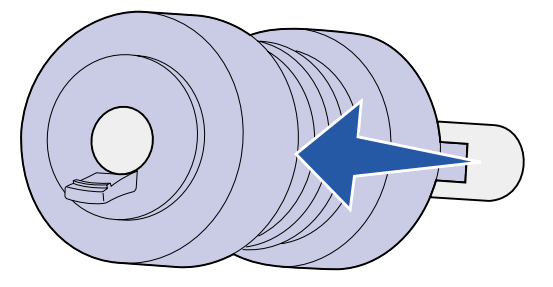

<span id="page-129-0"></span>**11** Dispose of the pick rollers.

**CAUTION:** To prevent a falling hazard, dispose of the pick rollers immediately and in a proper manner.

- **12** Complete **[step 5 on page 126](#page-127-2)** to **[step 11 on page 128](#page-129-0)** for tray 2, and tray 3 if you have the optional high capacity feeder installed.
- **13** For tray 4, open Door C for better access. Then, complete **[step 5 on page 126](#page-127-2)** to **[step 11 on](#page-129-0) [page 128](#page-129-0)**.
- <span id="page-129-1"></span>**14** For tray 5, pull the metal plate in front of the pick rollers forward.

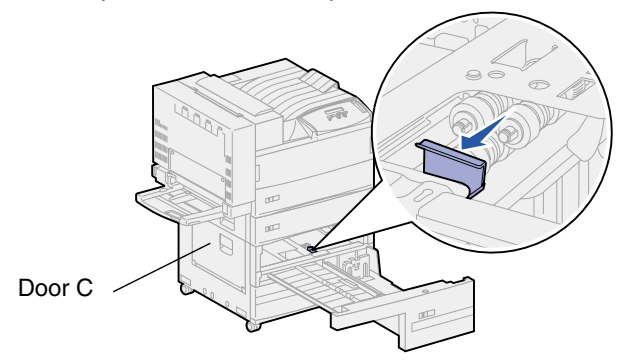

- **15** Remove the three pick rollers in tray 5 as follows:
	- **a** Complete **[step 5 on page 126](#page-127-2)** to **[step 7 on page 127](#page-128-0)**.
	- **b** Complete **[step 10 on page 127](#page-128-1)** to **[step 11 on page 128](#page-129-0)**.

## **Installing new pick rollers**

- **1** Remove the packaging from the new pick rollers.
	- **Note:** Complete the following steps for trays 1 and 2, and for trays 3 and 4 if you have the optional high capacity feeder installed.

Pull the spring-loaded metal plate down and to the right. Hold it in place.

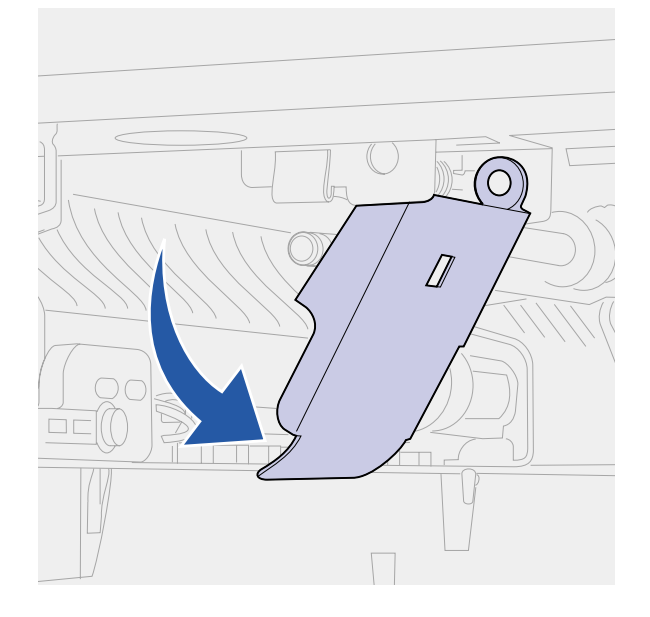

- <span id="page-130-0"></span> Install the top left pick roller:
	- **a** Slide the pick roller onto the metal bar until it *snaps* into place.

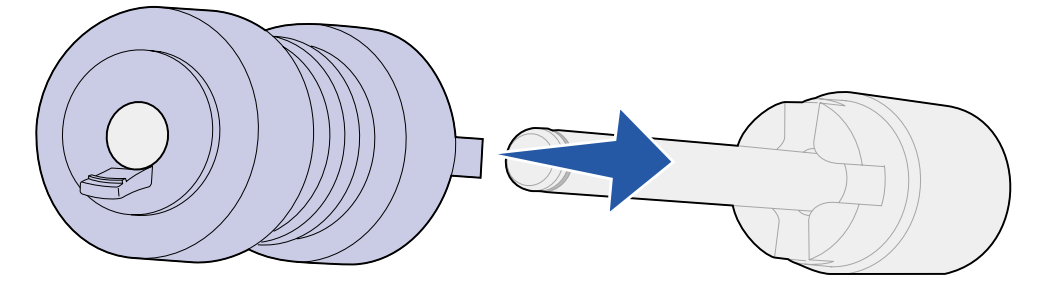

**b** Pull the pick roller gently to see if it is attached. If it pulls loose, then push it back on and turn it clockwise.

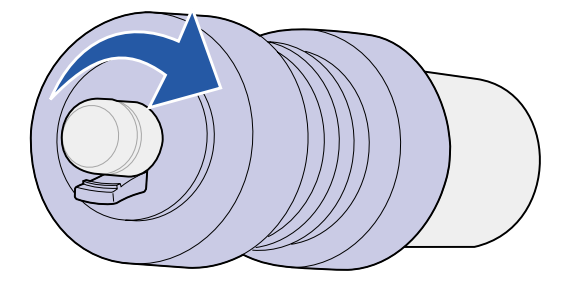

- Repeat the instructions for **[step 3](#page-130-0)** to install the top right pick roller.
- Release the metal plate.

**6** Slide the bottom pick roller onto its metal bar until it *snaps* into place.

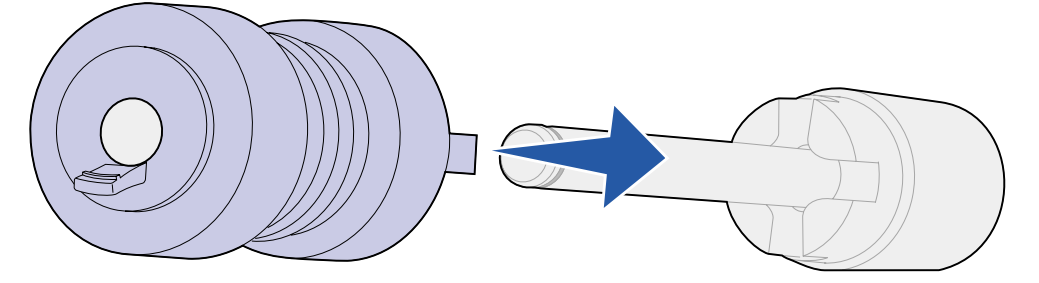

**7** Pull the pick roller gently to see if it is attached. If it pulls loose, then push it back on and turn it counterclockwise.

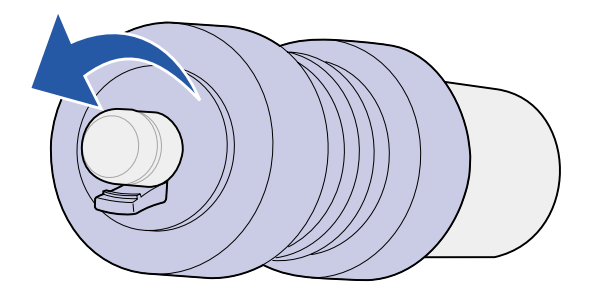

- **8** For tray 5, pull the metal plate toward you. See **[step 14 on page 128](#page-129-1)** for an illustration.
- <span id="page-131-0"></span>**9** Install the top right pick roller:
	- **a** Slide the pick roller onto the metal bar until it *snaps* into place.

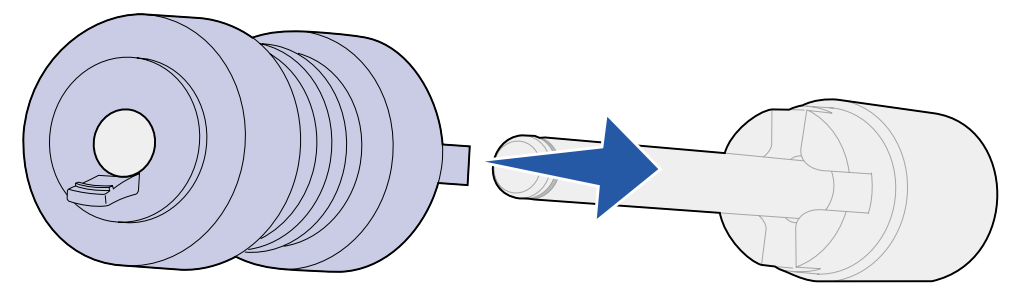

**b** Pull the pick roller gently to see if it is attached. If it pulls loose, then push it back on and turn it clockwise.

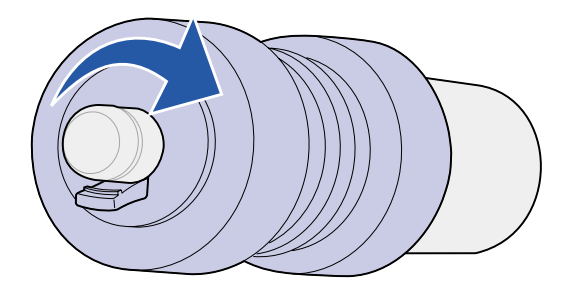

**10** Repeat the instructions for **[step 9 on page 130](#page-131-0)** to install the top left pick roller.

**11** Slide the bottom pick roller onto its metal bar until it *snaps* into place.

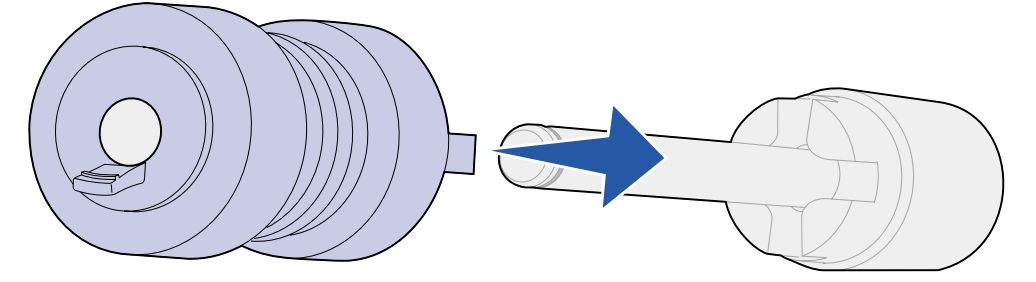

**12** Pull the pick roller gently to see if it is attached. If it pulls loose, then push it back on and turn it counterclockwise.

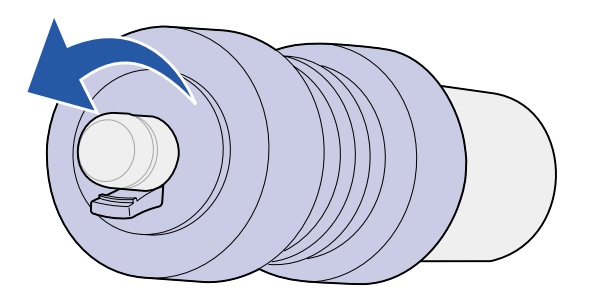

## **Closing up**

- **1** Reinstall trays 1, 2, and 3. See **[step 5](#page-79-1)** of **[Behind trays 1, 2, and 3](#page-79-0)** or more information.
- **2** Reinstall tray 4. See **[step 6](#page-80-1)** of **[Behind Tray 4](#page-80-0)** for more information.
- **3** Close tray 5. The action of closing the tray forces the metal plate back into place.
- **4** If you have already replaced all the items listed in the following note, you may turn the printer on.
	- **Note:** Make sure you also follow the instructions in **[Replacing the fuser](#page-117-1)**, **[Replacing the](#page-123-1) [transfer roller](#page-123-1)**, **[Cleaning the wiper blade](#page-133-0)**, and **[Resetting the maintenance page counter](#page-136-0)**.

<span id="page-133-0"></span>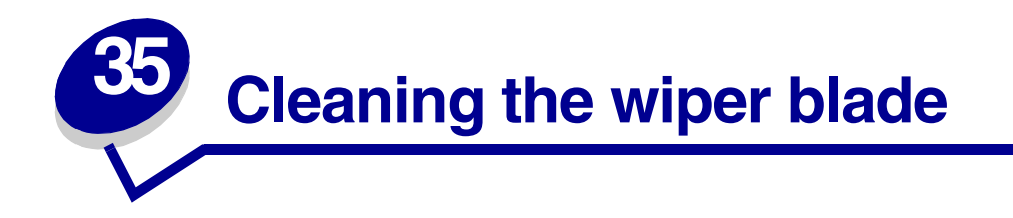

Use the cloth in the maintenance kit or any clean cloth to clean the wiper blade in the finisher. To access the wiper blade:

- Turn the printer off.
- Open the finisher door (Door K).

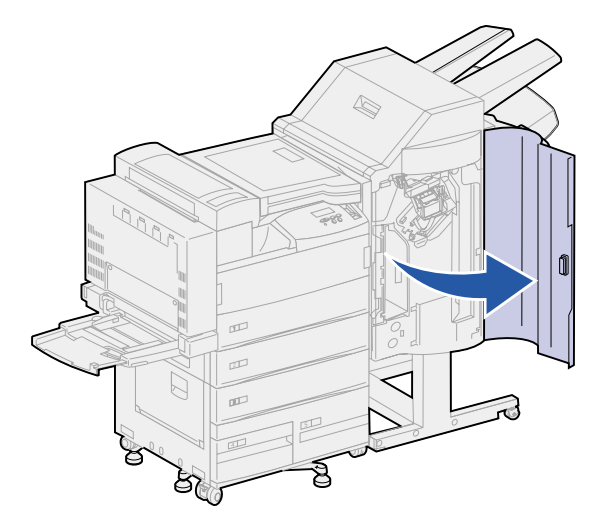

While supporting the wiper blade, loosen the screw until the blade comes free from the pin.

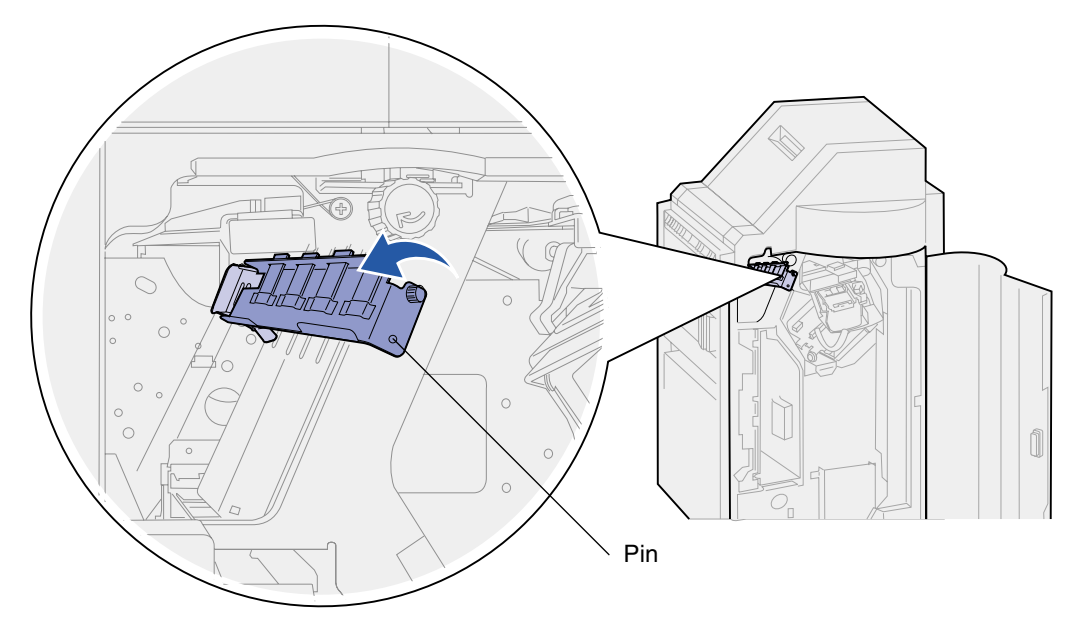

Pull the wiper blade straight out.

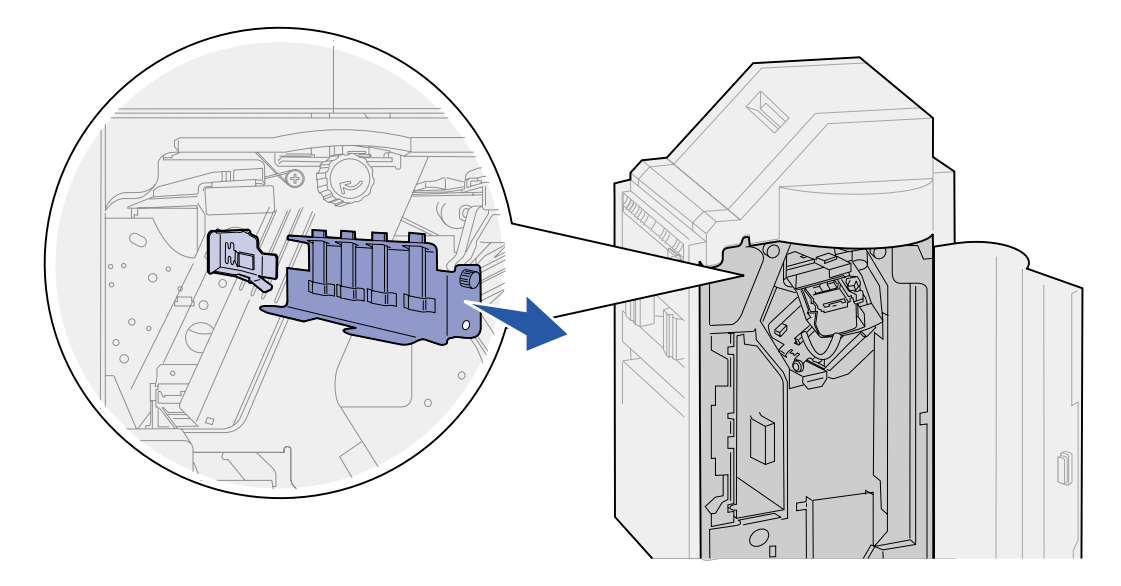

Wipe the four rubber tips with the cloth from the maintenance kit, or use any clean cloth.

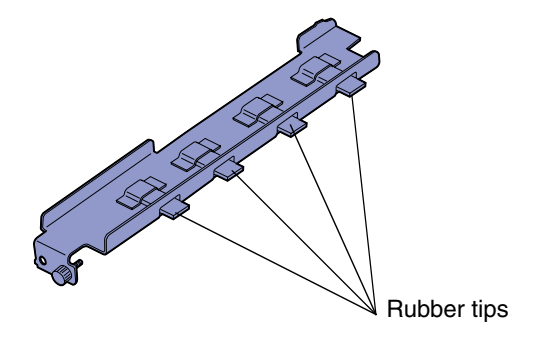

**6** Slide the wiper blade foot on top of the angled alignment tab. Make sure the right side of the blade is to the left of the vertical alignment tab.

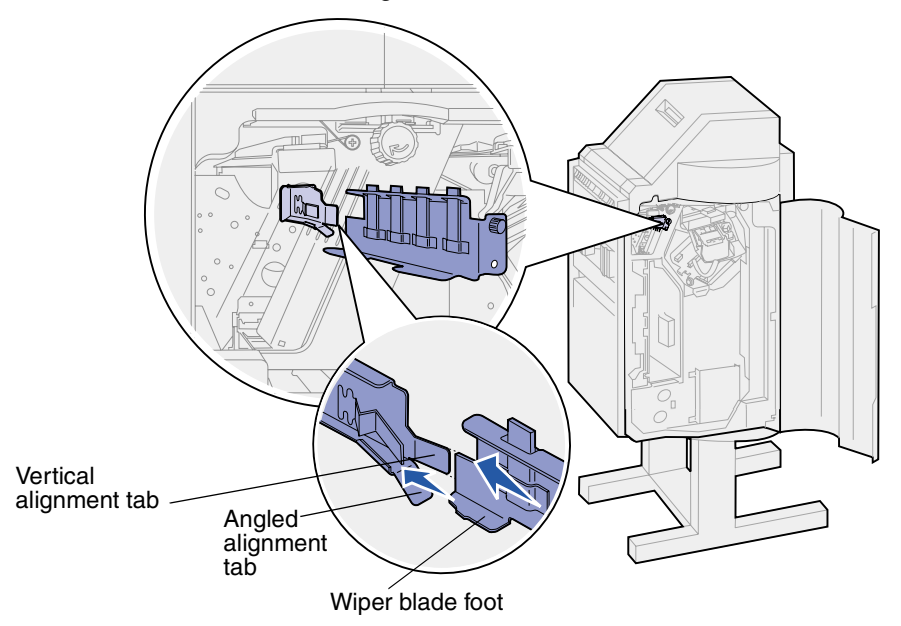

- **7** Push the wiper blade in.
- **8** Make sure the pin on the finisher wall goes through the hole on bottom of the wiper blade. Make sure the front of the wiper blade is flush with the wall behind it.
- **9** Hold the wiper blade firmly in place and tighten the screw.

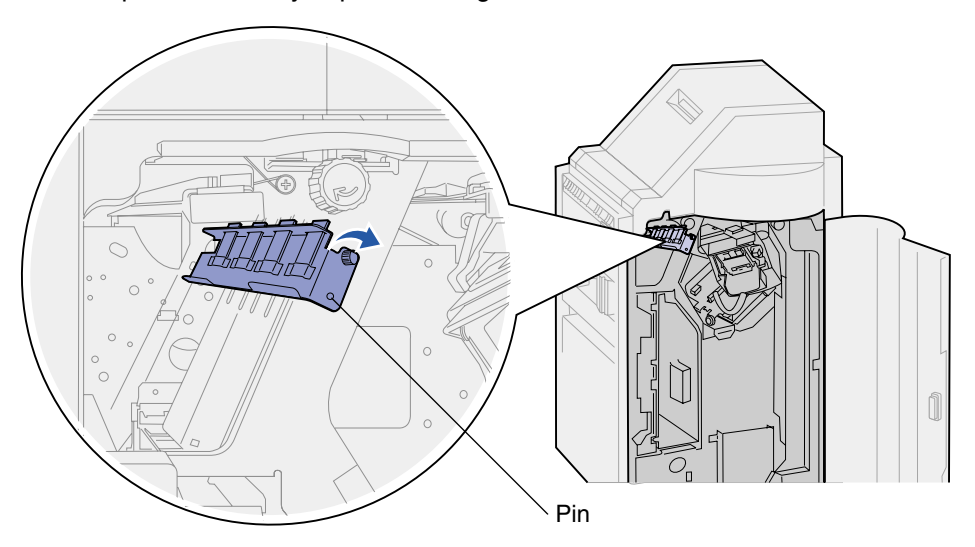

- **10** Close the finisher door (Door K).
- **11** If you have already replaced all the items listed in the following note, you may turn the printer on.

**Note:** Make sure you also follow the instructions in **[Replacing the fuser](#page-117-1)**, **[Replacing the](#page-123-1) [transfer roller](#page-123-1)**, **[Replacing pick rollers](#page-127-1)**, and **[Resetting the maintenance page counter](#page-136-0)**.

# <span id="page-136-0"></span>**36 Resetting the maintenance page counter**

After you replace all the items in the maintenance kit, reset the maintenance page counter:

- **1** Make sure the printer is off.
- **2** Press and hold the **Select** and **Return** buttons while you turn the printer on.
- **3** Release the buttons when **Performing Self Test** appears on the display.

The printer performs its power-on sequence, and then Config Menu appears on the first line of the display.

- **4** Press **Menu** until you see Reset Maint Cnt, and then press **Select**.
- **5** Reset appears on the second line of the display. Press **Select**.

The maintenance counter is reset and **Resetting Maint Cnt Value** briefly appears.

**6** Press **Menu** until you see Exit Config Menu, and then press **Select**.

**Activating Menu Changes** briefly appears, followed by **Performing Self Test**. The printer returns to the Ready state.

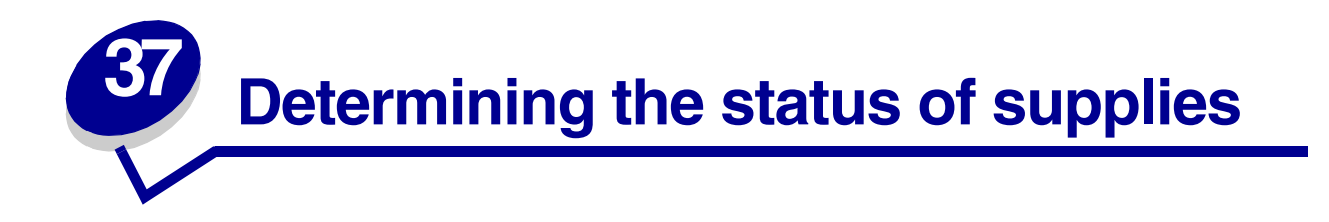

The printer uses the second line of the display to alert you to any supply or maintenance items that need replacing. However, the printer can only display information about one item at a time.

If you want to determine the status of all of the consumables installed in your printer, you can print the menu settings page from the Utilities Menu. (Press **Menu** until you see Utilities Menu, and then press **Select**. Press **Menu** until you see Print Menus, and then press **Select** to print the menu settings page.) One or two pages print depending on the number of menu settings you have. Look for "Consumable Status" on the page; the percentage of life remaining for each of the items is indicated.

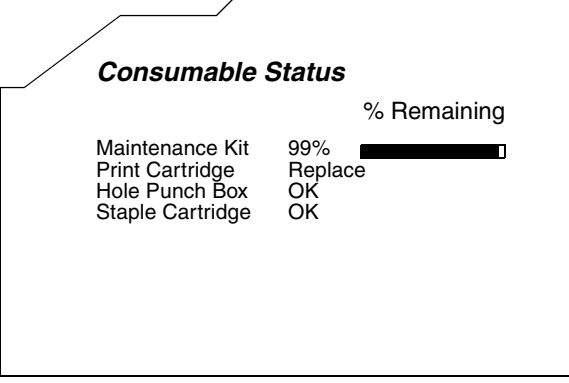

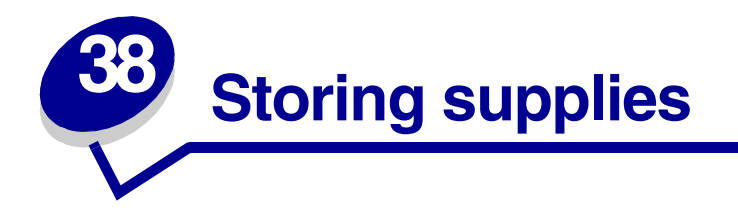

Choose a cool, clean storage area for your printer supplies. Store supplies right side up in their original packaging until you are ready to install them.

Do not expose printer supplies to:

- **•** Direct sunlight
- **•** Temperatures above 35°C (95°F)
- **•** High humidity (above 80%)
- **•** Salty air
- **•** Corrosive gases
- **•** Heavy dust

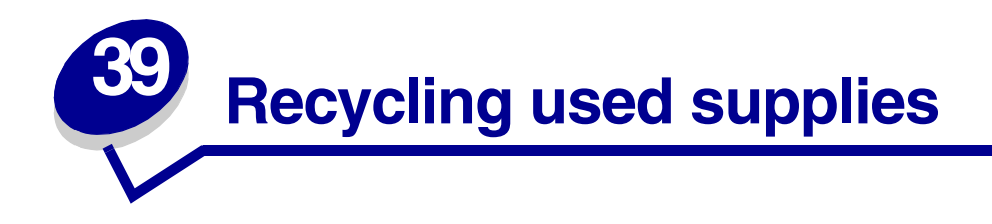

Lexmark's Operation ReSource<sup>SM</sup> program lets you participate in a worldwide recycling effort at no cost to you.

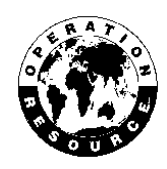

Simply package your used printer cartridges in the shipping box used for the replacement supply. Follow the instructions on the outside of the box to send the used supply back to Lexmark.

If a prepaid shipping label is not available for your country, contact the place where you bought your printer for additional recycling information.

**WARNING:** Lexmark does not recommend refilling used printer cartridges or purchasing refilled cartridges from a third party. Print quality and printer reliability cannot be guaranteed if you do. The printer warranty does not cover damage caused by using refilled cartridges.

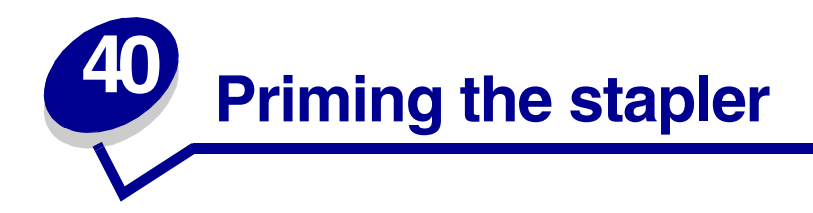

Priming ensures the staples are in the proper position when the next stapled job is requested. This printer automatically primes the stapler after:

- **•** A new staple cartridge is installed.
- **•** A staple jam is cleared.

If your stapled job does not staple, you must prime the stapler.

- **1** From the **Ready** message, press **Menu** until you see Job Menu, and then press **Select**.
- **2** Press **Menu** until you see Prime Stapler, and then press **Select**.

**Priming Stapler** appears on the display. The printer pulls a sheet of paper from the tray specified in the **[Staple Prime Src](#page-215-0)** menu item in the **[Finishing Menu](#page-209-0)**, feeds it into the finisher, and attempts to staple it. The printer then ejects the page into bin 2 and returns to the **Ready** message.

If **Priming Failed, Retry. Go/Stop?** appears on the display:

- **–** Press **Go** to attempt priming the stapler again.
- **–** Make sure the staple priming source tray specified in the Finishing Menu has paper in it.
- **–** Make sure the stapler is installed correctly, is not jammed, and has an ample supply of staples.
- **3** Resend your job to the printer.

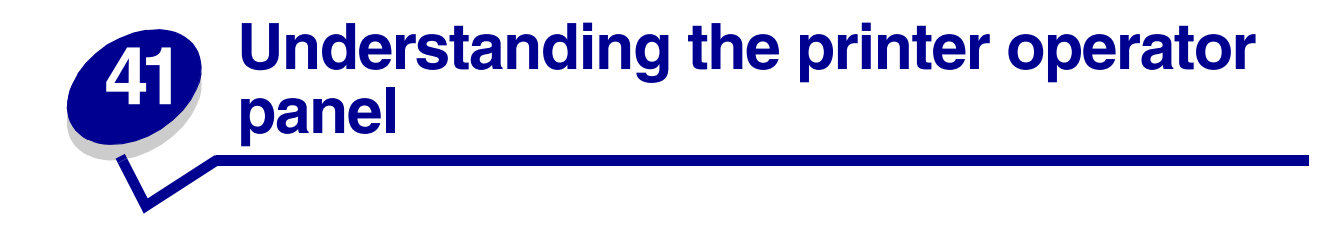

The operator panel has five buttons, a display, and a light that flashes when the printer is processing a job indicated by the **Busy** message.

Use the numbers next to the button names to enter your personal identification number (PIN) after you send a confidential print job from the printer driver. See **[Using the Print and Hold function](#page-14-0)** for more information.

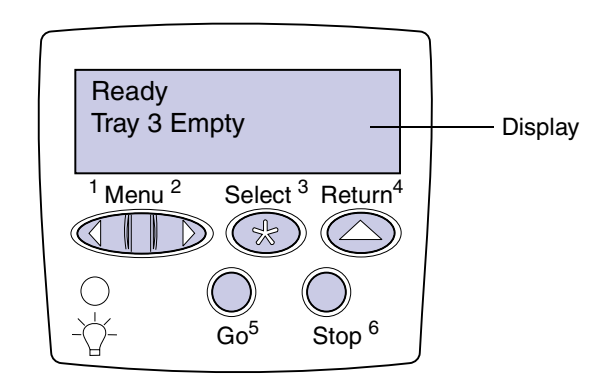

The following table explains the functions of the operator panel buttons:

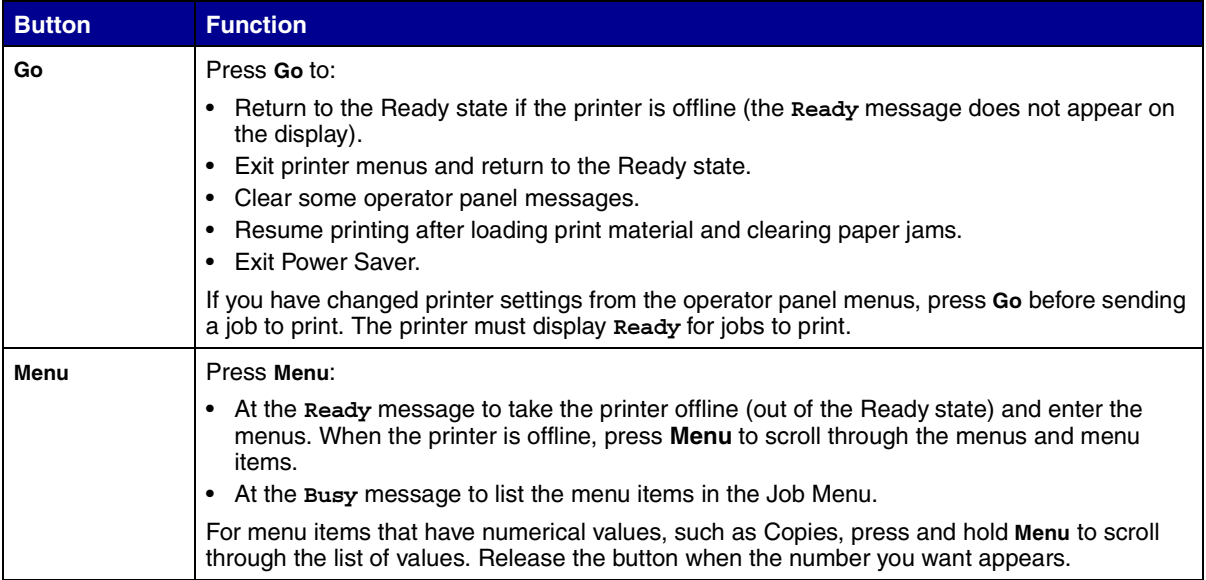

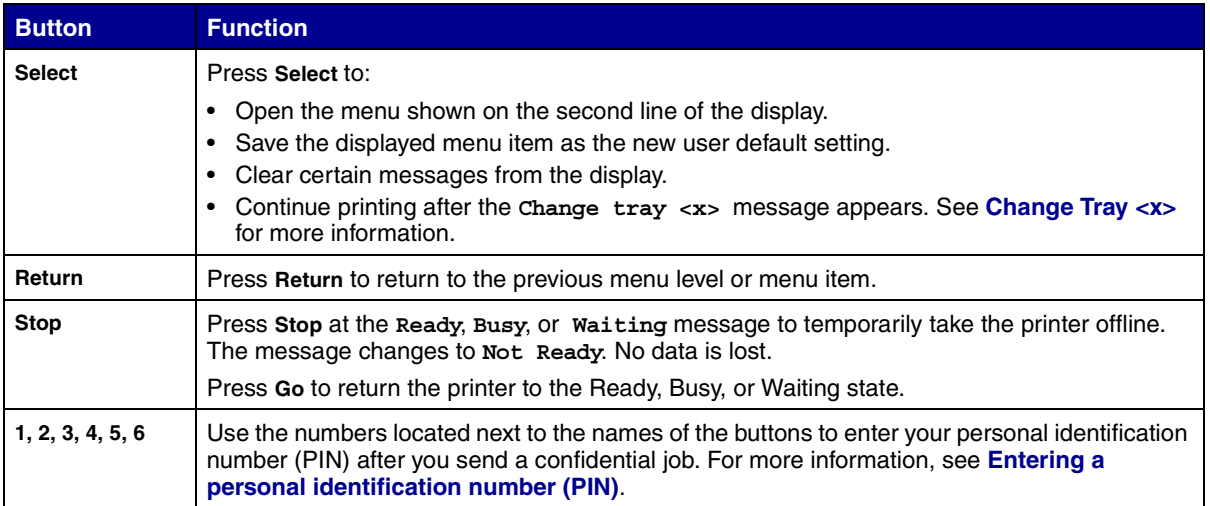

If your printer is configured as a network printer available to a number of users, it is possible that **Menus Disabled** appears on the display when you press **Menu** from the Ready state. Disabling the menus prevents other users from using the operator panel to inadvertently change a printer user default that has been set by the administrator. You can still clear messages and select items from the Job Menu when printing a job, but you cannot change other printer settings. However, you can use your Lexmark printer driver to override printer user defaults and select settings for individual print jobs.

See the **[menu map](#page-197-0)** for a brief overview of the printer menus available from the operator panel.

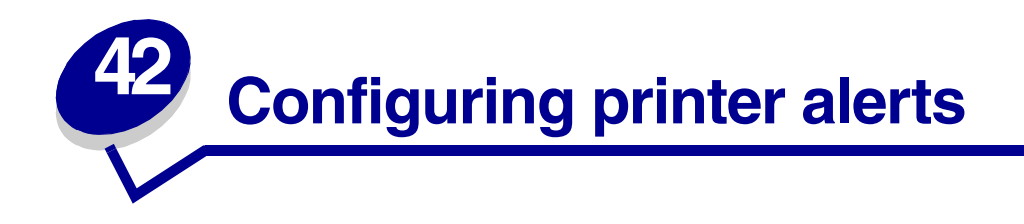

You can configure the printer several ways to let you know when it requires attention.

#### **Using the Setup Menu**

Four menu items in the Setup Menu let you configure printer alerts:

- **• [Alarm Control](#page-227-0)**—Lets you establish whether the printer sounds an alarm when the printer requires operator intervention.
- **• [Hole Punch Alarm](#page-229-0)**—Lets you specify how the printer responds when the hole punch box becomes full.
- **• [Staple Alarm](#page-233-0)**—Lets you choose how the printer responds when it is out of staples.
- **• [Toner Alarm](#page-233-1)**—Lets you choose how the printer responds when toner is low.

For each of these menu items, you can select a value or either Off, Single, or Continuous. If you select Single or Continuous, the printer stops printing, displays a message, and activates the selected alarm type. If you select Off, the printer displays a message and continues printing pages. When Alarm Control is set to Off, the alarm does not sound, but printing stops until the interventions are cleared. If multiple attendance conditions are pending, the alarm only sounds when the first message is displayed. No additional alarms sound as subsequent attendance conditions arise.

Selecting **[Auto Continue](#page-228-0)** may affect how the printer alerts execute. This setting defines how long the printer waits after displaying a message before it resumes printing.

#### **Using MarkVision Professional**

MarkVision™ Professional, Lexmark's printer management utility, indicates when it's time to replace supplies and points out actual or potential problems. When a printer needs attention, it alerts you with a detailed graphic of the printer showing the cause for the alert (for example, an empty paper tray).

#### **Using MarkVision Messenger**

MarkVision Messenger lets you create Actions that execute specific commands whenever messages like **Tray x Missing** or **88 Toner Low** appear on the display. For example, you can create an Action that sends an e-mail to the administrator when the printer runs out of paper.

Actions can be set up to occur automatically, as well as conditionally or repeatedly. For more information about MarkVision Messenger, see the drivers CD.
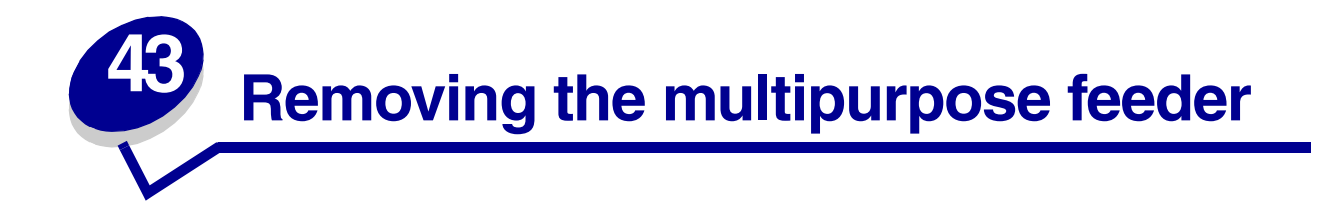

- Turn the printer off.
- Remove any print media in the multipurpose feeder.
- Grasp the multipurpose feeder on each side, tilt it up slightly, and then pull it straight out.

**WARNING:** Remove the multipurpose feeder in one smooth, even motion to avoid binding and a service message.

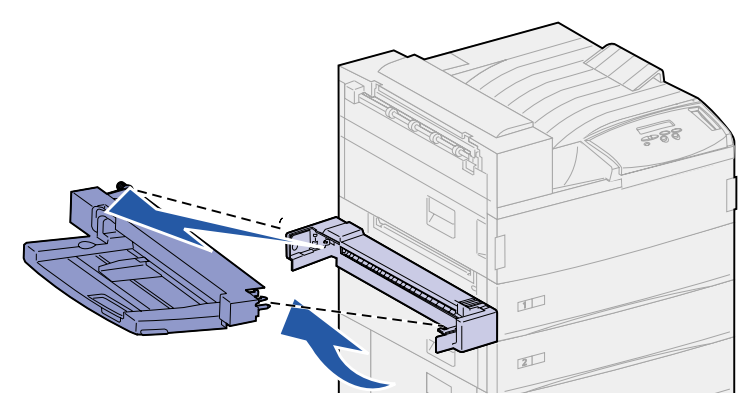

# **44 Removing the optional envelope feeder**

You must remove the envelope feeder to access jams from the duplex unit or from tray 1. You would also remove the envelope feeder when you want to reinstall the multipurpose feeder.

- **1** Remove any print media in the envelope feeder.
- **2** Hold the envelope feeder on both sides, tilt it up slightly, and then pull it straight out.

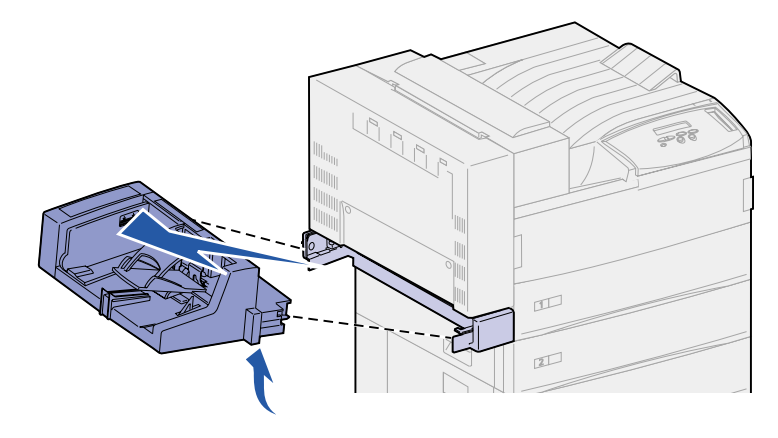

**Note:** Do not pull on one side and then the other. If you pull firmly, the envelope feeder comes out easily.

### **Reinstalling the envelope feeder**

**1** Hold the envelope feeder on both sides, and tilt the end going into the printer first down slightly, as you align the posts on the feeder with the holes above the opening in the printer.

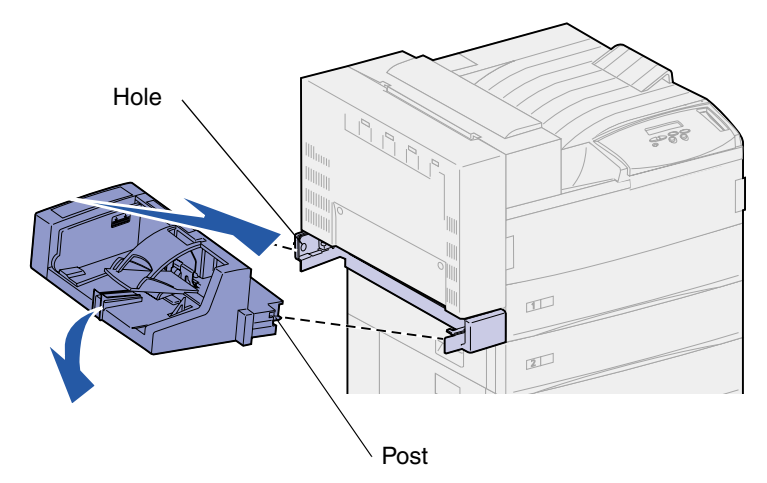

**2** Gently insert the envelope feeder at this angle into the opening and then drop it into place. The envelope feeder should be firmly in place.

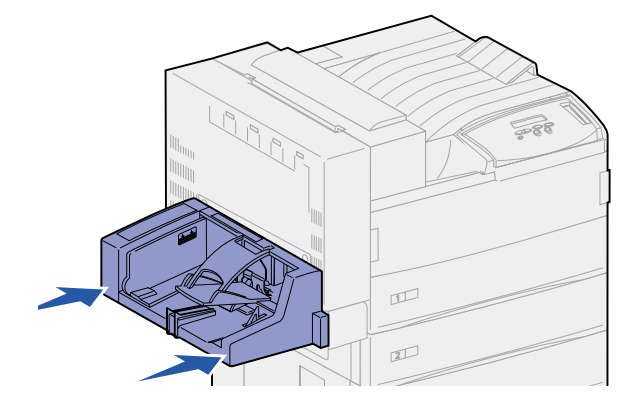

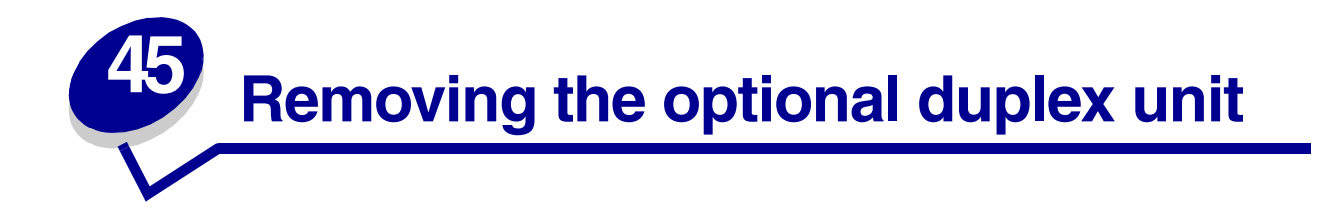

- Turn the printer off.
- Disconnect the duplex cable from the back of the printer.

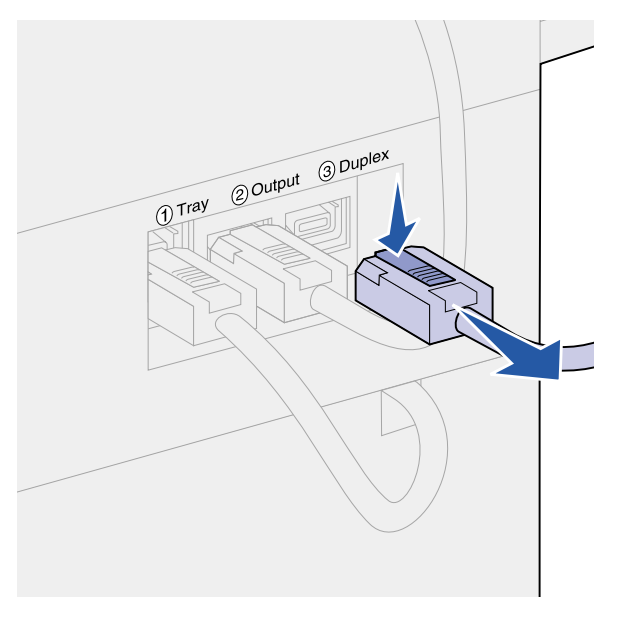

Push up on the latch to release the duplex unit door (Door E).

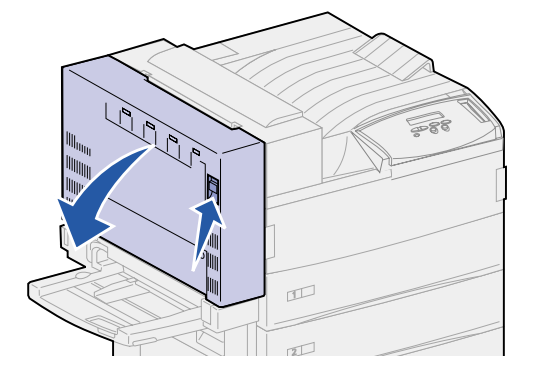

Gently lower the door.

Hold the door so the plastic cable has some slack in it. Maintain this position until you reach **[step 9](#page-148-0)**.

**5** Grasp the end of the cable near the hook, and then release the hook from the eye.

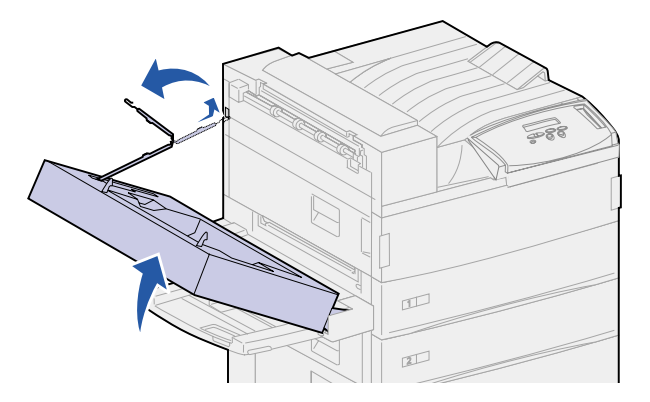

**6** Fold the cable and push it into its recessed area for storage.

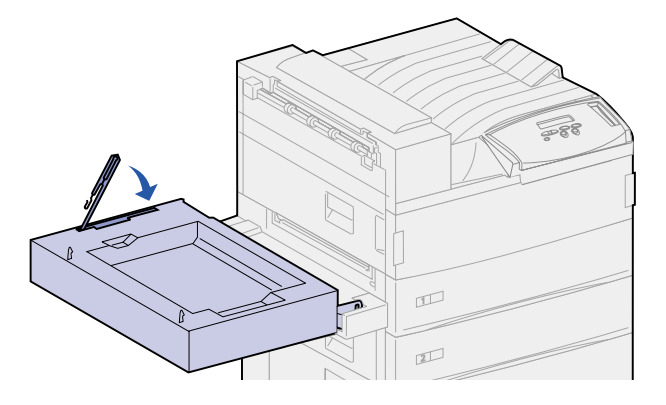

- **7** Locate the two pieces functioning as a door hinge on the front side of the duplex unit. They are attached to a metal bar.
- **8** Pull up and then pull back on the top metal piece to release it completely from the metal bar.

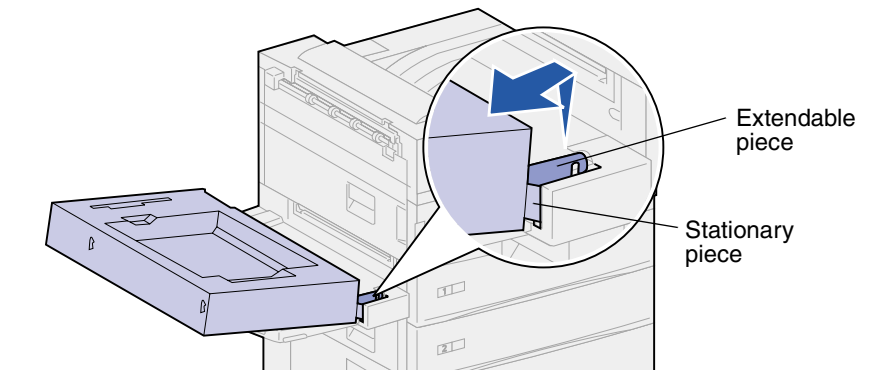

<span id="page-148-0"></span>**9** Lower the door to its open position.

Grasp the duplex unit on both sides and lift it straight up.

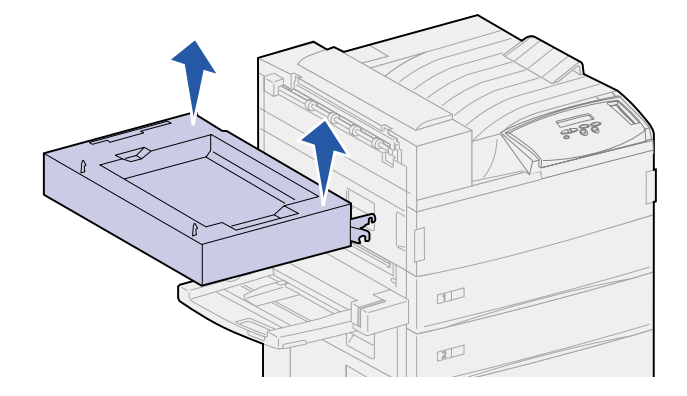

- Set the duplex unit aside.
- Turn the printer on.

<span id="page-150-0"></span>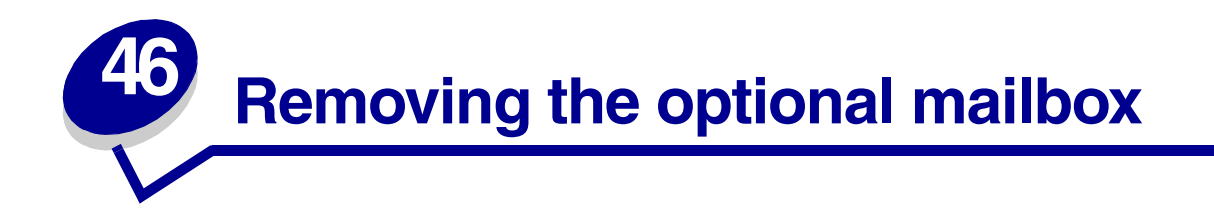

To remove an optional mailbox and its stand, complete the following sections.

# **Preparing for disassembly**

- Turn the printer off.
- Remove all print media from all the bins.

#### **Disconnecting the power cords**

- Unplug the printer power cord from the electrical outlet.
- Unplug the other end of the cord from the printer. Set the cord aside.

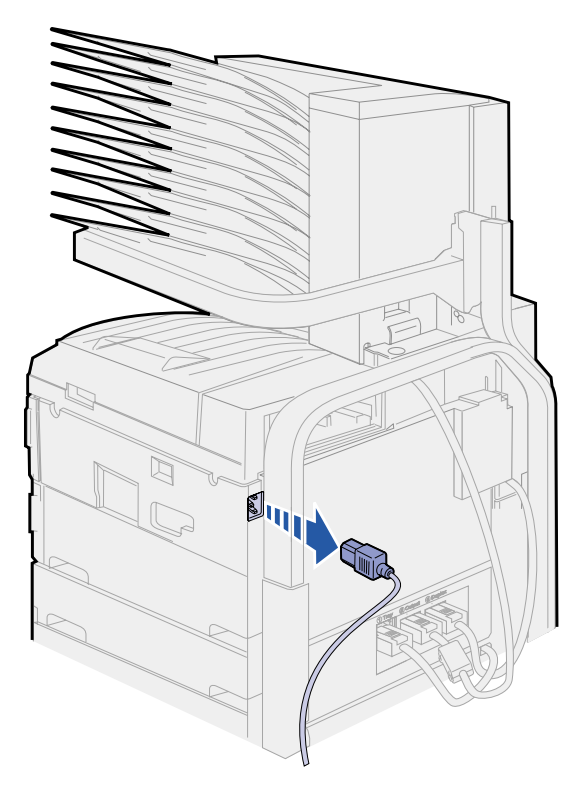

**3** Disconnect the mailbox cable from the back of the printer.

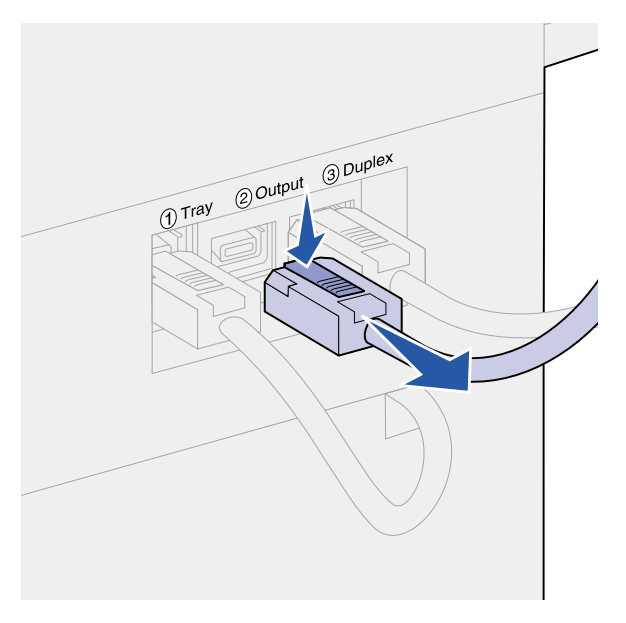

## **Using the handling tool**

The handling tool is located at the back of the printer and mailbox. It rests in a cutout area tooled into the mailbox cover and attaches to the stand for the mailbox for safekeeping while not in use. The tool is used for lifting the mailbox off the printer.

**1** Locate the handling tool at the back of the mailbox. Press the button to the left of the tool to release it from the stand.

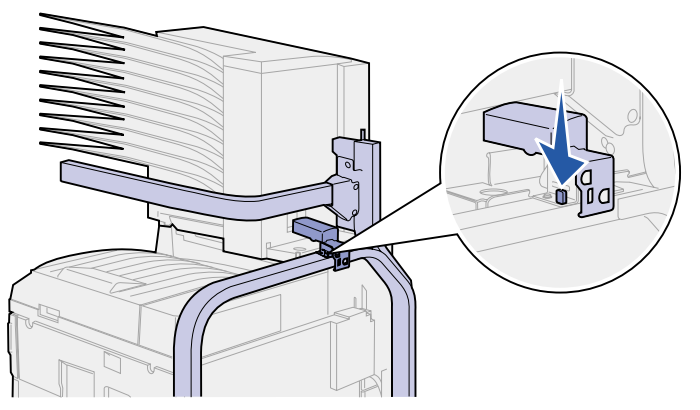

Lift the handling tool up and pull it toward you.

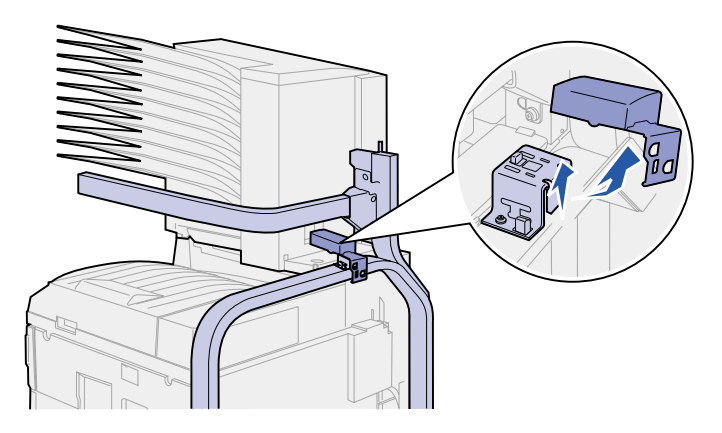

Open the mailbox door (Door D).

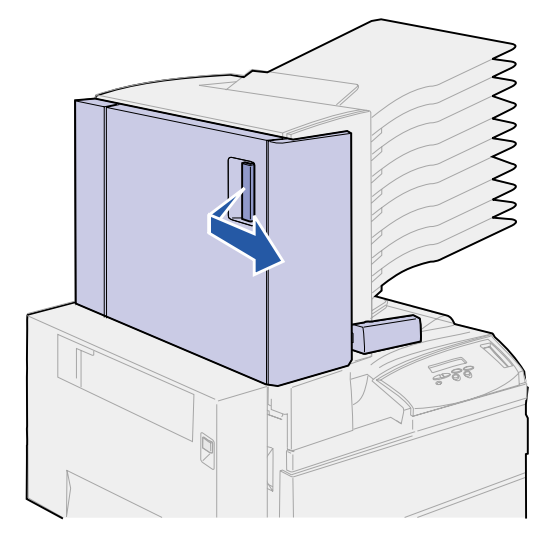

- Locate the area in the mailbox with two round metal tabs.
- Hold the handle of the tool as shown and align the two larger openings on the tool with the two round metal tabs.

**6** Slide the tool onto the tabs.

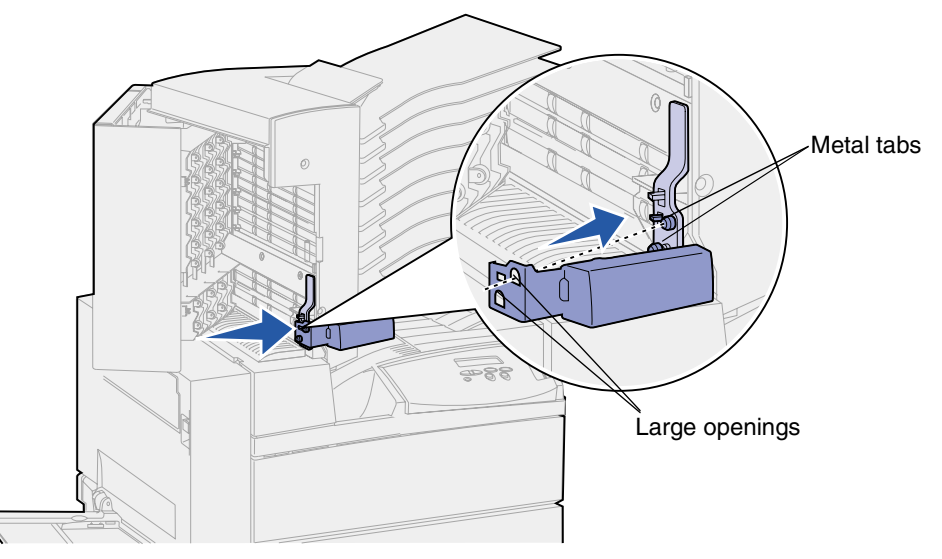

**7** Lift up slightly on the handle. The plastic tab near the metal tabs snaps into place in the small opening on the tool.

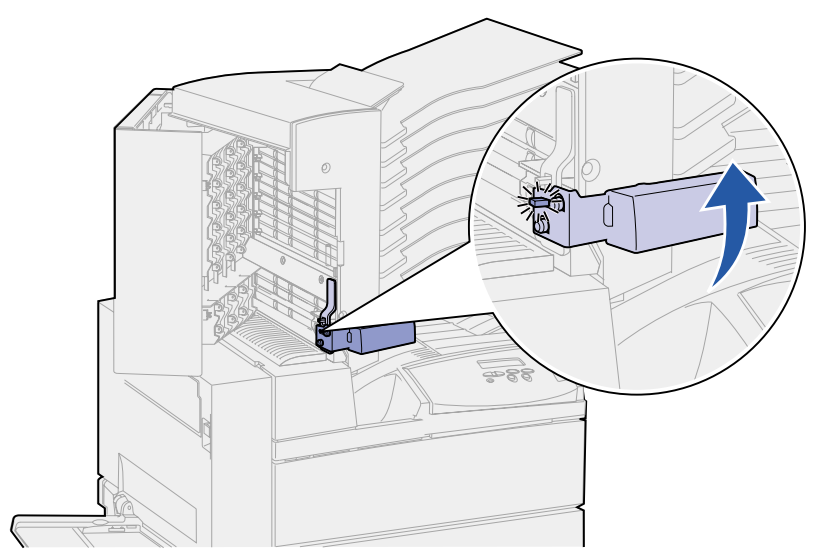

# **Removing the mailbox from the printer and stand**

- **1** Locate the latch on the horizontal bar.
- **2** Pull forward on the tab until it *clicks* into place.

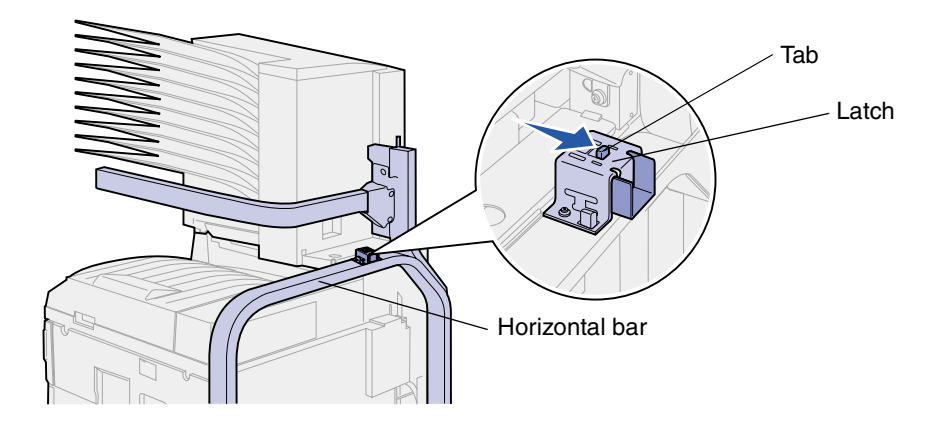

**CAUTION:** The mailbox is heavy, and requires two people to lift it.

**3** Have someone help you lift the mailbox straight up off of the printer.

Use the handling tool and the horizontal bar to grasp the mailbox.

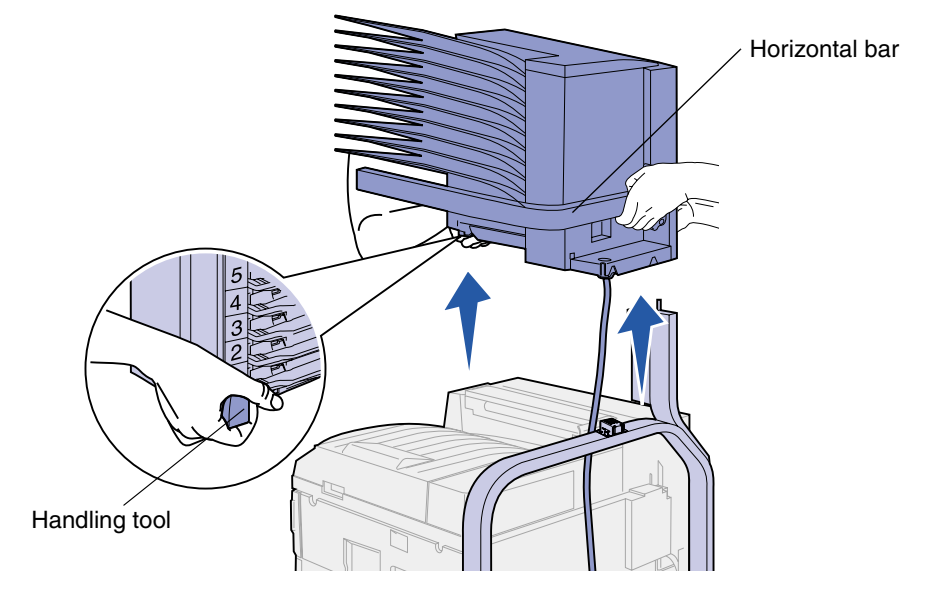

**WARNING:** Set the mailbox aside by resting the door of the mailbox on a flat surface; otherwise, you would damage the mailbox plastic deflector under the bins.

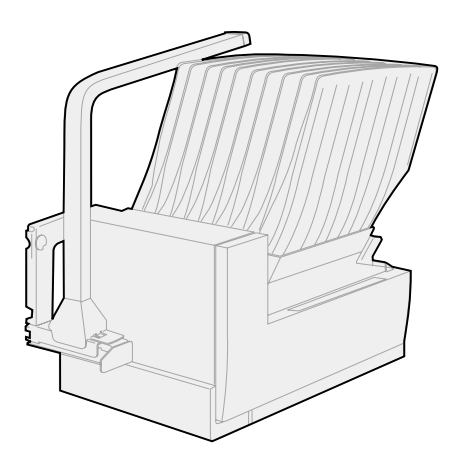

### **Removing the mailbox stand**

Two people are required to remove the upper portion of the mailbox stand.

- **1** Locate the tab on each side of the stand.
- **2** Push in on the tabs and lift the upper portion of the stand straight up.

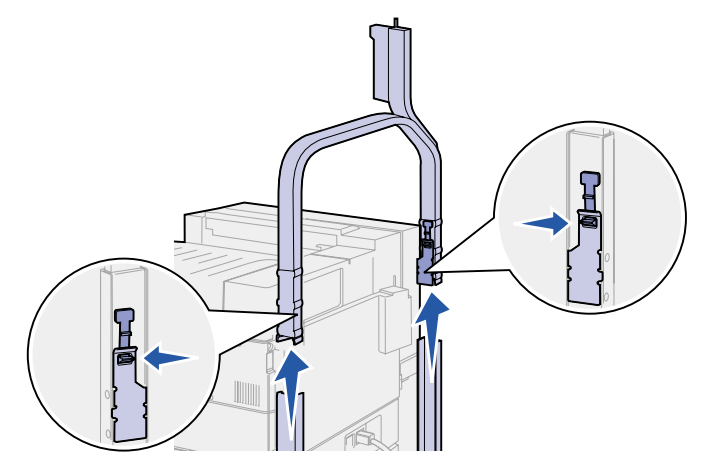

- **3** Set the upper portion of the stand aside.
- **4** Remove the thumbscrews on the right and left side stand pieces. Save the thumbscrews.

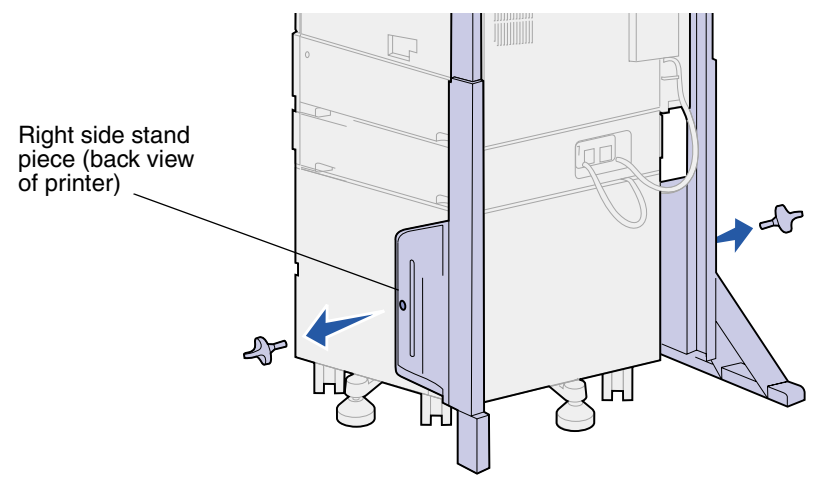

Lift up on the right side stand piece, and then pull it off of the printer.

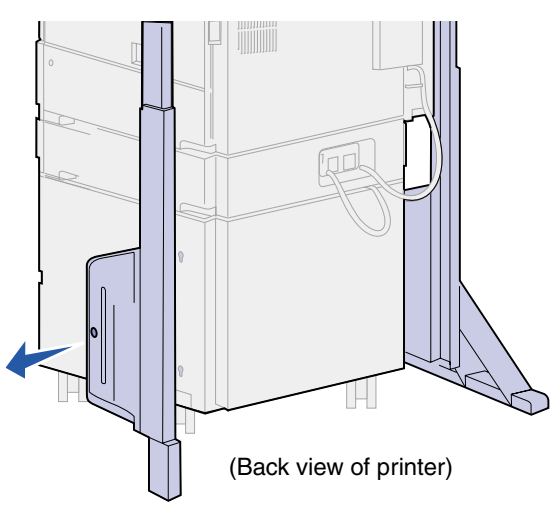

- Set the right side stand piece aside.
- Remove the screw on the stabilizer bar.

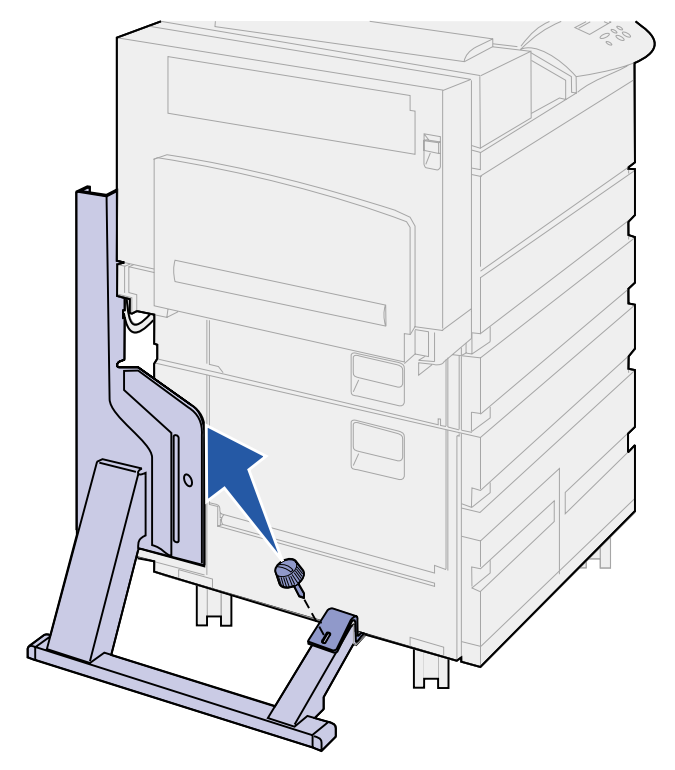

Slide the piece attached to the printer to the back until it falls off the printer.

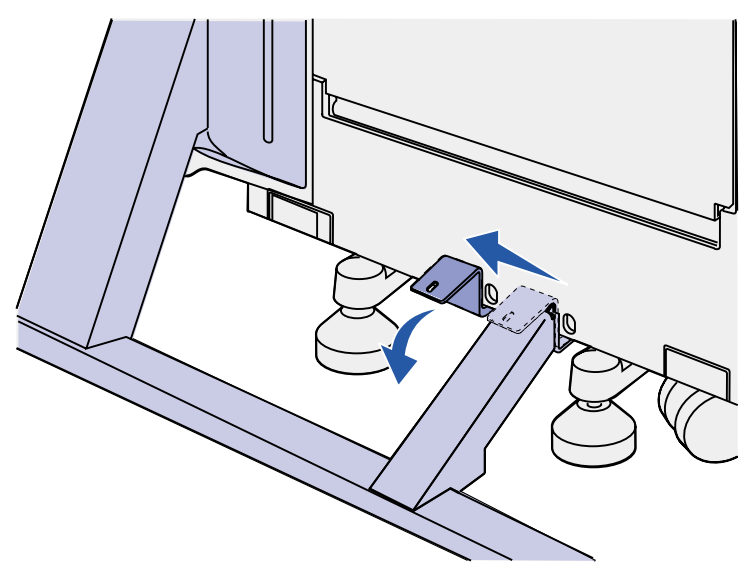

Lift the left side stand piece up, and then pull it off of the printer.

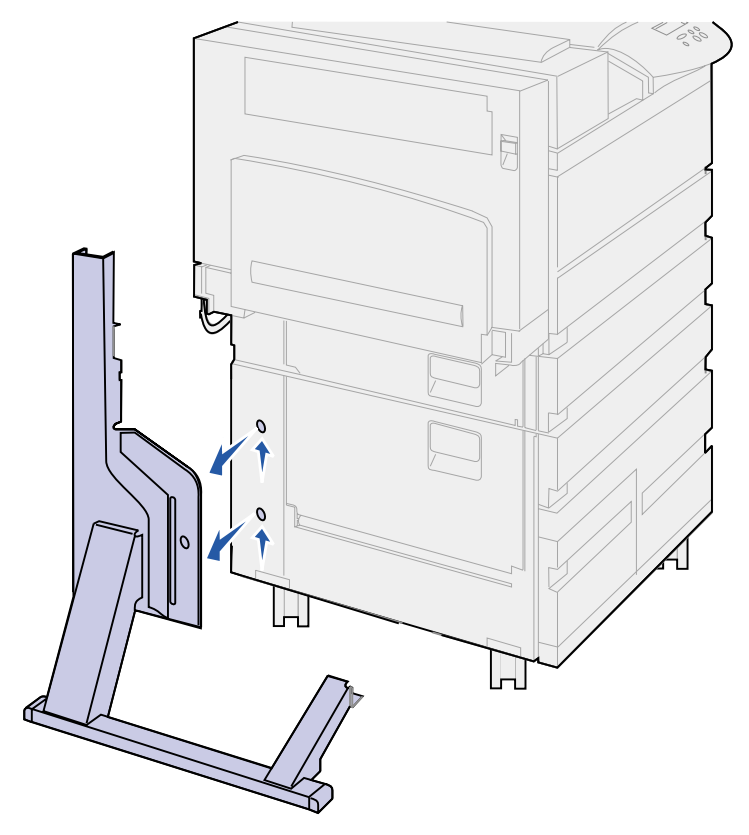

- Set the left side stand piece aside.
- At the back of the printer, locate the stabilizer foot under the high capacity feeder or printer stand.

Pull the metal pin out of the stabilizer foot. Set it aside.

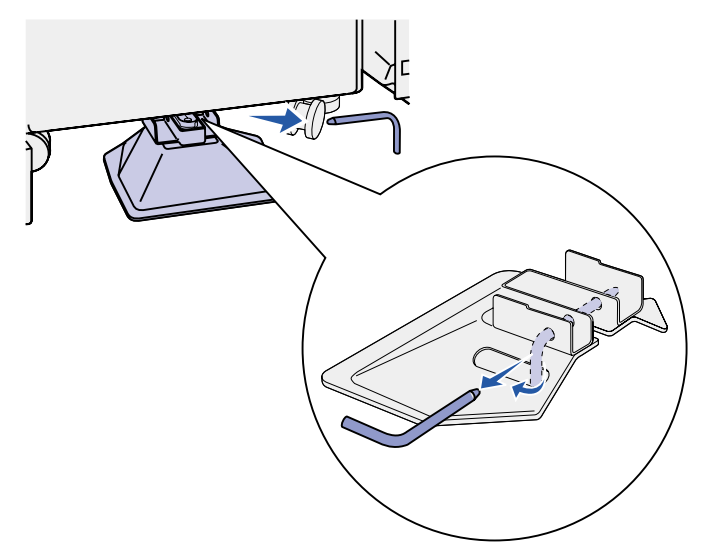

Slide the stabilizer foot toward you.

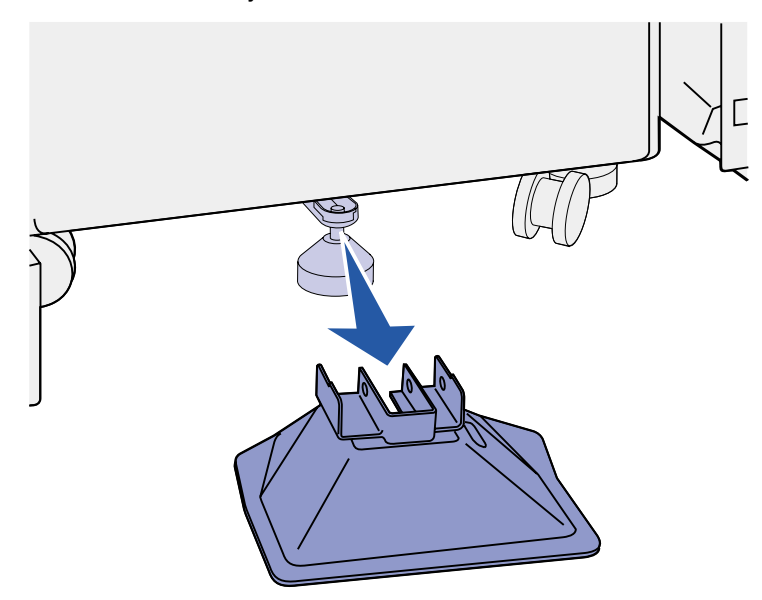

- Reattach the stacking arm. See **[Reinstalling the stacking arm](#page-169-0)** for more information.
- Plug in the printer power cord.
- Turn the printer on.

<span id="page-160-0"></span>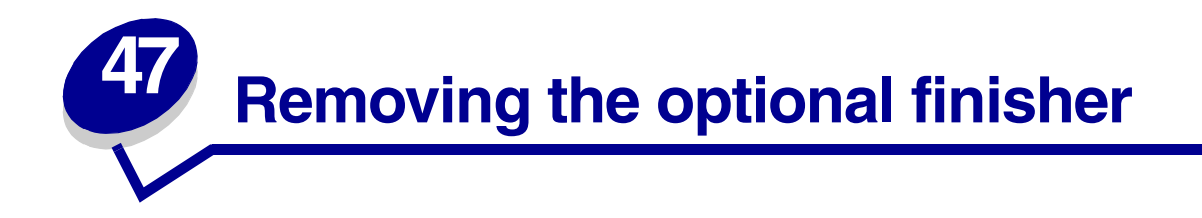

To remove the optional finisher, its bins, and its stand, complete the following sections.

# **Preparing for disassembly**

- Turn the power off.
- Remove all print media from the bins.

#### **Removing the bins**

- Grasp the top bin (bin 1) and tilt it up.
- Pull the bin straight out

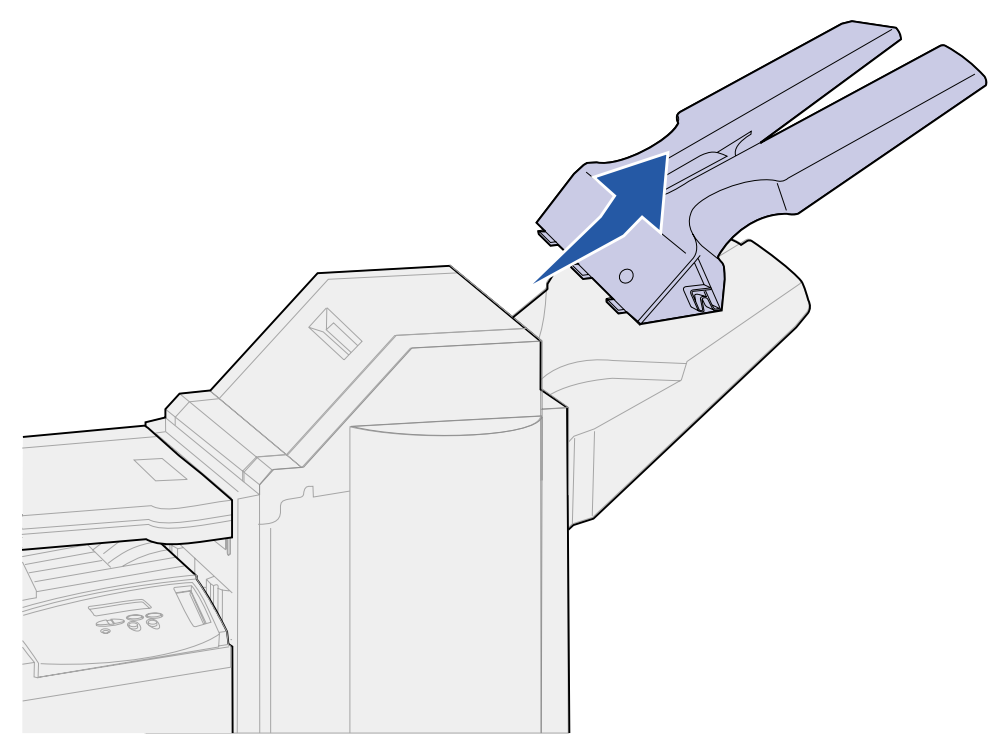

Loosen the two screws under the bottom bin (bin 2).

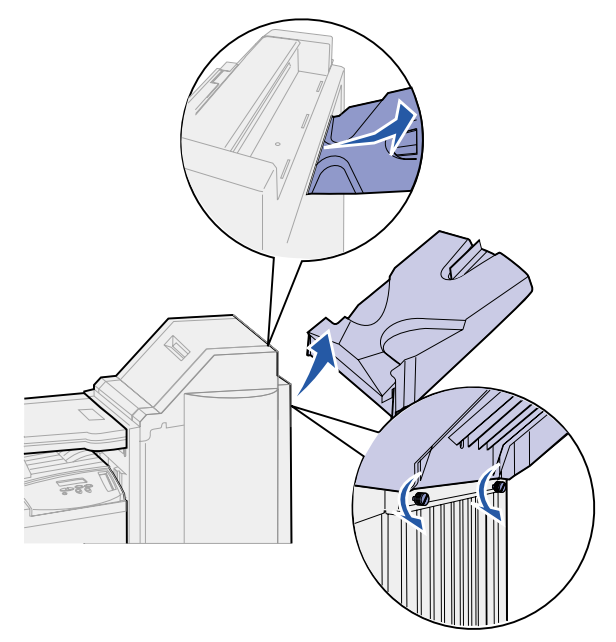

- Lift the bin and pull it straight out.
- Set the bins aside.

# **Disconnecting the finisher from the printer**

Push the finisher release latch.

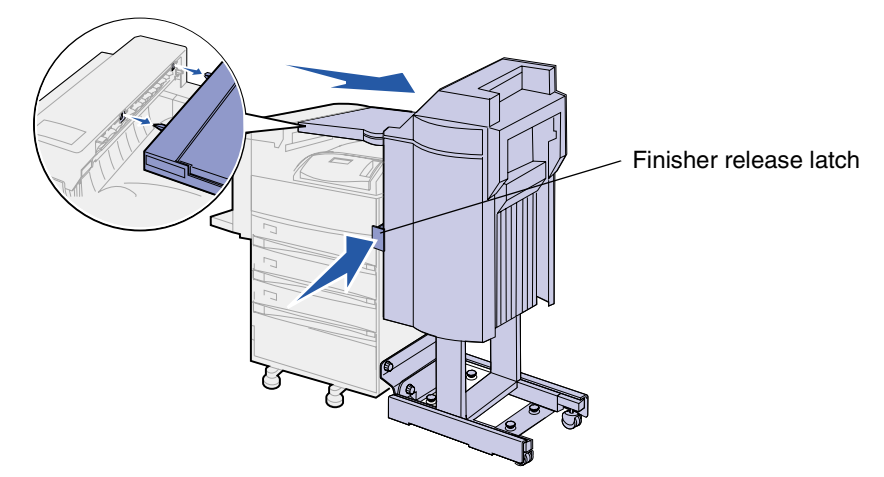

Push the finisher away from the printer.

**Note:** The finisher slides to the right while still on its stand.

Locate the cable connecting the transport unit to the finisher.

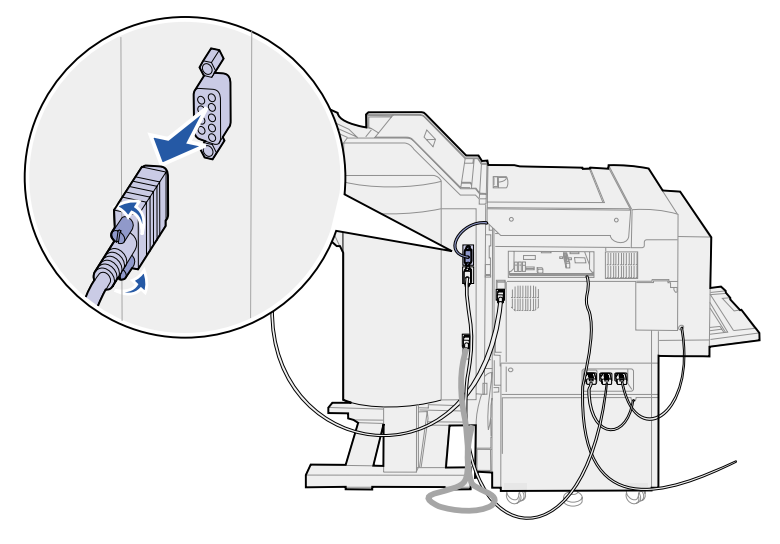

- Loosen the two thumbscrews on each side of the connector.
- Disconnect the plug from the finisher.
- Locate the finisher power cable on the printer.
- Press down on the tab on the cable plug, and then pull the plug out.

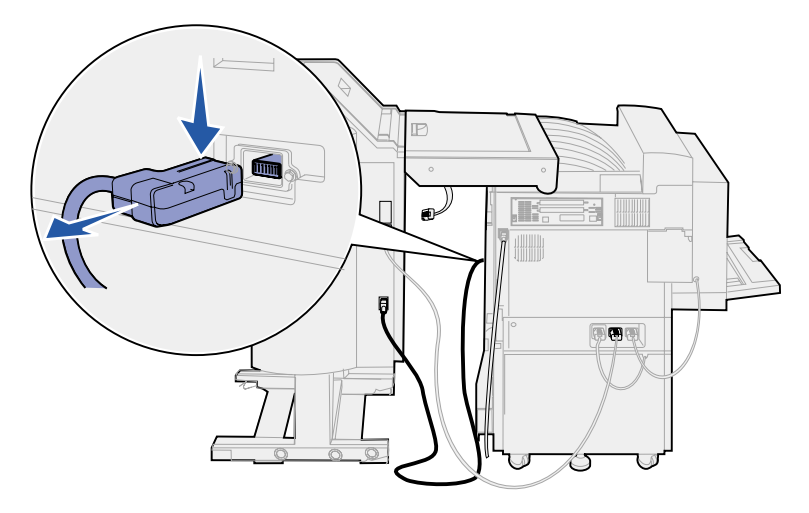

Locate the other end of this cable in the lower of the three connectors.

Pull the plug straight out.

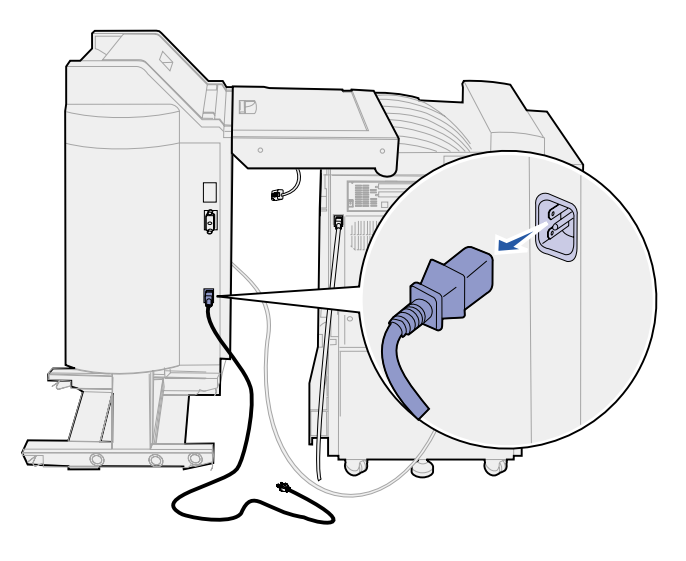

Disconnect the finisher cable from the back of the printer

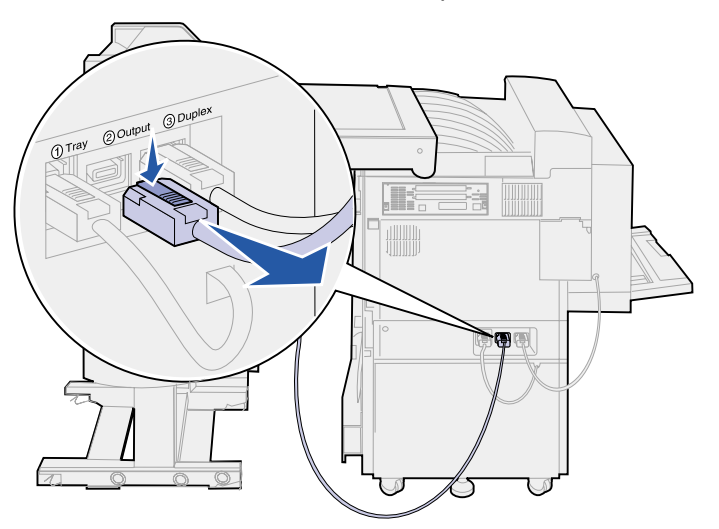

**11** Locate the other end of this cable in the middle connector on the back of the finisher.

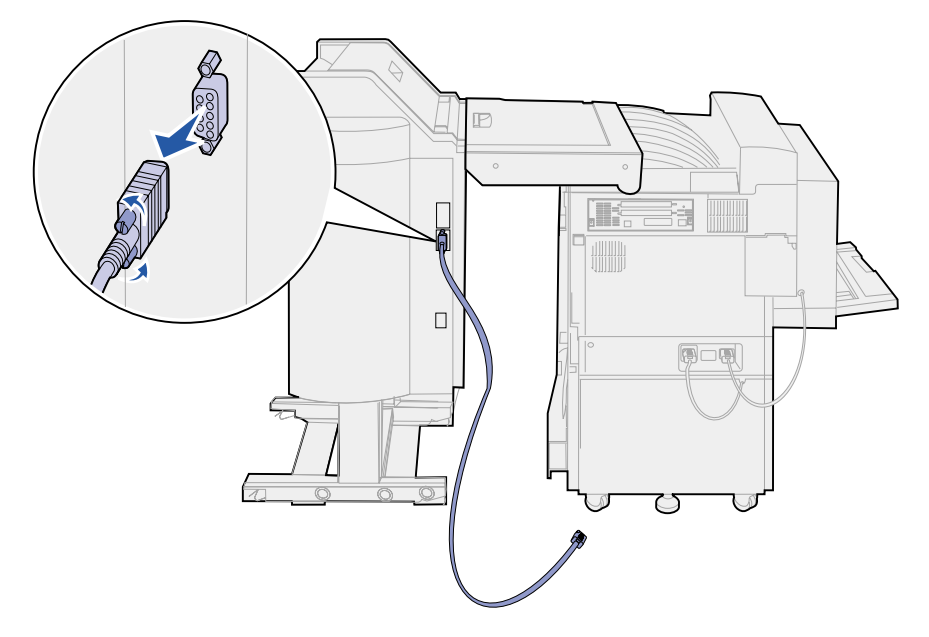

**12** Loosen the thumbscrews on each side of the plug, and pull the plug straight out.

#### **Removing the finisher from the stand**

**CAUTION:** This procedure should be completed by two people to avoid injury. Ask someone to help you move the finisher.

**1** Hold down the left side of the black lever on the bottom rear of the stand.

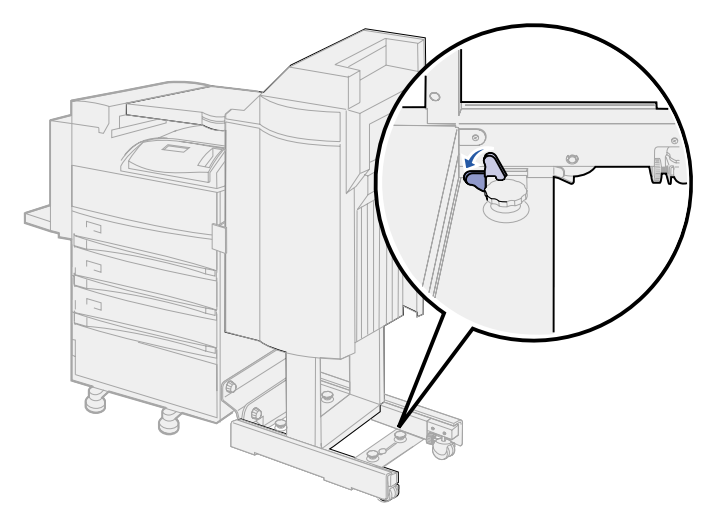

Have someone push the finisher away from the printer until it slides off the stand.

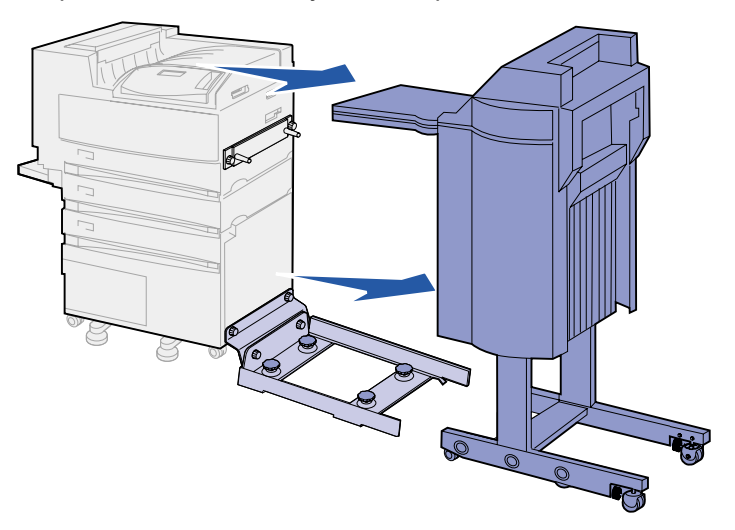

# **Removing the divertor cover**

Pull the two tabs on the divertor cover straight out using a flat blade screwdriver or a flat key.

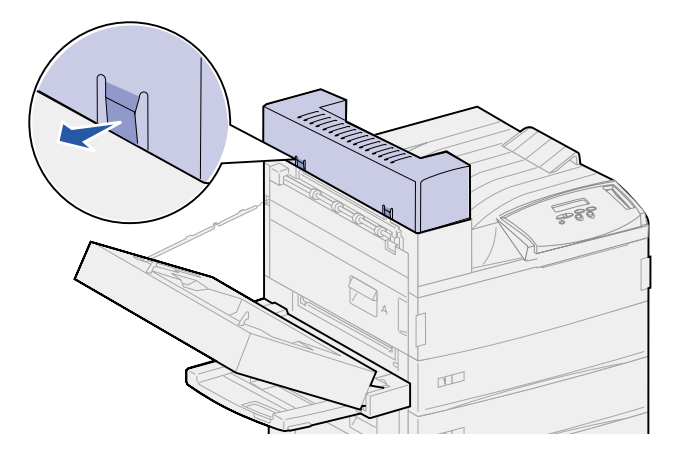

Rotate the divertor cover up and over toward the standard bin to release it.

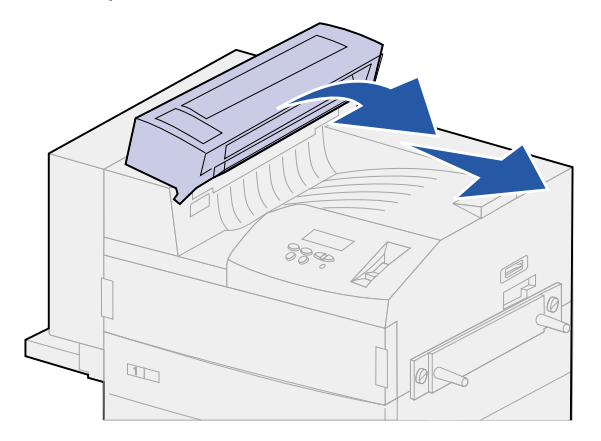

## **Removing the transport unit**

**1** While supporting the transport unit, swing the two vertical support levers up. They snap into place in the bottom of the transport unit.

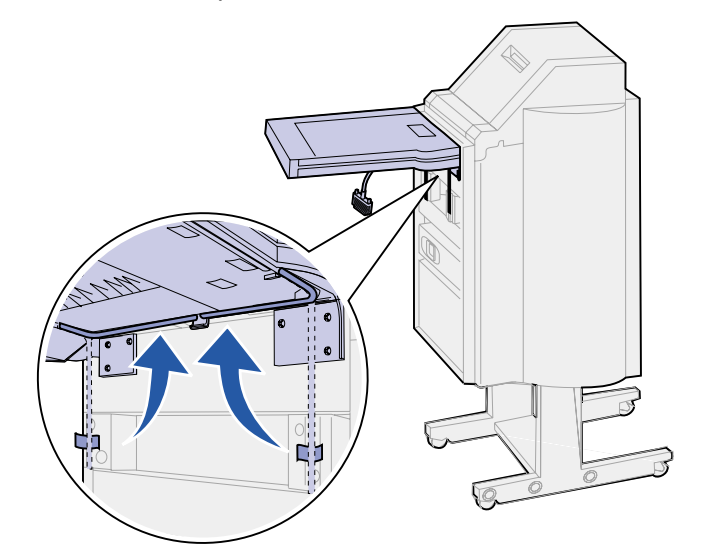

**2** Gently lower the transport unit into its vertical position.

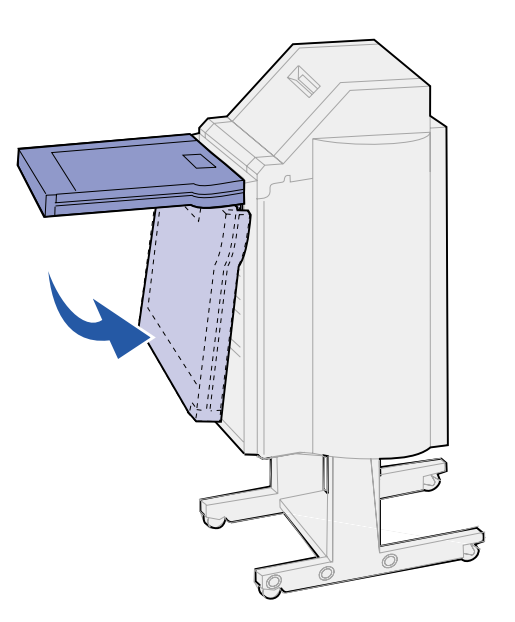

**3** Grasp the transport unit on each side, and then lift it straight up and off the finisher.

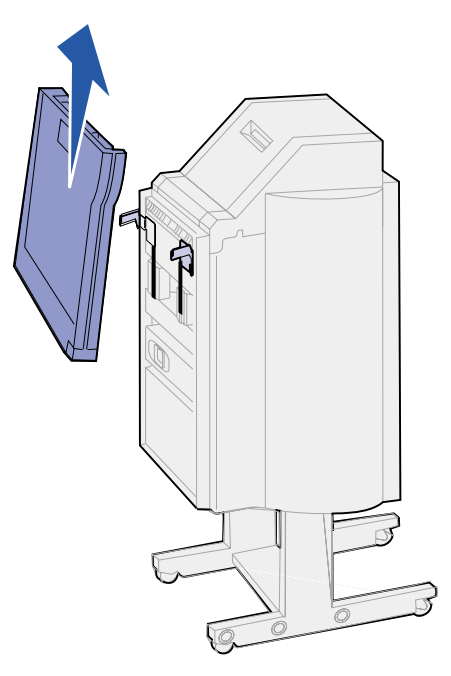

## **Disassembling the stand**

The finisher stand consists of two metal pieces. The guide rail holding plate is attached directly to the printer. The guide rail is attached to guide rail holding plate.

- **1** Loosen the two screws on the guide rail.
- **2** Pull the guide rail away from the guide rail holding plate and set it aside.

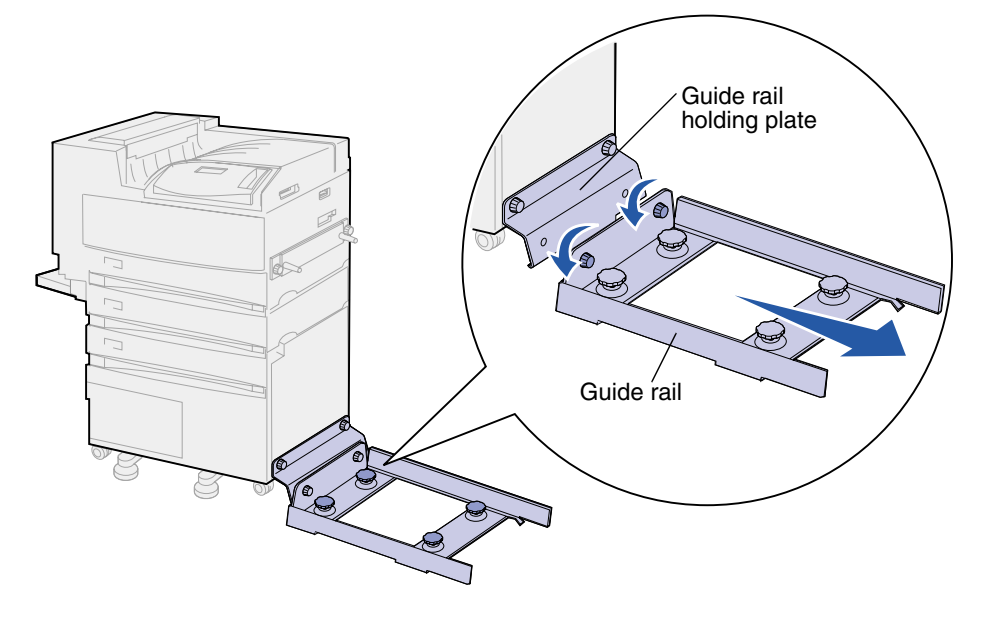

**3** Loosen the two screws on the guide rail holding plate.

Pull the guide rail holding plate off, and set it aside.

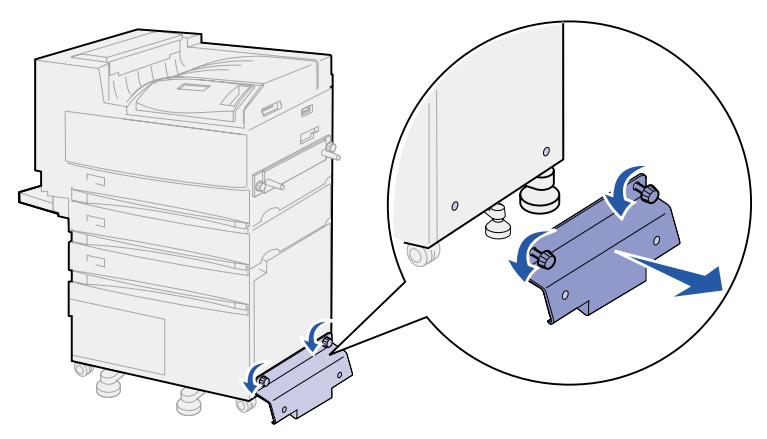

## **Removing the finisher plate**

- Loosen the screws on the finisher plate attached to the right side of the printer.
- Pull the finisher plate straight off.

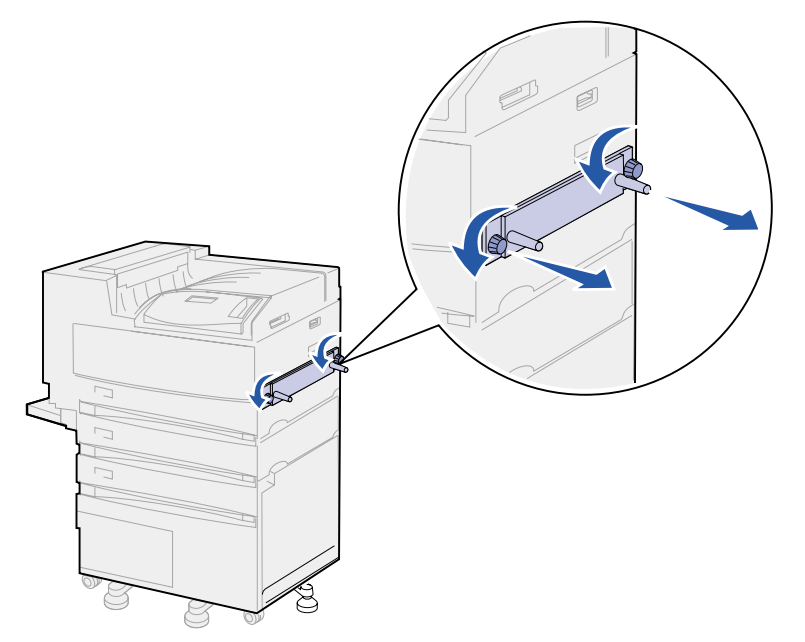

- Reattach the stacking arm. See **[Reinstalling the stacking arm](#page-169-0)** for more information.
- Turn the printer on.

<span id="page-169-0"></span>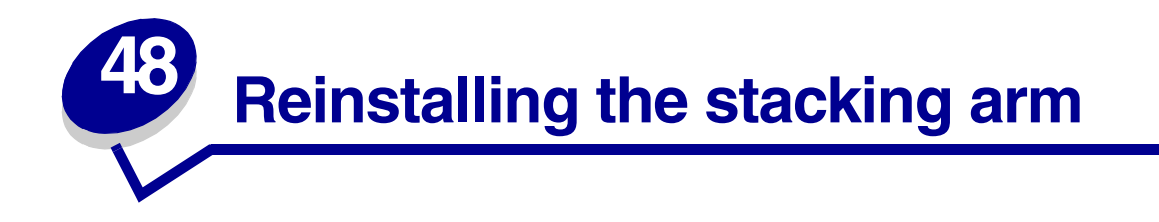

When you remove the mailbox or finisher, you need to reinstall the stacking arm.

- **1** Locate the fuser vents along the top of the printer near the standard output bin.
- **2** Count to find number 12 and number 14 fuser vents. Count while standing at the front of the printer.

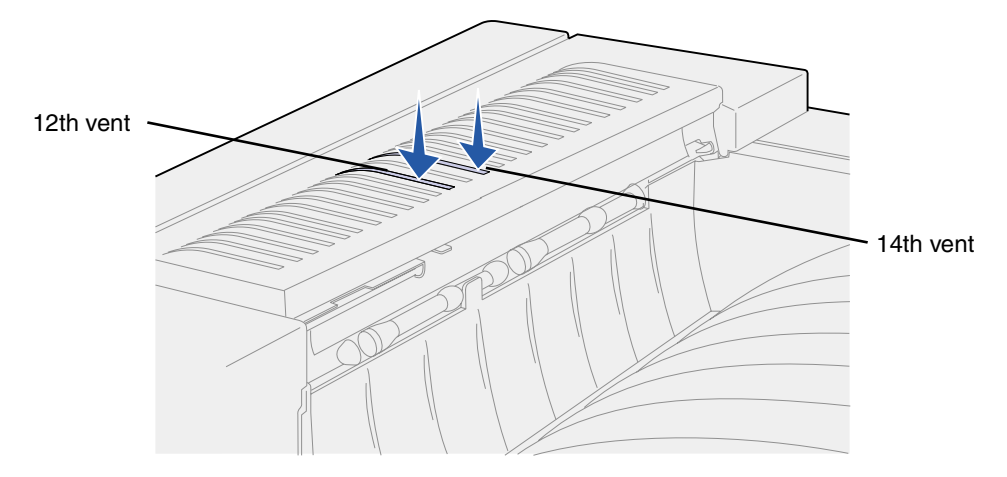

**3** Hold the stacking arm so the two half-arrow tabs are at the bottom, the two straight tabs are at the top, and the arm piece is pointed to your right as you stand at the front of the printer.

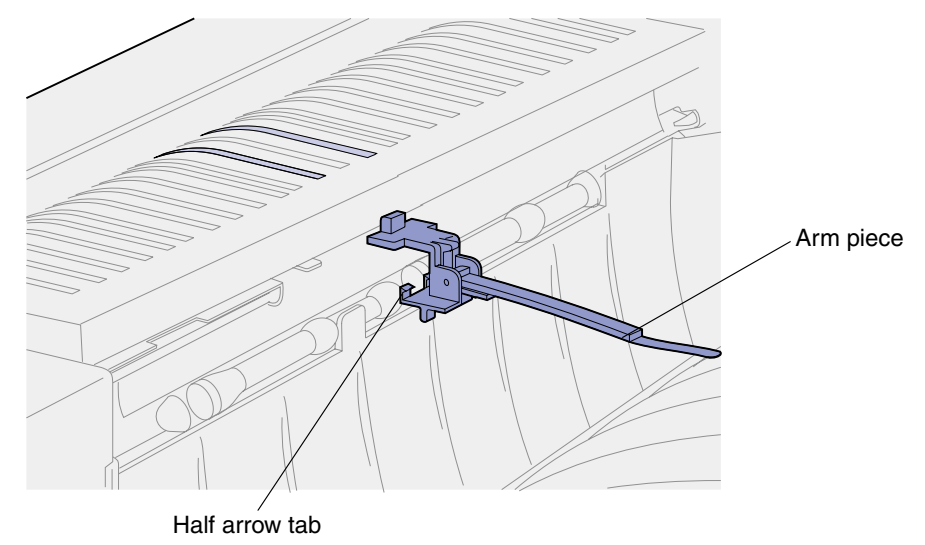

**4** Insert the two tabs under the lip directly above the standard output bin slot where print media exits.

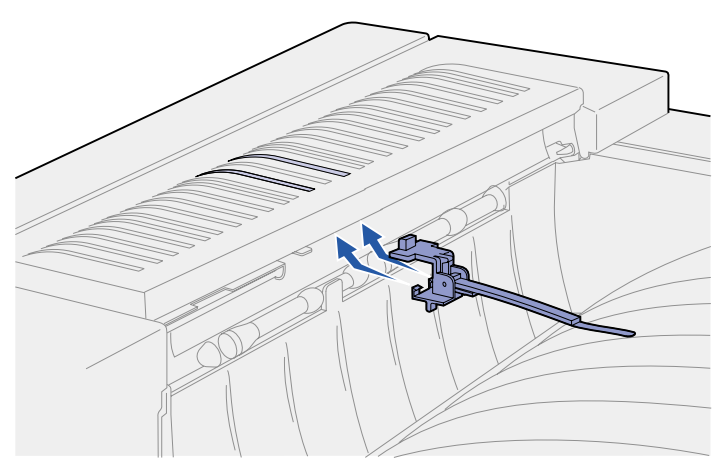

- **5** Rotate the stacking arm toward the vents so the two top tabs lower into the far right hole on the number 12 and number 14 vents.
- **6** Push down on the left side above the top tabs until the stacking arm snaps into place.

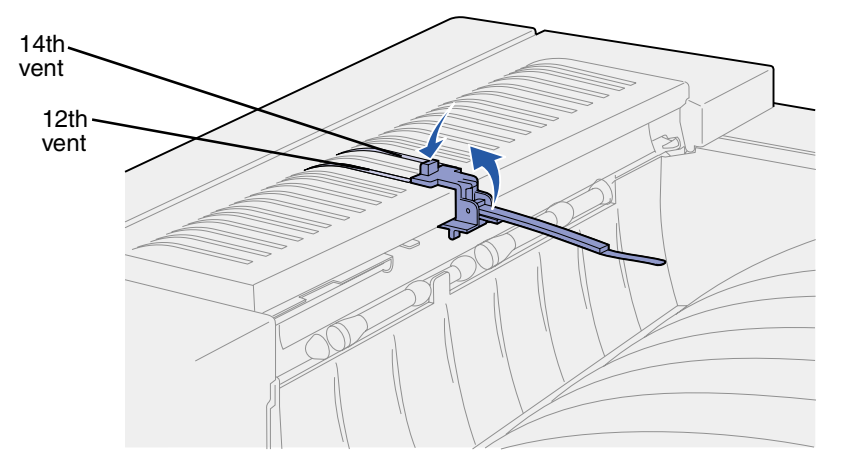

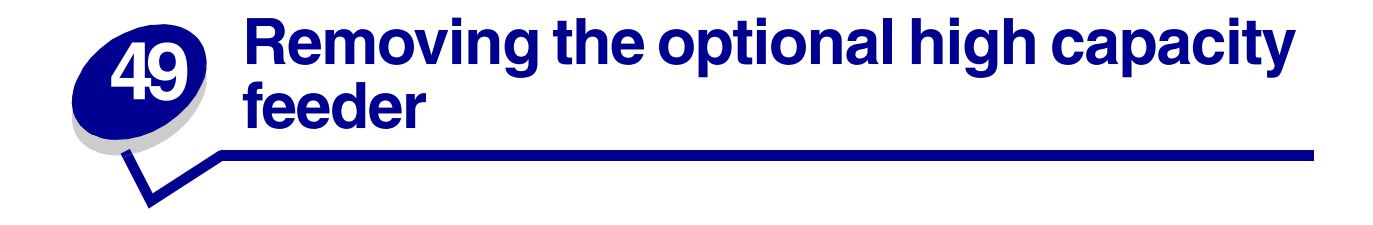

- Turn the printer off.
- Unplug the printer power cord.

**Note:** If a mailbox or finisher is installed, remove it. See **[Removing the optional mailbox](#page-150-0)** or **[Removing the optional finisher](#page-160-0)**.

Disconnect the high capacity feeder cable from the back of the printer.

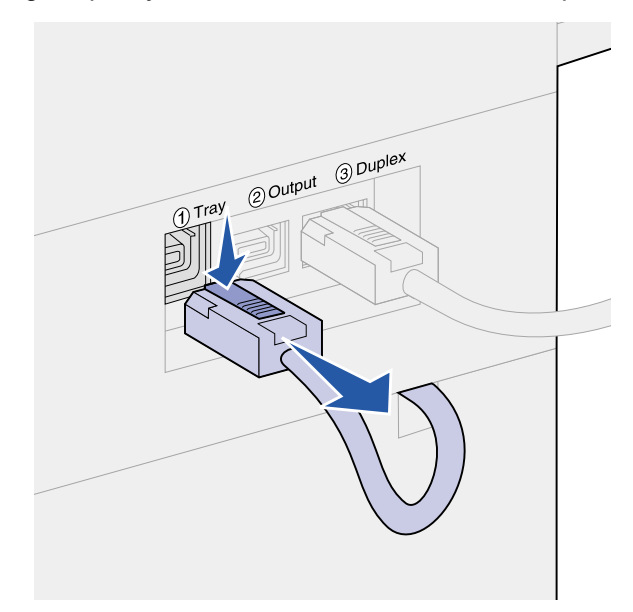

- Remove tray 2. See **[Behind trays 1, 2, and 3](#page-79-0)** for instructions.
- Open tray 3.
- Locate the locking clips on each side of the tray opening.

**7** Remove the thumbscrews on the locking clips on each side of the tray opening, and then pull the locking clips off. Save the thumbscrews and the locking clips.

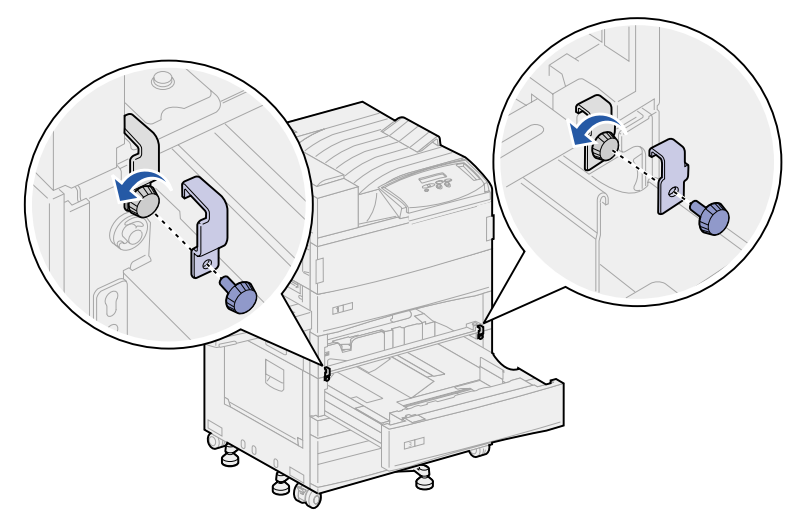

**8** Close tray 3.

**CAUTION:** The printer is heavy, and requires two people to lift it.

**9** Have someone help you lift the printer off of the high capacity feeder and set the printer aside. Hold the printer on the multipurpose feeder mounting brackets and use the handholds on the right side of the printer.

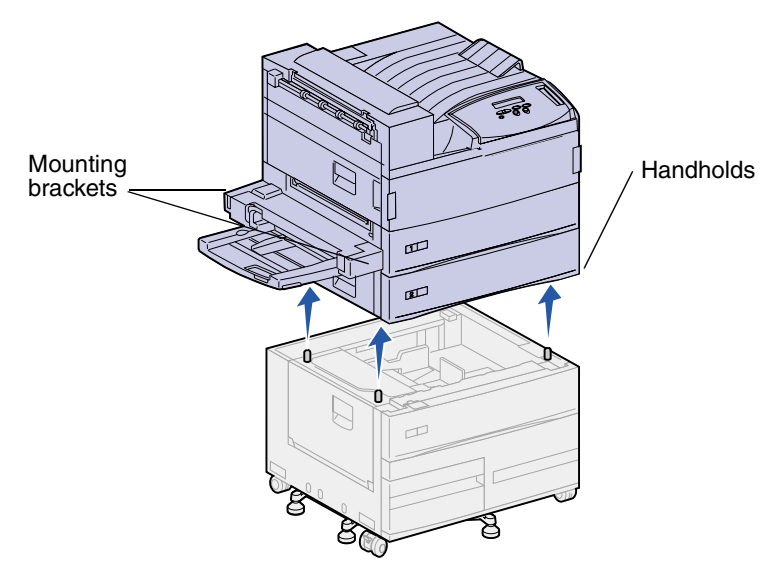

- **10** Move the high capacity feeder, and then place the printer back in the correct location.
- **11** Reinstall Tray 2. See **[step 5 on page 78](#page-79-1)** in **[Behind trays 1, 2, and 3](#page-79-0)** for directions.
- **12** Reconnect all cables on the back of the printer.
- **13** Plug in the printer power cord.
- **14** Turn the printer on.

# **50 Removing the printer from the base cabinet**

To remove the optional mailbox or finisher from the optional base cabinet, follow the instructions for removing these options from the high capacity feeder. See **[Removing the optional mailbox](#page-150-0)** and **[Removing the optional finisher](#page-160-0)**. To remove the printer from the base cabinet, have someone help you lift the printer off of the base cabinet and set the printer aside. Hold the printer on the multipurpose feeder mounting brackets and use the handholds on the right side of the printer.

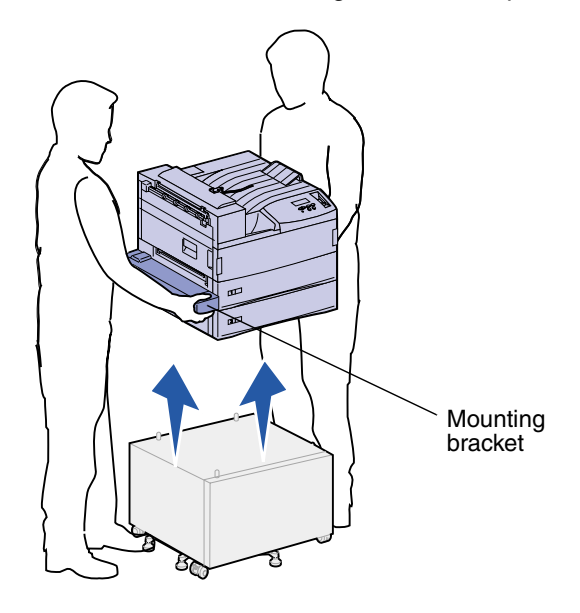

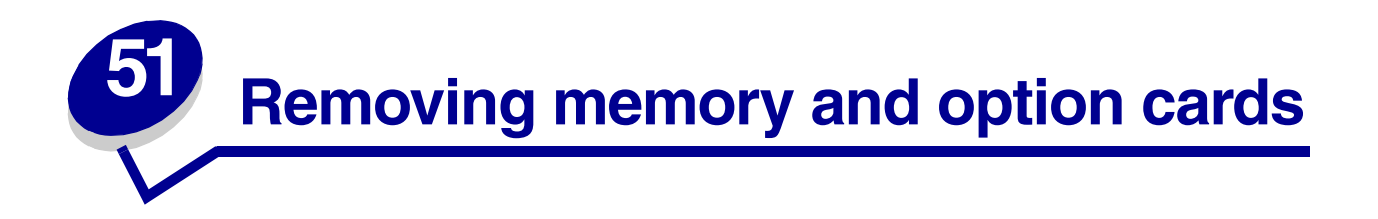

### <span id="page-174-0"></span>**Accessing the printer system board**

- Turn the printer off.
- Unplug the printer power cord.
- Disconnect all cables from the back of the printer.
- Locate the metal plate at the back of the printer.

Loosen the two thumbscrews. They do not come completely out.

- Gently pull the thumbscrews until you can grasp the system board.
- Pull the system board out far enough to access the connector slots.

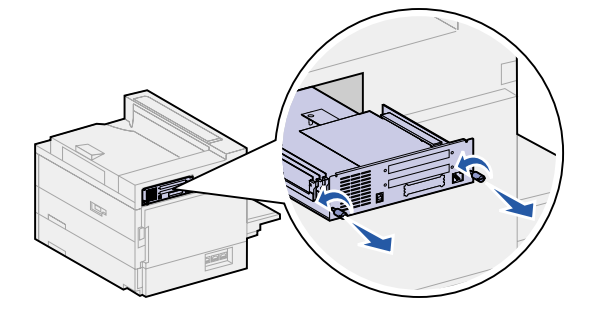

## **Removing memory cards**

Complete the following steps to remove the printer memory or flash memory cards.

**WARNING:** Printer memory and flash memory cards are easily damaged by static electricity. Touch something metal on the printer before you touch a memory card.

- Access the printer system board. See **[Accessing the printer system board](#page-174-0)**.
- Locate the memory card you want to remove.
- Push the latches on both ends of the connector away from the card.

**4** Pull the card straight out of the connector.

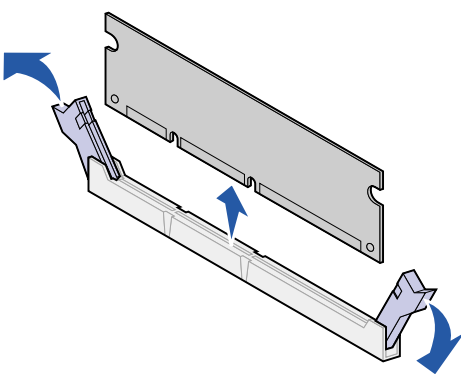

**5** Reinstall the system board. See **[Reinstalling the printer system board](#page-178-0)**.

## **Removing option cards**

Complete the following steps to remove an internal print server, hard disk, Tri-Port Adapter, or USB/ parallel interface card.

**WARNING:** Option cards are easily damaged by static electricity. Touch something metal on the printer before you touch an option card.

- **1** Access the printer system board. See **[Accessing the printer system board](#page-174-0)**.
- **2** Locate the option card you want to remove.

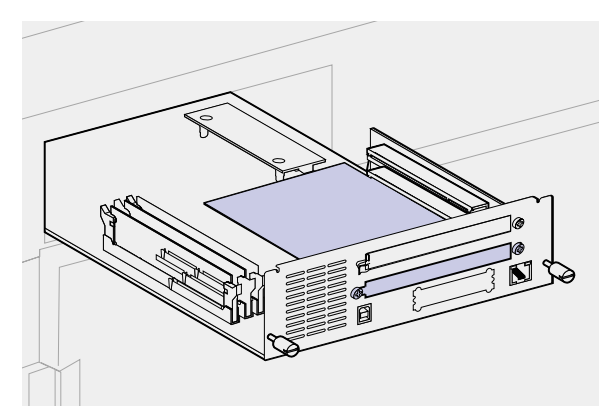

**3** Remove the screws that secure the card to the metal plate.

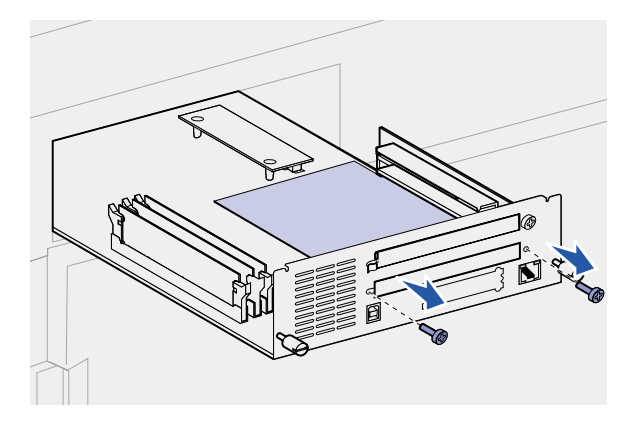

**4** Gently pull the card out of the connector.

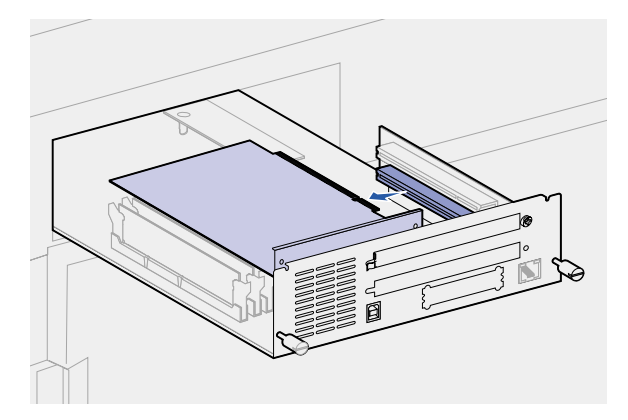

- **5** If you saved the metal plate that covers the connector slot and you do not plan to insert another card, attach the plate:
	- **a** Slide the clip side of the plate in first making sure the clip end covers up the groove.
	- **b** Use one of the screws to secure the other end of the metal plate to the system board.

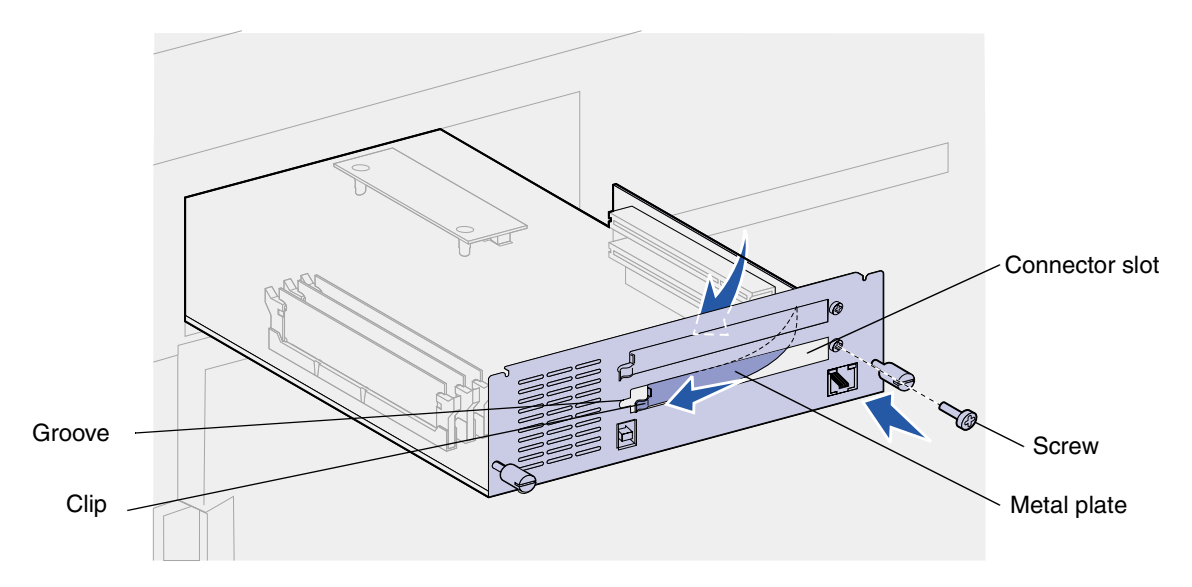

- **6** Place the card in its original packaging, or wrap the card in paper and store it in a box.
- **7** Reinstall the system board. See **[Reinstalling the printer system board](#page-178-0)**.

#### **Removing an optional firmware card**

**WARNING:** Optional firmware cards are easily damaged by static electricity. Touch something metal on the printer before you touch an optional firmware card.

- **1** Access the printer system board. See **[Accessing the printer system board](#page-174-0)**.
- **2** Grasp the firmware card gently and pull it straight up in one action. Do not pull one side and then the other.

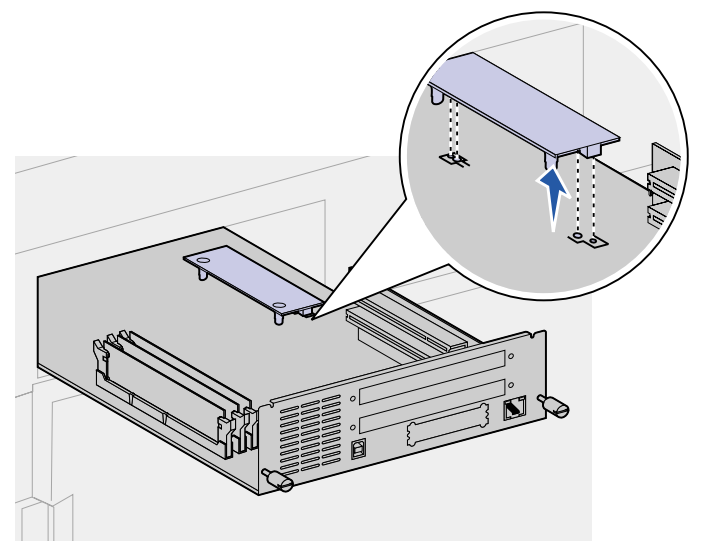

**3** Reinstall the system board. See **[Reinstalling the printer system board](#page-178-0)**.

## <span id="page-178-0"></span>**Reinstalling the printer system board**

- Gently push the system board back into the printer.
- Tighten the two thumbscrews.

**Note:** Do not overtighten the screws.

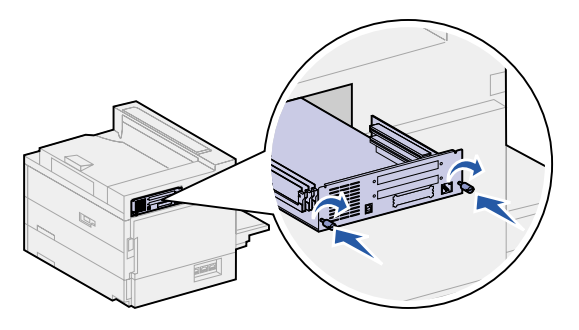

- Reconnect all cables on the back of the printer.
- Plug in the printer power cord.
- Turn the printer on.

<span id="page-179-0"></span>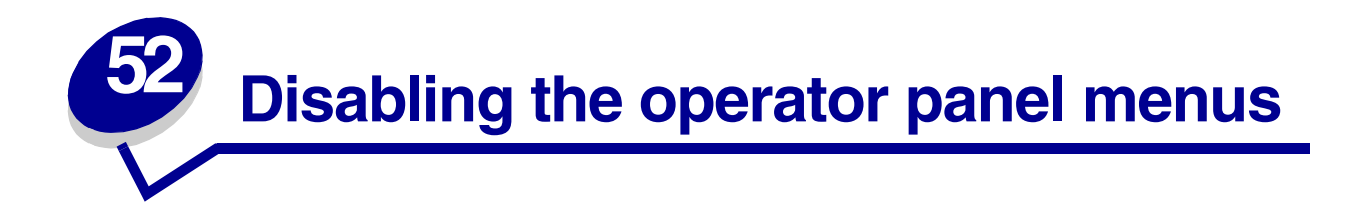

Since many people could be using the printer, an administrator may choose to lock the menus to keep others from changing menu settings from the operator panel.

To disable the menus:

- **1** Turn the printer off.
- **2** Press and hold the **Select** and **Return** buttons, and then turn the printer on.
- **3** Release the buttons when **Performing Self Test** appears on the display.

When the printer self test completes, Config Menu appears.

- **4** Press **Menu** until you see Panel Menus, and then press **Select**.
- <span id="page-179-1"></span>**5** Press **Menu** until you see Disable, and then press **Select**.

**Saved** briefly appears, followed by **Disabling Menus**. Config Menu appears again with Panel Menus on the second line.

**6** Press **Menu** until you see Exit Config Menu, and then press **Select**.

**Activating Menu Changes** briefly appears, followed by **Performing Self Test**. The printer returns to the **Ready** message.

**Note:** Once this procedure is completed, if the **Menu** button is pressed when the printer displays the **Ready** status message, the message **Menus Disabled** appears. If the printer is holding a confidential job or held job (Reserve Print, Repeat Print, or Verify Print), you can still access these jobs through the Job Menu.

#### **Enabling the menus**

To enable the menus, repeat the steps in **[Disabling the operator panel menus](#page-179-0)**. However, in **[step 5 on page 178](#page-179-1)**, select Enable instead of Disable. After you press **Select**, **Enabling Menus** is displayed.
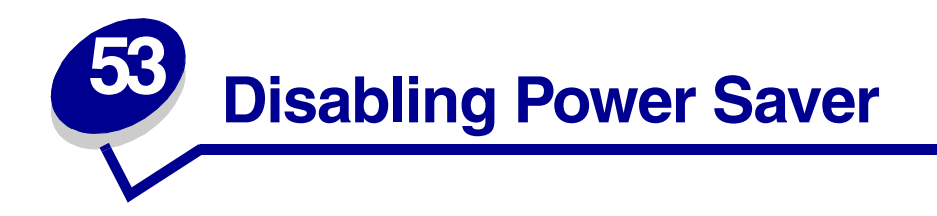

If you always want your printer ready to print without delays, you may want to disable **[Power Saver](#page-231-0)** in the **[Setup Menu](#page-227-0)**. If the Disabled value is not available, first change the Energy Conserve setting to Off in the Config Menu:

- **1** Turn the printer off.
- **2** Press and hold the **Select** and **Return** buttons, and then turn the printer on.
- **3** Release the buttons when **Performing Self Test** appears on the display.

When the printer self test is done, Config Menu is displayed.

- **4** Press **Menu** until you see Energy Conserve, and then press **Select**.
- **5** Press **Menu** until you see Off, and then press **Select**.

**Energy Conserve SAVED** briefly appears, and then Config Menu is displayed.

**6** Press **Menu** until you see Exit Config Menu, and then press **Select**.

**Activating Menu Changes** briefly appears, followed by **Performing Self Test**. The printer returns to the **Ready** message.

Now you can select the Disabled value from the Power Saver menu item.

**Note:** You can also disable Power Saver by issuing a Printer Job Language (PJL) command. For more information, refer to the Technical Reference available on Lexmark's Web site at www.lexmark.com.

<span id="page-181-2"></span><span id="page-181-0"></span>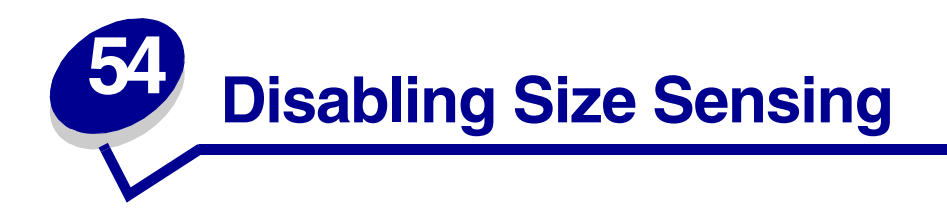

An administrator may choose to disable auto size sensing on trays. Auto size sensing allows for the linking of trays. (For more information, see **[Linking trays](#page-31-0)**.) The values for the Size Sensing menu item are: Tray x size (where x represents trays 1 through 5), Auto, and Off. Two other menu items, Executive/B5 and Legal/B4, are for special media sizes. See **[Sensing special print media sizes](#page-182-0)** for more information.

To disable auto size sensing:

- **1** Turn the printer off.
- **2** Press and hold the **Select** and **Return** buttons, and then turn the printer on.
- **3** Release the buttons when **Performing Self Test** appears on the display.

When the printer self test completes, Config Menu appears.

**4** Press **Menu** until you see Size Sensing, and then press **Select**.

**Note:** Only paper trays that support auto size sensing are displayed on the operator panel.

**5** Press Menu until you see Tray x Sensing, where x represents the tray number of the tray you select to disable size sensing on, and then press **Select**.

Repeat this for the other trays you want to disable size sensing for, if necessary.

<span id="page-181-1"></span>**6** Press **Menu** until you see Off, and then press **Select**.

**Saved** briefly appears. Config Menu appears again with Size Sensing on the second line.

- **7** Press **Return**.
- **8** Press **Menu** until you see Exit Config Menu, and then press **Select**.

**Activating Menu Changes** briefly appears, followed by **Performing Self Test**. The printer returns to the **Ready** message.

## **Enabling auto size sensing**

To enable auto size sensing, repeat the steps in **[Disabling Size Sensing](#page-181-0)**. However, in **[step 6 on](#page-181-1) [page 180](#page-181-1)**, select Auto instead of Off.

<span id="page-182-0"></span>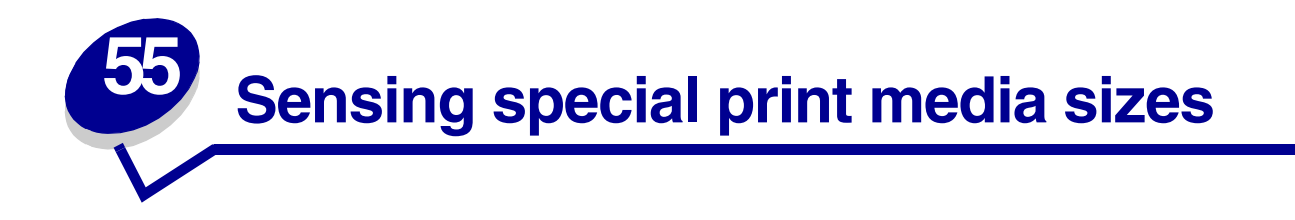

The Size Sensing menu item lets you disable or enable auto size sensing on trays. (See **[Disabling](#page-181-2) [Size Sensing](#page-181-2)**.) The printer links trays once auto size sensing is enabled. (See **[Linking trays](#page-31-0)**.)

Size Sensing also lets the printer detect the difference between similar print media sizes that it otherwise cannot: Executive and JIS B5, and Legal and JIS B4.

> **Note:** If you load both Executive and JIS B5 size print media, or Legal and JIS B4 size print media, load one size in the multipurpose feeder. Do not use two trays when you load these similar sizes of print media.

To instruct the printer to sense Executive or JIS B5, or Legal or JIS B4:

- <span id="page-182-1"></span>**1** Turn the printer off.
- **2** Press and hold the **Select** and **Return** buttons, and then turn the printer on.
- **3** Release the buttons when **Performing Self Test** appears on the display.

When the printer self test completes, Config Menu appears.

- **4** Press **Menu** until you see Size Sensing, and then press **Select**.
- **5** Press **Menu** until you see Executive/B5 or Legal/B4. Make sure the one you want to select is on the second line of the display, and then press **Select**.
- **•** If you select Executive/B5, the operator panel displays two choices: Sense Executive and Sense JIS B5.
- **•** If you select Legal/B4, the operator panel displays two choices: Sense Legal and Sense JIS B4.
- **6** Press **Menu** until you see the size you want, and then press **Select**.

**Saved** briefly appears. Config Menu appears again with Size Sensing on the second line.

- **7** Press **Return**.
- **8** Press **Menu** until you see Exit Config Menu, and then press **Select**.

**Activating Menu Changes** briefly appears, followed by **Performing Self Test**. The printer returns to the **Ready** message.

## **Changing the size that is sensed**

To change the print media size sensed by the printer, repeat the previous steps and select a new size.

## **Size sensing and tray linking**

If you want to link your trays and have selected to load Executive, JIS B5, Legal, or JIS B4 size print media, complete the steps beginning on **[page 181](#page-182-1)** of this topic to specify the size you want the printer to sense. Then, if you load JIS B5 in trays 1 through 3, for example, those trays are linked. If one tray runs out of JIS B5, the printer automatically selects JIS B5 from another one of these trays. See **[Linking trays](#page-31-0)** for more information.

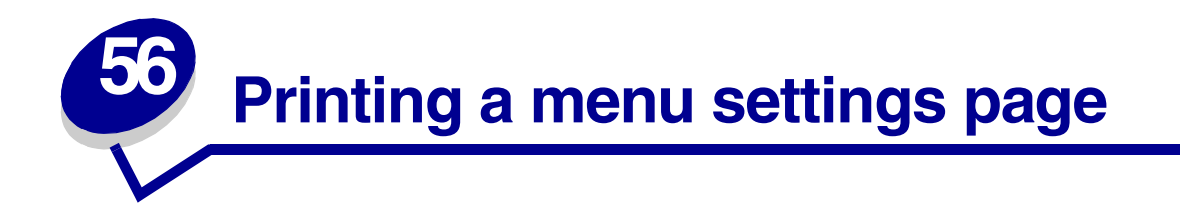

The menu settings page shows current settings for the menus (**[user default settings](#page-185-0)**), a list of installed options, and available printer memory. You can use this page to verify that all printer options are properly installed and the printer settings are correct.

> **Note:** See **[Understanding the printer operator panel](#page-141-0)** to identify the display and operator panel buttons if you need help.

- **1** Make sure the printer is on and the **Ready** message appears.
- **2** Press **Menu** until you see Utilities Menu, and then press **Select**.
- **3** Press **Menu** until you see Print Menus, and then press **Select**.

The message **Printing Menu Settings** appears while the page prints. The printer returns to the **Ready** message after the menu settings page prints.

**Note:** If any other message appears when you print this page, see **[Understanding](#page-269-0) [printer messages](#page-269-0)** for more information.

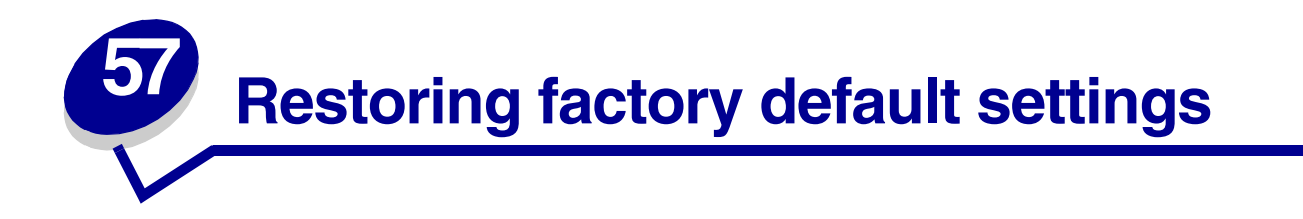

When you first enter the printer menus from the operator panel, you may notice an asterisk (\*) next to a value in the menus. This asterisk indicates the factory default setting. These settings are the original printer settings. (Factory defaults may vary for different countries.)

<span id="page-185-0"></span>When you select a new setting from the operator panel, the **Saved** message appears. When the Saved message disappears, an asterisk appears next to the setting to identify it as the current user default setting. These settings are active until new ones are stored or the factory defaults are restored.

To restore the original printer factory default settings:

- **1** Make sure the printer is on and the **Ready** message appears.
- **2** Press **Menu** until you see Utilities Menu, and then press **Select**.
- **3** Press **Menu** until you see Factory Defaults, and then press **Select**.
- **4** Restore appears on the second line of the display.
- **5** Press **Select**.

The message **Restoring Factory Defaults** appears followed by the **Ready** message.

When you select Restore:

- **•** No other button actions are available on the operator panel while **Restoring Factory Defaults** appears.
- **•** All downloaded resources (fonts, macros, and symbol sets) in printer memory (RAM) are deleted. (Resources residing in flash memory or on the optional hard disk are unaffected.)
- **•** All menu settings are returned to the factory default values, except:
	- **–** The operator panel Display Language setting in the Setup Menu.
	- **–** All settings in the Parallel Menu, Serial Menu, Network Menu, Infrared Menu, LocalTalk Menu, and USB Menu.

If you need more information about changing menu settings or selecting new user default settings, see **[Changing menu settings](#page-186-0)**.

<span id="page-186-0"></span>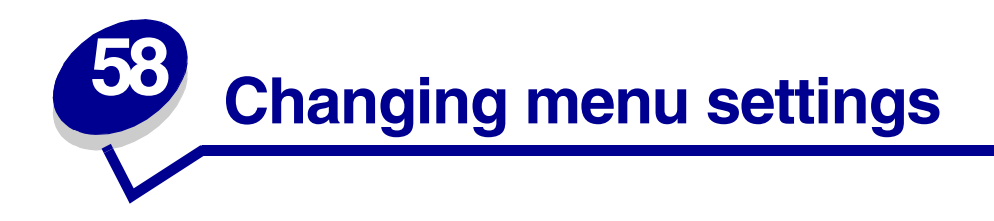

You can use the operator panel to change printer menu settings and customize your printer to meet your specific needs.

> **Note:** Changes made from a software application override the user default settings made from the operator panel.

To select a new value as the user default setting:

**1** From the **Ready** message, press **Menu** until you see the menu you need.

See the **[menu map](#page-197-0)** for a list of the menus and their menu items.

**2** Press **Select**.

The menu opens and the first menu item in the menu appears on the second line of the display.

**3** Press **Menu** until you see the menu item you need.

An asterisk (\*) appears beside the current user default setting for that menu item.

Some menu items have submenus. For example, if you select Paper Menu, and then select the Paper Type menu item, you must select another menu (such as Tray 1 Type) before the available values display.

A value can be:

- **–** An On or Off setting.
- **–** A phrase or word that describes a setting.
- **–** A numerical value that you can increase or decrease.
- **4** Press **Select**.

An asterisk (\*) appears beside the value to indicate that it is now the user default setting. The display shows the new setting for one second and then clears. The **Saved** message displays, then the previous list of menu items appears on the display.

- **5** Press **Return** to go back to previous menus or menu items and set new default settings.
- **6** Press **Go** to return to the **Ready** message if this is the last printer setting you want to change.

**Note:** User default settings remain in effect until you save new settings or restore the factory defaults.

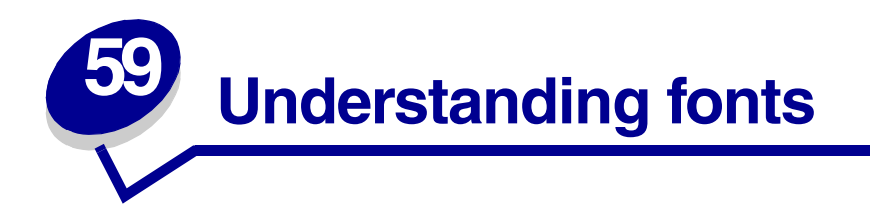

A font is a set of characters and symbols created with a distinct design. The distinct design is called a typeface. The typefaces you select add personality to a document. Well-chosen typefaces make a document easier to read.

The printer has numerous resident fonts in PCL 6 and PostScript 3 emulations. See **[Resident fonts](#page-189-0)** for a complete listing.

#### **Weight and style**

Typefaces are often available in different weights and styles. These variations modify the original typeface so you can, for example, emphasize important words in text or highlight book titles. The different weights and styles are designed to complement the original typeface.

Weight refers to the thickness of the lines that form the characters. Thicker lines result in darker characters. Some words commonly used to describe the weight of a typeface are bold, medium, light, black, and heavy.

Style refers to other typeface modifications, such as tilt or character width. Italic and oblique are styles where the characters are tilted. Narrow, condensed, and extended are three common styles that modify the character widths.

Some fonts combine several weight and style modifications; for example, Helvetica Narrow Bold Italic. A group of several weight and style variations of a single typeface is called a typeface family. Most typeface families have four variations: regular, italic, bold, and bold italic. Some families have more variations, as the following illustration for the Helvetica typeface family shows:

> Helvetica ABCDEFGHIJKLMNOPQRSTUVWXYZ **ABCDEFGHIJKLMNOPQRSTUVWXYZ** Helvetica-Italic **Helvetica-Bold ABCDEFGHIJKLMNOPQRSTUVWXYZ Helvetica-BoldItalic ABCDEFGHIJKLMNOPQRSTUVWXYZ** Helvetica-Narrow ABCDEFGHIJKLMNOPQRSTUVWXYZ **Helvetica-Narrow Italic ABCDEFGHIJKLMNOPQRSTUVWXYZ Helvetica-Narrow Bold** ABCDEFGHIJKLMNOPQRSTUVWXYZ Helvetica-Narrow-BoldItalic ABCDEFGHIJKLMNOPQRSTUVWXYZ

#### **Pitch and point size**

The size of a font is specified as either a pitch or point size, depending on whether the font is fixed space or proportional.

In fixed space fonts, each character has the same width. Pitch is used to specify the size of fixed space fonts. It is a measure of the number of characters that will print in one horizontal inch of type. For example, all 10-pitch fonts print 10 characters per inch (cpi) and all 12-pitch fonts print 12 cpi:

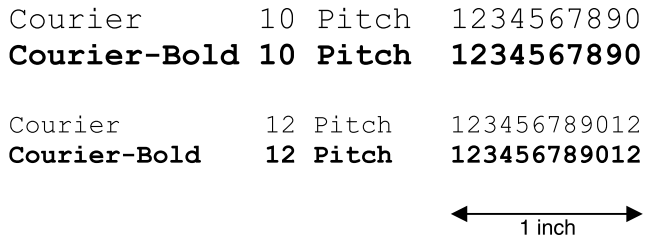

In proportional (or typographic) fonts, every character can have a different width. Since proportional fonts have characters with different widths, the font size is specified in point size, not pitch. Point size refers to the height of the characters in the font. A point is defined as 1/72 inch. The characters in a font printed at 24 point will be twice as large as the characters in the same font printed at 12 point. The following illustration shows samples of a font printed in different point sizes:

# 48 point 36 point

## 24 point 18 point 12 point 10 point

The point size of a font is defined as the distance from the top of the tallest character in the font to the bottom of the lowest character in the font. Due to the definition of point size, different fonts printed at the same point size may appear quite different in size. This is because there are other font parameters that affect how the font looks. However, the point size of a font is an excellent specification of the relative size of a font. The following examples illustrate two very different proportional fonts at 14 point:

> **ITC Avant Garde** abcdefghABCDEFGH

ITC Zapf Chancery abcdefghABCDEFGH

## **Bitmapped and scalable fonts**

The printer uses both bitmapped and scalable fonts.

Bitmapped fonts are stored in printer memory as predefined patterns of bits that represent a typeface at a specific size, style, and resolution. An example of a character from a bitmapped font is shown in the following illustration.

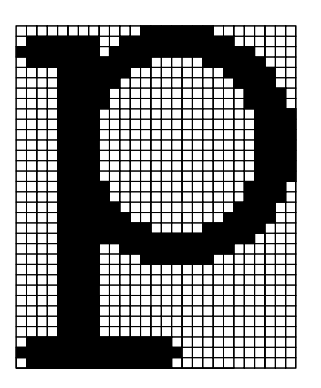

Bitmapped fonts are available in different type styles and point sizes as downloadable fonts. Contact the place where you bought your printer for more information about downloadable fonts.

Scalable fonts are stored as computer programs that define the outlines of the characters in the font. Each time you print characters from a scalable font, the printer creates a bitmap of the characters at the point size you choose and saves it temporarily in printer memory. These temporary bitmapped fonts are deleted when you turn off or reset the printer. Scalable fonts provide the flexibility of printing in many different point sizes.

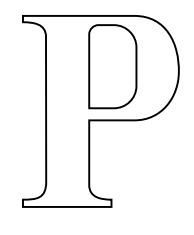

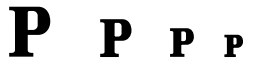

Your printer uses different scalable font formats for downloading fonts to the printer. PCL 6 emulation uses Intellifont and TrueType scalable fonts. PostScript 3 emulation uses Type 1 and TrueType scalable fonts. Thousands of different scalable fonts are available in these different font formats from numerous font suppliers.

If you plan to use many downloadable bitmapped or scalable fonts, or if you plan to use many different sizes of scalable fonts, you may need to purchase additional memory for your printer.

## <span id="page-189-0"></span>**Resident fonts**

Your printer is equipped with resident fonts stored permanently in printer memory. Different fonts are available in PCL 6 and PostScript 3 emulations. Some of the most popular typefaces, like Courier and Times New Roman, are available for all printer languages.

The following tables list all the fonts resident in your printer. See **[Printing sample fonts](#page-196-0)** for instructions on how to print samples of the fonts. You can select the resident fonts from your software application, or from the operator panel if you are using PCL 6 emulation.

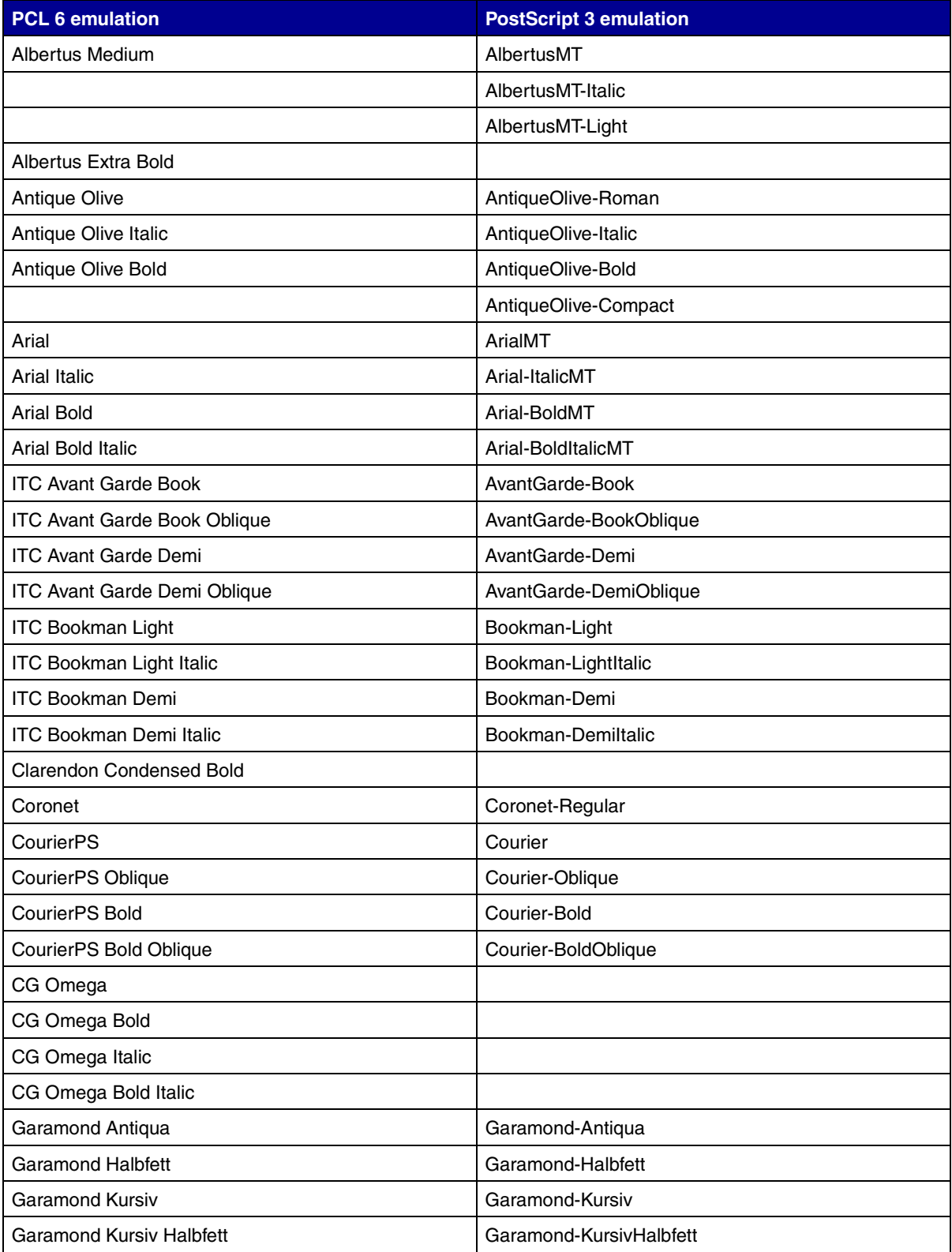

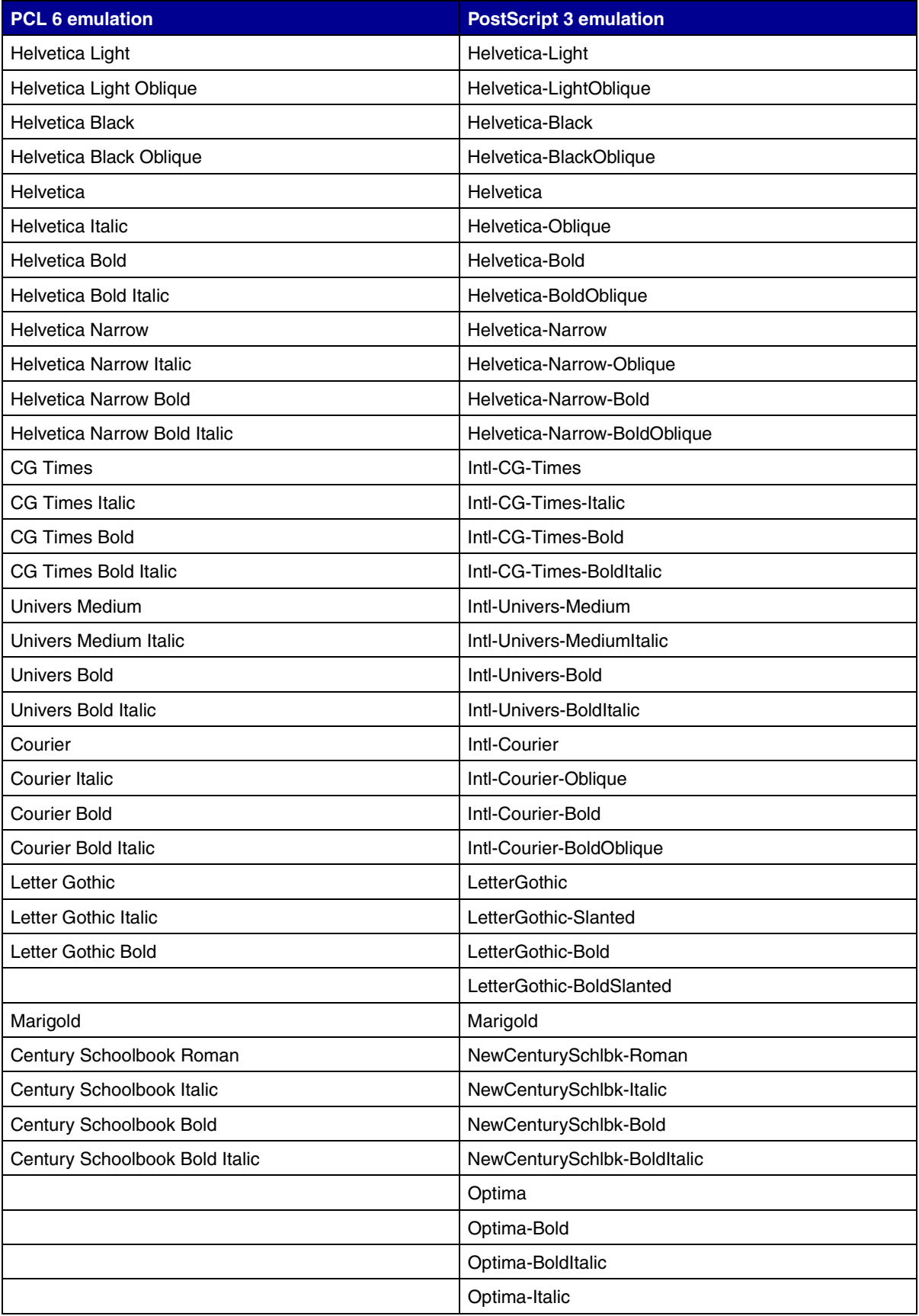

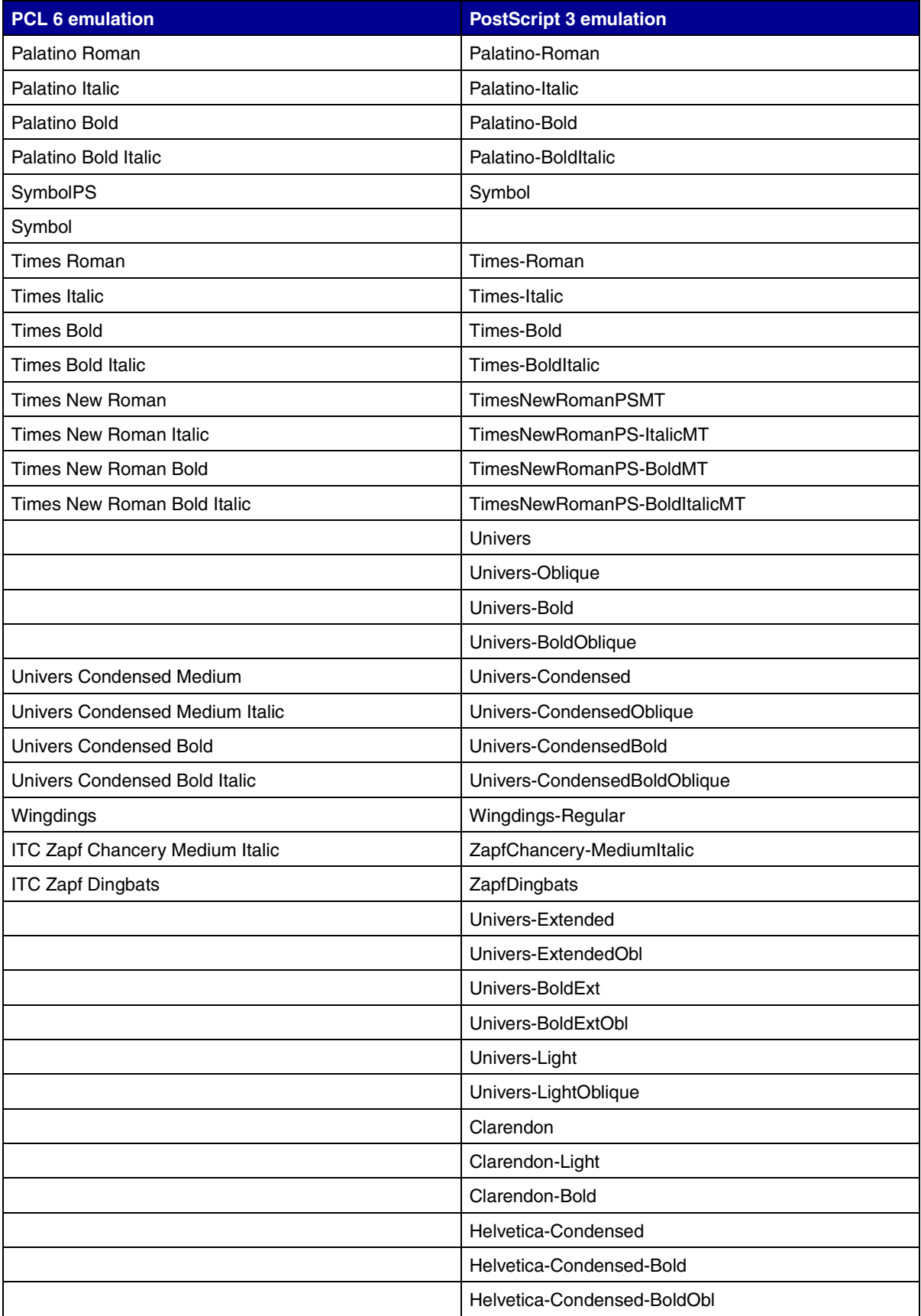

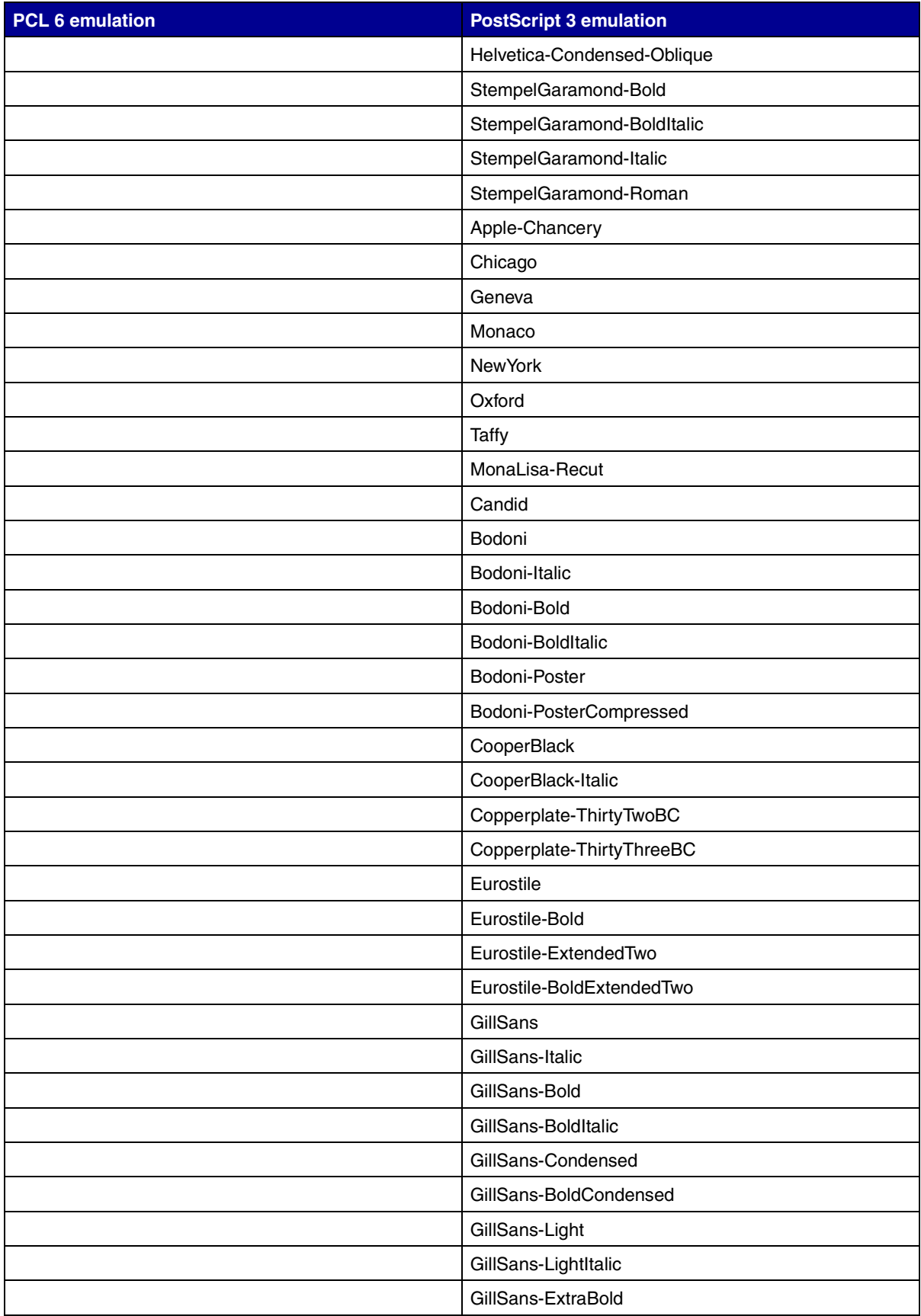

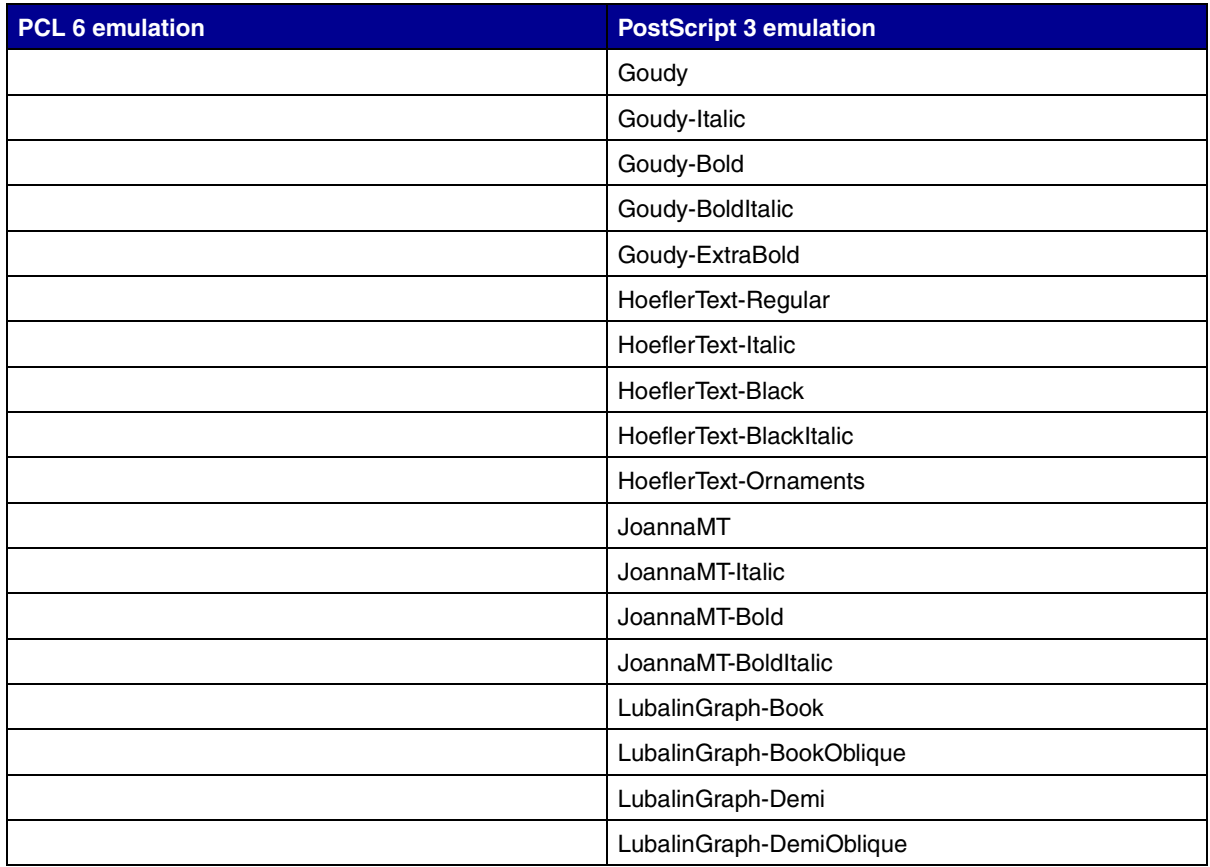

#### **Resident bitmapped fonts**

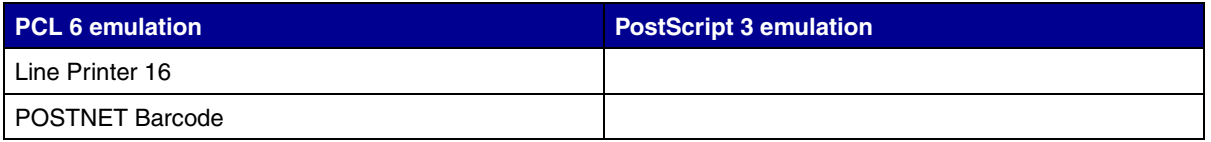

## **Symbol sets**

A symbol set is the collection of alphabetic and numeric characters, punctuation, and special characters available in the font you select. Symbol sets support the requirements for different languages or specific applications, such as math symbols used for scientific text.

In PCL 6 emulation, a symbol set also defines which character will print for each key on the keyboard (or more specifically, for each code point). Some applications require different characters at some code points. To support multiple applications and languages, your printer has 83 symbol sets for the resident PCL 6 emulation fonts.

#### **Symbol sets for PCL 6 emulation**

Not all font names support all of the symbol sets listed in **[Downloadable fonts](#page-195-0)**. Refer to the Technical Reference to determine which symbols sets are supported by each font name.

## <span id="page-195-0"></span>**Downloadable fonts**

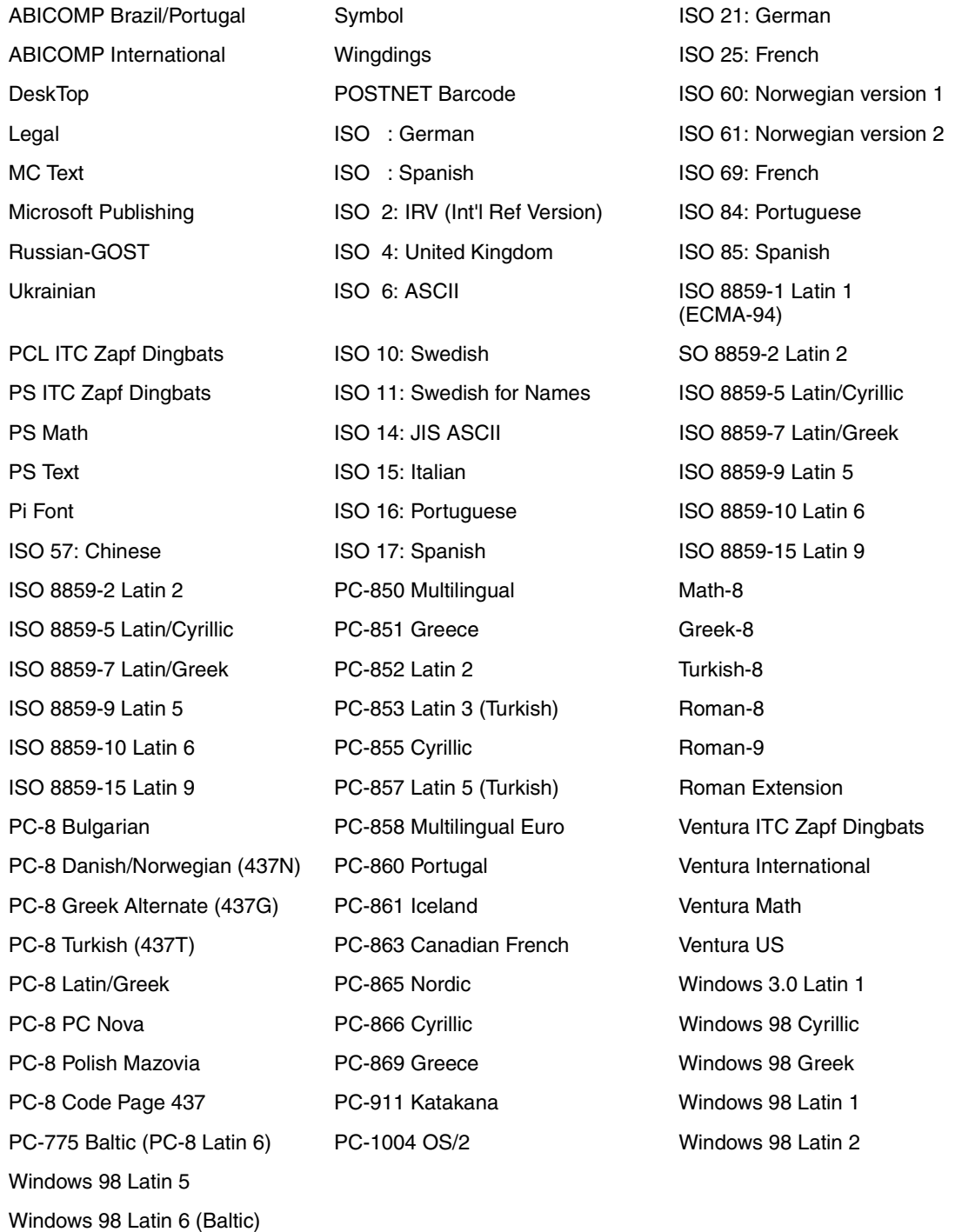

You can download scalable fonts in PostScript 3 emulation and either scalable or bitmapped fonts in PCL 6 emulation. Fonts can be downloaded to printer memory, or to a flash memory option or hard disk option. Fonts downloaded to flash memory or hard disk remain in memory even after the printer language changes, the printer resets, or the printer is turned off.

<span id="page-196-0"></span>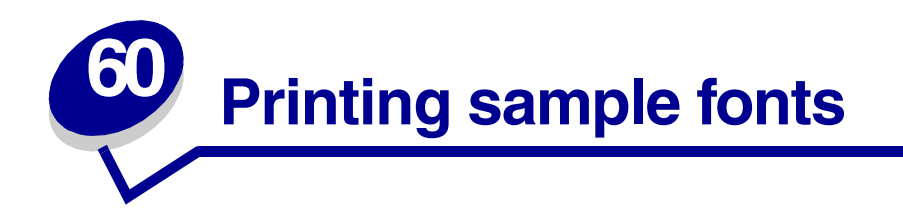

Your printer has resident fonts stored permanently in the printer's memory. Different fonts may be available in PCL and PostScript emulations.

To print samples of all the fonts currently available for your printer:

- **1** Make sure the printer is on and **Ready** appears on the display.
- **2** Press **Menu** until you see Utilities Menu, and then press **Select**.
- **3** Press **Menu** until you see Print Fonts, and then press **Select**.
- **4** Press **Menu** to display either PCL Fonts or PS Fonts.
	- **–** Select PCL Fonts to print a listing of the fonts available in PCL emulation.
	- **–** Select PS Fonts to print a listing of the fonts available in PostScript 3 emulation.
- **5** Press **Select**.

The message **Printing Font List** remains on the display until all pages print. The printer returns to the **Ready** message after the font sample list prints.

Refer to the Technical Reference for more information about font and symbol set support. To access the Technical Reference, click the Home icon, and then click **Other resources** and **Lexmark publications**.

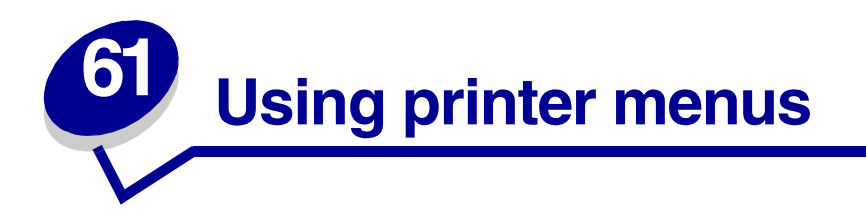

Select a menu from the following list for more information. Or, click a letter in the index at the bottom of the page to find a specific menu item that starts with that letter.

**[Click here](#page-198-0)** for a one-page overview of all the menus and their menu items.

- 
- 
- 
- **• [LocalTalk Menu](#page-262-1) • [Serial Menu](#page-247-0)**
- **• [Network Menu](#page-253-0) • [Setup Menu](#page-227-0)**
- **• [Paper Menu](#page-200-1) • [USB Menu](#page-266-0)**
- <span id="page-197-0"></span>**• [Parallel Menu](#page-242-0) • [Utilities Menu](#page-216-0)**
- **• [Finishing Menu](#page-209-0) • [PCL Emul Menu](#page-235-0)**
- **• [Infrared Menu](#page-257-0) • [PostScript Menu](#page-241-0)**
- **• [Job Menu](#page-221-1) • [Quality Menu](#page-225-0)**
	-
	-
	-
	-

#### Select a menu or menu item for more details.

[Network <x> Setup](#page-254-2)

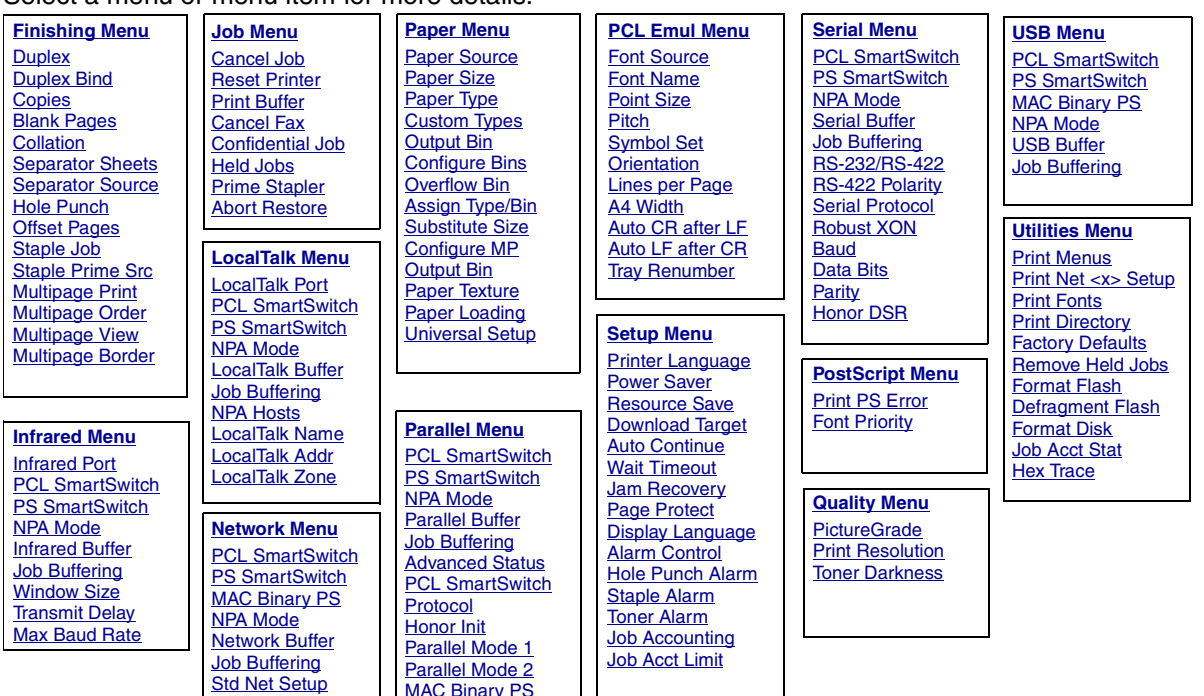

#### <span id="page-198-0"></span>**A**

**[A4 Width](#page-235-1) [Abort Restore](#page-221-0) [Advanced Status](#page-242-1) [Alarm Control](#page-227-1) [Assign Type/Bin](#page-201-1)**

**[Auto Continue](#page-228-1) [Auto CR after LF](#page-236-1) [Auto LF after CR](#page-236-2)**

#### **B**

**[Baud](#page-247-1) [Blank Pages](#page-209-1) C [Cancel Fax](#page-221-2) [Cancel Job](#page-222-0) [Collation](#page-210-2) [Confidential Job](#page-222-1) [Configure Bins](#page-201-0) [Configure MP](#page-202-1) [Copies](#page-210-1) [Custom Types](#page-202-0) D [Data Bits](#page-248-1) [Defragment Flash](#page-216-1)**

**[Display Language](#page-228-2) [Download Target](#page-228-0)**

**[Duplex](#page-210-0)**

**[Duplex Bind](#page-211-0)**

**EF [Factory Defaults](#page-217-0) [Finishing Menu](#page-209-0) [Font Name](#page-236-0) [Font Priority](#page-241-2) [Font Source](#page-237-0) [Format Disk](#page-217-1) [Format Flash](#page-218-0) GH [Held Jobs](#page-223-1) [Hex Trace](#page-218-2) [Hole Punch](#page-211-1) [Hole Punch Alarm](#page-229-1) [Honor DSR](#page-248-2) [Honor Init](#page-243-2) I [Infrared Buffer](#page-257-1) [Infrared Port](#page-258-0) [Infrared Menu](#page-257-0) J [Jam Recovery](#page-229-0) [Job Accounting](#page-230-1) [Job Acct Limit](#page-230-0)**

**[Job Acct Stat](#page-218-1)**

**[Job Buffering](#page-243-1)** [Parallel Menu](#page-243-3) [Serial Menu](#page-248-3) [Network Menu](#page-253-2) [Infrared Menu](#page-258-3)

[LocalTalk Menu](#page-262-4) [USB Menu](#page-266-2)

**[Job Menu](#page-221-1)**

## **KL**

**[Lines per Page](#page-237-1) [LocalTalk Addr](#page-262-3) [LocalTalk Buffer](#page-263-0) [LocalTalk Menu](#page-262-1) [LocalTalk Name](#page-263-2) [LocalTalk Port](#page-263-1) [LocalTalk Zone](#page-263-3)**

#### **M**

**[MAC Binary PS](#page-254-0)** [Parallel Menu](#page-243-4) [Network Menu](#page-254-3) [USB Menu](#page-267-3)

**[Max Baud Rate](#page-258-2) [Multipage Border](#page-211-2) [Multipage Order](#page-212-0) [Multipage Print](#page-213-1) [Multipage View](#page-213-2) N**

**[Network Buffer](#page-254-1) [Network Menu](#page-253-0)**

**[Network <x> Setup](#page-254-2)**

**[NPA Hosts](#page-264-2)**

**[NPA Mode](#page-244-0)** [Parallel Menu](#page-244-2) [Serial Menu](#page-249-2) [Network Menu](#page-255-2) [Infrared Menu](#page-259-2)

[LocalTalk Menu](#page-264-3) [USB Menu](#page-267-4)

**O [Offset Pages](#page-213-0) [Orientation](#page-238-1)**

**[Output Bin](#page-203-0)**

**[Overflow Bin](#page-203-1)**

**P**

**[Page Protect](#page-231-1) [Paper Loading](#page-204-0) [Paper Menu](#page-200-1) [Paper Size](#page-205-1) [Paper Source](#page-205-0) [Paper Texture](#page-206-0) [Paper Type](#page-207-0) [Parallel Buffer](#page-244-1) [Parallel Menu](#page-242-0) [Parallel Mode 1](#page-245-1) [Parallel Mode 2](#page-245-2) [Parity](#page-249-1) [PCL Emul Menu](#page-235-0) [PCL SmartSwitch](#page-245-0)** [Parallel Menu](#page-245-3) [Serial Menu](#page-250-3) Network Menu [Infrared Menu](#page-259-3) [LocalTalk Menu](#page-264-4) [USB Menu](#page-267-5) **[PictureGrade](#page-225-1) [Pitch](#page-238-0) [Point Size](#page-239-0) [PostScript Menu](#page-241-0) [Power Saver](#page-231-0)**

**[Print Resolution](#page-225-2) [Prime Stapler](#page-223-2) [Print Buffer](#page-223-0) [Print Directory](#page-219-3) [Printer Language](#page-232-0) [Print Fonts](#page-219-2) [Print Menus](#page-219-0) [Print Net <x> Setup](#page-219-1) [Print PS Error](#page-241-1) [Print Resolution](#page-225-2) [Print Timeout](#page-232-2) [Protocol](#page-246-0) [PS SmartSwitch](#page-246-1)** [Parallel Menu](#page-246-2) [Serial Menu](#page-250-2) [Network Menu](#page-256-2) [Infrared Menu](#page-260-2) [LocalTalk Menu](#page-265-1) [USB Menu](#page-268-2) **Q [Quality Menu](#page-225-0) R [Remove Held Jobs](#page-220-0) [Reset Printer](#page-224-0) [Resource Save](#page-232-1) [Robust XON](#page-251-2) [RS-422 Polarity](#page-251-1) [RS-232/RS-422](#page-251-0) S**

**[Separator Sheets](#page-214-0) [Separator Source](#page-214-1) [Serial Buffer](#page-252-0)**

**[Serial Menu](#page-247-0) [Serial Protocol](#page-252-1) [Setup Menu](#page-227-0) [Staple Alarm](#page-233-0) [Staple Job](#page-215-0) [Staple Prime Src](#page-215-1) [Std Net Setup](#page-256-0) [Substitute Size](#page-208-1) [Symbol Set](#page-239-1) T [Toner Darkness](#page-226-0) [Toner Alarm](#page-233-1) [Transmit Delay](#page-260-1) [Tray Renumber](#page-240-0) U [Universal Setup](#page-208-0) [USB Buffer](#page-268-1) [USB Menu](#page-266-0) [Utilities Menu](#page-216-0) VW [Wait Timeout](#page-234-0) [Window Size](#page-261-0)**  $\mathbf{X}$ **XYZ**Y  $\overline{z}$ 

<span id="page-200-1"></span><span id="page-200-0"></span>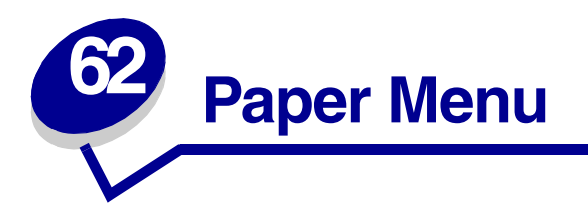

Use the Paper Menu to define the paper loaded in each paper tray and the default paper source and output bin.

Select a menu item for more details:

- **• [Assign Type/Bin](#page-201-2) • [Paper Size](#page-205-2)**
- **• [Configure Bins](#page-201-3) • [Paper Source](#page-205-3)**
- 
- **• [Custom Types](#page-202-3) • [Paper Type](#page-207-1)**
- 
- 
- **• [Paper Loading](#page-204-1)**
- 
- 
- **• [Configure MP](#page-202-2) • [Paper Texture](#page-206-1)**
	-
- **• [Output Bin](#page-203-2) • [Substitute Size](#page-208-2)**
- **• [Overflow Bin](#page-203-3) • [Universal Setup](#page-208-3)**

**Note:** Values marked by an asterisk are the factory default settings.

## <span id="page-201-2"></span><span id="page-201-1"></span>**Assign Type/Bin**

#### **Purpose:**

To send print jobs to a specific output bin based on the requested paper type.

#### **Values:**

Then

First select a bin:

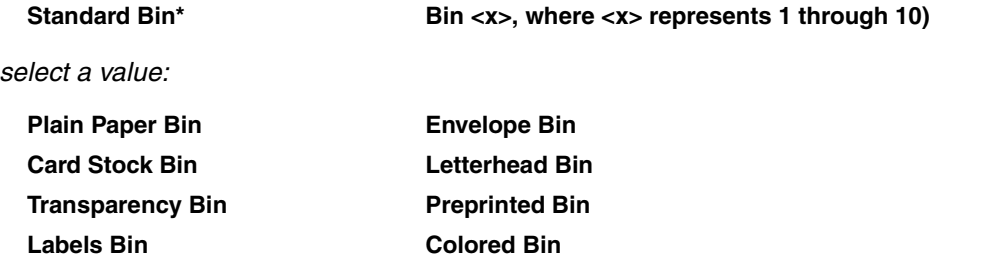

**Bond Bin Custom <x> Bin (where <x> represents 1 through 6)**

**Note:** If a user-defined name is available, it is displayed instead of Custom <x> Bin. The name is truncated to 14 characters. If two or more bins share the same name, the name only appears once in the Assign Type/Bin value list.

#### **See also:**

**[Paper Type](#page-207-1)**

## <span id="page-201-3"></span><span id="page-201-0"></span>**Configure Bins**

#### **Purpose:**

To determine which output bin(s) the printer uses for a particular job.

#### **Values:**

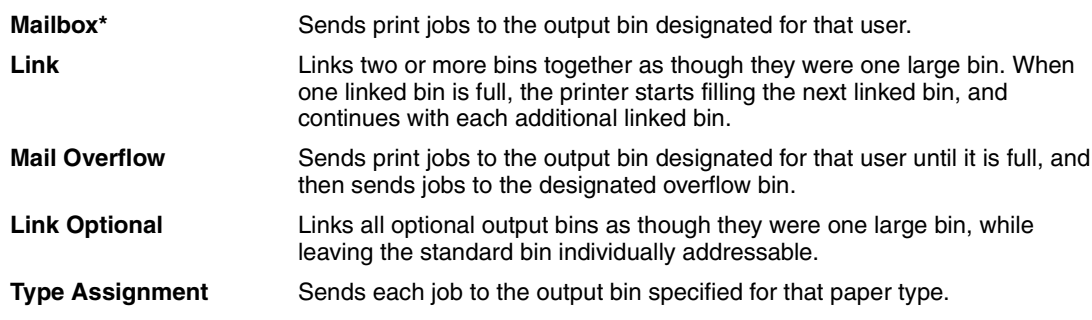

#### **See also:**

#### **[Using the output bins](#page-38-0)**; **[Linking bins](#page-40-0)**

## <span id="page-202-2"></span><span id="page-202-1"></span>**Configure MP**

#### **Purpose:**

To determine when the printer selects paper loaded in the multipurpose feeder.

#### **Values:**

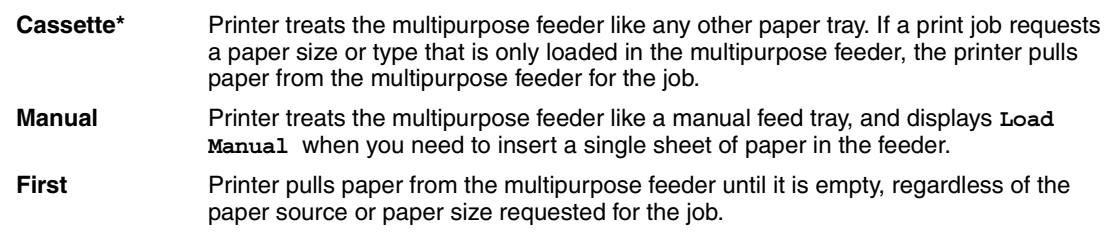

#### **See also:**

**[Loading the multipurpose feeder](#page-32-0)**

## <span id="page-202-3"></span><span id="page-202-0"></span>**Custom Types**

#### **Purpose:**

To specify the kind of paper associated with each of the Custom Types available in the Paper Type menu item.

#### **Values (for Custom Type <x>, where <x> represents 1 through 6):**

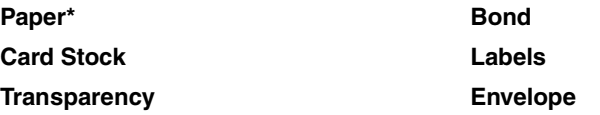

**Note:** If a user-defined name is available, it is displayed instead of Custom Type <x>. The user-defined name is truncated to 14 characters. If two or more custom types share the same name, the name only appears once in the Custom Types value list. You create user-defined names through a utility, such as MarkVision.

#### **See also:**

**[Paper Type](#page-207-1)**

## <span id="page-203-2"></span><span id="page-203-0"></span>**Output Bin**

#### **Purpose:**

To specify the default bin for printed material.

#### **Values:**

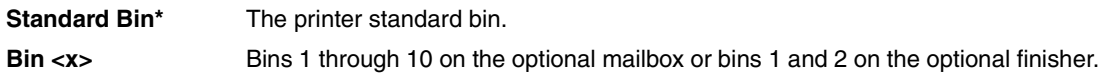

**Note:** If a user-defined name is available, it is displayed instead of Bin <x>. The name is truncated to 14 characters. If two or more bins share the same name, the name only appears once in the Output Bin value list. You create user-defined names through a utility, such as MarkVision.

#### **See also:**

**[Using the output bins](#page-38-0)**; **[Linking bins](#page-40-0)**

## <span id="page-203-3"></span><span id="page-203-1"></span>**Overflow Bin**

#### **Purpose:**

To designate an output bin as the overflow bin. If Configure Bins is set to Mail Overflow and a specific output bin is full, the printer automatically diverts printed material to the overflow bin.

#### **Values:**

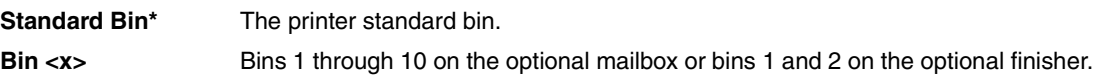

**Note:** If a user-defined bin is available, it is displayed instead of Bin <x>. The name is truncated to 14 characters. If two or more bins share the same name, the name only appears once in the Overflow Bin value list. You create user-defined names through a utility, such as MarkVision.

#### **See also:**

**[Configure Bins](#page-201-3)**

## <span id="page-204-1"></span><span id="page-204-0"></span>**Paper Loading**

#### **Purpose:**

To properly handle preprinted paper loaded in a tray, whether the job is a duplexed job or a singlesided job.

#### **Values:**

First select <sup>a</sup> paper type:

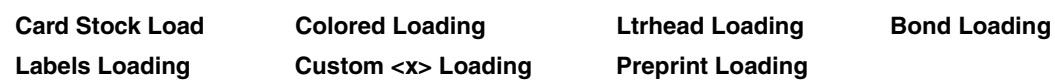

Then select a value:

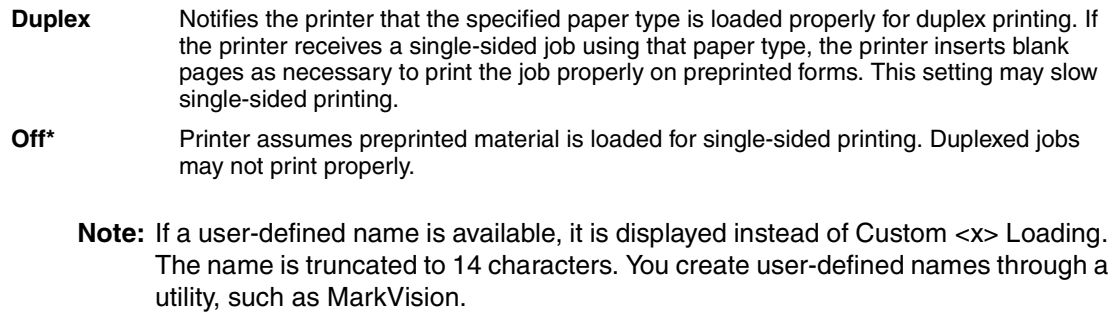

#### **See also:**

**[Paper Type](#page-207-1)**

## <span id="page-205-2"></span><span id="page-205-1"></span>**Paper Size**

#### **Purpose:**

To identify the default paper size for each paper source. For trays with automatic size sensing, only the value detected by the hardware is displayed.

#### **Values:**

First select <sup>a</sup> paper source:

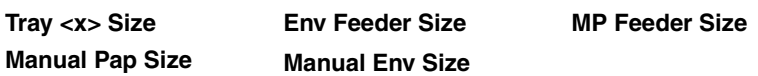

Then select <sup>a</sup> value (\*denotes <sup>a</sup> country-specific factory default value):

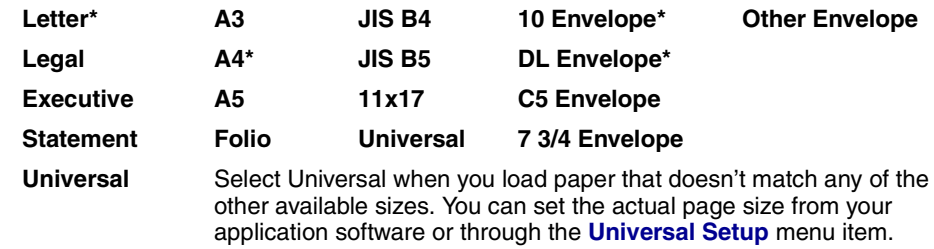

#### **See also:**

**[Paper Source](#page-205-3)**

#### <span id="page-205-3"></span><span id="page-205-0"></span>**Paper Source**

#### **Purpose:**

To identify the default paper source.

#### **Values:**

**Tray <x> (Tray 1\*) MP Feeder Env Feeder Manual Paper Manual Env**

If you loaded the same size and type of paper in two paper sources (and the Paper Size and Paper Type menu items are correctly set), the trays are automatically linked. When one paper source is empty, paper automatically feeds from the next linked source.

#### **See also:**

#### **[Paper Type](#page-207-1)**; **[Linking trays](#page-31-0)**

## <span id="page-206-1"></span><span id="page-206-0"></span>**Paper Texture**

#### **Purpose:**

To identify the texture of the paper loaded in a specific source and to ensure that characters print clearly.

#### **Values:**

First select <sup>a</sup> paper type:

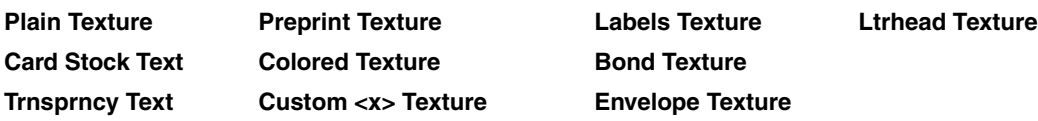

Then select a value:

**Smooth Normal\* Rough**

> **Note:** The default for Bond Texture is Rough instead of Normal. If a user-defined name is available for a custom Type, then the name is displayed instead of Custom <x> Texture. The name is truncated to 14 characters.

Use Paper Texture in connection with the Paper Type menu item. You may need to change those menu items to optimize print quality for your specific paper.

#### **See also:**

**[Paper Type](#page-207-1)**

## <span id="page-207-1"></span><span id="page-207-0"></span>**Paper Type**

#### **Purpose:**

To identify the type of paper installed in each paper source.

#### **Values:**

First select <sup>a</sup> paper source:

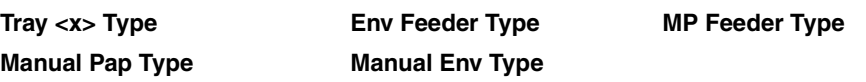

Then select a value:

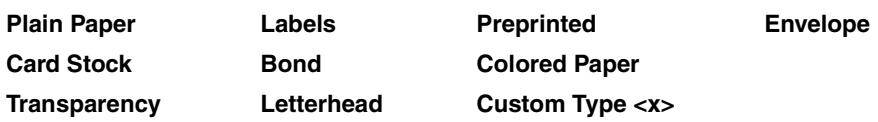

The Paper Type default for each envelope source is Envelope. The Paper Type default for each paper tray is as follows:

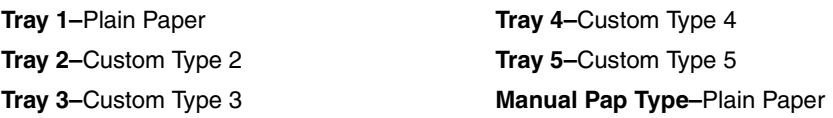

**Note:** If a user-defined name is available, it is displayed instead of Custom Type <x>. The user-defined name is truncated to 14 characters. If two or more custom types share the same name, the name only appears once in the Paper Type value list.

Use this menu item to:

- **•** Optimize print quality for the specified paper.
- Select paper sources through your software application by selecting type and size.
- **•** Automatically link paper sources. Any sources containing the same type and size of paper are automatically linked by the printer, if you have set the Paper Size and the Paper Type to the correct values.

#### **See also:**

#### **[Paper Source](#page-205-3)**; **[Linking trays](#page-31-0)**

## <span id="page-208-2"></span><span id="page-208-1"></span>**Substitute Size**

#### **Purpose:**

To have the printer substitute the specified paper size if the requested size is not loaded.

#### **Values:**

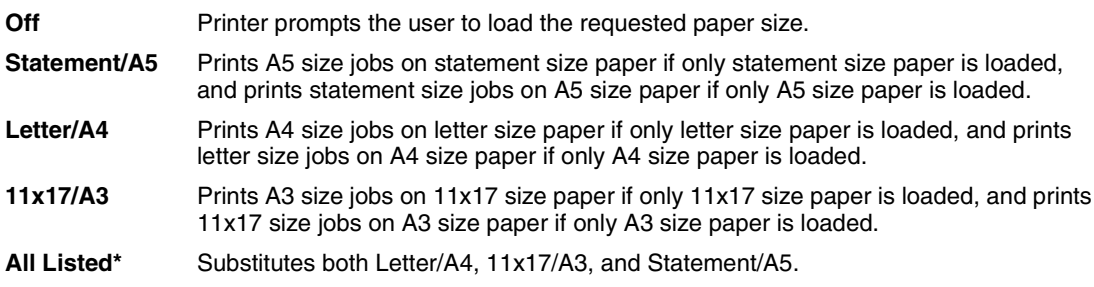

#### **See also:**

**Paper handling**; **[Paper Size](#page-205-2)**

## <span id="page-208-3"></span><span id="page-208-0"></span>**Universal Setup**

#### **Purpose:**

To determine the default size when the Paper Size setting for a tray or feeder is Universal.

#### **Values:**

First select <sup>a</sup> unit of measure (\* denotes <sup>a</sup> country-specific factory default value):

#### **Inches**\* **Millimeters**\*

Then select the values:

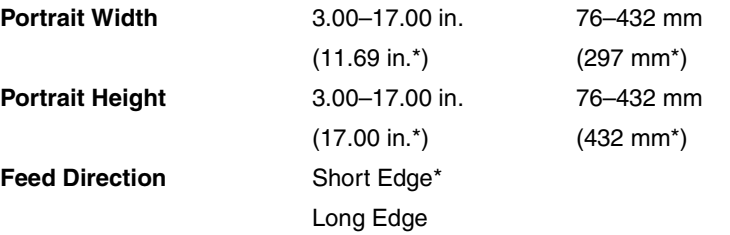

#### **See also:**

#### **[Print media specifications](#page-19-0)**

<span id="page-209-0"></span>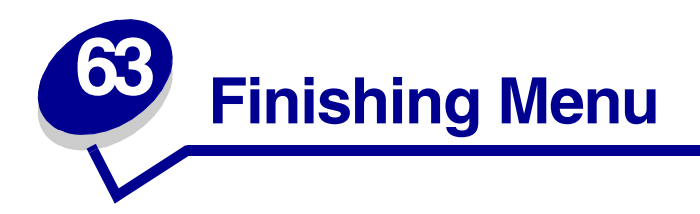

Use the Finishing Menu to define how the printer delivers the printed output. Select a menu item for more details:

- 
- 
- 
- 
- 
- **• [Hole Punch](#page-211-4) • [Staple Job](#page-215-3)**
- **• [Multipage Border](#page-211-5) • [Staple Prime Src](#page-215-2)**
- **• [Multipage Order](#page-212-1)**
- **• [Blank Pages](#page-209-2) • [Multipage Print](#page-213-3)**
- **• [Collation](#page-210-3) • [Multipage View](#page-213-4)**
- **• [Copies](#page-210-4) • [Offset Pages](#page-213-5)**
- **• [Duplex](#page-210-5) • [Separator Sheets](#page-214-2)**
- **• [Duplex Bind](#page-211-3) • [Separator Source](#page-214-3)**
	-
	-

**Note:** Values marked by an asterisk are the factory default settings.

## <span id="page-209-2"></span><span id="page-209-1"></span>**Blank Pages**

#### **Purpose:**

To specify whether to include application-generated blank pages as part of your printed output.

#### **Values:**

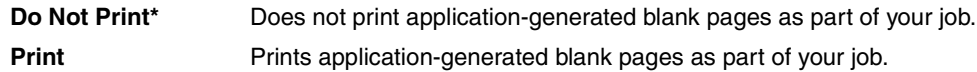

## <span id="page-210-3"></span><span id="page-210-2"></span>**Collation**

#### **Purpose:**

To keep the pages of a print job stacked in sequence, particularly when printing multiple copies of the job.

#### **Values:**

- **Off\*** Prints each page of a job the number of times specified by the Copies menu item. For example, if you set Copies to 2 and send three pages to print, the printer prints page 1, page 1, page 2, page 2, page 3, page 3.
- **On** Prints entire job the number of times specified by the Copies menu item. For example, if you set Copies to 2 and send three pages to print, the printer prints page 1, page 2, page 3, page 1, page 2, page 3.

## <span id="page-210-4"></span><span id="page-210-1"></span>**Copies**

#### **Purpose:**

To set the number of copies you want for the printer default value. (Set the number of copies required for a specific job from the printer driver. Values selected from the printer driver always override values selected from the operator panel.)

#### **Values:**

**1...999 (1\*)**

#### **See also:**

**[Collation](#page-210-3)**

#### <span id="page-210-5"></span><span id="page-210-0"></span>**Duplex**

#### **Purpose:**

To set duplexing as the default for all print jobs. (Select Duplex from the printer driver to duplex only specific jobs.)

#### **Values:**

- **Off<sup>\*</sup>** Prints on one side of the paper.
- **On** Prints on both sides of the paper.

#### **See also:**

**[Duplex Bind](#page-211-3)**

## <span id="page-211-3"></span><span id="page-211-0"></span>**Duplex Bind**

#### **Purpose:**

To define the way duplexed pages would be bound, and how the printing on the back of the sheet (even-numbered pages) is oriented in relation to the printing on the front (odd-numbered pages).

#### **Values:**

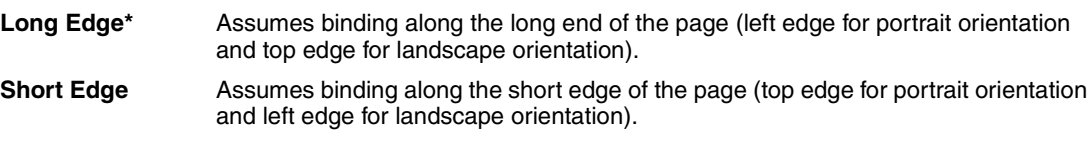

#### **See also:**

**[Duplex](#page-210-5)**

## <span id="page-211-4"></span><span id="page-211-1"></span>**Hole Punch**

#### **Purpose:**

To punch holes along the edge of all printed output. (Select Hole Punch from the printer driver to punch holes only in output for a specific job.)

#### **Values:**

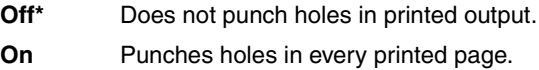

## <span id="page-211-5"></span><span id="page-211-2"></span>**Multipage Border**

#### **Purpose:**

To print a border around each page image when using Multipage Print.

#### **Values:**

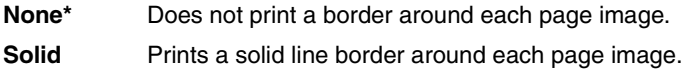

#### **See also:**

**[Multipage Print](#page-213-3)**

## <span id="page-212-1"></span><span id="page-212-0"></span>**Multipage Order**

#### **Purpose:**

To determine the positioning of multiple page images when using Multipage Print. The positioning depends on the number of images and whether the images are portrait or landscape in orientation.

For example, if you select 4-Up multipage printing and portrait orientation, the results differ depending on the Multipage Order value you select:

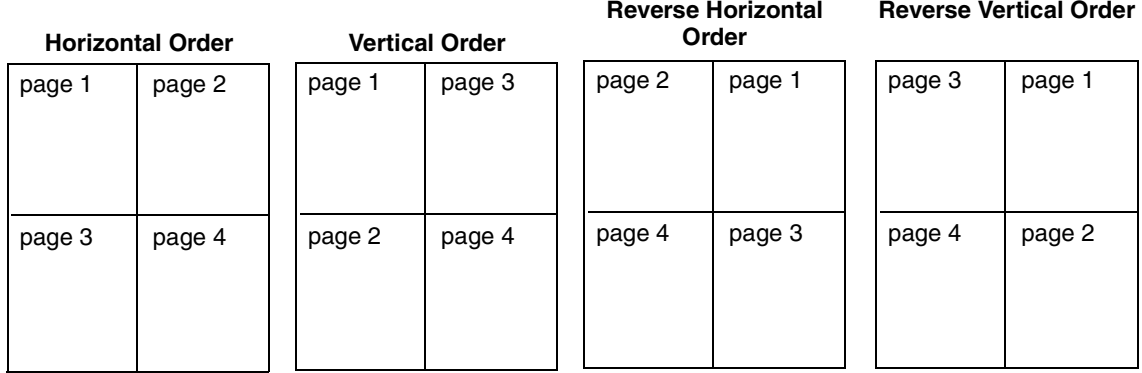

#### **Values:**

**Horizontal\* Vertical Rev Horizontal Rev Vertical**

#### **See also:**

**[Multipage Print](#page-213-3)**

## <span id="page-213-3"></span><span id="page-213-1"></span>**Multipage Print**

#### **Purpose:**

To print multiple page images on one side of a sheet of paper. Also called N-Up or Paper Saver.

#### **Values:**

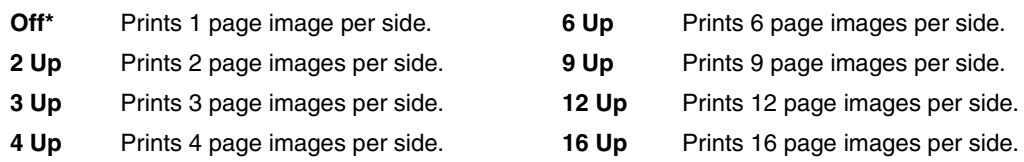

#### **See also:**

**[Multipage Border](#page-211-5)**; **[Multipage Order](#page-212-1)**; **[Multipage View](#page-213-4)**

## <span id="page-213-4"></span><span id="page-213-2"></span>**Multipage View**

#### **Purpose:**

To determine the orientation of a multipage sheet.

#### **Values:**

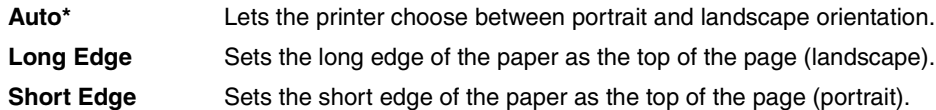

#### **See also:**

**[Multipage Print](#page-213-3)**

## <span id="page-213-5"></span><span id="page-213-0"></span>**Offset Pages**

#### **Purpose:**

To offset the output of each print job or each copy of a print job, making it easier to separate the documents stacked in the output bin.

#### **Values:**

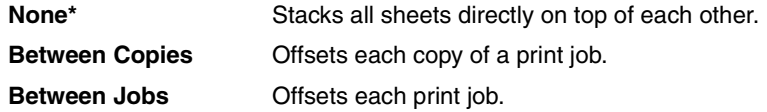

## <span id="page-214-2"></span><span id="page-214-0"></span>**Separator Sheets**

#### **Purpose:**

To insert blank separator sheets between jobs, between multiple copies of a job, or between each page of a job.

#### **Values:**

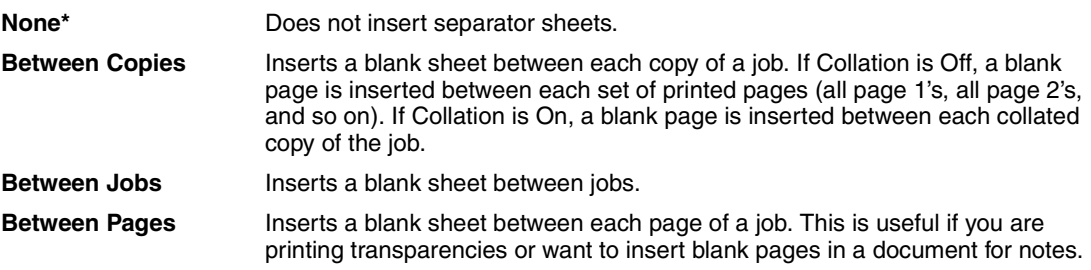

#### **See also:**

#### **[Separator Source](#page-214-3)**; **[Collation](#page-210-3)**

## <span id="page-214-3"></span><span id="page-214-1"></span>**Separator Source**

#### **Purpose:**

To specify the paper source that holds separator sheets.

#### **Values:**

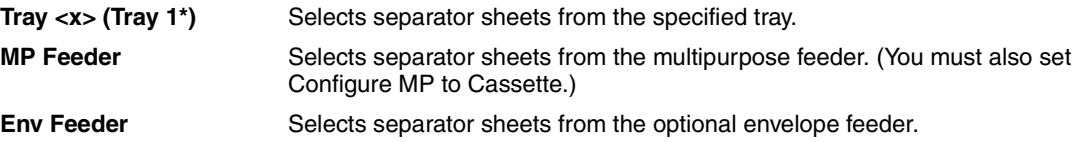

#### **See also:**

**[Separator Sheets](#page-214-2)**; **[Configure MP](#page-202-1)**

## <span id="page-215-3"></span><span id="page-215-0"></span>**Staple Job**

#### **Purpose:**

To set stapling as the default for all print jobs. (Select stapling from the printer driver if you want to staple only specific jobs.)

#### **Values:**

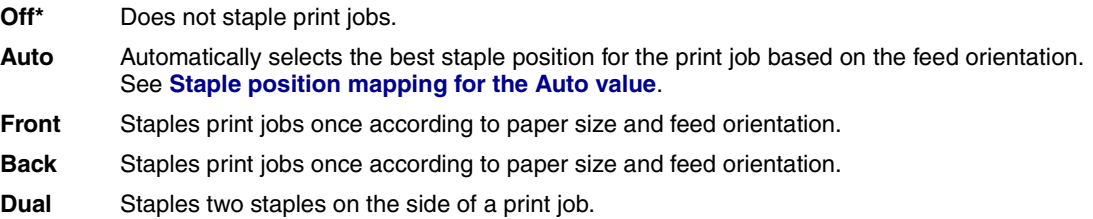

#### **See also:**

**[Staple positions](#page-41-0)**

### <span id="page-215-2"></span><span id="page-215-1"></span>**Staple Prime Src**

#### **Purpose:**

To specify the paper source you want the printer to use when it primes the stapler. When a staple cartridge is replaced or a staple jam is cleared, the printer may need to prime the stapler by stapling a sheet of paper several times.

#### **Values:**

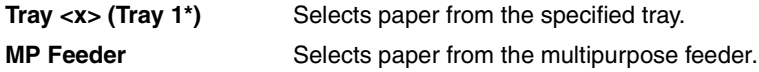
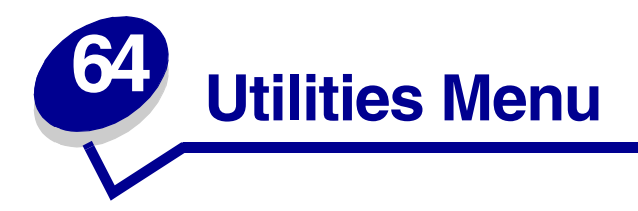

Use the Utilities Menu to print a variety of listings relating to available printer resources, printer settings, and print jobs. Other menu items let you set up printer hardware and troubleshoot printer problems.

Select a menu item for more details:

- **• [Defragment Flash](#page-216-0) • [Print Directory](#page-219-0)**
- **• [Factory Defaults](#page-217-0) • [Print Fonts](#page-219-1)**
- 
- 
- 
- **• [Job Acct Stat](#page-218-2)**
- 
- 
- **• [Format Disk](#page-217-1) • [Print Menus](#page-219-2)**
- **• [Format Flash](#page-218-0) • [Print Net <x> Setup](#page-219-3)**
- **• [Hex Trace](#page-218-1) • [Remove Held Jobs](#page-220-0)**

### <span id="page-216-0"></span>**Defragment Flash**

### **Purpose:**

To retrieve storage area lost when resources are deleted from flash memory.

### **Values:**

- **Yes** Printer transfers all resources stored in flash memory to printer memory and then reformats the flash memory option. When the format operation is complete, the resources are loaded back into flash memory.
- **No** Printer cancels the request to defragment the flash memory.

**WARNING:** Do not turn off the printer while the flash is defragmenting.

### **See also:**

**[37 Insufficient Defrag Memory](#page-303-0)**

## <span id="page-217-0"></span>**Factory Defaults**

### **Purpose:**

To return your printer settings to the factory default values.

### **Values:**

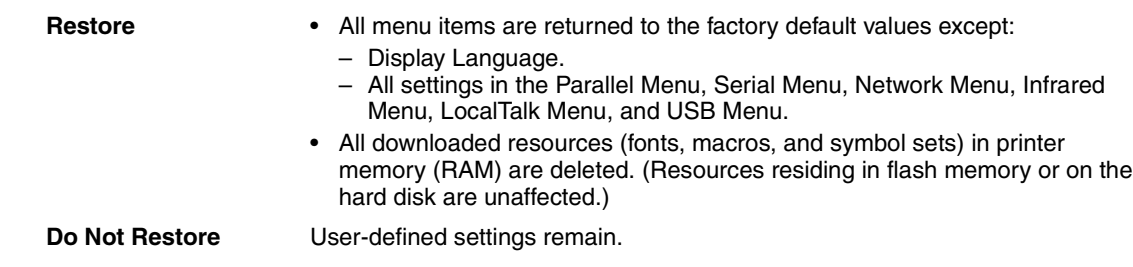

### **See also:**

### **[Restoring factory default settings](#page-185-0)**

# <span id="page-217-1"></span>**Format Disk**

### **Purpose:**

To format the printer hard disk.

### **Values:**

- **Yes** Deletes any data stored on the hard disk and prepares the device to receive new resources.
- **No** Cancels the request to format the hard disk and leaves current resources stored on the disk.

**WARNING:** Do not turn off the printer while the hard disk is formatting.

#### **See also:**

**[61 Defective Disk](#page-311-0)**

## <span id="page-218-0"></span>**Format Flash**

### **Purpose:**

To format the flash memory.

### **Values:**

- **Yes** Deletes any data stored in flash memory and prepares the flash memory to receive new resources.
- **No** Cancels the request to format the flash memory and leaves current resources stored in flash memory.

**WARNING:** Do not turn off the printer while the flash is formatting.

### **See also:**

**[51 Defective Flash](#page-306-0)**

### <span id="page-218-1"></span>**Hex Trace**

### **Purpose:**

To help isolate the source of a print job problem. With Hex Trace selected, all data sent to the printer is printed in hexadecimal and character representation. Control codes are not executed.

To exit Hex Trace, turn the printer off or reset the printer from the Job Menu.

## <span id="page-218-3"></span><span id="page-218-2"></span>**Job Acct Stat**

### **Purpose:**

To print a listing of all job statistics stored on the hard disk, or to clear all statistics on the disk.

### **Values:**

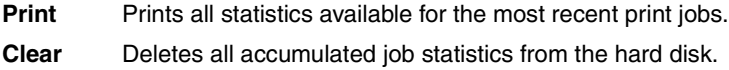

### **See also:**

**[Job Accounting](#page-230-0)**, **[Job Acct Limit](#page-230-1)**

# <span id="page-219-0"></span>**Print Directory**

### **Purpose:**

To print a list of all the resources stored in flash memory or on the hard disk.

**Note:** Print Directory is available only when either a nondefective flash or disk is installed and formatted.

### **See also:**

Technical Reference

### <span id="page-219-1"></span>**Print Fonts**

### **Purpose:**

To print a sample of all the fonts available for the selected printer language.

### **Values:**

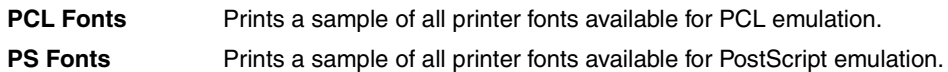

### **See also:**

**[Understanding fonts](#page-187-0)**

### <span id="page-219-2"></span>**Print Menus**

### **Purpose:**

To print a listing of the current user default values, the installed options, the amount of installed printer memory, and the status of printer supplies.

### **See also:**

#### **[Printing a menu settings page](#page-184-0)**

### <span id="page-219-3"></span>**Print Net <x> Setup**

### **Purpose:**

To print information relating to the internal print server and the network settings defined by the Network <x> Setup menu item in the Network Menu.

# <span id="page-220-0"></span>**Remove Held Jobs**

### **Purpose:**

To prevent the accumulation of confidential and held jobs on the hard disk. Jobs are removed even if the jobs failed to be restored from the hard disk to printer memory.

> **Note:** Remove Held Jobs is only available when confidential jobs or held jobs are stored on an installed hard disk.

### **Values:**

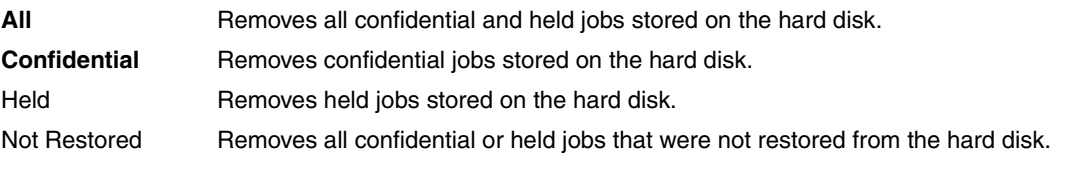

**WARNING:** Removed jobs are no longer available in the list of jobs when you select Held Jobs or Confidential Job from the Job Menu. They cannot be restored on the hard disk during the printer power-on cycle.

When jobs are removed, **Deleting Jobs** is displayed.

### **See also:**

**[Deleting Jobs](#page-277-0)**; **[Using the Print and Hold function](#page-14-0)**; **[Confidential Job](#page-222-0)**; **[Held Jobs](#page-223-0)**

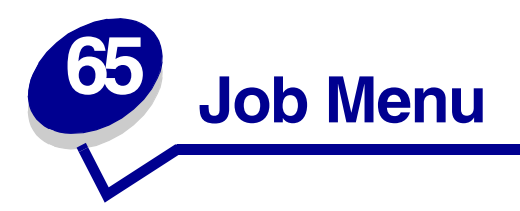

The Job Menu is only available when the printer is busy processing or printing a job, when a printer message is displayed, or when the printer is in Hex Trace mode. Press **Menu** to open the Job Menu.

Select a menu item for more details:

- **• [Abort Restore](#page-221-1) • [Held Jobs](#page-223-1)**
- 
- 
- **• [Confidential Job](#page-222-2) • [Reset Printer](#page-224-0)**
- 
- **• [Cancel Fax](#page-221-0) • [Print Buffer](#page-223-2)**
	- **• [Cancel Job](#page-222-1) • [Prime Stapler](#page-223-3)**
		-

### <span id="page-221-1"></span>**Abort Restore**

### **Purpose:**

To abort the restoration of held jobs on the hard disk.

### **See also:**

**[Held Jobs May Not Be Restored](#page-281-0); [Restoring Held Job xxx/yyy](#page-297-0)**

## <span id="page-221-0"></span>**Cancel Fax**

### **Purpose:**

To cancel outgoing faxes before they are transmitted or to cancel incoming faxes before they finish printing.

- **R** Cancels an incoming fax. When the fax number for the sending machine is displayed, press **Select** to cancel the incoming fax.
- **D** Cancels an outgoing fax. When the fax number for the receiving machine is displayed, press **Select** to cancel the fax job. If the telephone number of the fax you want to cancel is not displayed, use the **Menu** button to scroll through the list. The printer can display up to five outgoing fax numbers in the outgoing fax queue. When more than five faxes are in the queue, the next fax job appears on the display as an outgoing fax is transmitted or canceled.

# <span id="page-222-1"></span>**Cancel Job**

### **Purpose:**

To cancel the current print job.

**Note:** Cancel Job is only displayed if the printer is processing a job or has a job in printer memory.

### **See also:**

**Canceling a print job**; **[Canceling Job](#page-274-0)**

# <span id="page-222-2"></span><span id="page-222-0"></span>**Confidential Job**

### **Purpose:**

To print confidential jobs stored in printer memory. (When the Confidential Job prints, it is automatically deleted from printer memory.)

First select your user name, and then enter Personal Identification Number (PIN) associated with your Confidential Job when prompted:

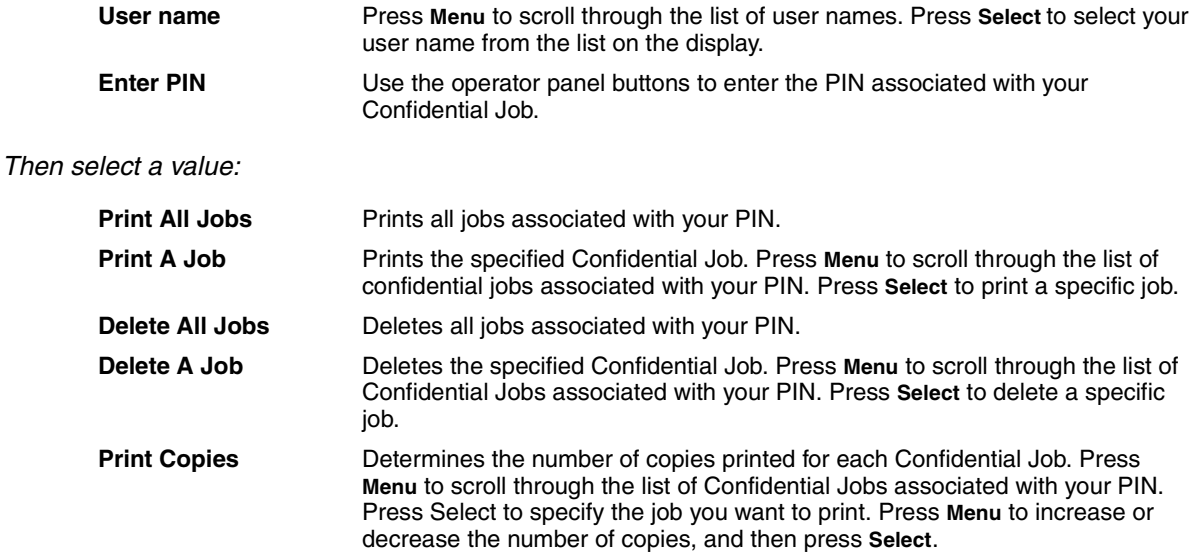

### **See also:**

**[Confidential jobs](#page-16-0)**

## <span id="page-223-1"></span><span id="page-223-0"></span>**Held Jobs**

### **Purpose:**

To print Reserve Print, Repeat Print, or Verify Print jobs stored in printer memory.

First select your user name:

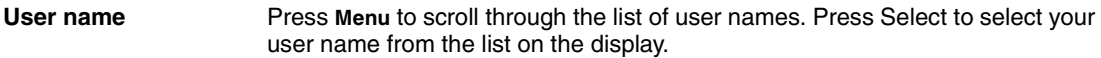

Then select a value:

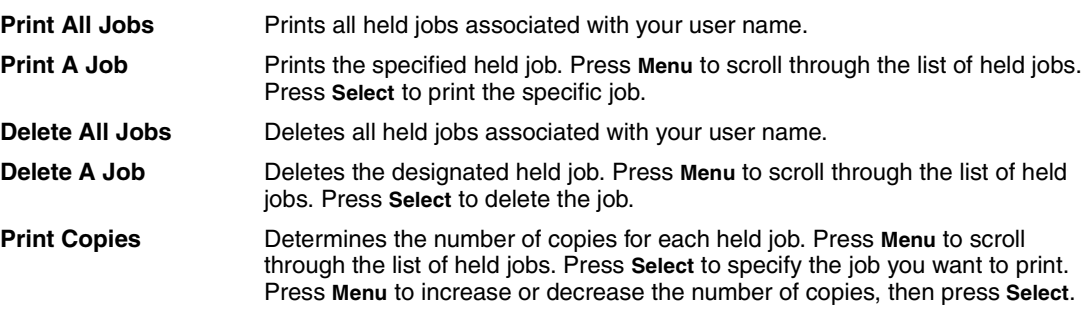

### **See also:**

### **[Printing and deleting held jobs](#page-14-1)**

### <span id="page-223-2"></span>**Print Buffer**

### **Purpose:**

To print any data stored in the print buffer.

**Note:** Print Buffer is only available when you enter the Job Menu while **Waiting** is displayed. The Waiting state occurs if an incomplete job is sent to the printer or an ASCII job, such as a print screen command, is printing.

### <span id="page-223-3"></span>**Prime Stapler**

### **Purpose:**

If your printer does not have automatic priming, this prepares the stapler for proper functioning after a staple cartridge is replaced or a staple jam is cleared. **Priming Stapler** is displayed, and the stapler inserts several staples into a sheet of paper.

### **See also:**

#### **[Staple Prime Src](#page-215-0)**; **[Priming the stapler](#page-140-0)**

# <span id="page-224-0"></span>**Reset Printer**

### **Purpose:**

To reset the printer to the user default value for each menu item, delete all downloaded resources (fonts, macros, and symbol sets) stored in printer memory (RAM), and delete all data in the interface link buffer.

> **Note:** Before selecting Reset Printer, stop the current print job, and do not send any more print jobs until the reset is completed.

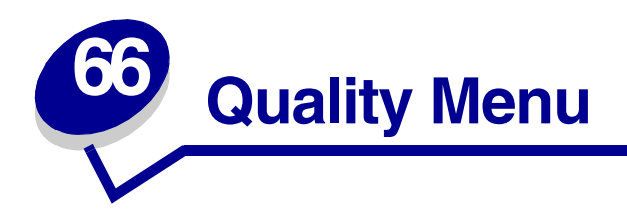

Use the Quality Menu to change printer settings affecting the quality of printed characters and images. Select a menu item for more details:

- **• [PictureGrade™](#page-225-1)**
- **• [Print Resolution](#page-225-0)**
- **• [Toner Darkness](#page-226-0)**

**Note:** Values marked by an asterisk are the factory default settings.

## <span id="page-225-1"></span>**PictureGrade**

### **Purpose:**

To improve the quality of grayscale printing at 300 and 600 dots per inch (dpi) in PostScript and PCL emulations.

### **Values:**

**On\*** Uses modified screening parameters to improve print quality of graphics.

**Off** Uses standard screening parameters.

## <span id="page-225-0"></span>**Print Resolution**

### **Purpose:**

To define the number of dots printed per inch (dpi). The higher the value, the sharper the clarity of printed characters and graphics.

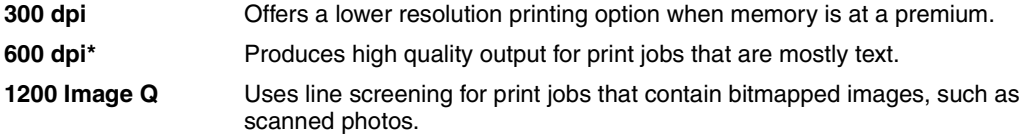

# <span id="page-226-0"></span>**Toner Darkness**

### **Purpose:**

To lighten or darken text images, or conserve toner.

### **Values:**

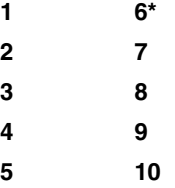

Select a lower value for finer line width, higher definition in graphics, and lighter grayscale images. Select a higher value for bolder line widths or darker grayscale images. Select 10 for very bold text. Select a value less than 6 to conserve toner.

A vertical bar ( I ) indicates the factory default value. An arrow symbol ( V ) indicates a user default value.

### **See also:**

**[Conserving supplies](#page-13-0)**

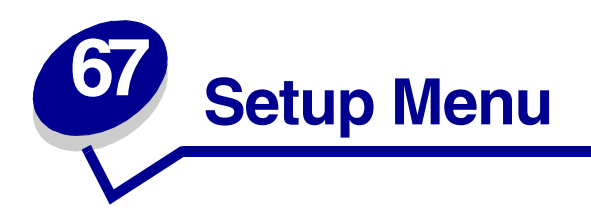

Use the Setup Menu to configure a variety of printer features. Select a menu item for more details:

- **• [Alarm Control](#page-227-0) • [Page Protect](#page-231-0)**
- **• [Auto Continue](#page-228-0) • [Power Saver](#page-231-1)**
- **• [Display Language](#page-228-1) • [Printer Language](#page-232-1)**
- **• [Download Target](#page-228-2) • [Print Timeout](#page-232-0)**
- **• [Hole Punch Alarm](#page-229-1) • [Resource Save](#page-232-2)**
- **• [Jam Recovery](#page-229-0) • [Staple Alarm](#page-233-0)**
- **• [Job Accounting](#page-230-2) • [Toner Alarm](#page-233-1)**
- **• [Job Acct Limit](#page-230-3) • [Wait Timeout](#page-234-0)**
- 
- 
- 
- 
- 
- 
- 
- 

**Note:** Values marked by an asterisk are the factory default settings.

# <span id="page-227-0"></span>**Alarm Control**

### **Purpose:**

To establish whether the printer sounds an alarm when the printer requires operator intervention.

### **Values:**

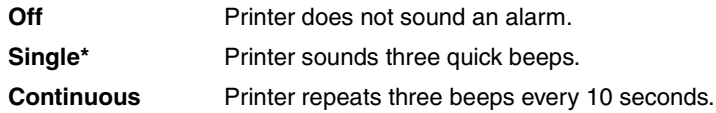

### **See also:**

**[Configuring printer alerts](#page-143-0)**

## <span id="page-228-0"></span>**Auto Continue**

### **Purpose:**

To define the amount of time (in seconds) the printer waits after displaying an operator intervention error message before it resumes printing.

### **Values:**

**Disabled\*** Printer does not resume printing until someone clears the error message.

**5...255** Printer waits the specified amount of time, and then automatically resumes printing. This timeout value also applies if the menus are displayed (and the printer is offline) for the specified period of time.

# <span id="page-228-1"></span>**Display Language**

### **Purpose:**

To determine the language of the text on the operator panel display.

### **Values:**

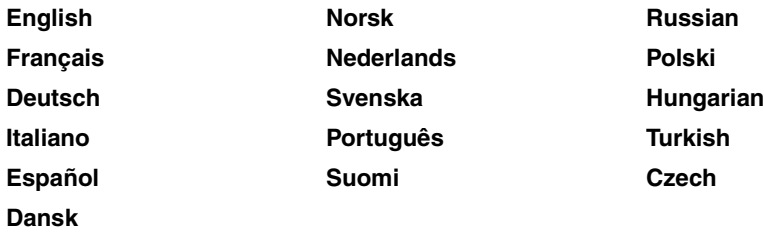

**Note:** All values may not be available.

# <span id="page-228-2"></span>**Download Target**

### **Purpose:**

To specify the storage location for downloaded resources.

### **Values:**

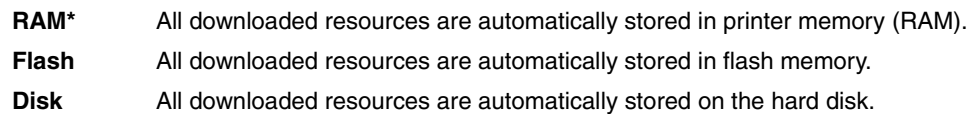

Storing downloaded resources in flash memory or on a hard disk is permanent storage rather than the temporary storage that RAM provides; however, storage to flash memory or the hard disk does not occur until the RAM value is selected again. The resources remain in the flash memory or on the hard disk even when the printer is turned off. Use MarkVision to download resources to the printer.

# <span id="page-229-1"></span>**Hole Punch Alarm**

### **Purpose:'**

To specify how the printer responds when the hole punch box becomes full.

### **Values:**

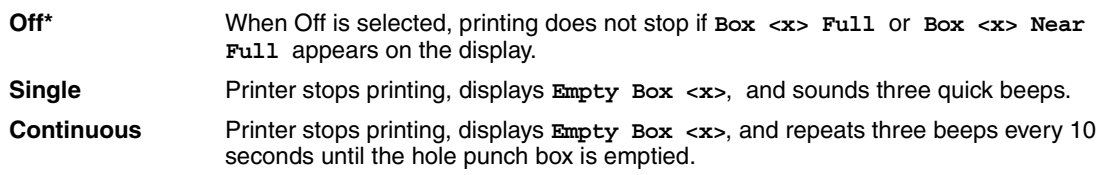

### **See also:**

**[Auto Continue](#page-228-0)**; **[Configuring printer alerts](#page-143-0)**

# <span id="page-229-0"></span>**Jam Recovery**

### **Purpose:**

To establish whether the printer reprints jammed pages.

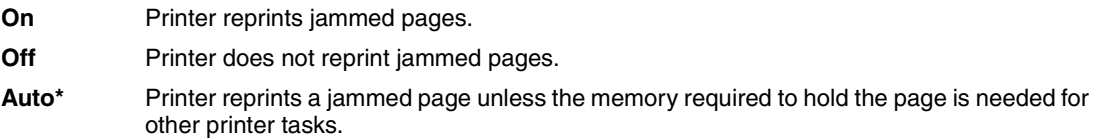

# <span id="page-230-2"></span><span id="page-230-0"></span>**Job Accounting**

### **Purpose:**

To store statistical information about your most recent print jobs on the hard disk. The statistics include whether the job printed with or without errors, the print time, the job size (in bytes), the requested paper size and paper type, the total number of printed pages, and the number of copies requested.

### **Values:**

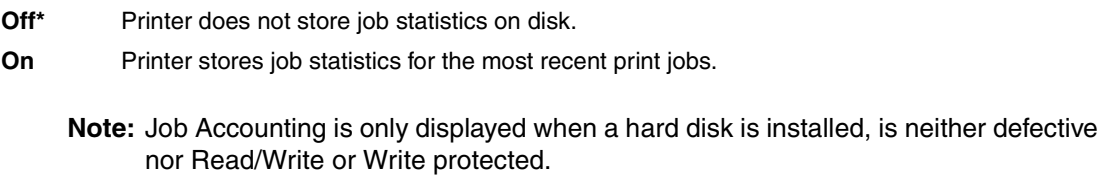

### **See also:**

**[Job Acct Limit](#page-230-3)**, **[Job Acct Stat](#page-218-3)**

## <span id="page-230-3"></span><span id="page-230-1"></span>**Job Acct Limit**

### **Purpose:**

To specify the number of print jobs for which statistics are maintained on your printer hard disk.

### **Values:**

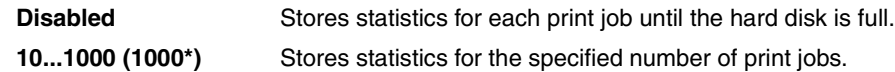

If you set Job Acct Limit to 10, the statistics from the 10 most recent print jobs are stored on the hard disk. When the limit is reached, statistics for the oldest print job are discarded and replaced with the statistics from the current print job. If you change the Job Accounting Limit, all job statistics currently stored on the hard disk are deleted.

> **Note:** Job Acct Limit is only displayed when a hard disk is installed, is neither defective nor Read/Write or Write protected, and Job Accounting is set to On.

### **See also:**

**[Job Accounting](#page-230-2)**, **[Job Acct Stat](#page-218-3)**

# <span id="page-231-0"></span>**Page Protect**

### **Purpose:**

To successfully print a page that may otherwise generate **Complex Page** errors.

### **Values:**

- Off<sup>\*</sup> Prints a partial page of data if memory is insufficient to process the entire page.
- **On** Ensures that an entire page is processed before it prints.

If, after selecting On, you still cannot print the page, you may also have to reduce the size and number of fonts on the page, or increase the installed printer memory.

For most print jobs, you do not need to select On. When On is selected, printing may be slower.

### <span id="page-231-1"></span>**Power Saver**

### **Purpose:**

To specify the amount of time (in minutes) the printer waits after a job is printed before it goes into a reduced power state.

### **Values:**

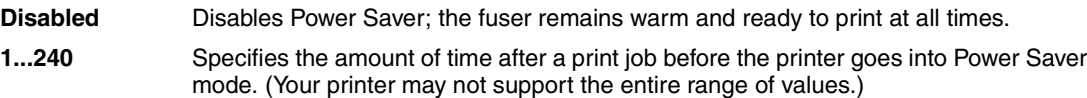

The factory default Power Saver setting depends on your printer model and engine speed. Print the menu settings page to determine the current Power Saver setting. When the printer is in Power Saver mode, it is still ready to receive print jobs.

Select 1 to put the printer in Power Saver mode one minute after it finishes a print job. This uses much less energy, but requires more warm-up time for the printer. Select 1 if your printer shares an electrical circuit with room lighting and you notice lights flickering.

Select a high value if your printer is in constant use. Under most circumstances, this keeps the printer ready to print with minimum warm-up time. Select a value between 1 and 240 minutes if you want a balance between energy consumption and a shorter warm-up period.

If the Disabled value is not available from the Power Saver menu item, see **[Disabling Power Saver](#page-180-0)** for more information.

# <span id="page-232-4"></span><span id="page-232-1"></span>**Printer Language**

### **Purpose:**

To establish the default printer language used to communicate data from the computer to the printer.

### **Values:**

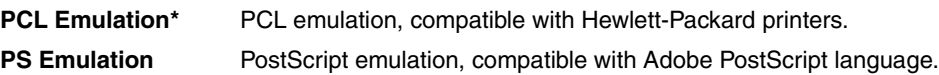

**Note:** Setting a printer language as the default does not prevent a software application from sending print jobs that use the other language.

### <span id="page-232-0"></span>**Print Timeout**

### **Purpose:**

To specify the amount of time (in seconds) the printer waits before printing the last page of a print job that does not end with a command to print the page. The print timeout counter does not start until **Waiting** is displayed.

### **Values:**

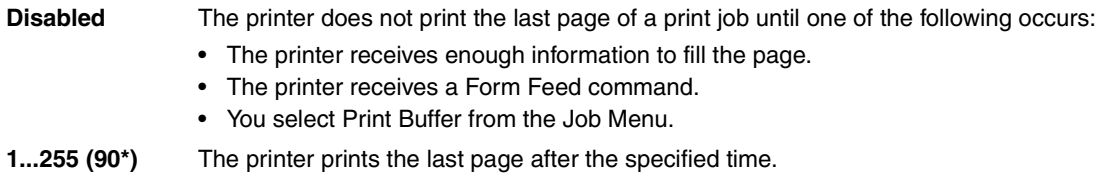

## <span id="page-232-3"></span><span id="page-232-2"></span>**Resource Save**

### **Purpose:**

To determine what the printer does with downloaded resources, such as fonts and macros stored in RAM, if the printer receives a job that requires more memory than is available.

- **Off\*** Printer retains downloaded resources only until memory is needed. It then deletes those resources associated with the inactive printer language.
- **On** Printer retains all downloaded resources for all printer languages during language changes and printer resets. If the printer runs out of memory, **38 Memory Full** is displayed.

# <span id="page-233-0"></span>**Staple Alarm**

### **Purpose:**

To specify how the printer responds when it is out of staples.

### **Values:**

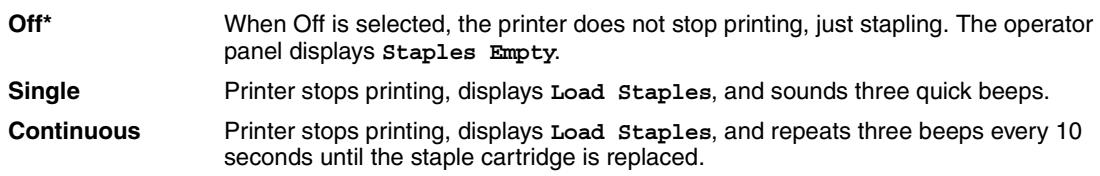

### **See also:**

**[Auto Continue](#page-228-0)**; **[Configuring printer alerts](#page-143-0)**

# <span id="page-233-1"></span>**Toner Alarm**

### **Purpose:**

To specify how the printer responds when it is out of toner.

### **Values:**

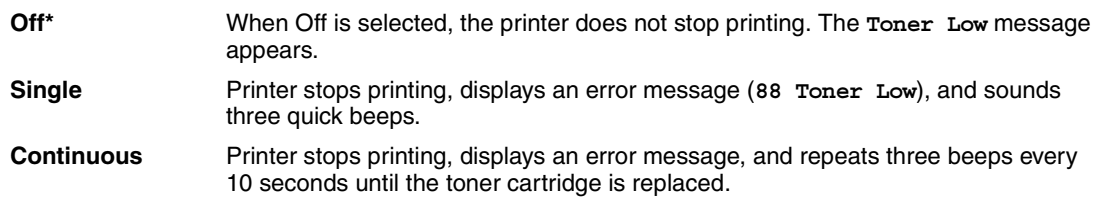

### **See also:**

**[Auto Continue](#page-228-0)**; **[Configuring printer alerts](#page-143-0)**

# <span id="page-234-0"></span>**Wait Timeout**

### **Purpose:**

To specify the amount of time (in seconds) the printer waits to receive additional bytes of data from the computer. When this timeout expires, the print job is canceled.

### **Values:**

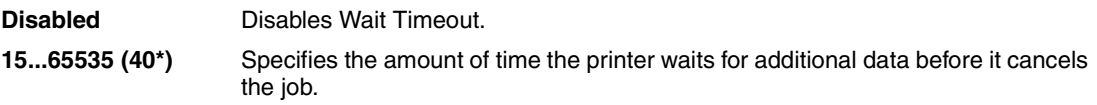

**Note:** Wait Timeout is only available when you use PostScript emulation. This menu item has no effect on PCL emulation print jobs.

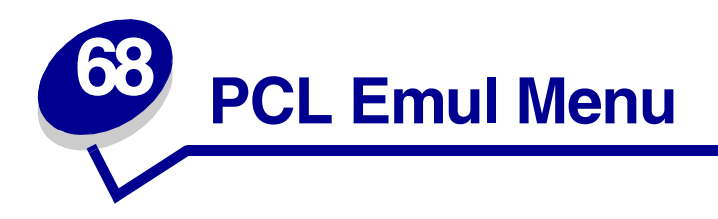

Use the PCL Emul Menu to change printer settings that only affect jobs using the PCL emulation printer language.

Select a menu item for more details:

- 
- **• [Auto CR after LF](#page-236-0) • [Pitch](#page-238-1)**
- **• [Auto LF after CR](#page-236-1) • [Point Size](#page-239-0)**
- 
- 
- **• [Lines per Page](#page-237-1)**
- **• [A4 Width](#page-235-0) • [Orientation](#page-238-0)**
	-
	-
- **• [Font Name](#page-236-2) • [Symbol Set](#page-239-1)**
- **• [Font Source](#page-237-0) • [Tray Renumber](#page-240-0)**

**Note:** Values marked by an asterisk are the factory default settings.

# <span id="page-235-0"></span>**A4 Width**

### **Purpose:**

To select the width of the logical page for A4 size paper.

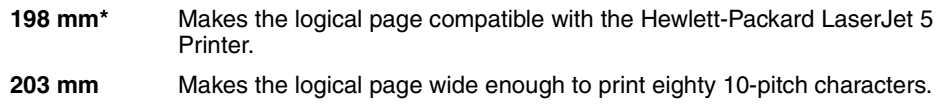

# <span id="page-236-0"></span>**Auto CR after LF**

### **Purpose:**

To specify whether the printer automatically performs a carriage return after a line feed control command.

### **Values:**

- Off<sup>\*</sup> Printer does not perform a carriage return after a line feed control command.
- **On** Printer performs a carriage return after a line feed control command.

# <span id="page-236-1"></span>**Auto LF after CR**

### **Purpose:**

To specify whether the printer automatically performs a line feed after a carriage return control command.

### **Values:**

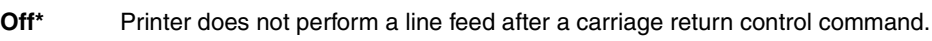

**On** Printer performs a line feed after a carriage return control command.

### <span id="page-236-2"></span>**Font Name**

### **Purpose:**

To choose a specific font from the specified font source.

### **Values:**

### **R0 Courier 10\***

The font name and font ID for all fonts in the selected font source are displayed. The font source abbreviation is R for resident, F for flash, K for disk, and D for download.

### **See also:**

**[Font Source](#page-237-0)**; **[Understanding fonts](#page-187-0)**; **[Printing sample fonts](#page-196-0)**

# <span id="page-237-0"></span>**Font Source**

### **Purpose:**

To determine the set of fonts displayed in the Font Name menu item.

### **Values:**

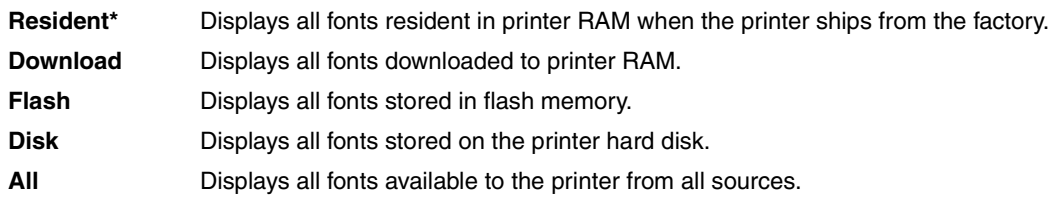

### **See also:**

**[Font Name](#page-236-2)**; **[Understanding fonts](#page-187-0)**; **[Printing sample fonts](#page-196-0)**

## <span id="page-237-1"></span>**Lines per Page**

### **Purpose:**

To determine the number of lines that print on each page.

### **Values:**

**1...255 60\* (country-specific) 64\* (country-specific)**

The printer sets the amount of space between each line (vertical line spacing) based on the Lines per Page, Paper Size, and Orientation menu items. Select the correct Paper Size and Orientation before changing Lines per Page.

### **See also:**

**[Orientation](#page-238-0)**; **[Paper Size](#page-205-0)**

# <span id="page-238-0"></span>**Orientation**

### **Purpose:**

To determine how text and graphics are oriented on the page.

### **Values:**

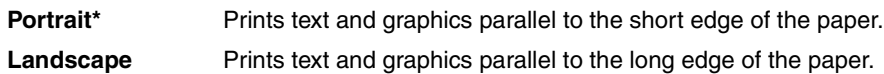

## <span id="page-238-1"></span>**Pitch**

### **Purpose:**

To specify the font pitch for scalable monospaced fonts.

### **Values:**

### **0.08...100 (in increments of 0.01 cpi) 10\***

Pitch refers to the number of fixed-space characters in a horizontal inch of type. You can select a pitch from 0.08 to 100 characters per inch (cpi) in increments of 0.01 cpi. For nonscalable monospaced fonts, the pitch is displayed, but cannot be changed.

**Note:** Pitch is only displayed for fixed or monospaced fonts.

### **See also:**

**[Understanding fonts](#page-187-0)**; **[Printing sample fonts](#page-196-0)**

## <span id="page-239-0"></span>**Point Size**

### **Purpose:**

To change the point size for scalable typographic fonts.

### **Values:**

**1...1008 (in increments of 0.25 points)**

**12\***

Point size refers to the height of the characters in the font. One point equals approximately 1/72 of an inch. You can select point sizes from 1 to 1008 in increments of 0.25 points.

**Note:** Point Size is only displayed for typographic fonts.

### **See also:**

**[Understanding fonts](#page-187-0)**; **[Printing sample fonts](#page-196-0)**

# <span id="page-239-1"></span>**Symbol Set**

### **Purpose:**

To choose a symbol set for a specified font name.

### **Values:**

**10U PC-8\* (country-specific) 12U PC-850\* (country-specific)**

A symbol set is a set of alphabetic and numeric characters, punctuation, and special symbols used when printing with a selected font. Symbol sets support the different requirements for languages or specific applications, such as math symbols for scientific text. Only the symbol sets supported for the selected font name are displayed.

### **See also:**

**[Font Name](#page-236-2)**; **[Understanding fonts](#page-187-0)**; **[Printing sample fonts](#page-196-0)**

# <span id="page-240-0"></span>**Tray Renumber**

### **Purpose:**

To configure your printer to work with printer drivers or applications that use different source assignments for the paper trays.

First select <sup>a</sup> paper source:

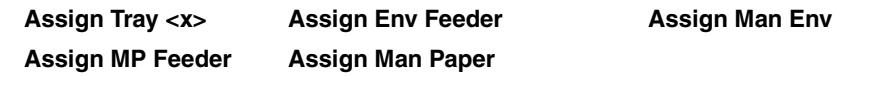

Then select a value:

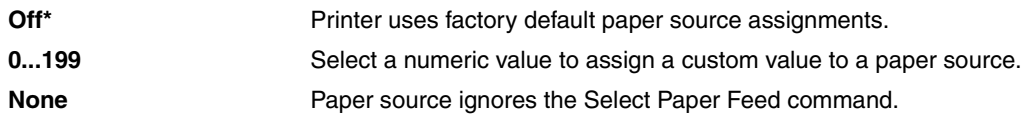

Other Tray Renumber selections:

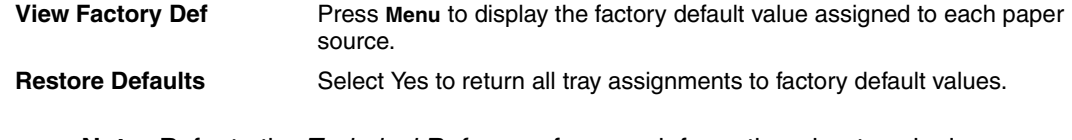

**Note:** Refer to the Technical Reference for more information about assigning source numbers.

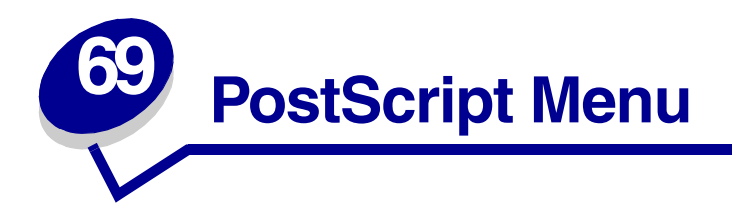

Use the PostScript Menu to change printer settings that only affect jobs using the PostScript emulation printer language.

Select a menu item for more details:

- **• [Font Priority](#page-241-0)**
- **• [Print PS Error](#page-241-1)**

**Note:** Values marked by an asterisk are the factory default settings.

## <span id="page-241-0"></span>**Font Priority**

#### **Purpose:**

To establish the font search order.

### **Values:**

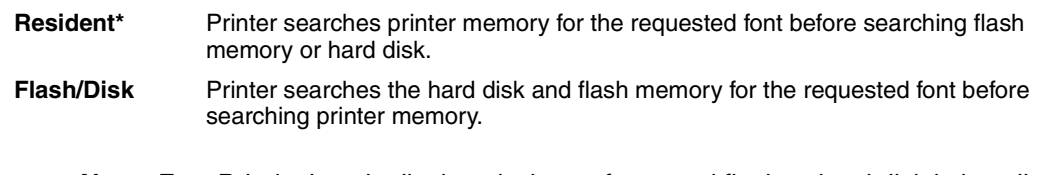

**Note:** Font Priority is only displayed when a formatted flash or hard disk is installed, is neither defective nor Read/Write or Write protected.

## <span id="page-241-1"></span>**Print PS Error**

#### **Purpose:**

To print a page defining the PostScript emulation error when an error occurs.

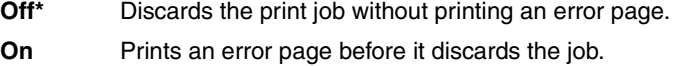

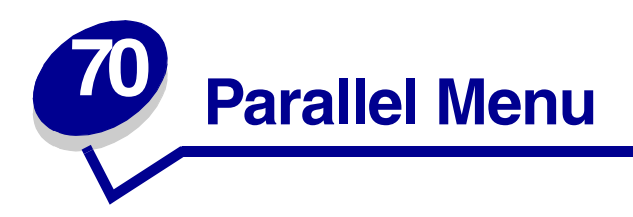

Use the Parallel Menu to change printer settings affecting jobs sent to the printer through a parallel port (either Std Parallel or Parallel Opt <x>).

Select a menu item for more details:

- **• [Advanced Status](#page-242-0) • [Parallel Mode 1](#page-245-0)**
- 
- 
- **• [MAC Binary PS](#page-243-2) • [Protocol](#page-246-0)**
- 
- **• [Parallel Buffer](#page-244-1)**
- 
- **• [Honor Init](#page-243-0) • [Parallel Mode 2](#page-245-1)**
- **• [Job Buffering](#page-243-1) • [PCL SmartSwitch](#page-245-2)**
	-
- **• [NPA Mode](#page-244-0) • [PS SmartSwitch](#page-246-1)**

**Note:** Values marked by an asterisk are the factory default settings.

## <span id="page-242-0"></span>**Advanced Status**

### **Purpose:**

To enable bidirectional communication through the parallel port.

### **Values:**

**Off** Disables parallel port negotiation. **On\*** Enables bidirectional communication through the parallel interface.

# <span id="page-243-0"></span>**Honor Init**

### **Purpose:**

To determine whether the printer honors hardware initialization requests from the computer. The computer requests initialization by activating the INIT signal on the parallel interface. Many personal computers activate the INIT signal each time the computer is turned on and off.

### **Values:**

- **Off\*** Printer does not honor hardware initialization requests from the computer.
- **On** Printer honors hardware initialization requests from the computer.

# <span id="page-243-1"></span>**Job Buffering**

### **Purpose:**

To specify whether the printer temporarily stores jobs on the hard disk before printing.

### **Values:**

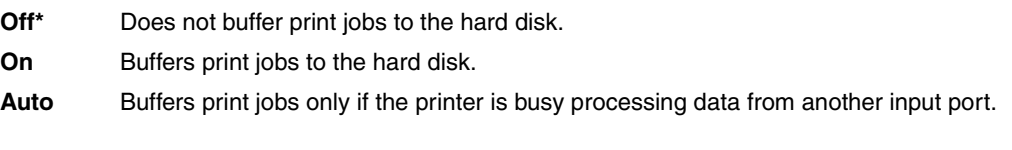

**Note:** Changing the Job Buffering menu item automatically resets the printer.

# <span id="page-243-2"></span>**MAC Binary PS**

### **Purpose:**

To configure the printer to process Macintosh binary PostScript print jobs.

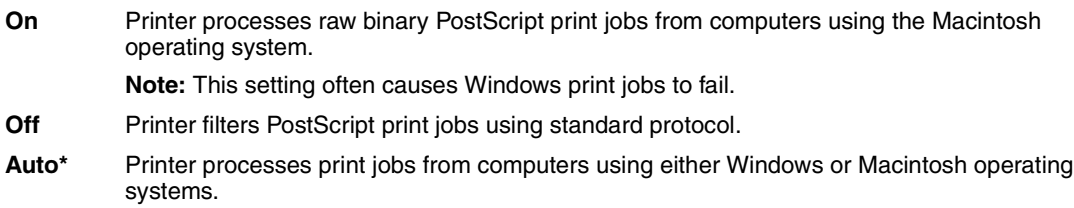

## <span id="page-244-0"></span>**NPA Mode**

### **Purpose:**

To specify whether the printer performs the special processing required for bidirectional communication, following the conventions defined in the Network Printing Alliance (NPA) Protocol.

### **Values:**

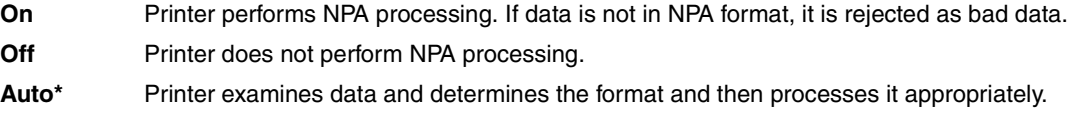

**Note:** Changing this menu item automatically resets the printer.

## <span id="page-244-1"></span>**Parallel Buffer**

### **Purpose:**

To configure the size of the parallel input buffer.

### **Values:**

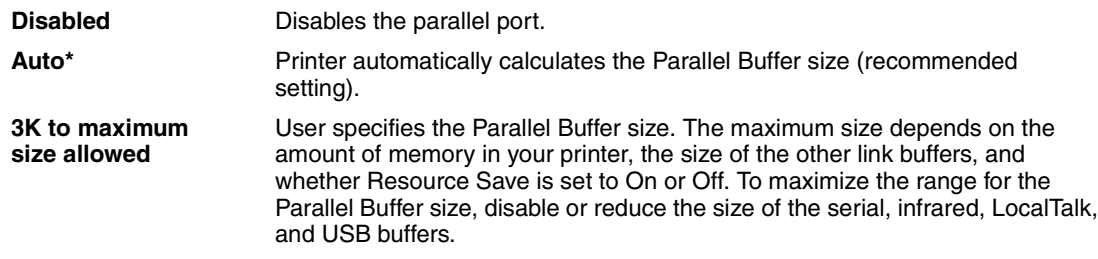

**Note:** Changing the Parallel Buffer menu item automatically resets the printer.

### **See also:**

**[Resource Save](#page-232-3)**

## <span id="page-245-0"></span>**Parallel Mode 1**

### **Purpose:**

To control the pull-up resistors on the parallel port signals. This menu item is useful for personal computers that have open collector outputs on the parallel port signals.

### **Values:**

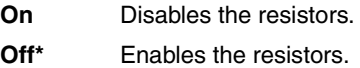

# <span id="page-245-1"></span>**Parallel Mode 2**

### **Purpose:**

To determine whether the parallel port data is sampled on the leading or trailing edge of strobe.

### **Values:**

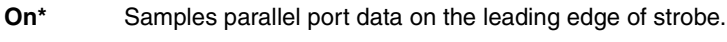

**Off** Samples parallel port data on the trailing edge of strobe.

# <span id="page-245-2"></span>**PCL SmartSwitch**

### **Purpose:**

To configure the printer so it automatically switches to PCL emulation when a print job received through the parallel port requires it, regardless of the default printer language.

### **Values:**

- **On\*** Printer examines data on the parallel interface and selects PCL emulation if the data indicates that is the required printer language.
- **Off** Printer does not examine the incoming data. The printer uses PostScript emulation to process the job if PS SmartSwitch is On, or uses the default printer language specified in the Setup Menu if PS SmartSwitch is Off.

### **See also:**

### **[Printer Language](#page-232-4)**; **[PS SmartSwitch](#page-246-1)**

## <span id="page-246-0"></span>**Protocol**

### **Purpose:**

To specify the parallel interface protocol.

### **Values:**

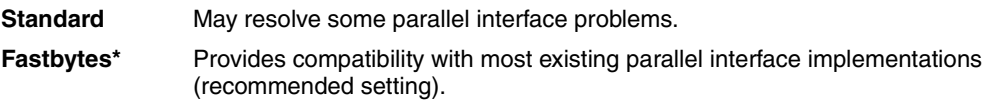

### **See also:**

Technical Reference

# <span id="page-246-1"></span>**PS SmartSwitch**

### **Purpose:**

To configure the printer so it automatically switches to PostScript emulation when a print job received through the parallel port requires it, regardless of the default printer language.

### **Values:**

- **On\*** Printer examines data on the parallel interface and selects PostScript emulation if the data indicates that is the required printer language.
- **Off** Printer does not examine the incoming data. The printer uses PCL emulation to process the job if PCL SmartSwitch is On, or uses the default printer language specified in the Setup Menu if PCL SmartSwitch is Off.

### **See also:**

**[PCL SmartSwitch](#page-245-2)**; **[Printer Language](#page-232-4)**

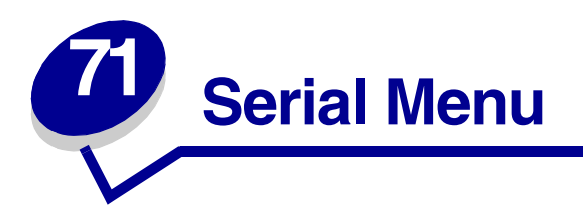

Use the Serial Menu to change printer settings affecting jobs sent to the printer through a serial port (either Standard Serial or Serial Opt <x>).

Select a menu item for more details:

- 
- 
- 
- 
- 
- 
- **• [PCL SmartSwitch](#page-250-0)**
- **• [Baud](#page-247-0) • [PS SmartSwitch](#page-250-1)**
- **• [Data Bits](#page-248-0) • [Robust XON](#page-251-0)**
- **• [Honor DSR](#page-248-1) • [RS-232/RS-422](#page-251-1)**
- **• [Job Buffering](#page-248-2) • [RS-422 Polarity](#page-251-2)**
- **• [NPA Mode](#page-249-0) • [Serial Buffer](#page-252-0)**
- **• [Parity](#page-249-1) • [Serial Protocol](#page-252-1)**

**Note:** Values marked with an asterisk are the factory default settings.

### <span id="page-247-0"></span>**Baud**

### **Purpose:**

To specify the rate at which data can be received through the serial port.

### **Values:**

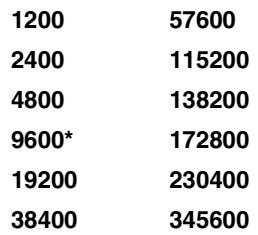

### **See also:**

Technical Reference

## <span id="page-248-0"></span>**Data Bits**

### **Purpose:**

To specify the number of data bits that are sent in each transmission frame.

### **Values:**

**7 8\***

### **See also:**

Technical Reference

# <span id="page-248-1"></span>**Honor DSR**

### **Purpose:**

To determine whether the printer uses the Data Set Ready (DSR) signal. DSR is one of the handshaking signals for most serial interface cables.

### **Values:**

**Off\*** All data received by the serial port is treated as valid data. **On** Only data received while the DSR signal is high is treated as valid.

The serial interface uses DSR to distinguish data sent by the computer from data created by electrical noise in the serial cable. This electrical noise can cause stray characters to print. Select On to prevent stray characters from printing.

# <span id="page-248-2"></span>**Job Buffering**

### **Purpose:**

To specify whether the printer temporarily stores jobs on the hard disk before printing.

### **Values:**

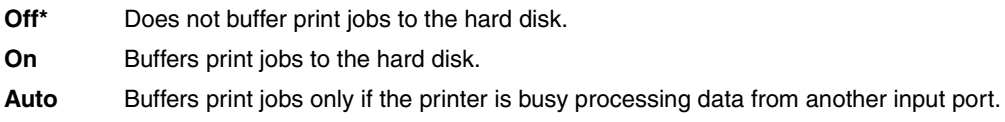

**Note:** Changing the Job Buffering menu item automatically resets the printer.

## <span id="page-249-0"></span>**NPA Mode**

### **Purpose:**

To specify whether the printer performs the special processing required for bidirectional communication, following the conventions defined in the Network Printing Alliance (NPA) Protocol.

### **Values:**

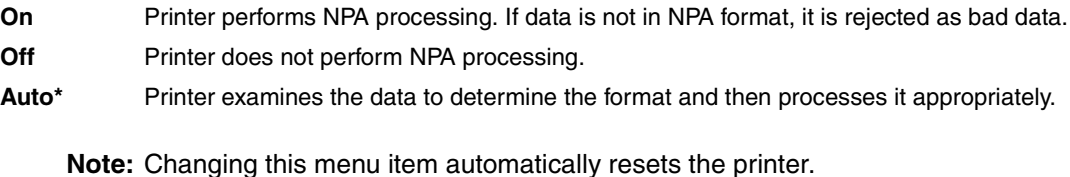

# <span id="page-249-1"></span>**Parity**

### **Purpose:**

To select the parity for serial input and output data frames.

### **Values:**

**Even Odd None\* Ignore**

### **See also:**

Technical Reference

# <span id="page-250-0"></span>**PCL SmartSwitch**

### **Purpose:**

To configure the printer so it automatically switches to PCL emulation when a print job received through the serial port requires it, regardless of the default printer language.

### **Values:**

- **On\*** Printer examines data on the serial interface and selects PCL emulation if the data indicates that is the required printer language.
- **Off** Printer does not examine the incoming data. The printer uses PostScript emulation to process the job if PS SmartSwitch is On, or uses the default printer language specified in the Setup Menu if PS SmartSwitch is Off.

### **See also:**

### **[PS SmartSwitch](#page-250-1)**; **[Printer Language](#page-232-4)**

## <span id="page-250-1"></span>**PS SmartSwitch**

### **Purpose:**

To configure the printer so it automatically switches to PostScript emulation when a print job received through the serial port requires it, regardless of the default printer language.

#### **Values:**

- **On\*** Printer examines data on the serial interface and selects PostScript emulation if the data indicates that is the required printer language.
- **Off** Printer does not examine the incoming data. The printer uses PCL emulation to process the job if PCL SmartSwitch is On, or uses the default printer language specified in the Setup Menu if PCL SmartSwitch is Off.

### **See also:**

**[PCL SmartSwitch](#page-250-0)**; **[Printer Language](#page-232-4)**

# <span id="page-251-0"></span>**Robust XON**

### **Purpose:**

To determine whether the printer communicates availability to the computer.

### **Values:**

- **Off\*** Printer waits to receive data from the computer.
- **On** Printer sends a continuous stream of XONs to the host computer to indicate that the serial port is ready to receive more data.

This menu item only applies to the serial port if Serial Protocol is set to XON/XOFF.

### <span id="page-251-1"></span>**RS-232/RS-422**

### **Purpose:**

To specify the type of serial communication.

### **Values:**

**RS-232\* RS-422**

**Note:** Selecting RS-422 automatically sets Serial Protocol to XON/XOFF.

## <span id="page-251-2"></span>**RS-422 Polarity**

### **Purpose:**

To establish the behavior of the positive and negative signals when using RS-422 serial communication.

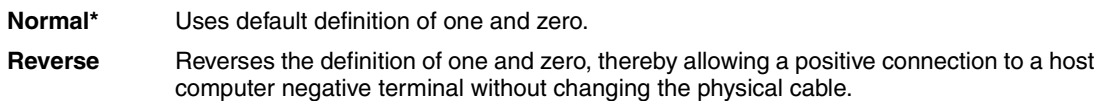
# **Serial Buffer**

# **Purpose:**

To configure the size of the serial input buffer.

# **Values:**

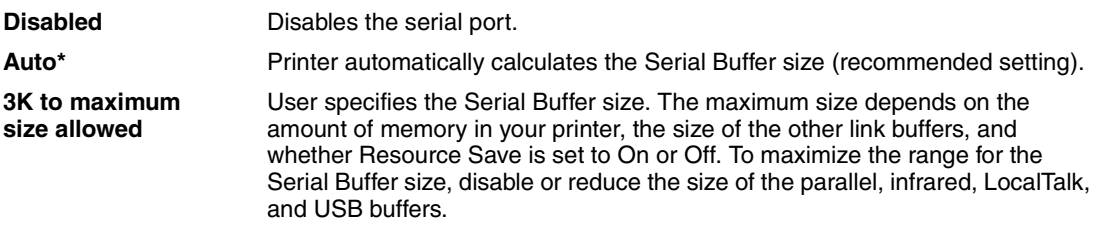

**Note:** Changing the Serial Buffer menu item automatically resets the printer.

### **See also:**

**[Resource Save](#page-232-0)**

# **Serial Protocol**

# **Purpose:**

To select the hardware and software handshaking values for the serial interface.

# **Values:**

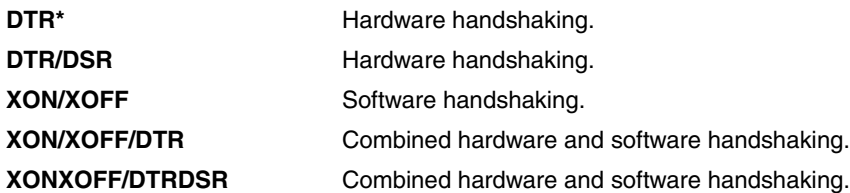

## **See also:**

Technical Reference

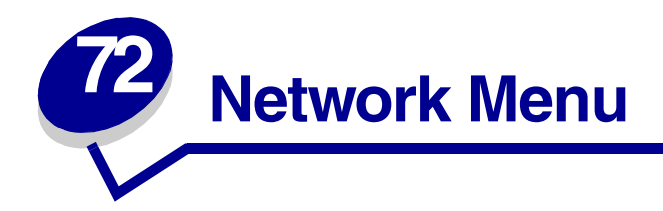

Use the Network Menu to change printer settings affecting jobs sent to the printer through a network port (either Standard Network or Network Opt <x>).

Select a menu item for more details:

- **• [Job Buffering](#page-253-0)**
- **• [MAC Binary PS](#page-254-2)**
- **• [Network Buffer](#page-254-0)**
- **• [Network <x> Setup](#page-254-1)**
- **• [NPA Mode](#page-255-0)**
- **• [PCL SmartSwitch](#page-255-1)**
- **• [PS SmartSwitch](#page-256-0)**
- **• [Std Net Setup](#page-256-1)**

**Note:** Values marked by an asterisk are the factory default settings.

# <span id="page-253-0"></span>**Job Buffering**

## **Purpose:**

To specify whether the printer temporarily stores jobs on the hard disk before printing.

# **Values:**

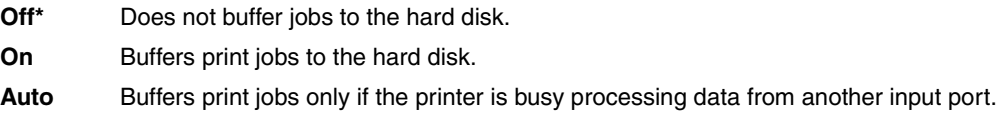

**Note:** Changing the Job Buffering menu item automatically resets the printer.

# <span id="page-254-2"></span>**MAC Binary PS**

## **Purpose:**

To configure the printer to process Macintosh binary PostScript print jobs.

#### **Values:**

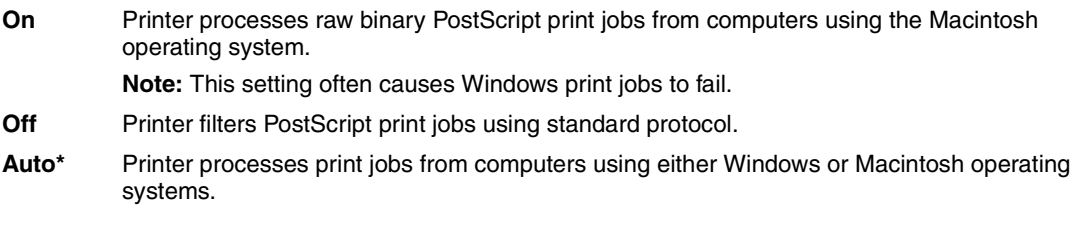

# <span id="page-254-0"></span>**Network Buffer**

### **Purpose:**

To configure the size of the network input buffer.

#### **Values:**

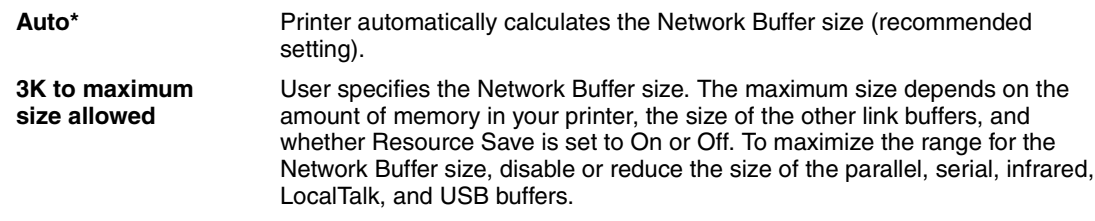

**Note:** Changing the Network Buffer menu item automatically resets the printer.

## **See also:**

**[Resource Save](#page-232-0)**

# <span id="page-254-1"></span>**Network <x> Setup**

#### **Purpose:**

To configure an internal print server.

## **Values:**

Values for this menu item are supplied by the specific print server. Select the menu item to see the available values.

**Note:** Refer to the documentation on the drivers CD for more information.

# <span id="page-255-0"></span>**NPA Mode**

# **Purpose:**

To specify whether the printer performs the special processing required for bidirectional communication, following the conventions defined in the Network Printing Alliance (NPA) Protocol.

# **Values:**

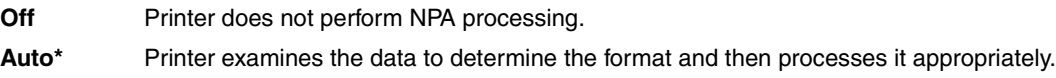

**Note:** Changing this menu item automatically resets the printer.

# <span id="page-255-1"></span>**PCL SmartSwitch**

# **Purpose:**

To configure the printer so it automatically switches to PCL emulation when a print job received through the network port requires it, regardless of the default printer language.

# **Values:**

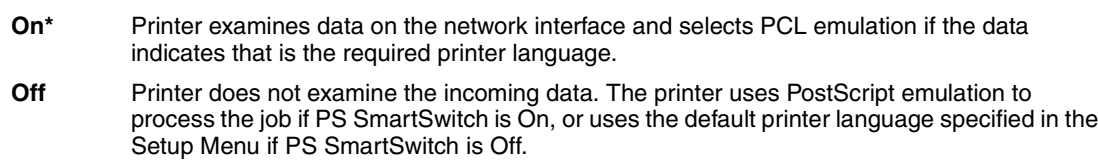

## **See also:**

**[PS SmartSwitch](#page-256-0)**; **[Printer Language](#page-232-1)**

# <span id="page-256-0"></span>**PS SmartSwitch**

# **Purpose:**

To configure the printer so it automatically switches to PostScript emulation when a print job received through the network port requires it, regardless of the default printer language.

# **Values:**

- **On\*** Printer examines data on the network interface connection and selects PostScript emulation if the data indicates that is the required printer language.
- **Off** Printer does not examine the incoming data. The printer uses PCL emulation to process the job if PCL SmartSwitch is On, or uses the default printer language specified in the Setup Menu if PCL SmartSwitch is Off.

## **See also:**

**[PCL SmartSwitch](#page-255-1)**; **[Printer Language](#page-232-1)**

# <span id="page-256-1"></span>**Std Net Setup**

# **Purpose:**

To configure an internal print server.

## **Values:**

Values for this menu item are supplied by the specific print server. Select the menu item to see the available values.

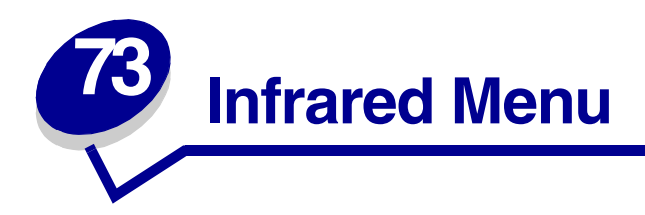

Use the Infrared Menu to change printer settings affecting jobs sent to the printer through an infrared port.

Select a menu item for more details:

- 
- 
- 
- **• [Max Baud Rate](#page-258-2) • [Window Size](#page-261-0)**
- **• [NPA Mode](#page-259-0)**
- **• [Infrared Buffer](#page-257-0) • [PCL SmartSwitch](#page-259-1)**
- **• [Infrared Port](#page-258-0) • [PS SmartSwitch](#page-260-0)**
- **• [Job Buffering](#page-258-1) • [Transmit Delay](#page-260-1)**
	-

**Note:** Values marked by an asterisk are the factory default settings.

# <span id="page-257-0"></span>**Infrared Buffer**

## **Purpose:**

To configure the size of the infrared input buffer.

### **Values:**

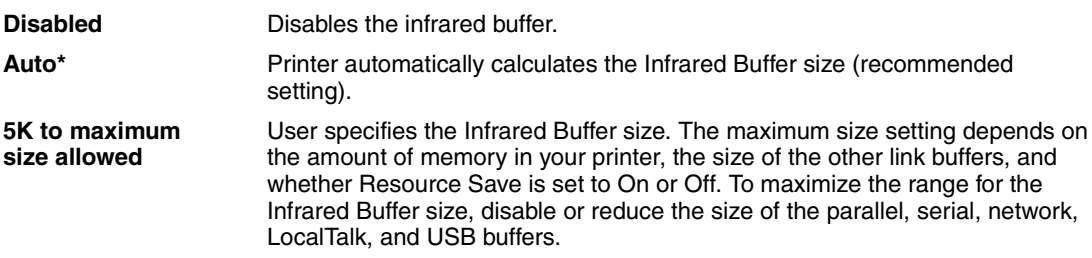

**Note:** Changing the Infrared Buffer menu item automatically resets the printer.

## **See also:**

#### **[Resource Save](#page-232-0)**

# <span id="page-258-0"></span>**Infrared Port**

# **Purpose:**

To activate the infrared port.

# **Values:**

**Disabled\*** Disables the infrared port and all other menu items in the Infrared Menu. **IR Option <x>** Activates the specified infrared port.

# <span id="page-258-1"></span>**Job Buffering**

# **Purpose:**

To specify whether the printer temporarily stores jobs on the hard disk before printing.

# **Values:**

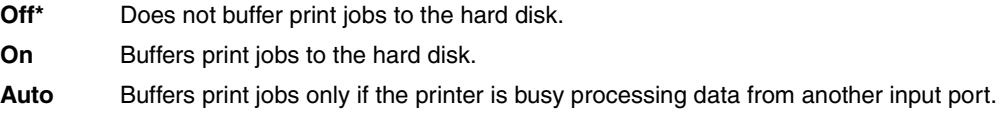

**Note:** Changing the Job Buffering menu item automatically resets the printer.

# <span id="page-258-2"></span>**Max Baud Rate**

## **Purpose:**

To specify the rate at which data can be received through the infrared port.

# **Values:**

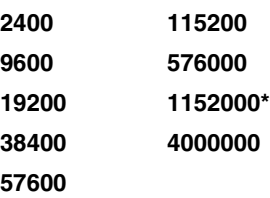

The maximum baud possible for both the printer and the infrared adapter is automatically set during a power on reset. However, if your printer is situated in a bright or highly reflective environment, you may experience intermittent communication problems. If you do, select a lower baud for the infrared connection.

# <span id="page-259-0"></span>**NPA Mode**

# **Purpose:**

To specify whether the printer performs the special processing required for bidirectional communication, following the conventions defined in the Network Printing Alliance (NPA) Protocol.

# **Values:**

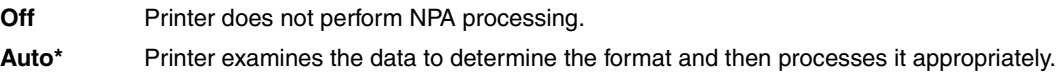

**Note:** Changing this menu item automatically resets the printer.

# <span id="page-259-1"></span>**PCL SmartSwitch**

# **Purpose:**

To configure the printer so it automatically switches to PCL emulation when a print job received through the infrared port requires it, regardless of the default printer language.

# **Values:**

**On\*** Printer examines the data on the infrared interface and selects PCL emulation if the data indicates that is the required printer language. **Off** Printer does not examine the incoming data. The printer uses PostScript emulation to process the job if PS SmartSwitch is On, or uses the default printer language specified in the Setup Menu if PS SmartSwitch is Off.

## **See also:**

**[PS SmartSwitch](#page-260-0)**; **[Printer Language](#page-232-1)**

# <span id="page-260-0"></span>**PS SmartSwitch**

## **Purpose:**

To configure the printer so it automatically switches to PostScript emulation when a print job received through the infrared port requires it, regardless of the default printer language.

### **Values:**

- **On\*** Printer examines data on the infrared interface and selects PostScript emulation if the data indicates that is the required printer language.
- **Off** Printer does not examine the incoming data. The printer uses PCL emulation to process the job if PCL SmartSwitch is On, or uses the default printer language specified in the Setup Menu if PCL SmartSwitch is Off.

#### **See also:**

#### **[PCL SmartSwitch](#page-259-1)**; **[Printer Language](#page-232-1)**

# <span id="page-260-1"></span>**Transmit Delay**

#### **Purpose:**

To define the amount of time, in seconds, the printer must wait before transmitting meaningful infrared data to the host computer, as well as the amount of time the printer requests that the host computer wait before transmitting infrared data.

#### **Values:**

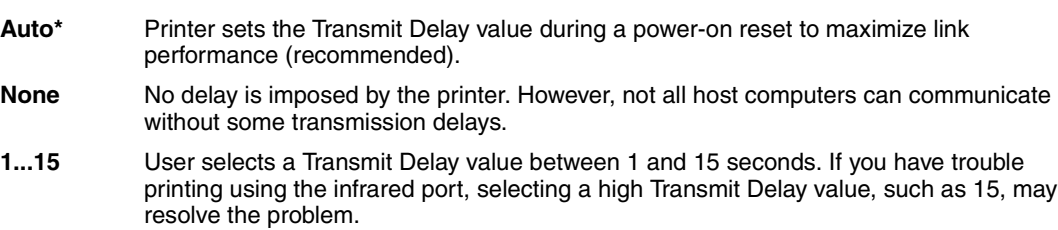

# <span id="page-261-0"></span>**Window Size**

# **Purpose:**

To specify the maximum number of infrared frames the printer can receive before sending an acknowledgment to the host computer.

# **Values:**

- **Auto\*** Printer sets the Window Size value during a power-on reset to maximize link performance (recommended).
- **1** User sets the Window Size to one frame (1). If you have trouble printing using the infrared port, changing the Window Size menu item to 1 may resolve the problem.

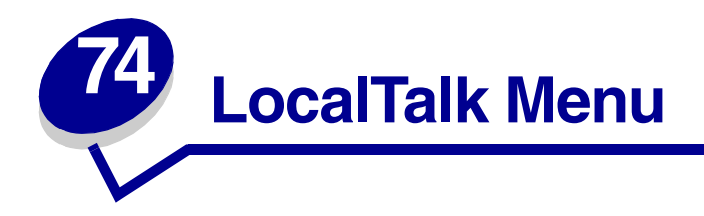

Use the LocalTalk Menu to change printer settings affecting jobs sent to the printer through a LocalTalk port.

Select a menu item for more details:

- 
- **• [LocalTalk Addr](#page-262-1) • [NPA Hosts](#page-264-0)**
- **• [LocalTalk Buffer](#page-263-1) • [NPA Mode](#page-264-1)**
- 
- 
- **• [Job Buffering](#page-262-0) • [LocalTalk Zone](#page-263-0)**
	-
	-
- **• [LocalTalk Name](#page-263-2) • [PCL SmartSwitch](#page-264-2)**
- **• [LocalTalk Port](#page-263-3) • [PS SmartSwitch](#page-265-0)**

**Note:** Values marked by an asterisk are the factory default settings.

# <span id="page-262-0"></span>**Job Buffering**

## **Purpose:**

To specify whether the printer temporarily stores jobs on the hard disk before printing.

## **Values:**

**Off\*** Does not buffer the print job to the hard disk. **On** Buffers print jobs to the hard disk. **Auto** Buffers print jobs only if the printer is busy processing data from another input port.

**Note:** Changing the Job Buffering menu item automatically resets the printer.

# <span id="page-262-1"></span>**LocalTalk Addr**

## **Purpose:**

To identify the LocalTalk Node number assigned to the printer. This menu item cannot be modified through the operator panel.

# <span id="page-263-1"></span>**LocalTalk Buffer**

# **Purpose:**

To configure the size of the LocalTalk input buffer.

### **Values:**

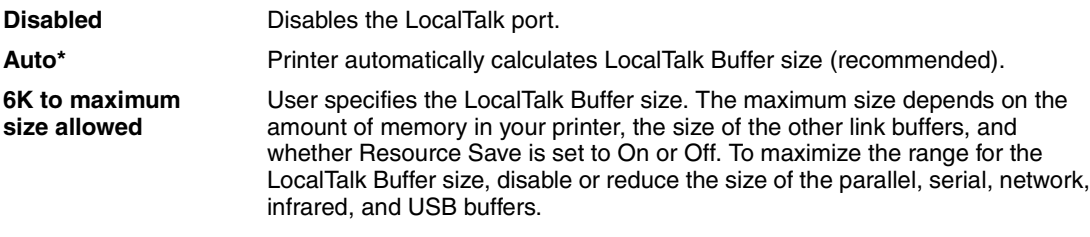

**Note:** Changing the LocalTalk Buffer menu item automatically resets the printer.

#### **See also:**

#### **[Resource Save](#page-232-0)**

# <span id="page-263-2"></span>**LocalTalk Name**

## **Purpose:**

To identify the printer model name stored in printer memory. This menu item cannot be modified through the operator panel.

# <span id="page-263-3"></span>**LocalTalk Port**

## **Purpose:**

To activate the LocalTalk port.

## **Values:**

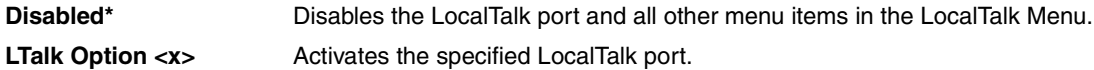

# <span id="page-263-0"></span>**LocalTalk Zone**

## **Purpose:**

To identify the LocalTalk Zone provided by the LocalTalk network. This menu item cannot be modified through the operator panel.

# <span id="page-264-0"></span>**NPA Hosts**

# **Purpose:**

To specify the maximum number of NPA hosts that can register for NPA alerts.

## **Values:**

**1...10 (2\*)**

# <span id="page-264-1"></span>**NPA Mode**

# **Purpose:**

To specify whether the printer performs the special processing required for bidirectional communication, following the conventions defined in the Network Printing Alliance (NPA) Protocol.

# **Values:**

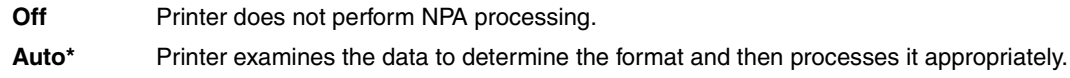

**Note:** Changing this menu item automatically resets the printer.

# <span id="page-264-2"></span>**PCL SmartSwitch**

## **Purpose:**

To configure the printer so it automatically switches to PCL emulation when a print job received through the LocalTalk port requires it, regardless of the default printer language.

# **Values:**

- **On\*** Printer examines data on the LocalTalk interface and selects PCL emulation if the data indicates that is the required printer language.
- **Off** Printer does not examine the incoming data. The printer uses PostScript emulation to process the job if PS SmartSwitch is On, or uses the default printer language specified in the Setup Menu if PS SmartSwitch is Off.

## **See also:**

**[PS SmartSwitch](#page-265-0)**; **[Printer Language](#page-232-1)**

# <span id="page-265-0"></span>**PS SmartSwitch**

# **Purpose:**

To configure the printer so it automatically switches to PostScript emulation when a print job received through the LocalTalk port requires it, regardless of the default printer language.

# **Values:**

- **On\*** Printer examines data on the LocalTalk interface and selects PostScript emulation if the data indicates that is the required printer language.
- **Off** Printer does not examine the incoming data. The printer uses PCL emulation to process the job if PCL SmartSwitch is On, or uses the default printer language specified in the Setup Menu if PCL SmartSwitch is Off.

# **See also:**

**[PCL SmartSwitch](#page-264-2)**; **[Printer Language](#page-232-1)**

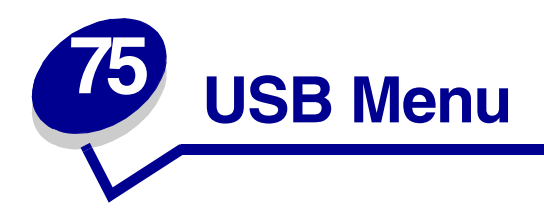

Use the USB Menu to change printer settings affecting a Universal Serial Bus (USB) port (USB Option <x>).

Select a menu item for more details:

- **• [Job Buffering](#page-266-0)**
- **• [MAC Binary PS](#page-267-2)**
- **• [NPA Mode](#page-267-0)**
- **• [PCL SmartSwitch](#page-267-1)**
- **• [PS SmartSwitch](#page-268-0)**
- **• [USB Buffer](#page-268-1)**

**Note:** Values marked by an asterisk are the factory default settings.

# <span id="page-266-0"></span>**Job Buffering**

## **Purpose:**

To specify whether the printer temporarily stores jobs on the hard disk before printing.

# **Values:**

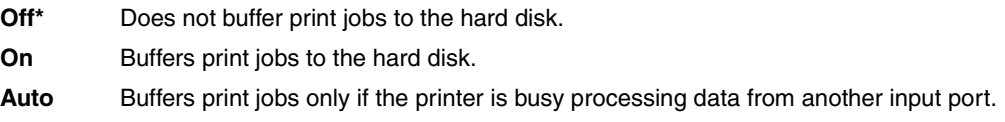

**Note:** Changing the Job Buffering menu item automatically resets the printer.

# <span id="page-267-2"></span>**MAC Binary PS**

# **Purpose:**

To configure the printer to process Macintosh binary PostScript print jobs.

#### **Values:**

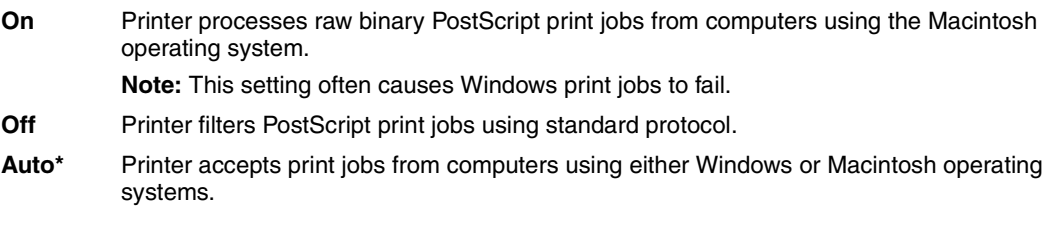

# <span id="page-267-0"></span>**NPA Mode**

## **Purpose:**

To specify whether the printer performs the special processing required for bidirectional communication, following the conventions defined in the Network Printing Alliance (NPA) Protocol.

#### **Values:**

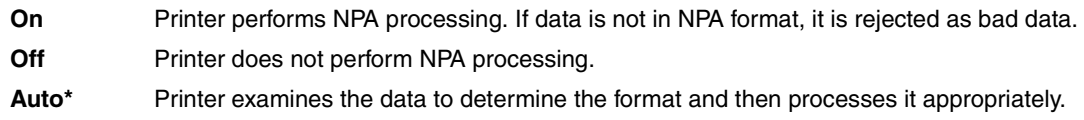

**Note:** Changing this menu item automatically resets the printer.

# <span id="page-267-1"></span>**PCL SmartSwitch**

## **Purpose:**

To configure the printer so it automatically switches to PCL emulation when a print job received through the USB port requires it, regardless of the default printer language.

## **Values:**

- **On\*** Printer examines the data on the USB interface and selects PCL emulation if the data indicates that is the required printer language.
- **Off** Printer does not examine the incoming data. The printer uses PostScript emulation to process the job if PS SmartSwitch is On, or uses the default printer language specified in the Setup Menu if PS SmartSwitch is Off.

#### **See also:**

#### **[PS SmartSwitch](#page-268-0)**; **[Printer Language](#page-232-1)**

# <span id="page-268-0"></span>**PS SmartSwitch**

### **Purpose:**

To configure the printer so it automatically switches to PostScript emulation when a print job received through the USB port requires it, regardless of the default printer language.

## **Values:**

- **On\*** Printer examines data on the USB interface and selects PostScript emulation if the data indicates that is the required printer language.
- **Off** Printer does not examine the incoming data. The printer uses PCL emulation to process the job if PCL SmartSwitch is On, or uses the default printer language specified in the Setup Menu if PCL SmartSwitch is Off.

#### **See also:**

#### **[PCL SmartSwitch](#page-267-1)**; **[Printer Language](#page-232-1)**

# <span id="page-268-1"></span>**USB Buffer**

## **Purpose:**

To configure the size of the USB input buffer.

#### **Values:**

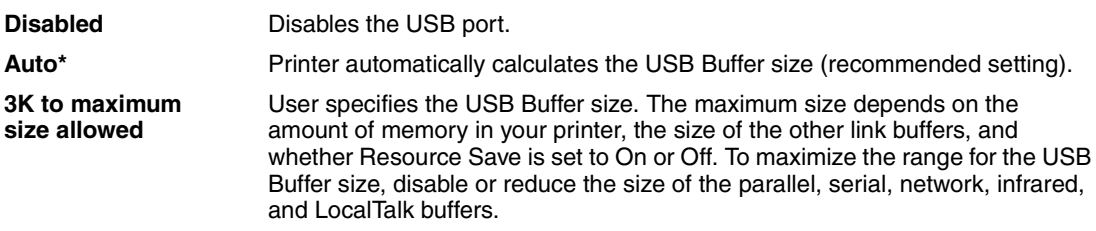

**Note:** Changing the USB Buffer menu item automatically resets the printer.

#### **See also:**

**[Resource Save](#page-232-0)**

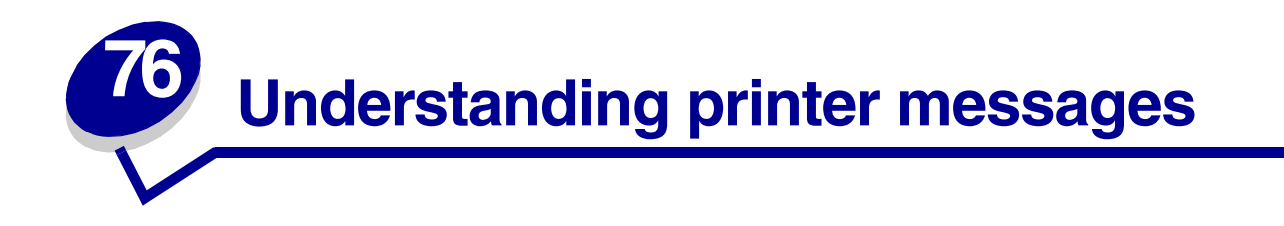

The printer operator panel displays messages describing the current state of the printer and indicates possible printer problems you must resolve. This topic provides a list of all printer messages, explains what they mean, and tells you how to clear the messages.

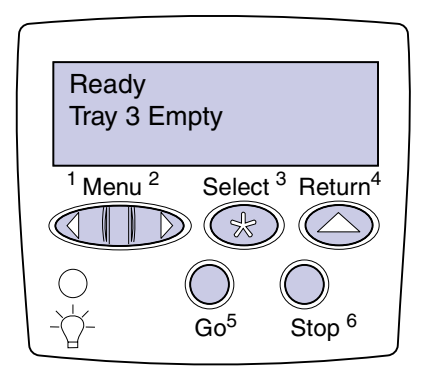

Click a letter or number at the bottom of the page to locate information about a message beginning with that character.

# **A**

[Activating Menu Changes](#page-272-1)

# **B**

[Bin <x> Full](#page-272-0) [Box M Full](#page-272-2) [Box M Missing](#page-273-0) [Box M Near Full](#page-273-1) **[Busy](#page-273-2)** 

# **C**

[Canceling Job](#page-274-0) [Change Tray <x>](#page-274-1) [Check Finisher Installation](#page-274-2) [Check <source> Paper](#page-275-0) **[Guide](#page-275-0)** [Clearing Job](#page-275-1) [Accounting Stat](#page-275-1) [Close Cover <x>](#page-275-2) [Close Deflector G](#page-276-2) [Close Door <x>](#page-276-0)

# **D**

**[Defragmenting](#page-276-1)** [Delete All Jobs](#page-277-0) [Deleting Jobs](#page-277-1) [Disabling Menus](#page-277-2) [Disk Corrupted. Reformat?](#page-278-1) [Disk Recovery x/5 yyy%](#page-278-2)

# **E**

[Empty Box M](#page-278-0) [Enabling Menus](#page-279-0) [Energy Conserve SAVED](#page-279-2)  $Enter$   $PIN: =$ 

# **F**

[Fax <x>](#page-280-0) [Flushing Buffer](#page-280-1) [Formatting Disk DO NOT](#page-280-4) [POWER OFF](#page-280-4) [Formatting Disk yyy%](#page-280-3) [Formatting Flash](#page-280-2)

# **G**

**H** [Held Jobs may be lost](#page-281-0) [Held Jobs May Not Be](#page-281-1) [Restored](#page-281-1)

# **I**

[Infrared <x>](#page-282-1) [Insert Box M](#page-282-0) [Insert Print Cartridge](#page-282-2) [Insert Staple Cartridge](#page-283-0) [Insert Tray <x>](#page-283-1) [Invalid Network <x> Code](#page-283-2)

# **J**

**K**

# **L**

[Load Env Feeder](#page-284-0) [Load Manual](#page-284-1) [Load MP Feeder](#page-285-0) [Load Staples](#page-285-1) [Load Tray <x>](#page-286-0) [LocalTalk <x>](#page-286-1)

**M [Maintenance](#page-286-2)**  [Menus Disabled](#page-287-0)

# **N**

[Network Card Busy](#page-287-1) [Network <x>](#page-287-2) [Network <x>.<y>](#page-287-3) [No Jobs Found. Retry?](#page-288-0) [Not Ready](#page-288-1)

# **O**

[Ovrflow Bin Full](#page-288-2)

# **P**

[Parallel <x>](#page-288-3) [Performing Self Test](#page-289-0) [Power Saver](#page-289-1) [Priming Failed, Retry](#page-289-2) [Priming Stapler](#page-290-0) [Print Jobs on Disk](#page-290-1) [Printing Directory List](#page-290-2) [Printing Font List](#page-291-0) [Printing Job Accounting Stat](#page-291-1) [Printing Menu Settings](#page-291-2) [Prog System Code](#page-292-0) [Program Flash](#page-292-1) [Programming Disk](#page-292-2)

# **Q**

[Queuing and Deleting Jobs](#page-293-0) [Queuing Jobs](#page-293-1)

# **R**

**[Ready](#page-293-2)** [Ready Hex](#page-294-0) [Reattach <device>](#page-294-1)

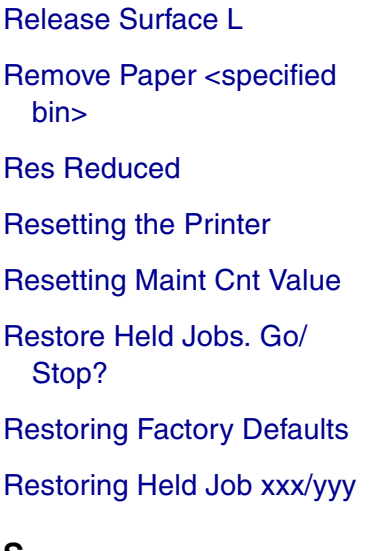

# **S**

[Serial <x>](#page-298-0) [Staples Empty](#page-298-1) [Staples Low](#page-298-2) [Std Bin Full](#page-298-3)

# **T**

[Toner Low](#page-299-0) [Tray <x> Empty](#page-299-1) [Tray <x> Low](#page-299-2) [Tray <x> Missing](#page-300-0)

# **U**

 $USB < x$ 

**V**

# **W**

**[Waiting](#page-300-2)** 

**Y Z 0 1** [1565 Emul Error](#page-314-0) [Load Emul Option](#page-314-0)

[2<xx> Paper Jam](#page-301-0)

# **3**

**2**

**X**

[31 Defective Print Cartridge](#page-301-1)

[34 Wrong Paper](#page-302-0) [Size in Tray <x>](#page-302-0)

[35 Res Save Off](#page-302-1) [Deficient Memory](#page-302-1)

[37 Insufficient](#page-303-0) [Collation Area](#page-303-0)

[37 Insufficient](#page-303-1) [Defrag Memory](#page-303-1)

[37 Insufficient Memory](#page-304-0)

[38 Memory Full](#page-305-0)

[39 Complex Page](#page-305-1)

# **4**

**5**

[51 Defective Flash](#page-306-0) [52 Flash Full](#page-306-1) [53 Unformatted Flash](#page-307-2) [54 Network <x>](#page-307-0) [Software Error](#page-307-0)

[54 Par <x> ENA](#page-308-0) [Connection Lost](#page-308-0) [54 Serial Option <x> Error](#page-308-1)

[54 Standard Serial Error](#page-308-2)

[54 Std Network](#page-307-1) [Software Error](#page-307-1)

[54 Std Par ENA](#page-308-3) [Connection Lost](#page-308-3)

[55 Insufficient Fax Buffer](#page-309-1)

[56 Parallel](#page-309-2) [Port <x> Disabled](#page-309-2)

[56 Serial Port <x> Disabled](#page-309-3)

[56 Standard Serial Disabled](#page-309-0)

[56 Standard USB](#page-310-1) [Port Disabled](#page-310-1)

[56 Std Parallel](#page-309-4) [Port Disabled](#page-309-4)

[56 USB Port <x> Disabled](#page-310-2)

[57 Configuration Change](#page-310-0)

[58 Too Many Disks Installed](#page-311-0)

[58 Too Many Flash Options](#page-311-1)

# **6**

[61 Defective Disk](#page-311-2) [62 Disk Full](#page-312-1)

[63 Unformatted Disk](#page-312-2)

**7**

[70–79 <message>](#page-312-0)

# **8**

[80 Scheduled Maintenance](#page-313-0)

[88 Toner Low](#page-313-1)

# **9**

[900–999 Service](#page-313-2) [<message>](#page-313-2)

# <span id="page-272-1"></span>**Activating Menu Changes**

### **What this message means:**

The printer is activating changes made to the printer settings.

#### **What you can do:**

Wait for the message to clear.

## **See also:**

**[Disabling the operator panel menus](#page-179-0)**

# <span id="page-272-0"></span>**Bin <x> Full**

#### **What this message means:**

The specified bin is full.

#### **What you can do:**

Remove the stack of paper from the bin to clear the message. If you assigned the bin a name, the bin name is displayed instead of the bin number.

# <span id="page-272-2"></span>**Box M Full**

### **What this message means:**

The hole punch box is full.

#### **What you can do:**

Empty the hole punch box.

#### **See also:**

#### **[Emptying the hole punch box](#page-114-0)**

# <span id="page-273-0"></span>**Box M Missing**

#### **What this message means:**

The hole punch box is either not installed, or is installed incorrectly.

### **What you can do:**

Install the hole punch box.

# **See also:**

**[Emptying the hole punch box](#page-114-0)**

## <span id="page-273-1"></span>**Box M Near Full**

#### **What this message means:**

The hole punch box is almost full.

#### **What you can do:**

Empty the hole punch box.

### **See also:**

**[Emptying the hole punch box](#page-114-0)**

#### <span id="page-273-2"></span>**Busy**

#### **What this message means:**

The printer is busy receiving, processing, or printing data.

#### **What you can do:**

- **•** Wait for the message to clear.
- **•** Press **Menu** to open the Job Menu and cancel the current job.

# <span id="page-274-0"></span>**Canceling Job**

#### **What this message means:**

The printer is processing a request to cancel the current print job.

#### **What you can do:**

Wait for the message to clear.

#### **See also:**

#### **Canceling a print job**

## <span id="page-274-1"></span>**Change Tray <x>**

#### **What this message means:**

The printer is requesting different paper than what is loaded in the specified tray or defined by the Paper Size or Paper Type settings for that tray.

### **What you can do:**

- **•** Load paper of the requested size and type in the tray specified on the display. The printer automatically clears the message and continues printing the job.
- **•** Press **Select** to clear the message and continue printing on the paper currently loaded in the tray.
- **•** Press **Menu** to open the Job Menu and cancel the current job.

#### **See also:**

## **[Paper Size](#page-205-0)**; **[Paper Type](#page-207-0)**; **[Loading the trays](#page-24-0)**; **[Cancel Job](#page-222-0)**; **[Canceling Job](#page-274-0)**

<span id="page-274-2"></span>**Check Finisher Installation**

## **What this message means:**

The optional finisher is detached from the printer.

## **What you can do:**

Make sure the optional finisher is properly attached. Refer to the Setup Guide for information on installing a finisher.

## **See also:**

Setup Guide

<span id="page-275-0"></span>**Check <source> Paper Guide**

#### **What this message means:**

The guide in the specified tray is set incorrectly or the print media is loaded incorrectly.

#### **What you can do:**

Move the guide to the proper position or load the print media correctly.

# **See also:**

**[Loading the trays](#page-24-0)**; **[Loading the multipurpose feeder](#page-32-0)**; **[Loading the envelope feeder](#page-35-0)**

# <span id="page-275-1"></span>**Clearing Job Accounting Stat**

#### **What this message means:**

The printer is deleting all job statistics stored on the hard disk.

#### **What you can do:**

Wait for the message to clear.

## <span id="page-275-2"></span>**Close Cover <x>**

### **What this message means:**

The specified cover is open.

#### **What you can do:**

Close the cover to clear the message. Look for a label on the printer to help you locate the cover specified in the message.

# **See also:**

**[Message maps](#page-68-0)**

# <span id="page-276-2"></span>**Close Deflector G**

#### **What this message means:**

The plastic deflector (Deflector G) on the finisher is open.

#### **What you can do:**

Close the deflector to clear the message. Use the label on the printer to locate Deflector G.

#### **See also:**

**[Message maps](#page-68-0)**; **[Clearing jams from the optional finisher](#page-91-0)**

<span id="page-276-0"></span>**Close Door <x>**

#### **What this message means:**

The specified door is open.

#### **What you can do:**

Close the door to clear the message. Look for a label on the printer to help you locate the door specified in the message.

#### **See also:**

#### **[Message maps](#page-68-0)**

# <span id="page-276-1"></span>**Defragmenting**

#### **What this message means:**

The printer is defragmenting the flash memory to reclaim storage space occupied by deleted resources.

#### **What you can do:**

Wait for the message to clear.

**WARNING:** Do not turn the printer off while this message is displayed.

# <span id="page-277-0"></span>**Delete All Jobs**

#### **What this message means:**

The printer is requesting confirmation to delete all held jobs.

#### **What you can do:**

- **•** Press **Go** to continue. The printer deletes all held jobs.
- **•** Press **Stop** to cancel the operation.

## **See also:**

## **[Printing and deleting held jobs](#page-14-0)**

# <span id="page-277-1"></span>**Deleting Jobs**

#### **What this message means:**

The printer is deleting one or more held jobs.

#### **What you can do:**

Wait for the message to clear.

#### **See also:**

## **[Printing and deleting held jobs](#page-14-0)**

## <span id="page-277-2"></span>**Disabling Menus**

#### **What this message means:**

The printer is responding to a request to disable the menus.

### **What you can do:**

Wait for the message to clear.

**Note:** While the menus are disabled, you cannot change the printer settings from the operator panel.

## **See also:**

#### **[Disabling the operator panel menus](#page-179-0)**

# <span id="page-278-1"></span>**Disk Corrupted. Reformat?**

#### **What this message means:**

The printer has attempted a disk recovery process and cannot repair the disk. The disk cannot be used unless it is reformatted.

#### **What you can do:**

- **•** Press **Go**. All disk data will be lost when the disk is reformatted.
- **•** Press **Stop** to clear the message without reformatting the disk. **Disk Recovery** may be displayed again and the printer will attempt to recover the disk.

#### **See also:**

**[Disk Recovery x/5 yyy%](#page-278-2)**

# <span id="page-278-2"></span>**Disk Recovery x/5 yyy%**

#### **What this message means:**

The printer is attempting to recover the hard disk after finding errors on it. The disk recovery takes place in five phases. The second line on the operator panel shows the percent complete of the current phase.

**Note:** Errors can occur if the printer is powered off while writing to the disk.

# **What you can do:**

- **•** Wait for the message to clear. No button actions are possible while this message is displayed.
- **•** To avoid this error in the future, do not turn off the printer unless **Ready** is displayed.

## <span id="page-278-0"></span>**Empty Box M**

#### **What this message means:**

The hole punch box is full.

#### **What you can do:**

Empty the hole punch box.

## **See also:**

#### **[Emptying the hole punch box](#page-114-0)**

## <span id="page-279-0"></span>**Enabling Menus**

#### **What this message means:**

The printer is responding to a request to make the menus available to all users.

#### **What you can do:**

Wait for the message to clear, and then press **Menu** to view the menus from the operator panel.

#### **See also:**

#### **[Enabling the menus](#page-179-1)**

# <span id="page-279-2"></span>**Energy Conserve SAVED**

#### **What this message means:**

Someone has changed the Energy Conserve setting in the Config Menu. This setting determines the values available for the Power Saver menu item.

#### **What you can do:**

- **•** Wait for the message to clear.
- **•** Open the Power Saver menu item in the Setup Menu to verify the current default setting or select a new setting.

#### **See also:**

**[Power Saver](#page-231-0)**; **[Disabling Power Saver](#page-180-0)**; Technical Reference

# <span id="page-279-1"></span>**Enter PIN:**

**=\_\_\_**

#### **What this message means:**

The printer is waiting for you to enter your four-digit personal identification number (PIN).

#### **What you can do:**

Use the operator panel buttons to enter the PIN you identified in the driver when you sent the confidential job to the printer.

### **See also:**

**[Entering a personal identification number \(PIN\)](#page-16-0)**

#### <span id="page-280-0"></span>**Fax <x>**

#### **What this message means:**

The printer is processing an incoming fax.

#### **What you can do:**

Wait for the message to clear.

# <span id="page-280-1"></span>**Flushing Buffer**

#### **What this message means:**

The printer is flushing corrupted print data and discarding the current print job.

#### **What you can do:**

Wait for the message to clear.

# <span id="page-280-3"></span>**Formatting Disk yyy%**

<span id="page-280-4"></span>**Formatting Disk DO NOT POWER OFF**

#### **What this message means:**

The printer is formatting the hard disk. Since formatting the disk may take longer in some cases, the second line may show the percent complete.

#### **What you can do:**

Wait for the message to clear.

**WARNING:** Do not turn the printer off while this message is displayed.

## <span id="page-280-2"></span>**Formatting Flash**

#### **What this message means:**

The printer is formatting the flash memory.

#### **What you can do:**

Wait for the message to clear.

**WARNING:** Do not turn the printer off while this message is displayed.

# <span id="page-281-0"></span>**Held Jobs may be lost**

#### **What this message means:**

The printer memory is too full to continue processing print jobs.

#### **What you can do:**

- **•** Press **Go** to clear the message and continue printing. The printer frees memory by deleting the oldest held job and continues deleting held jobs until there is enough printer memory to process the job.
- **•** Press **Stop** to clear the message without deleting any held jobs. The current job may not print correctly.
- **•** Press **Menu** to open the Job Menu and cancel the current job.
- **•** To avoid this error in the future:
	- **–** Delete fonts, macros, and other data stored in printer memory.
	- **–** Install more printer memory.

**Note:** The messages **37 Insufficient Memory** and **Held Jobs may be lost** alternate on the display.

#### **See also:**

**[Using the Print and Hold function](#page-14-1)**; **[37 Insufficient Memory](#page-304-0)**

<span id="page-281-1"></span>**Held Jobs May Not Be Restored**

#### **What this message means:**

The printer was unable to restore some or all of the confidential or held jobs on the hard disk.

**Note:** This message may alternate with **37 Insufficient Memory** or **57 Configuration Change**.

#### **What you can do:**

Press **Go** to clear the message.

#### **See also:**

**[Using the Print and Hold function](#page-14-1)**; **[37 Insufficient Memory](#page-304-0)**; **[57 Configuration](#page-310-0) [Change](#page-310-0)**

# <span id="page-282-1"></span>**Infrared <x>**

#### **What this message means:**

An infrared interface is the active communication link.

# <span id="page-282-0"></span>**Insert Box M**

#### **What this message means:**

The hole punch box is either not installed, or is installed incorrectly.

#### **What you can do:**

Correctly install the hole punch box to clear the message.

# **See also:**

**[Emptying the hole punch box](#page-114-0)**

<span id="page-282-2"></span>**Insert Print Cartridge**

# **What this message means:**

The print cartridge is either not installed, or is installed incorrectly.

#### **What you can do:**

Correctly install the print cartridge to clear the message.

## **See also:**

**[Installing the new print cartridge](#page-106-0)**

# <span id="page-283-0"></span>**Insert Staple Cartridge**

### **What this message means:**

The staple cartridge is either not installed, or is installed incorrectly.

#### **What you can do:**

- **•** Correctly install the staple cartridge to clear the message.
- **•** Press **Go** to clear the message and continue printing without stapling.

**Note:** If you choose to ignore the message, the printer handles the job as if the stapler is out of staples. If the **Load Staples** message appears, press **Go** again to ignore the message and print the job without stapling it.

#### **See also:**

**[Replacing a staple cartridge](#page-111-0)**

# <span id="page-283-1"></span>**Insert Tray <x>**

#### **What this message means:**

The specified tray is either missing or not fully inserted.

## **What you can do:**

Insert the specified tray completely.

### **See also:**

**[Loading the trays](#page-24-0)**

# <span id="page-283-2"></span>**Invalid Network <x> Code**

## **What this message means:**

The code in an internal print server is not valid. The printer cannot receive and process jobs until valid code is programmed into the internal print server.

## **What you can do:**

Download valid code to the printer internal print server.

**Note:** You can download network code while this message is displayed.

# <span id="page-284-0"></span>**Load Env Feeder**

#### **What this message means:**

The printer is trying to feed envelopes from the envelope feeder. The printer detects it is empty.

#### **What you can do:**

- **•** Load envelopes of the size and type requested on the second line of the display. The printer automatically clears the message and continues printing the job.
- **•** Press **Menu** to open the Job Menu and cancel the current job.

#### **See also:**

#### **[Loading the envelope feeder](#page-35-0)**

# <span id="page-284-1"></span>**Load Manual**

#### **What this message means:**

A request for a manual feed job has been sent to the printer. The printer is ready for insertion of a single sheet into the manual feed slot.

#### **What you can do:**

- Load a sheet of the paper specified on the second line of the display in the manual feed tray (multipurpose feeder).
- **•** Press **Select** or **Go** to ignore the manual feed request and print on paper already installed in one of the input sources. If the printer finds a tray that has paper of the correct type and size, it feeds paper from that tray. If the printer cannot find a tray with the correct paper type and size, it prints on whatever paper is installed in the default input source.
- **•** Press **Menu** to open the Job Menu and cancel the current job.

## **See also:**

## **[Loading the multipurpose feeder](#page-32-0)**

# <span id="page-285-0"></span>**Load MP Feeder**

### **What this message means:**

The printer is trying to feed paper from the multipurpose feeder. The printer detects it is empty.

## **What you can do:**

- **•** Load a sheet of the paper specified on the second line of the display in the multipurpose feeder.
- **•** Load paper of the size and type requested on the second line of the display. The printer automatically clears the message and continues printing the job.
- **•** Press **Menu** to open the Job Menu and cancel the current job.

#### **See also:**

#### **[Loading the multipurpose feeder](#page-32-0)**

# <span id="page-285-1"></span>**Load Staples**

#### **What this message means:**

The printer is trying to staple a print job, but the stapler is empty.

#### **What you can do:**

- **•** Install a new staple cartridge in the stapler.
- **•** Press **Go** to clear the message and continue printing without stapling.
- **•** Press **Menu** to open the Job Menu and cancel the current job.

#### **See also:**

## **[Replacing a staple cartridge](#page-111-0)**

# <span id="page-286-0"></span>**Load Tray <x>**

#### **What this message means:**

The printer is trying to feed paper from a source it detects is empty.

### **What you can do:**

- Load paper of the size and type requested on the second line of the display in the specified tray. The printer automatically clears the message and continues printing the job.
- **•** Press **Menu** to open the Job Menu and cancel the current job.

# **See also:**

**[Loading the trays](#page-24-0)**

# <span id="page-286-1"></span>**LocalTalk <x>**

#### **What this message means:**

A LocalTalk interface is the active communication link.

# <span id="page-286-2"></span>**Maintenance**

#### **What this message means:**

The printer requires replacement of routine maintenance items to maintain top performance and to avoid print quality and paper feed problems.

#### **What you can do:**

Replace the maintenance items and reset the printer maintenance counter (if necessary).

#### **See also:**

**[Replacing the items in the maintenance kit](#page-116-0)**; **[Replacing the fuser](#page-117-0)**; **[Replacing the transfer roller](#page-123-0)**; **[Replacing pick rollers](#page-127-0)**

# <span id="page-287-0"></span>**Menus Disabled**

#### **What this message means:**

The printer menus are disabled. You cannot change the printer settings from the operator panel.

#### **What you can do:**

You can still open the Job Menu to cancel a job that is printing or to select a confidential job or a held job that you want to print. If you need access to the printer menus, contact your network administrator.

### **See also:**

**[Disabling the operator panel menus](#page-179-0)**

<span id="page-287-1"></span>**Network Card Busy**

#### **What this message means:**

An internal print server (also called an internal network adapter or INA) is being reset.

#### **What you can do:**

Wait for the message to clear.

<span id="page-287-2"></span>**Network <x>**

#### **What this message means:**

A network interface is the active communication link.

## <span id="page-287-3"></span>**Network <x>.<y>**

#### **What this message means:**

A network interface is the active communication link, where <x> represents the active communication link and <y> represents the channel.
**No Jobs Found. Retry?**

#### **What this message means:**

The four-digit personal identification number (PIN) you entered is not associated with any confidential print job.

# **What you can do:**

- **•** Press **Go** to enter another PIN.
- **•** Press **Stop** to clear the PIN entry prompt.

## **See also:**

**[Entering a personal identification number \(PIN\)](#page-16-0)**

# **Not Ready**

# **What this message means:**

The printer is not ready to receive or process data. Someone pressed **Stop** to take the printer offline.

## **What you can do:**

Press **Go** to make the printer ready to receive jobs.

# **Ovrflow Bin Full**

#### **What this message means:**

The mailbox designated overflow bin is full.

#### **What you can do:**

Remove the stack of paper from the bin to clear the message.

# **Parallel <x>**

# **What this message means:**

A parallel interface is the active communication link.

**Performing Self Test**

## **What this message means:**

The printer is running the series of start-up tests it performs after it is turned on.

# **What you can do:**

Wait for the message to clear.

**Power Saver**

# **What this message means:**

The printer is ready to receive and process data. It is reducing its electricity consumption while idle. If the printer remains inactive for the period of time specified in the Power Saver menu item, the **Power Saver** message replaces the **Ready** message.

# **What you can do:**

- **•** Send a job to print.
- **•** Press **Go** to quickly warm the printer to normal operating temperature and display the **Ready** message.

# **Priming Failed, Retry**

#### **What this message means:**

The printer failed to prepare the stapler to staple print jobs.

# **What you can do:**

- **•** Press **Go** to try priming the stapler again.
- **•** Make sure staples are loaded and there is no jam in the stapler.
- **•** Make sure paper is loaded in the tray specified in the Staple Prime Source menu item.
- **•** Press **Return** or **Stop** to cancel priming.

## **See also:**

# **[Priming the stapler](#page-140-0)**

# **Priming Stapler**

# **What this message means:**

The printer is preparing the stapler to staple print jobs. After the printer feeds a sheet of paper from the tray specified in the Staple Prime Source menu item, the stapler attempts to staple the page until it is successful.

## **What you can do:**

Wait for the message to clear.

**See also:**

**[Priming the stapler](#page-140-0)**

**Print Jobs on Disk**

# **What this message means:**

Jobs that were spooled to the hard disk before the printer was last turned off have not yet printed.

## **What you can do:**

- **•** Press **Go** to print the jobs.
- **•** Press **Return** or **Stop** to delete the jobs from the hard disk without printing them.

# **Printing Directory List**

#### **What this message means:**

The printer is processing or printing a directory of all files stored in flash memory or on a hard disk.

# **What you can do:**

Wait for the message to clear.

# **See also:**

#### **[Print Directory](#page-219-0)**

**Printing Font List**

# **What this message means:**

The printer is processing or printing a list of all available fonts for the specified printer language.

#### **What you can do:**

Wait for the message to clear.

# **See also:**

**[Print Fonts](#page-219-1)**

# **Printing Job Accounting Stat**

# **What this message means:**

The printer is processing or printing all job accounting statistics stored on the hard disk.

## **What you can do:**

Wait for the message to clear.

# **See also:**

**[Job Acct Stat](#page-218-0)**

**Printing Menu Settings**

## **What this message means:**

The printer is processing or printing the menu settings page.

# **What you can do:**

Wait for the message to clear.

# **See also:**

**[Print Menus](#page-219-2)**; **[Printing a menu settings page](#page-184-0)**

# **Prog System Code**

## **What this message means:**

The printer is programming new system code.

# **What you can do:**

Wait for the message to clear and the printer to reset.

**WARNING:** Do not turn the printer off while this message is displayed.

# **Program Flash**

## **What this message means:**

The printer is storing resources, such as fonts or macros, in flash memory.

# **What you can do:**

Wait for the message to clear.

**WARNING:** Do not turn the printer off while this message is displayed.

# **Programming Disk**

#### **What this message means:**

The printer is storing resources, such as fonts or macros, on the hard disk.

#### **What you can do:**

Wait for the message to clear.

**WARNING:** Do not turn the printer off while this message is displayed.

**Queuing and Deleting Jobs**

# **What this message means:**

The printer is deleting one or more held jobs and sending one or more jobs to print.

## **What you can do:**

Wait for the message to clear.

# **See also:**

**[Printing and deleting held jobs](#page-14-0)**

# **Queuing Jobs**

# **What this message means:**

The printer is sending one or more held jobs to print.

## **What you can do:**

Wait for the message to clear.

# **See also:**

**[Using the Print and Hold function](#page-14-1)**

# **Ready**

# **What this message means:**

The printer is ready to receive and process print jobs.

#### **What you can do:**

Send a job to print.

# **Ready Hex**

# **What this message means:**

The printer is in Hex Trace mode and is ready to receive and process print jobs.

# **What you can do:**

- **•** Send a job to print. All data sent to the printer is printed in hexadecimal and character representation. Control strings are printed, not executed.
- **•** Turn the printer off and then on to exit Hex Trace mode and return to Ready status.

# **Reattach <device>**

# **What this message means:**

The specified device, the multipurpose feeder or the envelope feeder, is either not fully connected to the printer or is experiencing a hardware failure.

# **What you can do:**

- **•** Reestablish communication by removing the specified device and reattaching it to the printer.
- **•** If hardware fails, turn the printer off and back on. If the error recurs, turn the printer off, remove the specified device, and call for service.

#### **See also:**

Setup Guide; **[Calling for service](#page-63-0)**

# **Release Surface L**

## **What this message means:**

Surface L, the green tab located between the two finisher bins, is up.

# **What you can do:**

Release Surface L to clear the message. Look for a label on the printer to help you locate Surface L.

#### **See also:**

#### **[Message maps](#page-68-0)**

**Remove Paper <specified bin>**

# **What this message means:**

The specified output bin, or bins, is full.

## **What you can do:**

Remove the stack of paper from the specified bin(s) to clear the message.

# **Res Reduced**

# **What this message means:**

The printer is reducing the resolution of a page in the current job from 600 dots per inch (dpi) to 300 dpi to prevent a **38 Memory Full** error. **Res Reduced** remains on the display while the job prints.

## **What you can do:**

Press **Menu** to open the Job Menu and cancel the current job.

#### **See also:**

**[38 Memory Full](#page-305-0)**

**Resetting the Printer**

#### **What this message means:**

The printer is resetting to the current default settings. Any active print jobs are canceled.

# **What you can do:**

Wait for the message to clear.

# **See also:**

**[Changing menu settings](#page-186-0)**

**Resetting Maint Cnt Value**

# **What this message means:**

The printer is resetting the counter that tracks wear on the items included in a maintenance kit.

# **What you can do:**

Wait for the message to clear.

# **See also:**

**[Resetting the maintenance page counter](#page-136-0)**; **[Replacing the items in the maintenance kit](#page-116-0)**

**Restore Held Jobs. Go/Stop?**

# **What this message means:**

The printer recognizes held jobs stored on the hard disk during its power-on cycle.

# **What you can do:**

- **•** Press **Go** to restore held jobs from the hard disk to printer memory.
- **•** Press **Return** or **Stop** to not restore held jobs at this time.

# **See also:**

**[Using the Print and Hold function](#page-14-1)**

# **Restoring Factory Defaults**

# **What this message means:**

The printer is restoring the factory default printer settings. When factory default settings are restored:

- **•** All downloaded resources (fonts, macros, symbol sets) in the printer memory are deleted.
- **•** All menu settings return to the factory default setting except:
	- **–** The Display Language setting in the Setup Menu.
	- **–** All settings in the Parallel Menu, Serial Menu, Network Menu, Infrared Menu, LocalTalk Menu, and USB Menu.

# **What you can do:**

Wait for the message to clear.

# **See also:**

# **[Restoring factory default settings](#page-185-0)**

**Restoring Held Job xxx/yyy**

#### **What this message means:**

The printer is restoring held jobs from the hard disk to printer memory.

**Note: xxx** represents the number of the job being restored currently. **yyy** represents the total number of jobs to be restored.

#### **What you can do:**

- **•** Wait for the message to clear.
- **•** Select the Abort Restore menu item in the Job Menu.

#### **See also:**

**[Using the Print and Hold function](#page-14-1)**; **[Abort Restore](#page-221-0)**

# **Serial <x>**

#### **What this message means:**

A serial interface is the active communication link.

# **Staples Empty**

#### **What this message means:**

The staple cartridge is out of staples, or a staple cartridge is not installed.

# **What you can do:**

Install a new staple cartridge to clear the message.

#### **See also:**

#### **[Replacing a staple cartridge](#page-111-0)**

**Staples Low**

## **What this message means:**

The stapler has only a few staples remaining.

# **What you can do:**

Install a new staple cartridge to clear the message.

#### **See also:**

## **[Replacing a staple cartridge](#page-111-0)**

**Std Bin Full**

# **What this message means:**

The standard bin is full.

#### **What you can do:**

Remove the stack of paper in the bin to clear the message.

## **Toner Low**

#### **What this message means:**

The print cartridge is low on toner.

## **What you can do:**

Replace the print cartridge.

**Note:** If you do not replace the print cartridge, you may experience print quality problems.

#### **See also:**

## **[Replacing the print cartridge](#page-104-0)**

# **Tray <x> Empty**

#### **What this message means:**

The specified tray is out of paper.

#### **What you can do:**

Load paper in the tray to clear the message.

# **See also:**

# **[Loading the trays](#page-24-0)**

**Tray <x> Low**

# **What this message means:**

The specified tray is low on paper.

# **What you can do:**

Add paper to the tray to clear the message.

# **See also:**

**[Loading the trays](#page-24-0)**

# **Tray <x> Missing**

# **What this message means:**

The specified tray is either missing or not fully inserted into the printer.

# **What you can do:**

Insert the tray completely into the printer.

#### **See also:**

**[Loading the trays](#page-24-0)**

**USB <x>**

#### **What this message means:**

The printer is processing data through the specified USB port.

# **Waiting**

#### **What this message means:**

The printer has received a page of data to print but is waiting for an End of Job command, a Form Feed command, or additional data.

# **What you can do:**

- **•** Press **Go** to print the contents of the buffer.
- **•** Press **Menu** to open the Job Menu and cancel the current job.

# **See also:**

**Canceling a print job**

# **2<xx> Paper Jam**

#### **What this message means:**

The printer detects a paper jam. Although the location of the paper jam appears on the second line of the display, you must clear paper from the entire paper path.

# **What you can do:**

Clear the paper path.

#### **See also:**

**[Clearing print media jams](#page-64-0)**

**31 Defective Print Cartridge**

# **What this message means:**

A defective print cartridge is installed.

# **What you can do:**

Remove the print cartridge and install a new one.

# **See also:**

**[Replacing the print cartridge](#page-104-0)**

# **34 Wrong Paper Size in Tray <x>**

# **What this message means:**

The printer was expecting to pick a different size paper from the specified tray than what it now detects is moving through the paper path.

## **What you can do:**

- **•** Press **Go** to clear the message and continue printing. The printer does not automatically reprint the page that prompted the message.
- **•** Verify that the Tray x Size setting in the Paper Menu matches the size paper loaded in the tray.
- Make sure the tray paper guides are in the proper position for the size of the paper loaded.
- **•** Make sure the paper is correctly oriented in the tray.
- **•** Press **Menu** to open the Job Menu and cancel the current job.

#### **See also:**

**[Print media specifications](#page-19-0)**; **[Loading the trays](#page-24-0)**; **[Tray <x> Size](#page-205-0)**; **Canceling a print job**

# **35 Res Save Off**

**Deficient Memory**

#### **What this message means:**

The printer lacks the memory needed to enable Resource Save. This message usually indicates too much memory is allocated for one or more of the printer link buffers.

#### **What you can do:**

- **•** Press **Go** to disable Resource Save and continue printing.
- **•** To enable Resource Save after you get this message:
	- **–** Make sure the link buffers are set to Auto, and exit the menus to activate the link buffer changes.
	- **–** When **Ready** is displayed, enable Resource Save from the Setup Menu.
- **•** Install additional memory.

# **37 Insufficient Collation Area**

# **What this message means:**

The printer memory (or hard disk, if installed) does not have the free space necessary to collate the print job.

# **What you can do:**

- **•** Press **Go** to print the portion of the job already stored and begin collating the rest of the job.
- **•** Press **Menu** to open the Job Menu and cancel the current job.

# **See also:**

# **Canceling a print job**

# **37 Insufficient Defrag Memory**

## **What this message means:**

The printer cannot defragment flash memory, because the printer memory used to store undeleted flash resources is full.

# **What you can do:**

- **•** Delete fonts, macros, and other data in printer memory.
- **•** Install additional printer memory.

# **37 Insufficient Memory**

# **What this message means:**

The printer cannot process print jobs or restore held jobs from the hard disk because printer memory is full.

> **Note:** The message **37 Insufficient Memory** alternates with either **[Held Jobs may be lost](#page-281-1)** or **[Held Jobs May Not Be Restored](#page-281-0)** .

#### **What you can do:**

If **[Held Jobs may be lost](#page-281-1)** is the alternating message, you can:

- **•** Press **Go** to clear the message and continue the current print job. The printer frees memory by deleting the oldest held job and continues deleting held jobs until there is enough printer memory to process the job.
- **•** Press **Stop** to clear the message without deleting any held jobs. The current job may not print correctly.
- **•** Press **Menu** to open the Job Menu and cancel the current job.

If **[Held Jobs May Not Be Restored](#page-281-0)** is the alternating message, you can press **Go** to clear the message.

To avoid this error in the future:

- **–** Delete fonts, macros, and other data in printer memory.
- **–** Install additional printer memory.

# **See also:**

**[Using the Print and Hold function](#page-14-1)**; **[Held Jobs may be lost](#page-281-1)**; **[Held Jobs May Not Be](#page-281-0) [Restored](#page-281-0)**

# <span id="page-305-0"></span>**38 Memory Full**

## **What this message means:**

The printer is processing data, but the memory used to store pages is full.

# **What you can do:**

- **•** Press **Go** to clear the message and continue printing the job. The job may not print correctly.
- **•** Press **Menu** to open the Job Menu and cancel the current job.
- **•** To avoid this error in the future:
	- **–** Simplify the print job by reducing the amount of text or graphics on a page and deleting unnecessary downloaded fonts or macros.
	- **–** Install additional printer memory.

# **See also:**

# **Canceling a print job**

# **39 Complex Page**

# **What this message means:**

The page may not print correctly because the print information on the page is too complex.

#### **What you can do:**

- **•** Press **Go** to clear the message and continue printing the job. The job may not print correctly.
- **•** Press **Menu** to open the Job Menu and cancel the current job.
- **•** To avoid this error in the future:
	- **–** Reduce the complexity of the page by reducing the amount of text or graphics on the page and deleting unnecessary downloaded fonts or macros.
	- **–** Set Page Protect to On in the Setup Menu.
	- **–** Install additional printer memory.

# **See also:**

**[Page Protect](#page-231-0)**; **Canceling a print job**; Setup Guide

# **51 Defective Flash**

# **What this message means:**

The printer detects defective flash memory.

# **What you can do:**

Press **Go** to clear the message and continue printing. You must install different flash memory before you can download any resources to flash.

# **52 Flash Full**

# **What this message means:**

There is not enough free space in the flash memory to store the data you are trying to download.

# **What you can do:**

- **•** Press **Go** to clear the message and continue printing. Downloaded fonts and macros not previously stored in flash memory are deleted.
- **•** Delete fonts, macros, and other data stored on the flash memory.
- **•** Install flash memory with more storage capacity.

#### **See also:**

Setup Guide

# **53 Unformatted Flash**

# **What this message means:**

The printer detects unformatted flash memory.

# **What you can do:**

- **•** Press **Go** to clear the message and continue printing. You must format the flash memory before you can store any resources on it.
- **•** If the error message remains, the flash memory may be defective and require replacing.

**54 Network <x> Software Error**

**54 Std Network Software Error**

# **What these messages mean:**

The printer cannot establish communications with an installed network port.

# **What you can do:**

- **•** Press **Go** to clear the message and continue printing. The job may not print correctly.
- **•** Program new firmware for the network interface by way of the parallel port.
- **•** Press **Menu** to open the Job Menu and reset the printer.

# **See also:**

**[Reset Printer](#page-224-0)**

# **54 Standard Serial Error**

# **What this message means:**

The printer has detected a serial interface error on a serial port.

## **What you can do:**

- Make sure the serial link is set up correctly and you are using the appropriate cable.
- **•** Press **Go** to clear the message and continue printing. The job may not print correctly.
- **•** Press **Menu** to open the Job Menu and reset the printer.

## **See also:**

**[Reset Printer](#page-224-0)**

**54 Std Par ENA Connection Lost** **54 Par <x> ENA Connection Lost**

# **What this message means:**

The printer has lost the connection to an external print server (also called an external network adapter or ENA).

# **What you can do:**

- **•** Make sure the cable connecting the ENA and the printer is securely attached. Turn the printer off and then on to reset the printer.
- **•** Press **Go** to clear the message. The printer erases any reference to the ENA and then resets.

#### **See also:**

**[Reset Printer](#page-224-0)**

# **55 Insufficient Fax Buffer**

## **What this message means:**

The buffer used to process data is too full to receive an incoming fax. This has broken the connection between the printer and the sending fax machine. The printer will not accept additional fax data until sufficient fax buffer space is made available.

# **What you can do:**

- **•** Press **Go** to clear the message and print any fax data stored in the fax buffer. The job may not print correctly.
- **•** Increase the size of the Fax Buffer in the Fax Menu.

**56 Parallel Port <x> Disabled**

**56 Std Parallel Port Disabled**

# **What this message means:**

Data has been sent to the printer through a parallel port, but the parallel port is disabled.

# **What you can do:**

- **•** Press **Go** to clear the message. The printer discards any data received through the parallel port.
- **•** Make sure the Parallel Buffer menu item in the Parallel Menu is not set to Disabled.

# **See also:**

**[Parallel Buffer](#page-244-0)**

# **56 Serial Port <x> Disabled**

**56 Standard Serial Disabled**

# **What this message means:**

Data has been sent to the printer through a serial port, but the serial port is disabled.

# **What you can do:**

- **•** Press **Go** to clear the message. The printer discards any data received through the serial port.
- **•** Make sure the Serial Buffer menu item in the Serial Menu is not set to Disabled.

## **See also:**

**[Serial Buffer](#page-252-0)**

# **56 Standard USB Port Disabled**

# **What this message means:**

Data has been sent to the printer through a USB port, but the USB port is disabled.

# **What you can do:**

- **•** Press **Go** to clear the message. The printer discards any data received through the USB port.
- **•** Make sure the USB Buffer menu item in the USB Menu is not set to Disabled.

# **See also:**

**[USB Buffer](#page-268-0)**

# **57 Configuration Change**

## **What this message means:**

The printer was unable to restore confidential or held jobs on the hard disk because the print configuration has changed.

**Note:** The messages **57 Configuration Change** and **Held Jobs May Not Be Restored** alternate on the display.

# **What you can do:**

Press **Go** to clear the message.

# **See also:**

**[Using the Print and Hold function](#page-14-1)**; **[Held Jobs May Not Be Restored](#page-281-0)**

# **58 Too Many Disks Installed**

# **What this message means:**

Too many hard disks are installed on the printer. The printer only supports one hard disk at a time.

## **What you can do:**

Turn off and unplug the printer. Remove the excess hard disks from the printer. Plug in the printer and turn it on.

#### **See also:**

# **[Removing option cards](#page-175-0)**

**58 Too Many Flash Options**

#### **What this message means:**

Too many flash memory options are installed on the printer.

#### **What you can do:**

Turn off and unplug the printer. Remove the excess flash memory. Plug in the printer and turn it on.

# **See also:**

**[Removing memory cards](#page-174-0)**

# **61 Defective Disk**

#### **What this message means:**

The printer detects a defective hard disk.

# **What you can do:**

- **•** Press **Go** to clear the message and continue printing.
- **•** Install a different hard disk before you perform any operations that require one.

# **See also:**

**[Removing option cards](#page-175-0)**; Setup Guide

# **62 Disk Full**

# **What this message means:**

There is not enough memory on the hard disk to store the data sent to the printer.

# **What you can do:**

- **•** Press **Go** to clear the message and continue processing. Any information not previously stored on the hard disk is deleted.
- **•** Delete fonts, macros, and other data stored on the hard disk.

# **63 Unformatted Disk**

# **What this message means:**

The printer detects an unformatted hard disk.

# **What you can do:**

- **•** Press **Go** to clear the message and continue printing.
- **•** Format the disk before performing any disk operations. To format the disk, select Format Disk from the Utilities Menu.
- **•** If the error message remains, the hard disk may be defective and require replacing. Install a new hard disk and format it.

# **See also:**

# **[Format Disk](#page-217-0)**

# **70–79 <message>**

#### **What these messages mean:**

Messages labeled 70–79 identify problems related to the internal print server.

#### **What you can do:**

Refer to the drivers CD for more information. Click **View Documentation**, and then click **MarkNet Print Servers**.

# **80 Scheduled Maintenance**

#### **What this message means:**

The printer requires replacement of routine maintenance items to maintain top performance and avoid print quality and paper feed problems.

#### **What you can do:**

Replace the maintenance items and reset the printer maintenance page counter.

#### **See also:**

**[Replacing the items in the maintenance kit](#page-116-0)**; **[Replacing the fuser](#page-117-0)**; **[Replacing the transfer roller](#page-123-0)**; **[Replacing pick rollers](#page-127-0)**; **[Cleaning the wiper blade](#page-133-0)**; **[Resetting](#page-136-0) [the maintenance page counter](#page-136-0)**

# **88 Toner Low**

#### **What this message means:**

The print cartridge is low on toner.

#### **What you can do:**

- **•** Replace the print cartridge.
- **•** Press **Go** to clear the message and continue printing. You may notice reduced print quality.

# **See also:**

#### **[Replacing the print cartridge](#page-104-0)**

# **900–999 Service <message>**

#### **What these messages mean:**

Messages labeled 900–999 relate to printer problems that may require printer service.

#### **What you can do:**

Turn the printer off and check all cable connections. Turn the printer back on. If the service message recurs, call for service and report the message number and description of the problem.

#### **See also:**

#### **[Calling for service](#page-63-0)**

# **What this message means:**

The download emulator version on the firmware card does not match the printer code version.

This could occur if you updated printer firmware or moved a firmware card from one printer to another.

# **What you can do:**

The message automatically clears in 30 seconds. The printer returns to the **Ready** message and disables the download emulator on the firmware card.

Download the correct download emulator version from the Lexmark Web site at www.lexmark.com to the firmware card.

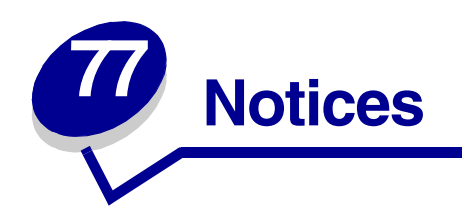

- **• [Edition notice](#page-316-0)**
- **• [Trademarks](#page-317-0)**
- **• [Licensing notice](#page-318-1)**
- **• [Safety information](#page-318-0)**
- **• [Cautions and warnings](#page-319-1)**
- **• [Electronic emission notices](#page-319-0)**
- **• [German acoustics statement](#page-322-1)**
- **• [Energy Star](#page-322-0)**
- **• [Laser notice](#page-323-0)**

#### <span id="page-316-0"></span>**Edition: April 2001**

**The following paragraph does not apply to any country where such provisions are inconsistent with local law:** LEXMARK INTERNATIONAL, INC., PROVIDES THIS PUBLICATION "AS IS" WITHOUT WARRANTY OF ANY KIND, EITHER EXPRESS OR IMPLIED, INCLUDING, BUT NOT LIMITED TO, THE IMPLIED WARRANTIES OF MERCHANTABILITY OR FITNESS FOR A PARTICULAR PURPOSE. Some states do not allow disclaimer of express or implied warranties in certain transactions; therefore, this statement may not apply to you.

This publication could include technical inaccuracies or typographical errors. Changes are periodically made to the information herein; these changes will be incorporated in later editions. Improvements or changes in the products or the programs described may be made at any time.

Comments about this publication may be addressed to Lexmark International, Inc., Department F95/ 032-2, 740 West New Circle Road, Lexington, Kentucky 40550, U.S.A. In the United Kingdom and Eire, send to Lexmark International Ltd., Marketing and Services Department, Westhorpe House, Westhorpe, Marlow Bucks SL7 3RQ. Lexmark may use or distribute any of the information you supply in any way it believes appropriate without incurring any obligation to you. You can purchase additional copies of publications related to this product by calling 1-800-553-9727. In the United Kingdom and Eire, call 0628-481500. In other countries, contact your point of purchase.

References in this publication to products, programs, or services do not imply that the manufacturer intends to make these available in all countries in which it operates. Any reference to a product, program, or service is not intended to state or imply that only that product, program, or service may be used. Any functionally equivalent product, program, or service that does not infringe any existing intellectual property right may be used instead. Evaluation and verification of operation in conjunction with other products, programs, or services, except those expressly designated by the manufacturer, are the user's responsibility.

#### **© Copyright 2001 Lexmark International, Inc. All rights reserved.**

#### **UNITED STATES GOVERNMENT RESTRICTED RIGHTS**

This software and documentation are provided with RESTRICTED RIGHTS. Use, duplication or disclosure by the Government is subject to restrictions as set forth in subparagraph (c)(1)(ii) of the Rights in Technical Data and Computer Software clause at DFARS 252.227-7013 and in applicable FAR provisions: Lexmark International, Inc., Lexington, KY 40550.

# <span id="page-317-0"></span>**Trademarks**

Lexmark, Lexmark with diamond design, MarkNet, and MarkVision are trademarks of Lexmark International, Inc., registered in the United States and/or other countries.

PictureGrade is a trademark of Lexmark International, Inc.

Operation ReSource is a service mark of Lexmark International, Inc.

PCL<sup>®</sup> is a registered trademark of the Hewlett-Packard Company. PCL is Hewlett-Packard Company's designation of a set of printer commands (language) and functions included in its printer products. This printer is intended to be compatible with the PCL language. This means the printer recognizes PCL commands used in various application programs, and that the printer emulates the functions corresponding to the commands.

PostScript<sup>®</sup> is a registered trademark of Adobe Systems Incorporated. PostScript 3 is Adobe Systems' designation of a set of printer commands (language) and functions included in its software products. This printer is intended to be compatible with the PostScript 3 language. This means the printer recognizes PostScript 3 commands used in various application programs, and that the printer emulates the functions corresponding to the commands.

Details relating to compatibility are included in the Technical Reference.

The following terms are trademarks or registered trademarks of these companies:

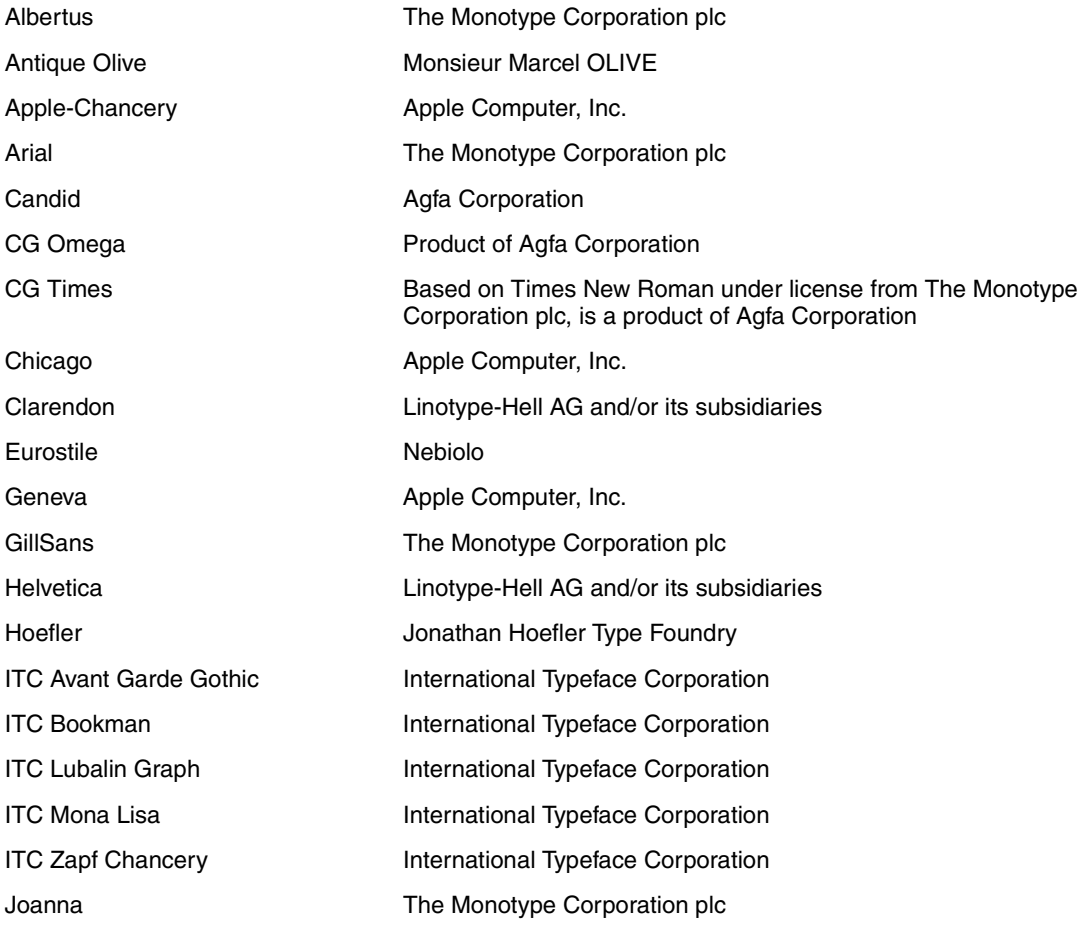

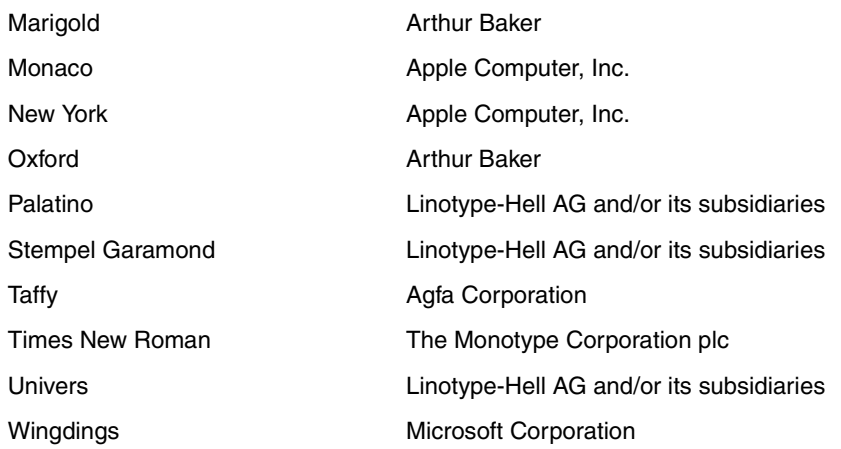

Other trademarks are the property of their respective owners.

# <span id="page-318-1"></span>**Licensing notice**

The printer resident software contains:

- **•** Software developed and copyrighted by Lexmark
- **•** Lexmark modified software licensed under the provisions of the GNU General Public License version 2 and the GNU Lesser General Public License version 2.1
- **•** Software licensed under the BSD license and warranty statements

Click the title of the document you want to review:

**BSD License and Warranty statements**

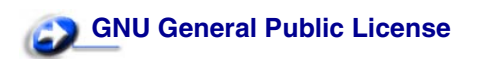

The Lexmark modified GNU licensed software is free software; you can redistribute it and/or modify it under the terms of the licenses referenced above. These licenses do not provide you any rights to the Lexmark copyrighted software in this printer.

Since the GNU licensed software that the Lexmark modifications are based upon is supplied explicitly without warranty, use of the Lexmark modified version is similarly provided without warranty. See the warranty disclaimers in the referenced licenses for additional details.

To obtain source code files for the Lexmark modified GNU licensed software, launch the drivers CD that shipped with your printer and click Contact Lexmark.

# <span id="page-318-0"></span>**Safety information**

• If your product is NOT marked with this symbol 回, it MUST be connected to an electrical outlet that is properly grounded.

- The power cord must be connected to an electrical outlet that is near the product and easily accessible.
- **•** Refer service or repairs, other than those described in the operating instructions, to a professional service person.
- **•** This product is designed, tested and approved to meet strict global safety standards with the use of specific Lexmark components. The safety features of some parts may not always be obvious. Lexmark is not responsible for the use of other replacement parts.
- **•** Your product uses a laser, exercise

**CAUTION:** Use of controls or adjustments or performance of procedures other than those specified herein may result in hazardous radiation exposure.

**•** Your product uses a printing process that heats the print media, and the heat may cause the media to release emissions. You must understand the section in your operating instructions that discusses the guidelines for selecting print media to avoid the possibility of harmful emissions.

# <span id="page-319-1"></span>**Cautions and warnings**

**CAUTION:** A caution identifies something that might cause you harm.

**WARNING:** A warning identifies something that might damage your printer hardware or software.

# <span id="page-319-0"></span>**Electronic emission notices**

Electronic emission information for your printer varies, depending on whether or not you have a network cable attached to your printer.

# **Federal Communications Commission (FCC) compliance information statement — with a network cable attached**

The Lexmark W820 laser printer has been tested and found to comply with the limits for a Class A digital device, pursuant to Part 15 of the FCC Rules. Operation is subject to the following two conditions: (1) this device may not cause harmful interference, and (2) this device must accept any interference received, including interference that may cause undesired operation.

The FCC Class A limits are designed to provide reasonable protection against harmful interference when the equipment is operated in a commercial environment. This equipment generates, uses, and can radiate radio frequency energy and, if not installed and used in accordance with the instruction manual, may cause harmful interference to radio communications. Operation of this equipment in a residential area is likely to cause harmful interference, in which case the user will be required to correct the interference at his own expense.

The manufacturer is not responsible for any radio or television interference caused by using other than recommended cables or by unauthorized changes or modifications to this equipment. Unauthorized changes or modifications could void the user's authority to operate this equipment.

> **Note:** To assure compliance with FCC regulations on electromagnetic interference for a Class A computing device, use a properly shielded and grounded cable such as Lexmark part number 1329605. Use of a substitute cable not properly shielded and grounded may result in a violation of FCC regulations.

# **Industry Canada compliance statement**

This Class A digital apparatus meets all requirements of the Canadian Interference-Causing Equipment Regulations.

# **Avis de conformité aux normes d'Industrie Canada**

Cet appareil numérique de la classe A respecte toutes les exigences du Règlement sur le matériel brouilleur du Canada.

# **European Community (EC) Directives conformity**

This product is in conformity with the protection requirements of EC Council directives 89/336/EEC and 73/23/EEC on the approximation and harmonization of the laws of the Member States relating to electromagnetic compatibility and safety of electrical equipment designed for use within certain voltage limits.

A declaration of conformity with the requirements of the Directive has been signed by the Director of Manufacturing and Technical Support, Lexmark International, S.A., Boigny, France.

This product satisfies the Class A limits of EN 55022 and safety requirements of EN 60950.

**WARNING:** When a network cable is attached, this is a Class A product. In a domestic environment, this product may cause radio interference, in which case, the user may be required to take adequate measures.

#### **Japanese VCCI notice**

この装置は、情報処理装置等電波障害自主規制協議会(VCCI)の基準 に基づくクラスA情報技術装置です。この装置を家庭環境で使用すると電波 妨害を引き起こすことがあります。この場合には使用者が適切な対策を講ず るよう要求されることがあります。

# **Federal Communications Commission (FCC) compliance information statement — without a network cable attached**

The Lexmark W820 laser printer has been tested and found to comply with the limits for a Class B digital device, pursuant to Part 15 of the FCC Rules. Operation is subject to the following two conditions: (1) this device may not cause harmful interference, and (2) this device must accept any interference received, including interference that may cause undesired operation.

The FCC Class B limits are designed to provide reasonable protection against harmful interference in a residential installation. This equipment generates, uses and can radiate radio frequency energy and,

if not installed and used in accordance with the instructions, may cause harmful interference to radio communications. However, there is no guarantee that interference will not occur in a particular installation. If this equipment does cause harmful interference to radio or television reception, which can be determined by turning the equipment off and on, the user is encouraged to try to correct the interference by one or more of the following measures:

- **•** Reorient or relocate the receiving antenna.
- **•** Increase the separation between the equipment and receiver.
- Connect the equipment into an outlet on a circuit different from that to which the receiver is connected.
- **•** Consult your point of purchase or service representative for additional suggestions.

The manufacturer is not responsible for any radio or television interference caused by using other than recommended cables or by unauthorized changes or modifications to this equipment. Unauthorized changes or modifications could void the user's authority to operate this equipment.

> **Note:** To assure compliance with FCC regulations on electromagnetic interference for a Class B computing device, use a properly shielded and grounded cable such as Lexmark part number 1329605. Use of a substitute cable not properly shielded and grounded may result in a violation of FCC regulations.

Any questions regarding this compliance information statement should be directed to:

Director of Lab Operations Lexmark International, Inc. 740 West New Circle Road Lexington, KY 40550 (859) 232-3000

# **Industry Canada compliance statement**

This Class B digital apparatus meets all requirements of the Canadian Interference-Causing Equipment Regulations.

# **Avis de conformité aux normes d'Industrie Canada**

Cet appareil numérique de la classe B respecte toutes les exigences du Règlement sur le matériel brouilleur du Canada.

# **European Community (EC) Directives conformity**

This product is in conformity with the protection requirements of EC Council directives 89/336/EEC and 73/23/EEC on the approximation and harmonization of the laws of the Member States relating to electromagnetic compatibility and safety of electrical equipment designed for use within certain voltage limits.

A declaration of conformity with the requirements of the Directive has been signed by the Director of Manufacturing and Technical Support, Lexmark International, S.A., Boigny, France.

This product satisfies the Class B limits of EN 55022 and safety requirements of EN 60950.

# **Japanese VCCI notice**

この装置は、情報処理装置等電波障害自主規制協議会(VCCI)の基準 に基づくクラスB情報技術装置です。この装置は、家庭環境で使用すること を目的としていますが、この装置がラジオやテレビジョン受信機に近接して 使用されると、受信障害を引き起こすことがあります。 取扱説明書に従って正しい取り扱いをして下さい。

# **The United Kingdom Telecommunications Act 1984**

This apparatus is approved under the approval number NS/G/1234/J/100003 for the indirect connections to the public telecommunications systems in the United Kingdom.

# <span id="page-322-1"></span>**German acoustics statement**

The following measurements were made in accordance with ISO 7779 and reported in conformance with ISO 9296.

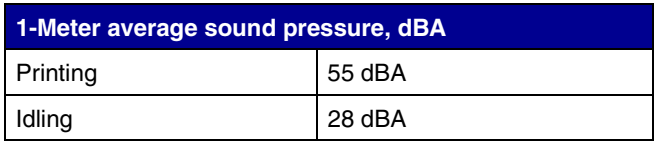

<span id="page-322-0"></span>**Energy Star**

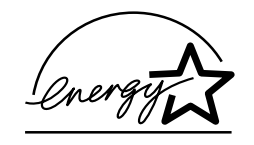

The EPA ENERGY STAR Computers program is a partnership effort with computer manufacturers to promote the introduction of energy-efficient products and to reduce air pollution caused by power generation.

Companies participating in this program introduce personal computers, printers, monitors, or fax machines that power down when they are not being used. This feature will cut the energy used by up to 50 percent. Lexmark is proud to be a participant in this program.

As an Energy Star Partner, Lexmark International, Inc. has determined that this product meets the Energy Star guidelines for energy efficiency.

# <span id="page-323-0"></span>**Laser notice**

The following laser notice label may be affixed to this printer as shown:

# **Class 1 laser statement label**

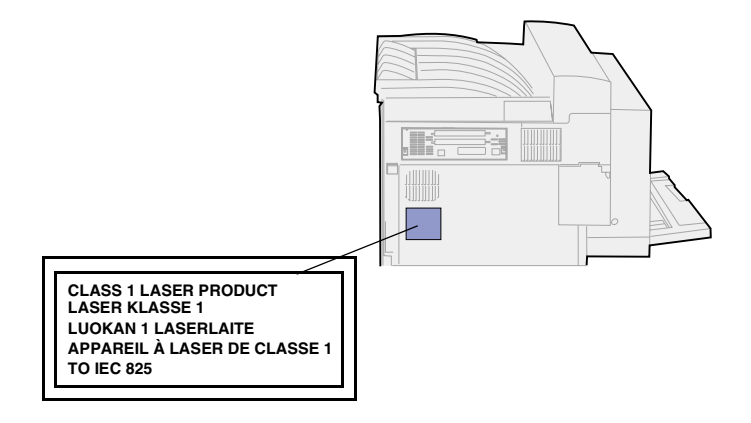

# **Laser notice**

The printer is certified in the U.S. to conform to the requirements of DHHS 21 CFR Subchapter J for Class I (1) laser products, and elsewhere is certified as a Class I laser product conforming to the requirements of IEC 825.

Class I laser products are not considered to be hazardous. The printer contains internally a Class IIIb (3b) laser that is nominally a 5 milliwatt gallium arsenide laser operating in the wavelength region of 770-795 nanometers. The laser system and printer are designed so there is never any human access to laser radiation above a Class I level during normal operation, user maintenance, or prescribed service condition.
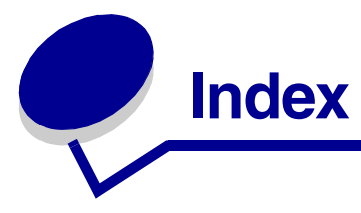

## **A**

[A4 Width \(PCL Emul Menu\) 234](#page-235-0) [Abort Restore \(Job Menu\) 220](#page-221-0) [aborting restoration of held jobs](#page-221-0) 220 [Adapter, Tri-Port 61](#page-62-0) [Advanced Status \(Parallel Menu\)](#page-242-0) 241 [Alarm Control \(Setup Menu\) 226](#page-227-0) [alarms 226](#page-227-1) [error messages 226](#page-227-1) [hole punch 228](#page-229-0) [setting 226](#page-227-0) [stapler 232](#page-233-0) [toner 232](#page-233-1) [Assign Type/Bin \(Paper Menu\)](#page-201-0) 200 [Auto Continue \(Setup Menu\) 227](#page-228-0) [Auto CR after LF \(PCL Emul Menu\)](#page-236-0) 235 [Auto LF after CR \(PCL Emul Menu\)](#page-236-1) 235 [auto size sensing 30](#page-31-0) [disabling 180](#page-181-0) [enabling 180](#page-181-1) [multipurpose feeder, no support](#page-19-0) 18 [special sizes 181](#page-182-0) [changing the sensed size](#page-183-0) 182 [specifying the size 181](#page-182-1) [automatic size sensing 204](#page-205-0) [automatic tray linking 30](#page-31-1) [avoiding paper jams 42](#page-43-0)

## **B**

[Baud \(Serial Menu\) 246](#page-247-0) [bins 37](#page-38-0) [assigning 200](#page-201-0) [configuring 200](#page-201-1) [default selection 202](#page-203-0) [finisher bins 159](#page-160-0) [removing bin 1 160](#page-161-0) [removing bin 2 160](#page-161-1) [linking 39](#page-40-0) [mailbox 153](#page-154-0)

[removing 153](#page-154-0) [output 202](#page-203-1) [overflow 202](#page-203-2) [bitmapped fonts, definition 187](#page-188-0) [Blank Pages \(Finishing Menu\) 208](#page-209-0) [buffer sizes, adjusting 256](#page-257-0) [infrared 256](#page-257-0) [LocalTalk 262](#page-263-0) [network 253](#page-254-0) [parallel 243](#page-244-0) [serial 251](#page-252-0) [USB 267](#page-268-0)

# **C**

[calling for service 62](#page-63-0) [Cancel Fax \(Job Menu\) 220](#page-221-1) [Cancel Job \(Job Menu\) 221](#page-222-0) [canceling a print job 10](#page-11-0) [cleaning printer, leaked toner 109](#page-110-0) [cleaning wiper blade 132](#page-133-0) [clearing a staple jam 99](#page-100-0) [Collation \(Finishing Menu\) 209](#page-210-0) [collation, enabling 209](#page-210-0) [complex page errors 230](#page-231-0) [Confidential Job \(Job Menu\) 221](#page-222-1) [confidential jobs 15](#page-16-0) [entering a PIN 15](#page-16-0) [entering user name 13](#page-14-0) [sending 15](#page-16-1) [Configure Bins \(Paper Menu\) 200](#page-201-1) [Configure MP \(Paper Menu\) 201](#page-202-0) [Copies \(Finishing Menu\) 209](#page-210-1) [copies, specifying number 209](#page-210-1) [current menu settings 183](#page-184-0) [with menu settings page 183](#page-184-0) [Custom Types \(Paper Menu\) 201](#page-202-1)

## **D**

[Data Bits \(Serial Menu\) 247](#page-248-0) [default bin selection 202](#page-203-0) [default settings 184](#page-185-0) [factory 184](#page-185-0) [restoring 184](#page-185-0) [user 184](#page-185-1) [Defragment Flash \(Utilities Menu\)](#page-216-0) 215

[determining supplies status 136](#page-137-0) [disabling 180](#page-181-0) [auto size sensing 180](#page-181-0) [operator panel menus 178](#page-179-0) [Power Saver 179](#page-180-0) [disk](#page-217-0) [See](#page-217-0) hard disk [Display Language \(Setup Menu\)](#page-228-1) 227 [double-sided printing 209](#page-210-2) See [duplex 209](#page-210-2) [Download Target \(Setup Menu\)](#page-228-2) 227 [downloadable fonts 194](#page-195-0) [downloaded resources 218](#page-219-0) [printing 218](#page-219-0) [resource save 231](#page-232-0) [storing 227](#page-228-2) [duplex 209](#page-210-3) [binding 210](#page-211-0) [enabling 209](#page-210-3) [Duplex \(Finishing Menu\) 209](#page-210-3) [Duplex Bind \(Finishing Menu\) 210](#page-211-0) [duplex unit 8](#page-9-0) [removing 146](#page-147-0)

## **E**

[entering menus 140](#page-141-0) [envelope feeder 34](#page-35-0) [icons 34](#page-35-1) [loading 34](#page-35-0) [reinstalling 145](#page-146-0) [removing 144](#page-145-0) [envelope sizes 20](#page-21-0) [10 20](#page-21-1) [7 3/4 20](#page-21-2) [C5 20](#page-21-0) [DL 20](#page-21-3) [other envelope 20](#page-21-4) [envelope weight 35](#page-36-0)

#### **F**

[factory default settings, restoring](#page-185-0) 184 [Factory Defaults \(Utilities Menu\)](#page-217-1) 216

[fax 220](#page-221-1) [fax, canceling 220](#page-221-1) [finisher 38,](#page-39-0) [159](#page-160-1) [bins 38](#page-39-1) [cables, unplugging 161](#page-162-0) [check installation 273](#page-274-0) [disconnecting from printer 160](#page-161-2) [divertor cover, removing 164](#page-165-0) [removing 159](#page-160-2) [bin 2 160](#page-161-0) [from printer 159](#page-160-2) [from stand 163](#page-164-0) [stand, disassembling 166](#page-167-0) [staple cartridge, replacing 110](#page-111-0) [staple jam, clearing 99](#page-100-0) [staple positions 40](#page-41-0) [Finishing Menu 208](#page-209-1) [Blank Pages 208](#page-209-0) [Collation 209](#page-210-0) [Copies 209](#page-210-1) [Duplex 209](#page-210-3) [Duplex Bind 210](#page-211-0) [Hole Punch 210](#page-211-1) [Multipage Border 210](#page-211-2) [Multipage Order 211](#page-212-0) [Multipage Print 212](#page-213-0) [Multipage View 212](#page-213-1) [Offset Pages 212](#page-213-2) [Separator Sheets 213](#page-214-0) [Separator Source 213](#page-214-1) [Staple Job 214](#page-215-0) [Staple Prime Src 214](#page-215-1) [flash memory 173](#page-174-0) [defragmenting 215](#page-216-0) [formatting 217](#page-218-0) [printing downloaded resources](#page-219-0) 218 [removing 173](#page-174-0) [setting as download target 227](#page-228-2) [Font Name \(PCL Emul Menu\) 235](#page-236-2) [Font Priority \(PostScript Menu\)](#page-241-0) 240 [Font Source \(PCL Emul Menu\)](#page-237-0) 236 [fonts 186](#page-187-0) [bitmapped 187](#page-188-1) [choosing in PCL emulation 235](#page-236-2) [description 186](#page-187-1) [downloadable 194](#page-195-0) [pitch 186](#page-187-2) [point size 186](#page-187-3) [printing font samples 195](#page-196-0) [printing samples 218](#page-219-1) [priority 240](#page-241-0) [resident 188,](#page-189-0) [195](#page-196-0) [scalable 187](#page-188-1) [symbol sets supported 238](#page-239-0) [symbol sets, PCL 6 emulation](#page-194-0) 193

[weight and style 186](#page-187-4) [Format Disk \(Utilities Menu\) 216](#page-217-0) [Format Flash \(Utilities Menu\) 217](#page-218-0) [fuser 115](#page-116-0) [installing 119](#page-120-0) [removing 116](#page-117-0)

#### **G**

[Go button 140](#page-141-1)

#### **H**

[hard disk 174](#page-175-0) [formatting 216](#page-217-0) [printing downloaded resources](#page-219-0) 218 [setting as download target 227](#page-228-2) [held jobs 13](#page-14-1) [confidential jobs 15](#page-16-0) [entering a PIN 15](#page-16-0) [deleting 13](#page-14-2) [entering user name 13](#page-14-3) [formatting errors 14](#page-15-0) [printing 13](#page-14-4) [Repeat Print 14](#page-15-1) [Reserve Print 15](#page-16-2) [Verify Print 15](#page-16-3) [Held Jobs \(Job Menu\) 222](#page-223-0) [Hex Trace \(Utilities Menu\) 217](#page-218-1) [high capacity feeder 8](#page-9-1) [taking printer off 170](#page-171-0) [Hole Punch \(Finishing Menu\) 210](#page-211-1) [Hole Punch Alarm \(Setup Menu\)](#page-229-0) 228 [hole punch box 113](#page-114-0) [discard contents 113](#page-114-1) [Empty Box M message 113](#page-114-2) [reinstalling 114](#page-115-0) [hole punch, enabling 210](#page-211-1) [Honor DSR \(Serial Menu\) 247](#page-248-1) [Honor Init \(Parallel Menu\) 242](#page-243-0)

## **I**

[icons 25](#page-26-0) [envelope feeder 34](#page-35-1) [trays 1–3 25](#page-26-0) [trays 4–5 28](#page-29-0) [Infrared Buffer \(Infrared Menu\)](#page-257-0) 256 [Infrared Menu 256](#page-257-1) [Infrared Buffer 256](#page-257-0) [Infrared Port 257](#page-258-0) [Job Buffering 257](#page-258-1) [Max Baud Rate 257](#page-258-2) [NPA Mode 258](#page-259-0) [PCL SmartSwitch 258](#page-259-1) [PS SmartSwitch 259](#page-260-0) [Transmit Delay 259](#page-260-1)

[Window Size 260](#page-261-0) [infrared port 257](#page-258-0) [activating 257](#page-258-0) [adjusting transmission speeds](#page-258-2) 257 [configuring 256](#page-257-0) [buffer size 256](#page-257-0) [NPA Mode 258](#page-259-0) [PCL SmartSwitch 258](#page-259-1) [PS SmartSwitch 259](#page-260-0) [transmit delay 259](#page-260-1) [window size 260](#page-261-0) [Infrared Port \(Infrared Menu\) 257](#page-258-0) [installing 126](#page-127-0) [Intellifont fonts 188](#page-189-1) [interfaces 256](#page-257-1) [infrared 256](#page-257-1) [LocalTalk 261](#page-262-0) [network 252](#page-253-0) [parallel 241](#page-242-1) [serial 246](#page-247-1) [USB 265](#page-266-0)

## **J**

[Jam Recovery \(Setup Menu\) 228](#page-229-1) [jams 63](#page-64-0) [avoiding 42](#page-43-0) [See](#page-229-1) paper jams [See](#page-100-1) staple jam [job 13](#page-14-5) [accounting limit 229](#page-230-0) [canceling 221](#page-222-0) [confidential 221](#page-222-1) [held 222](#page-223-0) [statistics 229](#page-230-1) [Job Accounting \(Setup Menu\) 229](#page-230-1) [Job Acct Limit \(Setup Menu\) 229](#page-230-0) [Job Acct Stat \(Utilities Menu\) 217](#page-218-2) [Job Buffering \(Infrared Menu\) 257](#page-258-1) [Job Buffering \(LocalTalk Menu\)](#page-262-1) 261 [Job Buffering \(Network Menu\) 252](#page-253-1) [Job Buffering \(Parallel Menu\) 242](#page-243-1) [Job Buffering \(Serial Menu\) 247](#page-248-2) [Job Buffering \(USB Menu\) 265](#page-266-1) [Job Menu 220](#page-221-2) [Abort Restore 220](#page-221-0) [Cancel Fax 220](#page-221-1) [Cancel Job 221](#page-222-0) [Confidential Job 221](#page-222-1) [Held Jobs 222](#page-223-0) [Prime Stapler 222](#page-223-1) [Print Buffer 222](#page-223-2) [Reset Printer 223](#page-224-0)

#### **L**

[laser notices 322](#page-217-1)

[Licensing notice 317](#page-318-0) [Lines per Page \(PCL Emul Menu\)](#page-237-1) 236 [linking 30](#page-31-1) [bins 39](#page-40-0) [trays 30](#page-31-1) [loading 31](#page-32-0) [envelope feeder 34](#page-35-0) [multipurpose feeder 31](#page-32-0) [trays 1, 2, and 3 23](#page-24-0) [trays 4 and 5 27](#page-28-0) [LocalTalk Addr \(LocalTalk Menu\)](#page-262-2) 261 [LocalTalk Buffer \(LocalTalk Menu\)](#page-263-0) 262 [LocalTalk Menu 261](#page-262-0) [Job Buffering 261](#page-262-1) [LocalTalk Addr 261](#page-262-2) [LocalTalk Buffer 262](#page-263-0) [LocalTalk Name 262](#page-263-1) [LocalTalk Port 262](#page-263-2) [LocalTalk Zone 262](#page-263-3) [NPA Hosts 263](#page-264-0) [NPA Mode 263](#page-264-1) [PCL SmartSwitch 263](#page-264-2) [PS SmartSwitch 264](#page-265-0) [LocalTalk Name \(LocalTalk Menu\)](#page-263-1) 262 [LocalTalk port 261](#page-262-3) [activating 262](#page-263-2) [configuring 262](#page-263-0) [buffer size 262](#page-263-0) [NPA hosts 263](#page-264-0) [NPA mode 263](#page-264-1) [PCL SmartSwitch 263](#page-264-2) [PS SmartSwitch 264](#page-265-0) [LocalTalk Port \(LocalTalk Menu\)](#page-263-2) 262 [LocalTalk Zone \(LocalTalk Menu\)](#page-263-3) 262 [locking menus 178](#page-179-0)

#### **M**

[MAC Binary PS \(Network Menu\)](#page-254-1) 253 [MAC Binary PS \(Parallel Menu\)](#page-243-2) 242 [MAC Binary PS \(USB Menu\) 266](#page-267-0) [mailbox 38](#page-39-2) [handling tool 150](#page-151-0) [attaching 152](#page-153-0) [storage area 150](#page-151-0) [using 150](#page-151-1) [output bins 38](#page-39-3) [removing 149,](#page-150-0) [153](#page-154-0) [maintenance 115](#page-116-1) [maintenance kit 115](#page-116-1) [items in the box 115](#page-116-2)

[ordering 102](#page-103-0) [replacing 115](#page-116-1) [fuser 116](#page-117-1) [pick rollers 126](#page-127-1) [transfer roller 122](#page-123-0) [wiper blade, cleaning 132](#page-133-0) [maintenance page counter,](#page-136-0) resetting 135 [Max Baud Rate \(Infrared Menu\)](#page-258-2) 257 [maximum stack height 25](#page-26-1) [envelope feeder 34](#page-35-2) [multipurpose feeder 32](#page-33-0) [trays 1, 2, and 3 25](#page-26-1) [trays 4 and 5 28](#page-29-1) [memory option, removing 173](#page-174-1) [Menu buttons 140](#page-141-2) [menu map 196](#page-197-0) [menu settings page, printing 183](#page-184-0) [menus 196](#page-197-1) [disabling 178](#page-179-0) [enabling 178](#page-179-1) [entering 140](#page-141-0) [language 227](#page-228-1) [main list of 196](#page-197-1) [printing menu settings page](#page-184-0) 183 [selecting 141](#page-142-0) [menu items 141](#page-142-0) [numerical values 140](#page-141-3) [message maps 67](#page-68-0) [messages 63,](#page-64-1) [268](#page-269-0) [1565 Emul Error Load Emul](#page-314-0) Option 313 [2<xx> Paper Jam 300](#page-301-0) [31 Defective Print Cartridge](#page-301-1) 300 [34 Wrong Paper Size in Tray](#page-302-0) <x> 301 [35 Res Save Off Deficient](#page-302-1) Memory 301 [37 Insufficient Collation Area](#page-303-0) 302 [37 Insufficient Defrag Memory](#page-303-1) 302 [37 Insufficient Memory 303](#page-304-0) [38 Memory Full 304](#page-305-0) [39 Complex Page 304](#page-305-1) [51 Defective Flash 305](#page-306-0) [52 Flash Full 305](#page-306-1) [53 Unformatted Flash 306](#page-307-0) [54 Network <x> Software Error](#page-307-1) 306 [54 Par <x> ENA Connection](#page-308-0) Lost 307 [54 Serial Option <x> Error 307](#page-308-1) [54 Standard Serial Error 307](#page-308-1) [54 Std Network Software Error](#page-307-1) 306

[54 Std Par ENA Connection](#page-308-0) Lost 307 [55 Insufficient Fax Buffer 308](#page-309-0) [56 Parallel Port <x> Disabled](#page-309-1) 308 [56 Serial Port <x> Disabled 308](#page-309-2) [56 Standard Serial Disabled](#page-309-2) 308 [56 Standard USB Port Disabled](#page-310-0) 309 [56 Std Parallel Port Disabled](#page-309-1) 308 [56 USB Port <x> Disabled 309](#page-310-1) [57 Configuration Change 309](#page-310-2) [58 Too Many Disks Installed](#page-311-0) 310 [58 Too Many Flash Options](#page-311-1) 310 [61 Defective Disk 310](#page-311-2) [62 Disk Full 311](#page-312-0) [63 Unformatted Disk 311](#page-312-1) [70–79 messages 311](#page-312-2) [80 Scheduled Maintenance](#page-313-0) 312 [88 Toner Low 312](#page-313-1) [900–999 Service 312](#page-313-2) [Activating Menu Changes 271](#page-272-0) [Bin <x> Full 271](#page-272-1) [Box M Full 271](#page-272-2) [Box M Missing 272](#page-273-0) [Box M Near Full 272](#page-273-1) [Busy 272](#page-273-2) [Canceling Job 273](#page-274-1) [Change Tray <x> 273](#page-274-2) [Check <source> Paper Guide](#page-275-0) 274 [Check Finisher Installation 273](#page-274-0) [Clearing Job Accounting Stat](#page-275-1) 274 [Close Cover <x> 274](#page-275-2) [Close Deflector G 275](#page-276-0) [Close Door <x> 275](#page-276-1) [Defragmenting 275](#page-276-2) [Delete All Jobs 276](#page-277-0) [Deleting Jobs 276](#page-277-1) [Disabling Menus 276](#page-277-2) [Disk Corrupted. Reformat? 277](#page-278-0) [Disk Recovery x/5 yyy% 277](#page-278-1) [Empty Box M 277](#page-278-2) [Enabling Menus 278](#page-279-0) [Energy Conserve SAVED 278](#page-279-1) [Enter PIN:= \\_\\_\\_\\_\\_ 278](#page-279-2) [Fax <x> 279](#page-280-0) [Flushing Buffer 279](#page-280-1) [Formatting Disk DO NOT](#page-280-2) POWER OFF 279 [Formatting Disk yyy% 279](#page-280-3) [Formatting](#page-280-4)[Flash](#page-280-4)[279](#page-280-4) [Held Jobs may be lost 280](#page-281-0)

[Held Jobs May Not Be Restored](#page-281-1) 280 Infrared [281](#page-282-0) [Insert Box M 281](#page-282-1) [Insert Print Cartridge 281](#page-282-2) [Insert Staple Cartridge 282](#page-283-0) [Insert Tray <x> 282](#page-283-1) [Invalid Network <x> Code 282](#page-283-2) [Load Env Feeder 283](#page-284-0) [Load Manual 283](#page-284-1) [Load MP Feeder 284](#page-285-0) [Load Staples 284](#page-285-1) [Load Tray <x> 285](#page-286-0) [LocalTalk <x> 285](#page-286-1) [Maintenance 285](#page-286-2) [Menus Disabled 286](#page-287-0) [Network <x> 286](#page-287-1) [Network <x>,<y> 286](#page-287-2) [Network Card Busy 286](#page-287-3) [No Jobs Found. Retry? 287](#page-288-0) [Not Ready 287](#page-288-1) [Ovrflow Bin Full 287](#page-288-2) [paper jams, understanding 63](#page-64-1) [Parallel <x> 287](#page-288-3) [Performing Self Test 288](#page-289-0) [Power Saver 288](#page-289-1) [Priming Failed, Retry 288](#page-289-2) [Priming Stapler 289](#page-290-0) [Print Jobs on Disk 289](#page-290-1) [Printing Directory List 289](#page-290-2) [Printing Font List 290](#page-291-0) [Printing Job Accounting Stat](#page-291-1) 290 [Printing Menu Settings 290](#page-291-2) [Prog System Code 291](#page-292-0) [Program Flash 291](#page-292-1) [Programming Disk 291](#page-292-2) [Queuing and Deleting Jobs 292](#page-293-0) [Queuing Jobs 292](#page-293-1) [Ready 292](#page-293-2) [Ready Hex 293](#page-294-0) [Reattach <device> 293](#page-294-1) [Reattach Envelope Feeder 293](#page-294-1) [Reattach MP Feeder 293](#page-294-1) [Release Surface L 293](#page-294-2) [Remove Paper <specified bin>](#page-295-0) 294 [Res Reduced 294](#page-295-1) [Resetting Maint Cnt Value 295](#page-296-0) [Resetting the Printer 294](#page-295-2) [Restore Held Jobs. Go/Stop?](#page-296-1) 295 [Restoring Factory Defaults 296](#page-297-0) [Restoring Held Job xxx/yyy 296](#page-297-1) [Serial <x> 297](#page-298-0) [Staples Empty 297](#page-298-1) [Staples Low 297](#page-298-2) [Std Bin Full 297](#page-298-3) [Toner Low 298](#page-299-0)

[Tray <x> Empty 298](#page-299-1) [Tray <x> Low 298](#page-299-2) [Tray <x> Missing 299](#page-300-0) [USB <x> 299](#page-300-1) [Waiting 299](#page-300-2) [moving printer 171](#page-172-0) [after removing base cabinet](#page-173-0) 172 [after removing high capacity](#page-172-1) feeder 171 [Multipage Border \(Finishing Menu\)](#page-211-2) 210 [Multipage Order \(Finishing Menu\)](#page-212-0) 211 [multipage print 210](#page-211-2) [border settings 210](#page-211-2) [configuring 212](#page-213-0) [order settings 211](#page-212-0) [view settings 212](#page-213-1) [Multipage Print \(Finishing Menu\)](#page-213-0) 212 [Multipage View \(Finishing Menu\)](#page-213-1) 212 [multipurpose feeder 7](#page-8-0) [configuring 201](#page-202-0) [loading 31](#page-32-0) [removing 143](#page-144-0)

#### **N**

[Network <x> Setup \(Network](#page-254-2) Menu) 253 [Network Buffer \(Network Menu\)](#page-254-0) 253 [Network Menu 252](#page-253-0) [Job Buffering 252](#page-253-1) [MAC Binary PS 253](#page-254-1) [Network <x> Setup 253](#page-254-2) [Network Buffer 253](#page-254-0) [NPA Mode 254](#page-255-0) [PCL SmartSwitch 254](#page-255-1) [PS SmartSwitch 255](#page-256-0) [Std Net Setup 255](#page-256-1) [network port 253](#page-254-0) [configuring 253](#page-254-0) [buffer size 253](#page-254-0) [NPA mode 254](#page-255-0) [PCL SmartSwitch 254](#page-255-1) [PS SmartSwitch 255](#page-256-0) [NPA Hosts \(LocalTalk Menu\) 263](#page-264-0) [NPA Mode \(Infrared Menu\) 258](#page-259-0) [NPA Mode \(LocalTalk Menu\) 263](#page-264-1) [NPA Mode \(Network Menu\) 254](#page-255-0) [NPA Mode \(Parallel Menu\) 243](#page-244-1) [NPA Mode \(Serial Menu\) 248](#page-249-0) [NPA Mode \(USB Menu\) 266](#page-267-1) [NPA mode, setting 266](#page-267-1) [infrared port 258](#page-259-0) [LocalTalk port 263](#page-264-1)

See also [NPA hosts 263](#page-264-0) [network port 254](#page-255-0) [parallel port 243](#page-244-1) [serial port 248](#page-249-0) [USB port 266](#page-267-1) [numbers, operator panel 141](#page-142-1) [numerical values, selecting 140](#page-141-3)

## **O**

[Offset Pages \(Finishing Menu\)](#page-213-2) 212 [operator panel 140](#page-141-4) [buttons 140](#page-141-5) [menus disabled 141](#page-142-2) [numbers 141](#page-142-1) [using 140](#page-141-6) [optional duplex unit 146](#page-147-1) [clearing jams 84](#page-85-0) options removing [duplex unit 146](#page-147-0) [envelope feeder 144](#page-145-0) [finisher 159](#page-160-2) [mailbox 149](#page-150-0) [verifying installation with menu](#page-184-0) settings page 183 [ordering 102](#page-103-1) [maintenance kit 102](#page-103-0) [print cartridge 102](#page-103-2) [staple cartridge 102](#page-103-3) [ordering supplies 102](#page-103-4) [Orientation \(PCL Emul Menu\) 237](#page-238-0) [Output Bin \(Paper Menu\) 202](#page-203-1) [output bins 37](#page-38-1) [finisher 38](#page-39-1) [linking 39](#page-40-0) [mailbox 38](#page-39-3) [standard 37](#page-38-1) [Overflow Bin \(Paper Menu\) 202](#page-203-2)

## **P**

[Page Protect \(Setup Menu\) 230](#page-231-0) [paper jams 63](#page-64-0) [behind tray 5 80](#page-81-0) [messages, understanding 63](#page-64-1) [paper path 63](#page-64-2) [with duplex unit attached 64](#page-65-0) [with envelope feeder](#page-66-0) attached 65 [with finisher attached 67](#page-68-1) [with mailbox attached 66](#page-67-0) [removing trays for access 78](#page-79-0) [from printer 78](#page-79-0) removing trays from high [capacity output feeder 78](#page-79-1) [tray 3 78](#page-79-1) [tray 4 79](#page-80-0)

[reprinting jammed pages 228](#page-229-1) [paper jams, clearing 63](#page-64-0) [duplex unit 84](#page-85-0) [fuser area 82](#page-83-0) [multipurpose feeder 80](#page-81-1) [optional finisher 90](#page-91-0) [optional mailbox 87](#page-88-0) [tray 1 71](#page-72-0) [tray 2 73](#page-74-0) [tray 3 74](#page-75-0) [tray 4 76](#page-77-0) [tray 5 77](#page-78-0) [Paper Loading \(Paper Menu\) 203](#page-204-0) [Paper Menu 199](#page-200-0) [Assign Type/Bin 200](#page-201-0) [Configure Bins 200](#page-201-1) [Configure MP 201](#page-202-0) [Custom Types 201](#page-202-1) [Output Bin 202](#page-203-1) [Overflow Bin 202](#page-203-2) [Paper Loading 203](#page-204-0) [Paper Size 204](#page-205-1) [Paper Source 204](#page-205-2) [Paper Texture 205](#page-206-0) [Paper Type 206](#page-207-0) [Substitute Size 207](#page-208-0) [Universal Setup 207](#page-208-1) [paper path 63](#page-64-2) [with duplex unit attached 64](#page-65-0) [with envelope feeder attached](#page-66-0) 65 [with finisher attached 67](#page-68-1) [with mailbox attached 66](#page-67-0) [Paper Size \(Paper Menu\) 204](#page-205-1) [paper sizes 18,](#page-19-1) [19](#page-20-0) [11x17 19](#page-20-1) [A3 18](#page-19-1) [A4 18](#page-19-2) [A5 18](#page-19-3) [executive 18](#page-19-4) [folio 18](#page-19-5) [JIS B4 18](#page-19-6) [JIS B5 18](#page-19-7) [legal 19](#page-20-2) [letter 19](#page-20-0) [statement 19](#page-20-3) [universal 19](#page-20-4) [Paper Source \(Paper Menu\) 204](#page-205-2) [Paper Texture \(Paper Menu\) 205](#page-206-0) [paper trays 25](#page-26-0) [icons 25](#page-26-0) [trays 1–3 25](#page-26-0) [trays 4–5 28](#page-29-0) [loading 23](#page-24-0) [trays 1, 2, and 3 23](#page-24-0) [trays 4 and 5 27](#page-28-0) [Paper Type \(Paper Menu\) 206](#page-207-0) [paper types 20](#page-21-5) [card stock 20](#page-21-5)

[labels 20](#page-21-6) [transparencies 20](#page-21-7) [paper, specifying 204](#page-205-1) [automatic size sensing 204](#page-205-0) [custom type 201](#page-202-1) [if requested size not loaded](#page-208-0) 207 [preprinted forms 203](#page-204-0) [size 204](#page-205-1) [source 204](#page-205-2) [texture 205](#page-206-0) [type 206](#page-207-0) [paper-size sticker 29](#page-30-0) [Parallel Buffer \(Parallel Menu\) 243](#page-244-0) [Parallel Menu 241](#page-242-1) [Advanced Status 241](#page-242-0) [Honor Init 242](#page-243-0) [Job Buffering 242](#page-243-1) [MAC Binary PS 242](#page-243-2) [NPA Mode 243](#page-244-1) [Parallel Buffer 243](#page-244-0) [Parallel Mode 1 244](#page-245-0) [Parallel Mode 2 244](#page-245-1) [PCL SmartSwitch 244](#page-245-2) [Protocol 245](#page-246-0) [PS SmartSwitch 245](#page-246-1) [Parallel Mode 1 \(Parallel Menu\)](#page-245-0) 244 [Parallel Mode 2 \(Parallel Menu\)](#page-245-1) 244 [parallel port 241](#page-242-0) [configuring 241](#page-242-0) [bidirectional communication](#page-242-0) 241 [buffer size 243](#page-244-0) [data sampling 244](#page-245-1) [hardware initialization 242](#page-243-0) [NPA mode 243](#page-244-1) [PCL SmartSwitch 244](#page-245-2) [protocol 245](#page-246-0) [PS SmartSwitch 245](#page-246-1) [enabling 244](#page-245-0) [resistors 244](#page-245-0) [Parity \(Serial Menu\) 248](#page-249-1) [PCL Emul Menu 234](#page-235-1) [A4 Width 234](#page-235-0) [Auto CR after LF 235](#page-236-0) [Auto LF after CR 235](#page-236-1) [Font Name 235](#page-236-2) [Font Source 236](#page-237-0) [Lines per Page 236](#page-237-1) [Orientation 237](#page-238-0) [Pitch 237](#page-238-1) [Point Size 238](#page-239-1) [Symbol Set 238](#page-239-0) [Tray Renumber 239](#page-240-0) [PCL emulation 234](#page-235-0) [A4 width 234](#page-235-0) [automatic carriage return 235](#page-236-0)

[automatic line feed 235](#page-236-1) [font name 235](#page-236-2) [font sample print 218](#page-219-1) [font source 236](#page-237-0) [font support 195](#page-196-0) [lines per page 236](#page-237-1) [orientation 237](#page-238-0) [pitch 237](#page-238-1) [point size 238](#page-239-1) [resident fonts 188](#page-189-2) [symbol set 238](#page-239-0) [tray renumber 239](#page-240-0) [PCL SmartSwitch \(Infrared Menu\)](#page-259-1) 258 [PCL SmartSwitch \(LocalTalk](#page-264-2) Menu) 263 [PCL SmartSwitch \(Network Menu\)](#page-255-1) 254 [PCL SmartSwitch \(Parallel Menu\)](#page-245-2) 244 [PCL SmartSwitch \(Serial Menu\)](#page-250-0) 249 [PCL SmartSwitch \(USB Menu\)](#page-267-2) 266 [PCL SmartSwitch, setting 258](#page-259-1) See [also](#page-232-1) printer language [infrared port 258](#page-259-1) [LocalTalk port 263](#page-264-2) [network port 254](#page-255-1) [parallel port 244](#page-245-2) [serial port 249](#page-250-0) [USB port 266](#page-267-2) [personal identification number](#page-142-3) (PIN), entering 141 [pick rollers 126](#page-127-1) [accessing in tray 5 128](#page-129-0) [accessing in trays 1–4 126](#page-127-2) [installing 126](#page-127-1) [tray 5 130](#page-131-0) [trays 1–4 129](#page-130-0) [removing 126](#page-127-3) [PictureGrade \(Quality Menu\) 224](#page-225-0) [PIN 141](#page-142-3) [entering from the driver 15](#page-16-1) [for confidential jobs 15](#page-16-0) See [personal identification](#page-142-3) [number 141](#page-142-3) [specifying in driver 13](#page-14-6) [Pitch \(PCL Emul Menu\) 186,](#page-187-5) [237](#page-238-1) [Point Size \(PCL Emul Menu\) 186,](#page-187-6) [238](#page-239-1) [ports 256](#page-257-1) [infrared 256](#page-257-1) [LocalTalk 261](#page-262-0) [network 252](#page-253-0) [parallel 241](#page-242-1) [serial 246](#page-247-1) [USB](#page-266-0)[265](#page-266-0) [PostScript emulation 240](#page-241-0)

[font priority 240](#page-241-0) [font sample print 218](#page-219-1) [font support 195](#page-196-0) [printing PS errors 240](#page-241-1) [resident fonts 188](#page-189-3) [PostScript Menu 240](#page-241-2) [Font Priority 240](#page-241-0) [Print PS Error 240](#page-241-3) [power saver 230](#page-231-1) [configuring 230](#page-231-1) [Power Saver \(Setup Menu\) 230](#page-231-1) [Prime Stapler \(Job Menu\) 222](#page-223-1) [priming the stapler 139](#page-140-0) [Print and Hold jobs 13](#page-14-5) [Print Buffer \(Job Menu\) 222](#page-223-2) [print cartridge 103](#page-104-0) [installing 105](#page-106-0) [ordering 102](#page-103-2) [recycling 138](#page-139-0) [removing 103](#page-104-1) [replacing 103](#page-104-2) [Print Directory \(Utilities Menu\) 218](#page-219-0) [Print Fonts \(Utilities Menu\) 218](#page-219-1) [print job, canceling 10](#page-11-0) [print media 21](#page-22-0) [sources 21](#page-22-0) [optional 21](#page-22-1) [standard 21](#page-22-0) [storing 42](#page-43-1) [Print Menus \(Utilities Menu\) 218](#page-219-2) [Print Net<x> Setup \(Utilities Menu\)](#page-219-3) 218 [print options 212](#page-213-2) [offset pages 212](#page-213-2) [print buffer 222](#page-223-2) [separator sheets 213](#page-214-0) See also [separator source](#page-214-1) [213](#page-214-1) [Print PS Error \(PostScript Menu\)](#page-241-1) 240 [print quality, adjusting 224](#page-225-1) [PictureGrade 224](#page-225-0) [print resolution 224](#page-225-2) [toner darkness 225](#page-226-0) [Print Resolution \(Quality Menu\)](#page-225-2) 224 [print statistics 217](#page-218-2) [job accounting 229](#page-230-1) [job accounting limit 229](#page-230-0) [printing job statistics 217](#page-218-2) [print timeout 231](#page-232-2) [configuring 231](#page-232-2) [Print Timeout \(Setup Menu\) 231](#page-232-2) [printer 8](#page-9-1) [configured with paper handling](#page-9-2) options 8 [duplex and finisher 8](#page-9-3) [duplex and mailbox 8](#page-9-2) [finisher 8](#page-9-3)

[mailbox 8](#page-9-2) [resetting 223](#page-224-0) [standard printer 7](#page-8-1) [taking offline 140](#page-141-7) [with Menu button 140](#page-141-7) [with Stop button 141](#page-142-4) [Printer Language \(Setup Menu\)](#page-232-1) 231 [printer memory option, removing](#page-174-1) 173 [printer menu settings, changing](#page-186-0) 185 [printer menus 196](#page-197-2) [disabling 178](#page-179-0) [enabling 178](#page-179-1) [locking operator panel 178](#page-179-0) [understanding 196](#page-197-2) [printer messages 268](#page-269-0) [Menus Disabled 141](#page-142-5) [Priming Failed 139](#page-140-0) see also [messages 268](#page-269-0) [understanding 268](#page-269-0) [printer power cord, removing 149](#page-150-1) [printer system board 173](#page-174-2) [accessing 173](#page-174-2) [closing 177](#page-178-0) [printer testing 218](#page-219-2) [Hex Trace mode 217](#page-218-1) [print defaults 218](#page-219-2) [print hardware statistics 218](#page-219-2) printing [font samples 195](#page-196-0) [menu settings page 183](#page-184-1) problem solving [clearing operator panel error](#page-141-8) messages 140 [stopping printer 141](#page-142-6) problems [calling for service 62](#page-63-0) [cannot print with LocalTalk port](#page-62-1) 61 [finisher 58](#page-59-0) [290 Paper Jam occurs after](#page-61-0) installation 60 [cannot clear 280 Paper Jam](#page-59-1) 58 [does not offset job as](#page-59-2) requested 58 [frequent jams 58](#page-59-3) [message indicates all bins](#page-61-1) full, but bin 1 empty 60 [pages not stapled 59](#page-60-0) [priming fails 59](#page-60-1) [staple is in the wrong corner](#page-60-2) of the stack 59 [incorrect characters print 55](#page-56-0) [job didn't print 54](#page-55-0) [job prints 55](#page-56-1) [from wrong tray 55](#page-56-1)

[on wrong print media 55](#page-56-1) [large jobs do no collate 56](#page-57-0) [mailbox 57](#page-58-0) [frequent jams 57](#page-58-1) [operator panel 54](#page-55-1) [blank 54](#page-55-1) [displays black diamonds 54](#page-55-1) [options 61](#page-62-2) [cannot print using infrared](#page-62-3) port 61 [operating incorrectly 61](#page-62-4) [stops working 61](#page-62-4) [paper feed 52](#page-53-0) [envelopes fail to feed 53](#page-54-0) [frequent jams 52](#page-53-1) [jammed page does not](#page-54-1) reprint 53 [Paper Jam message remains](#page-53-2) after clearing jam 52 [print quality 45](#page-46-0) [black pages 45](#page-46-1) [blank pages 45](#page-46-2) [clipped images 51](#page-52-0) [ghost image of lighter text 51](#page-52-1) [gray background 47](#page-48-0) [incorrect margins 50](#page-51-0) [irregularities 47](#page-48-1) [print media curls once](#page-52-2) printed 51 [print too dark 47](#page-48-2) [print too light 46](#page-47-0) [skewed print 50](#page-51-1) [streaked horizontal lines 48](#page-49-0) [streaked vertical lines 49](#page-50-0) [streaking 51](#page-52-1) [toner rubs off 50](#page-51-2) [toner specks 50](#page-51-3) [uneven print density 47](#page-48-3) [white or black line 48](#page-49-1) [print time seems long 55](#page-56-2) [tray linking does not work 55](#page-56-3) [unexpected page breaks 56](#page-57-1) [Protocol \(Parallel Menu\) 245](#page-246-0) [PS emulation](#page-241-2) [See](#page-241-2) PostScript emulation [PS SmartSwitch \(Infrared Menu\)](#page-260-0) 259 [PS SmartSwitch \(LocalTalk Menu\)](#page-265-0) 264 [PS SmartSwitch \(Network Menu\)](#page-256-0) 255 [PS SmartSwitch \(Parallel Menu\)](#page-246-1) 245 [PS SmartSwitch \(Serial Menu\)](#page-250-1) 249 [PS SmartSwitch \(USB Menu\) 267](#page-268-1) [PS SmartSwitch, setting 196](#page-197-3) See also [printer language 231](#page-232-3) [infrared port 259](#page-241-0)

[LocalTalk port 264](#page-265-0) [network port 255](#page-256-0) [parallel port 245](#page-246-1) [serial port 249](#page-250-1) [USB port 267](#page-268-1) publications Card Stock & Label Guide [18](#page-19-8) Technical Reference [316](#page-317-0)

## **Q**

[Quality Menu 224](#page-225-3) [PictureGrade 224](#page-225-0) [Print Resolution 224](#page-225-2) [Toner Darkness 225](#page-226-0)

## **R**

[recycling supplies 138](#page-139-1) [reinstalling 78](#page-79-2) [envelope feeder 145](#page-146-0) [hole punch box 114](#page-115-0) [trays 78](#page-79-2) [Remove Held Jobs \(Utilities Menu\)](#page-220-0) 219 [removing 159](#page-160-1) [duplex unit 146](#page-147-0) [envelope feeder 144](#page-145-0) [finisher 159](#page-160-2) [divertor cover 164](#page-165-0) [from stand 163](#page-164-0) [plate 167](#page-168-0) [firmware card 176](#page-177-0) [flash memory option 173](#page-174-0) [high capacity feeder 170](#page-171-0) [mailbox 149,](#page-150-0) [153](#page-154-0) [multipurpose feeder 143](#page-144-0) [option cards 174](#page-175-1) [printer memory option 173](#page-174-1) [printer power cord 149](#page-150-1) [transport unit 165](#page-166-0) [Repeat Print 14](#page-15-1) replacing [fuser 116](#page-117-1) [pick rollers 126](#page-127-1) [print cartridge 103](#page-104-3) [staple cartridge 110](#page-111-0) [transfer roller 122](#page-123-1) [Reserve Print 15](#page-16-2) [Reset Printer \(Job Menu\) 223](#page-224-0) [resetting printer 223](#page-224-0) [resident fonts 188](#page-189-0) [Resource Save \(Setup Menu\) 231](#page-232-0) [restoring factory defaults 184](#page-185-0) [Return button 141](#page-142-7) [Robust XON \(Serial Menu\) 250](#page-251-0) [RS-232/RS-422 \(Serial Menu\) 250](#page-251-1) [RS-422 Polarity \(Serial Menu\) 250](#page-251-2)

#### **S**

[safety information 317](#page-318-1) [scalable fonts 188](#page-189-4) [definition 188](#page-189-4) [resident 188](#page-189-5) [scheduled maintenance 312](#page-313-0) [Select button 141](#page-142-8) [selecting 141](#page-142-0) [menu items 141](#page-142-0) [numerical values 140](#page-141-3) [sensing, special sizes 181](#page-182-0) [changing the sensed size 182](#page-183-0) [specifying the size 181](#page-182-1) [Separator Sheets \(Finishing Menu\)](#page-214-0) 213 [Separator Source \(Finishing Menu\)](#page-214-1) 213 [Serial Buffer \(Serial Menu\) 251](#page-252-0) [Serial Menu 246](#page-247-1) [Baud 246](#page-247-0) [Data Bits 247](#page-248-0) [Honor DSR 247](#page-248-1) [Job Buffering 247](#page-248-2) [NPA Mode 248](#page-249-0) [Parity 248](#page-249-1) [PCL SmartSwitch 249](#page-250-0) [PS SmartSwitch 249](#page-250-1) [Robust XON 250](#page-251-0) [RS-232/RS-422 250](#page-251-1) [RS-422 Polarity 250](#page-251-2) [Serial Buffer 251](#page-252-0) [Serial Protocol 251](#page-252-1) [serial port 246](#page-247-0) [adjusting 246](#page-247-0) [transmission speeds 246,](#page-247-0) [247](#page-248-0) [configuring 251](#page-252-0) [buffer size 251](#page-252-0) [NPA mode 248](#page-249-0) [parity 248](#page-249-1) [PCL SmartSwitch 249](#page-250-0) [polarity 250](#page-251-2) [protocol 251](#page-252-1) [PS SmartSwitch 249](#page-250-1) [robust XON 250](#page-251-0) [enabling 247](#page-248-1) [DSR \(Data Set Ready\)](#page-248-1) signals 247 [Serial Protocol \(Serial Menu\) 251](#page-252-1) [service, calling for 62](#page-63-0) [settings 183](#page-184-2) [Setup Menu 226](#page-227-2) [Alarm Control 226](#page-227-0) [Auto Continue 227](#page-228-0) [Display Language 227](#page-228-1) [Download Target 227](#page-228-2) [Hole Punch Alarm 228](#page-229-0) [Jam Recovery 228](#page-229-1)

[Job Accounting 229](#page-230-1) [Job Acct Limit 229](#page-230-0) [Page Protect 230](#page-231-0) [Power Saver 230](#page-231-1) [Print Timeout 231](#page-232-2) [Printer Language 231](#page-232-1) [Resource Save 231](#page-232-0) [Staple Alarm 232](#page-233-0) [Toner Alarm 232](#page-233-1) [Wait Timeout 233](#page-234-0) [stack height, maximum 25](#page-26-1) [envelope feeder 34](#page-35-2) [multipurpose feeder 32](#page-33-0) [trays 1, 2, and 3 25](#page-26-1) [trays 4 and 5 28](#page-29-1) [stacking arm, reinstalling 168](#page-169-0) [standard bin 37](#page-38-1) [Staple Alarm \(Setup Menu\) 232](#page-233-0) [staple cartridge 111](#page-112-0) [holder 110](#page-111-1) [ordering 102](#page-103-3) [replacing 110](#page-111-0) [staple jam, clearing 99](#page-100-0) [Staple Job \(Finishing Menu\) 214](#page-215-0) [Staple Prime Src \(Finishing Menu\)](#page-215-1) 214 [stapler 110](#page-111-2) [alarm 232](#page-233-0) [enabling 214](#page-215-0) [priming 139,](#page-140-0) [222](#page-223-1) [statistics 229](#page-230-1) [printing 217](#page-218-2) [storing 229](#page-230-1) [Std Net Setup \(Network Menu\)](#page-256-1) 255 [Stop button 141](#page-142-6) [storing 42](#page-43-1) [print media 42](#page-43-1) [supplies 137](#page-138-0) [Substitute Size \(Paper Menu\) 207](#page-208-0) [supplies 102](#page-103-4) [ordering 102](#page-103-4) [recycling 138](#page-139-1) [status of 136](#page-137-0) [storing 137](#page-138-0) [Symbol Set \(PCL Emul Menu\) 238](#page-239-0) [symbol set support 195](#page-196-1) [symbol sets, definition 193](#page-194-0)

## **T**

[taking printer offline 141](#page-142-4) [with Menu button 140](#page-141-7) [with Stop button 141](#page-142-4) [test printing 218](#page-219-2) [Hex Trace mode 217](#page-218-1) [menus page 218](#page-219-2) [timeout 231](#page-232-2) [print](#page-232-2)[231](#page-232-2)

[wait 233](#page-234-0) [toner 232](#page-233-1) [alarm 232](#page-233-1) [cleaning printer 109](#page-110-0) [cleanup 109](#page-110-0) [spill 109](#page-110-0) [Toner Alarm \(Setup Menu\) 232](#page-233-1) [Toner Darkness \(Quality Menu\)](#page-226-0) 225 [transfer roller 115](#page-116-0) [installing 124](#page-125-0) [removing 122](#page-123-2) [Transmit Delay \(Infrared Menu\)](#page-260-1) 259 [transport unit cable, disconnecting](#page-162-1) 161 [transport unit, removing 165](#page-166-0) [tray linking 30](#page-31-1) [Tray Renumber \(PCL Emul Menu\)](#page-240-0) 239 [trays 23](#page-24-0) [loading trays 1, 2, and 3 23](#page-24-0) [loading trays 4 and 5 27](#page-28-0) [Tri-Port Adapter 61](#page-62-0) [TrueType fonts 188](#page-189-1) [typeface 186](#page-187-1)

#### **U**

United Kingdom [Telecommunications Act 1984](#page-322-0) 321 [Universal Setup \(Paper Menu\)](#page-208-1) 207 [unlocking menus 178](#page-179-1) [USB Buffer \(USB Menu\) 267](#page-268-0) [USB Menu 265](#page-266-0) [Job Buffering 265](#page-266-1) [MAC Binary PS 266](#page-267-0) [NPA Mode 266](#page-267-1) [PCL SmartSwitch 266](#page-267-2) [PS SmartSwitch 267](#page-268-1) [USB Buffer 267](#page-268-0) [USB port 267](#page-268-0) [configuring 267](#page-268-0) [buffer size 267](#page-268-0) [NPA mode 266](#page-267-1) [PCL SmartSwitch 266](#page-267-2) [PS SmartSwitch 267](#page-268-1) [user default settings 184](#page-185-1) [changing 185](#page-186-1) [current 185](#page-186-2) [definition 184](#page-185-1) [Utilities Menu 215](#page-216-1) [Defragment Flash 215](#page-216-0) [Factory Defaults 216](#page-217-1) [Format Disk 216](#page-217-0) [Format Flash 217](#page-218-0) [Hex Trace 217](#page-218-1)

[Job Acct Stat 217](#page-218-2) [Print Directory 218](#page-219-0) [Print Fonts 218](#page-219-1) [Print Menus 218](#page-219-2) [Print Net<x> Setup 218](#page-219-3) [Remove Held Jobs 219](#page-220-0)

#### **V**

[values, selecting 185](#page-186-3) [Verify Print 15](#page-16-3) [verifying printing 183](#page-184-2) [menus settings page 183](#page-184-0)

## **W**

[Wait Timeout \(Setup Menu\) 233](#page-234-0) [wait timeout, configuring 233](#page-234-0) [Window Size \(Infrared Menu\) 260](#page-261-0) wiper blade [cleaning 133](#page-134-0) [reinstalling 134](#page-135-0) [removing 132](#page-133-1)

# LEXMARK

Lexmark and Lexmark with diamond design are trademarks of Lexmark International, Inc., registered in the United States and/or other countries. © 2001 Lexmark International, Inc. 740 West New Circle Road Lexington, Kentucky 40550

**[www.lexmark.com](http://www.lexmark.com )**